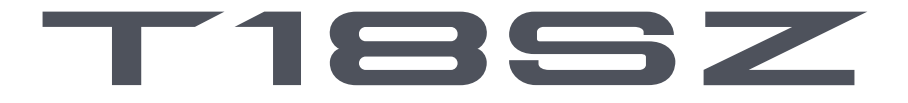

# **18-Channel Digital Proportional R/C System**

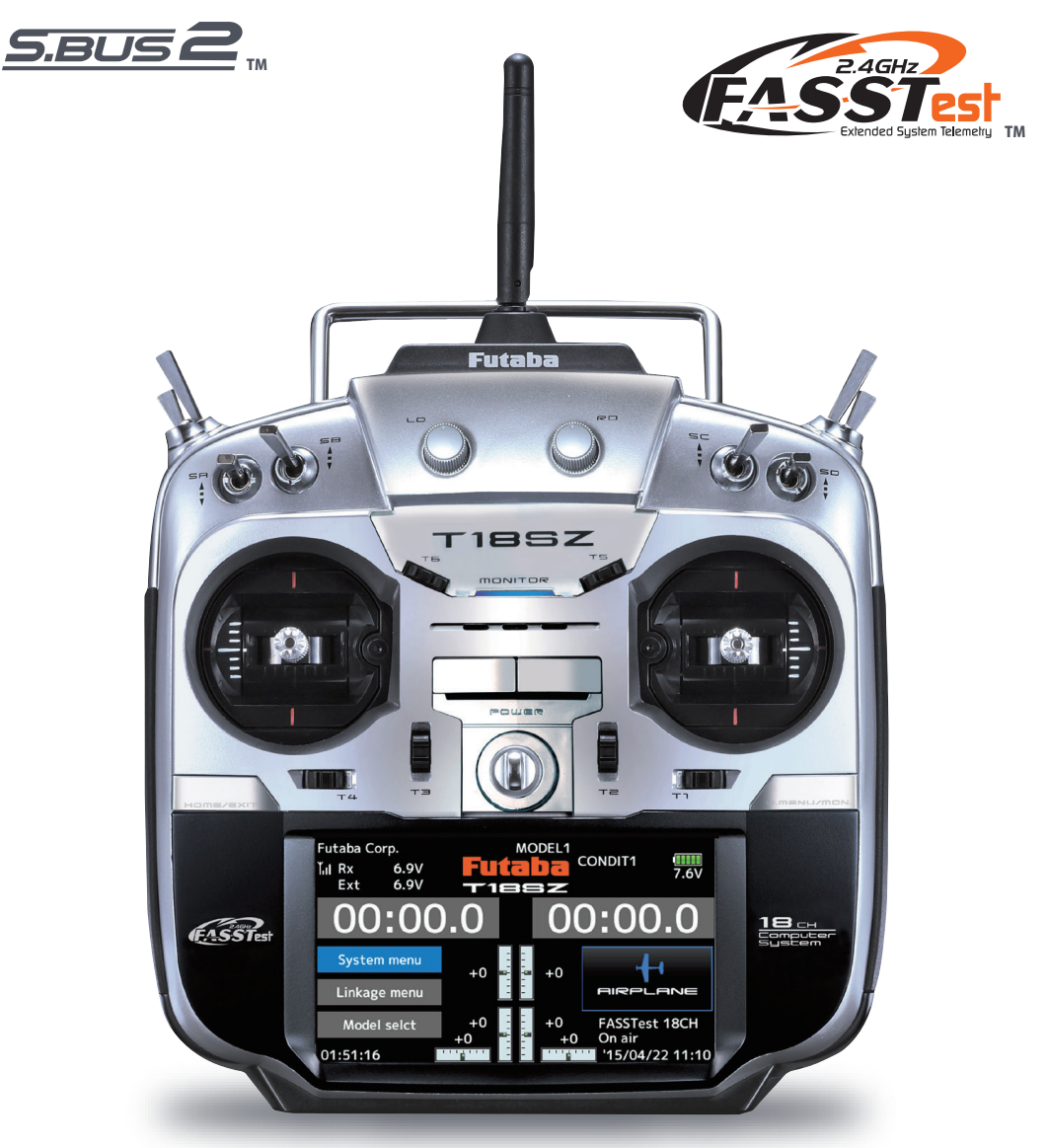

# **INSTRUCTION Betriebsanleitung**

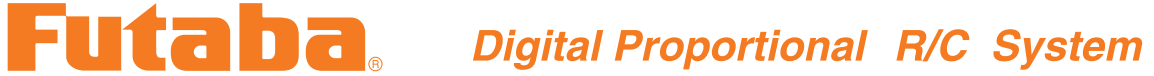

# **INHALTSVERZEICHNIS**

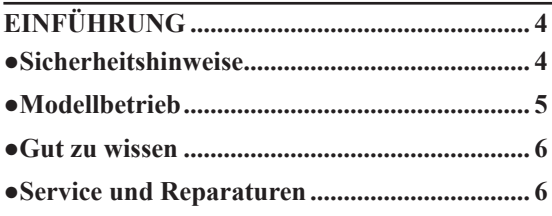

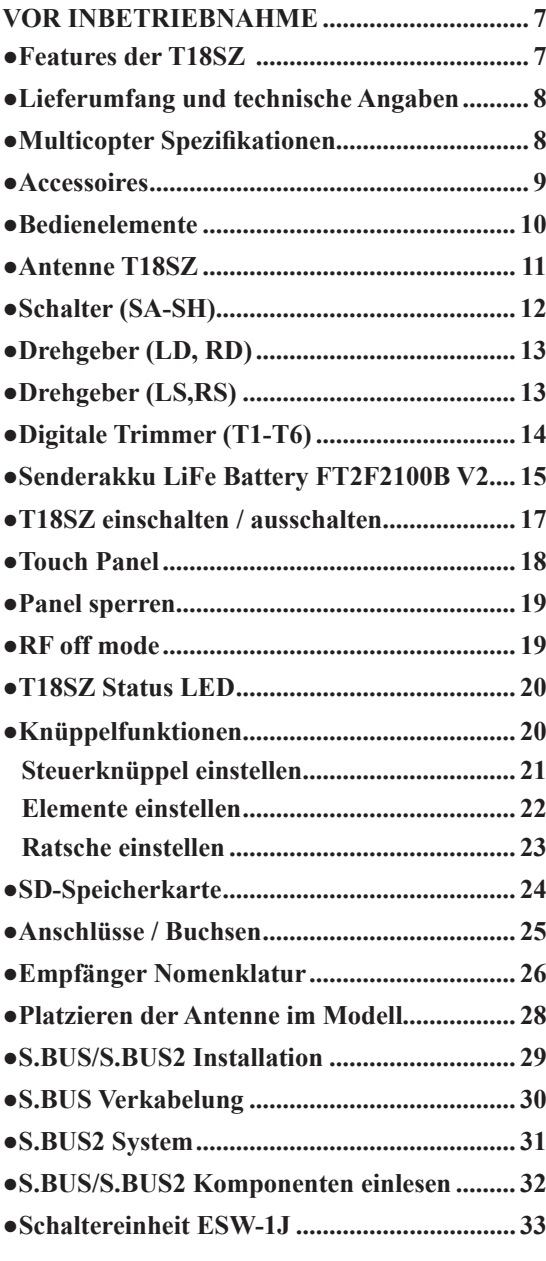

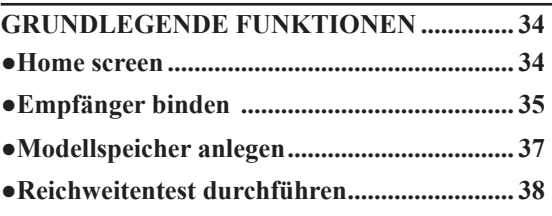

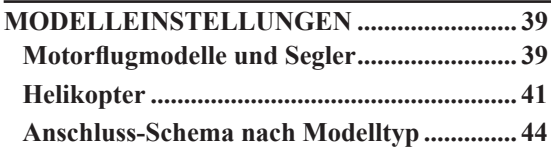

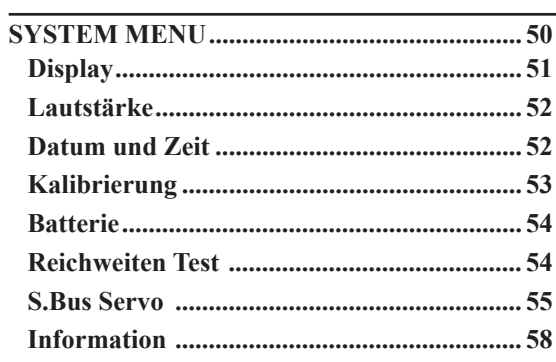

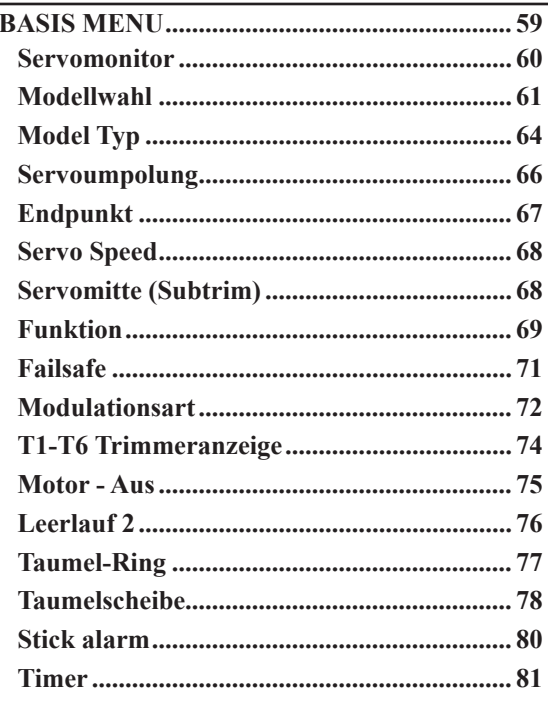

### **INHALTSVERZEICHNIS**

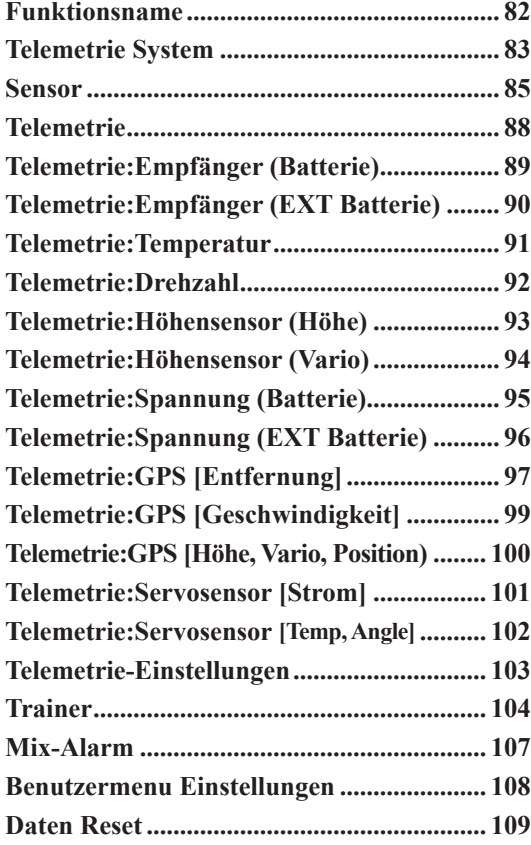

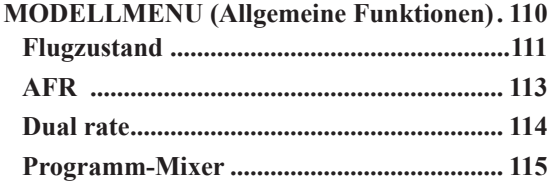

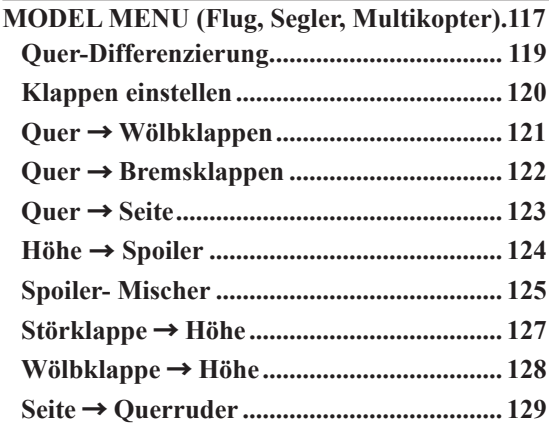

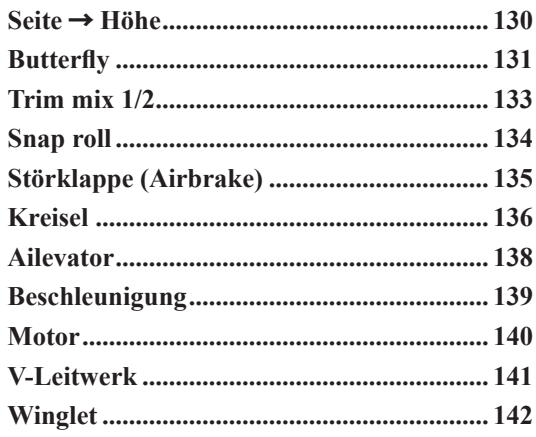

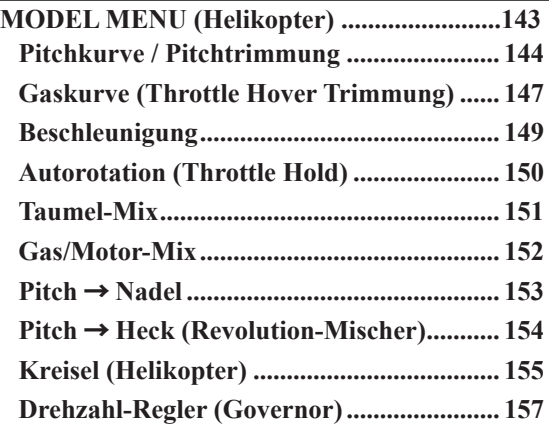

### **ALLGEMEINE EINSTELLUNGEN VON FUNKTIONEN ............................................... 159 ●Eingeben / Ändern von Werten................... 159 ●Feintrimmung ............................................... 160 ●Servogeschwindigkeit und Mode................. 161 ●Kurven einstellen.......................................... 162 ●Kurven nach Kurventyp .............................. 162 ●Schalterauswahl............................................ 165 ●Logic-Funktion ............................................. 167 ●T18SZ updaten.............................................. 168**

# **EINFÜHRUNG**

Lesen Sie vor Inbetriebnahme unbedingt diese Anleitung und besonders unsere Sicherheitshinweise genau durch. Wenn Sie ferngesteuerte Modellschiffe oder Modellautos erstmalig betreiben, empfehlen wir Ihnen einen erfahrenen Modellbauer um Hilfe zu bitten.

Diese Fernsteueranlage ist ausschliesslich für den Betrieb von funkferngesteuerten Modellen konzipiert und zugelassen. Die ARWICO AG übernimmt keinerlei Haftung bei anderweitiger Verwendung.

#### **Sicherheitshinweise**

Ferngesteuerte Modelle sind kein Spielzeug im üblichen Sinne und dürfen von Jugendlichen unter 14 Jahren nur unter Aufsicht von Erwachsenen eingesetzt und betrieben werden. Ihr Bau und Betrieb erfordert technisches Verständnis, handwerkliche Sorgfalt und sicherheitsbewusstes Verhalten. Fehler oder Nachlässigkeiten beim Bau oder beim Bedienen können erhebliche Sach- oder Personenschäden zur Folge haben.

Da Hersteller und Verkäufer keinen Einfluss auf den ordnungsgemässen Bau und Betrieb der Modelle haben, wird ausdrücklich auf diese Gefahren hingewiesen und jegliche Haftung ausgeschlossen.

Technische Defekte elektrischer oder mechanischer Art können zum unverhofften Anlaufen des Motors führen, wodurch sich Teile lösen und mit hoher Geschwindigkeit umherfliegen können. Auch ein Betrieb der Empfangsanlage ohne aktivierten Sender kann zu diesem Effekt führen.

Hierdurch entsteht erhebliche Verletzungsgefahr. Alle sich drehenden Teile, die durch einen Motor<br>angetrieben werden, stellen eine ständige stellen eine Verletzungsgefahr dar.

Vermeiden Sie unbedingt eine Berührung solcher Teile.

Bei Elektromotoren mit angeschlossenem Antriebsakku niemals im Gefährdungsbereich von rotierenden Teilen aufhalten. Achten Sie ebenfalls darauf, dass keine sonstigen Gegenstände mit sich drehenden Teilen in Berührung kommen!

Schützen Sie Ihre Anlage vor Staub, Schmutz und Feuchtigkeit. Setzen Sie die Geräte keiner übermässigen Hitze, Kälte oder Vibrationen aus.

Der Fernsteuerbetrieb darf nur im angegebenen Temperaturbereich von –15°C bis + 55°C durchgeführt werden.

Benutzen Sie nur empfohlene Ladegeräte und laden Sie Ihre Akkus nur bis zur angegebenen Ladezeit. Beachten Sie die Hinweise der Akkuhersteller. Überoder Falschladungen können zur Explosion der Akkus führen. Achten Sie auf richtige Polung.

Vermeiden Sie Stoss- und Druckbelastung. Überprüfen Sie Ihre Anlage stets auf Beschädigungen an Gehäusen und Kabeln. Durch einen Unfall beschädigte oder nass gewordene Geräte, selbst wenn sie wieder trocken sind, nicht mehr verwenden! Entweder im Futaba Service überprüfen lassen oder ersetzen.

Durch Nässe oder Crash können versteckte Fehler entstehen, welche nach kurzer Betriebszeit zu einem Funktionsausfall führen. Es dürfen nur die von uns empfohlenen Komponenten und Zubehörteile eingesetzt werden.

Verwenden Sie immer original Futaba Steckverbindungen.-

An den Anlagen dürfen keinerlei Veränderungen vorgenommen werden.

#### **Routineprüfungen vor dem Start**

Befinden sich mehrere Modellsportler am Platz, vergewissern Sie sich vorher, dass Sie allein auf Ihrem Kanal senden, ehe Sie Ihren Sender einschalten.

• Die Senderantenne immer ganz aufrichten und auf festen Sitz prüfen.

Hinweis: Senderantenne und Antennenfuss keiner mechanischen Belastung, oder Schmutz aussetzen. Ausserdem die Antenne nicht mehrmals im Kreis drehen, dies kann einen Schaden an der Antenne verursachen.

- Bevor Sie den Empfänger einschalten vergewissern Sie sich, dass der Geber der Gasfunktion am Sender auf Stopp steht.
- Immer zuerst den Sender, dann den Empfänger einschalten.

**4 < Einführung >**

- Immer zuerst den Empfänger, dann den Sender ausschalten.
- Führen Sie vor dem Start einen Reichweitentest durch.
- Führen Sie einen Funktionstest durch.
- Prüfen Sie die Laufrichtung und die Ausschläge der Servos im Modell.
- Sind Mischfunktionen und Schalter richtig eingestellt?
- Ist der Ladezustand der Akkus ausreichend?
- Im Zweifel Modell niemals starten!

#### **Modellbetrieb**

- Gefährden Sie niemals Menschen oder Tiere.
- Betreiben Sie Ihr Modell nicht in der Nähe von Schleusen und öffentlichem Schiffsverkehr.
- Betreiben Sie Ihr Modell nicht auf öffentlichen Strassen, Autobahnen, Wegen und Plätzen etc.
- Bei Gewitter dürfen Sie Ihre Anlage nicht betreiben.

Zum Steuern des Modells muss die Senderantenne immer ganz ausgezogen werden. Im Betrieb nicht mit der Senderantenne auf das Modell 'zielen'. In dieser Richtung hat der Sender die geringste Abstrahlung. Am Besten ist die seitliche Stellung der Antenne zum Modell.

Bei gleichzeitigem Betrieb von Fern-steuerungsanlagen auf benachbarten Kanälen sollten die Fahrer bzw. Piloten in einer losen Gruppe beieinander stehen. Abseits stehende Piloten gefährden sowohl das eigene Modell als auch die Modelle der anderen Piloten.

#### **Versicherung**

Bodengebundene Modelle sowie Segelflugmodelle ohne Antriebsmotor sind üblicherweise in einer Privathaftpflichtversicherung mitversichert. Stellen Sie sicher, dass eine ausreichende Haftpflichtversicherung abgeschlossen ist. **Haftungsausschluss:**

Sowohl die Einhaltung der Montage- und Betriebsanleitung als auch die Bedingungen und Vorgehenen bei Installation, Betrieb, Verwendung und Wartung der Fernsteuerkomponenten können von Futaba nicht überwacht werden. Daher übernehmen wir keinerlei Haftung für Verluste, Schäden oder Kosten, die sich aus fehlerhafter Verwendung und Betrieb ergeben oder in irgendeiner Weise damit zusammenhängen. Soweit gesetzlich zulässig ist die Verpflichtung zur Schadenersatzleistung, gleich aus welchen Rechtsgründen, auf den Rechnungswert der an dem schadensstiftenden Ereignis unmittelbar beteiligten Futaba-Produkten begrenzt.

Dies gilt nicht, soweit nach zwingenden gesetzlichen<br>Vorschriften wegen Vorsatzes oder grober Vorschriften wegen Fahrlässigkeit unbeschränkt gehaftet werden muss.

#### **Generalimporteur Schweiz:**

ARWICO AG Brühlstrasse 10 4107 Ettingen BL

Homepage: www.arwico.ch

## **Gut zu wissen**

Folgende Informationen sind begleitende wichtige Informationen und beim Lesen dieser Anleitung ggf. hinzuzu-ziehen:

# **Handbuch in Deutsch und Englisch**

Dieses in Deutsch geschriebene Handbuch ist ein Bestandteil der in der Schweiz verkauften FUTABA Senderanlagen T18SZ. Das Copyright liegt vollumfänglich bei der ARWICO AG, 4107 Ettingen.

Die Uebersetzung wurde weitgehenst der englischen Originalversion angepasst. In wenigen Fällen wurde auf eine Uebersetzung verzichtet.

Bei Unklarheiten in der deutschen Anleitung ist auf jeden Fall auch die englische Originalversion zu Rate zu ziehen. Diese gibt ggf. weitere Informationen bekannt.

### **Service und Reparaturen**

Für die in der Schweiz vertriebenen FUTABA-Produkte ist im Falle einer Reparatur oder eines Garantieantrages die folgende Servicestelle zu kontaktieren:

Robbe Futaba Service Hinterer Schürmattweg 25 4203 Grellingen Tel: 061 741 23 22 E-Mail: info@robbefutaba-service.ch

# **Webservices - Downloadbereiche**

Unter der Website **www.arwico.ch** (Bereich DOWNLOAD - FUTABA-USER) stehen für registrierte FUTABA-User in der Schweiz jeweils die neusten Uploads und Updates für FUTABA-Produkte zur Verfügung. Ein für diesen Bereich gültigen Benutzername sowie ein dazugehörendes Passwort erhalten Sie via Mail von der ARWICO AG (sekretariat @ arwico.ch).

Für Ihre registrierten Produkte stellen wir Dienstleistungen, wie zum Besipiel Downloads, Programmierbeispiele, oder auch Updates bereit, die nur für registrierte Produkte in Anspruch genommen werden können. Registrieren Sie Ihre Produkte und sehen Sie, welche **zusätzlichen** Dienstleistungen zu Ihrem Produkt auf unserer Homepage bereitstehen.

Bei Bestellung von Benutzername und Passwort benötigen wir die Seriennummer Ihrer Fernsteuerung. Bitte diese, wie auch Name, Vorname und komplette Adresse/Wohnsitz im Mail angeben. Ohne diese Angaben können wir zukünftig aus lizenzrechtlichen Gründen leider keinen Zugang mehr in den **geschützten** Download-Bereich gewähren.

Bitte beachen Sie ebenfalls, dass der Benutzername und das entsprechende Passwort für FUTABA-User nur für den Downloadbereich gültig ist und mit diesem kein Zugang in den Onlineshop möglich ist.

Technische Updates und Software-Anpassungen jeweils auf der HomeSeite: www.arwico.ch **Gesamter Inhalt © 2015 Copyright ARWICO AG - Schweiz**

**6 < Einführung >**

### **Vor Inbetriebnahme**

# *Features der T18SZ*

#### **FASSTest System**

Die neue T18SZ beinhaltet das bidirektionale Übertragungssystem FASSTest. Damit ist es möglich, die vom Empfänger gesendeten Signale / Daten auf dem Display der T18SZ darzustellen. FASSTest ist ein 2.4GHz System mit 18 Kanälen ( 16 Proporz.- + 2 Schaltkanäle).

#### **Color Touch Screen LCD**

Die T18SZ hat ein HVGA 4.3inch Full Color Backlight LCD Touch Screen. Die nicht reflektierende Bauweise des Displays erlaubt eine hervorragende Sicht auf die Anzeige sowohl Indoor wie auch Outdoor.

#### **SBUS2 System**

Durch die Verwendung des SBUS2 Systems lassen sich eine Vielzahl von Servos, Gyros und Telemetriesensoren auf einfachste Weise mit einem Minimum an Verkabelungsaufwand betreiben.

#### **Modellauswahl**

Nebst einem Menue für Multikopter stehen 8 Taumelscheiben-Typen für Helikopter zur Auswahl. Für Flächenmodelle können Sie aus 7 Flächentypen sowie 3 Leitwerkstypen auswählen. Die je nach Modell benötigten Funktionen und Mischer sind dabei bereits vorprogrammiert.

#### **LiFe Batterie**

Die T18SZ ist serienmässig mit einem leistungsstarken 6.6V / 2100mAh LiFe Akku ausgerüstet.

#### **SD Karte ( nicht im Lieferumfang)**

Modelldaten lassen sich auf eine SD-Karte übertragen.( SD: 32MB – 2GB; SDHC: 4GB – 32GB). Zukünftige Updates können ebenfalls bequem per SD- Karte ausgeführt werden.

#### **Editier-Tasten**

Mithilfe der 2 vorhandenen Editier-Tasten kann jederzeit im Betrieb auf den Home-Bildschirm zurückgekehrt werden. Die Programmierung einer Funktion ist durch Kombination des Touchscreen mit den Editier- Tasten besonders einfach gehalten.

#### **Vibrationsalarm**

Mittels Vibrationsalarm lassen sich dem Benutzer diverse Warnungen zusätzlich zum Buzzer durch Vibrieren der T18SZ ausgeben.

#### **Sprachausgabe**

Die Telemetriedaten lassen sich über Lautsprecher ansagen. Wahlweise kann diese Funktion auch über handelsübliche Kopfhörer (nicht im Lieferumfang) genutzt werden.

# *Lieferumfang und technische Angaben*

**Folgende Komponenten sind im Lieferumfang enthalten:**

- **- T18SZ Fernsteuerung**
- **- R7008SB Empfänger**
- **- FT2F2100BV2 LiFe Akku & Ladegerät**
- **- Schaltereinheit ESW-1J (elektrisch)**
- **- Mini Schraubendreher**

**\*Lieferumfang kann je nach Landesspezifikation varieren**

### *Fernsteuerung T18SZ*

**(2-Stick, 18Kanal, FASSTest-2.4Ghz System)**

**Übertragungsfrequenz: 2.4Ghz Band**

**Übertragungssystem: FASSTest18CH, FASST MULTI, FASST 7CH, T-FHSS, S-FHSS, umschaltbar Stromversorgung: 6.6V FT2F2100BV2 LiFe Akku**

### *Empfänger R7008SB*

**FASSTest 2.4Ghz System, Dual Antenna Diversity, SBUS/SBUS2 System)**

**Eingangsspannung: 3.7V ~ 7.4V Batterie oder geregelte Spannung von ESC, etc.\***

**Abmessungen: 24.9 x 47.3 x 14.3mm / Gewicht: 10.9g** \*1)\*Wenn ein ESC verwendet wird, muss die Spannung des BEC mit der Eingangsspannung des R7008SB harmonieren.

**Hinweis: der LiFe Akku der T18SZ ist ab Werk nicht eingesteckt. Bitte verbinden Sie im Batteriefach den Akku mit der T18SZ.**

# *Multikopter Spezifikationen*

### Warnung Gasknüppel

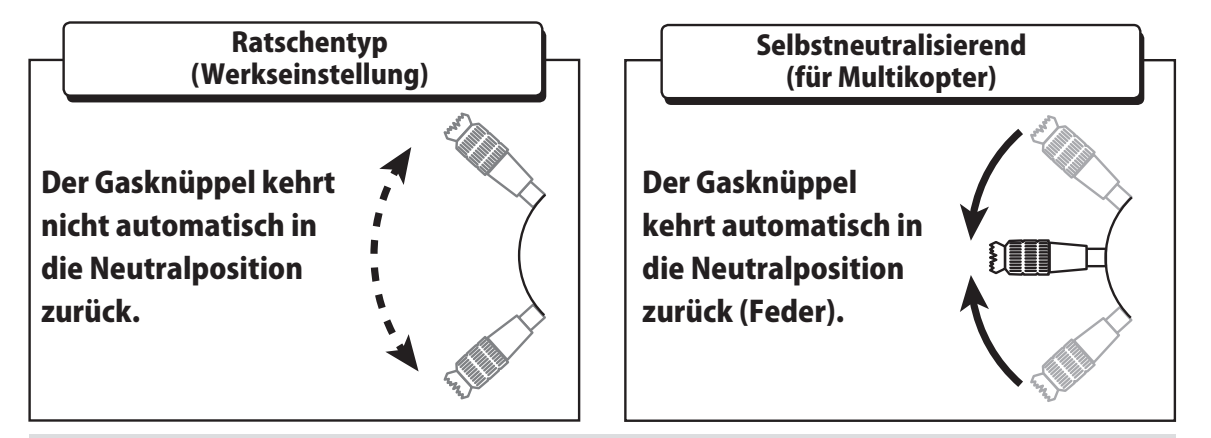

# Warnung

Verwenden Sie keinesfalls den selbstneutralisierenden Gasknüppel für Flächenmodelle oder Helikopter.

Der Motor / Rotor kann ungewollt anlaufen und schwere Verletzungen verursachen. Verwenden Sie nur den Ratschentyp, wenn Sie Flächenmodelle oder Helikopter fliegen.

### *Accessoires*

Die folgenden Zubehörartikel sind im Fachhandel erhältlich. Sehen Sie auch im Futaba-Katalog für mehr Informationen.

#### **FT2F2100BV2 Senderakku**

Der 2100mAh LiFe Akku ist auch separat erhältlich (Art.Nr 20.EBA0135) und passend für eine Vielzahl anderer Futaba Sender.

#### **Trainerkabel**

Mithilfe der separat erhältlichen Trainerkabel können Sie ihre T18SZ sowohl mit einer zweiten T18SZ wie auch mit einer Vielzahl anderer Futaba Fernsteuerungen verbinden. Je nach verwendetem Zweitsender können Sie aus 3 unterschiedlichen Trainerkabeln auswählen.(Art-Nr 20.TC1590,TC1591, TC1592)

#### **Servos**

Eine grosse Auswahl an Servos steht bereit. Wählen Sie die Servos entsprechend Ihren Anforderungen. Wenn Sie SBUS verwenden möchten, müssen Sie SBUS Servos nehmen. Analoge Servos können im FASSTest12CH Modus (HighSpeed Mode) nicht verwendet werden.

#### **Telemetrie Sensoren**

Wählen sie aus einer Vielzahl von Sensoren für ihre passende Anwendung aus. Die T18SZ kann Daten der folgenden Sensoren auswerten und darstellen: Temperatur Sensor (20.SBS-01T/20.SBS-01TE), Höhensensor (20.SBS-01A), Drehzahlsensor magnettyp (20.SBS-01RM), Drehzahlsensor optisch (20.SBS-01RO), Drehzahlsensor brushless (20.SBS-01RB), GPS Sensor (20.SBS-01G), SBUS Servosensor (20. SBS-01S), Spannungssensor (20.SBS-01V).

#### **Nackenband**

Ein entsprechendes Nackenband kann an der Öse der T18SZ befestigt werden damit die Arme im Betrieb entlastet und bequem über längere Zeit geflogen werden kann.(Art.Nr 20.FA1550)

#### **Y-Kabel, Servo-Verlängerungskabel, SBUS Hub-Kabel etc.**

Futaba hat eine Vielzahl nötiger Adapter- und Verbindungskabel im Angebot. Ihr Fachhändler berät sie gerne über die verschiedenen Möglichkeiten.

#### **Gyros**

Diverse Kreiselsysteme für Helikopter sowie Flugmodelle sind erhältlich. Für Anfänger besonders geeignet ist der neue 6-Achs Gyro GYA460 mit Rescue-Funktion. (20.GYA460)

#### **Governor**

Für Helikopter. Automatische Gasservo – Korrektur für konstante Rotorkopfdrehzahl bei jeder Pitcheingabe, Lastwechsel, Wetterbeeinflussung etc.

#### **Empfänger**

Diverse Empfänger aus dem Futaba-Programm sind mit der T18SZ kompatibel. (FASSTest, FASST, T-FHSS, S-FHSS Empfänger sind möglich)

#### **SBD-2 (SBUS-Dekoder)**

Mithilfe des SBUS-Dekoders SBD-2(Art-Nr 20.SBD-2) lassen sich konventionelle Servos im SBUS/2 System betreiben. Bis zu 8 Servos können am SBD-2 verwendet werden, die Ausgänge können mit einem Drehschalter in 9 Gruppen direkt am SBD-2 gewählt werden. Eine externe Batterie zur Versorgung der Servos kann angeschlossen werden.

*Bedienelemente*

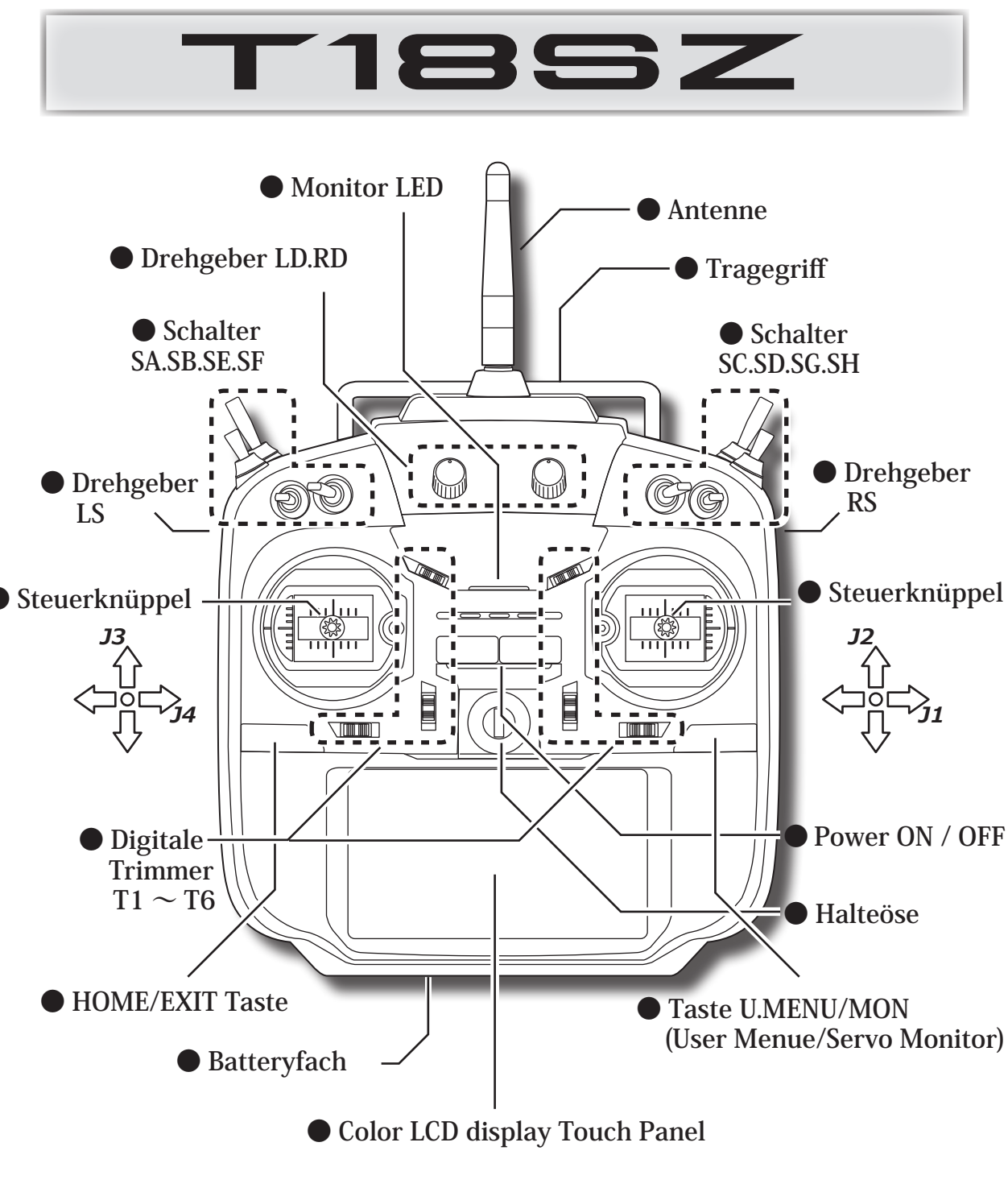

Die in dieser Anleitung verwendeten Abbildungen des Display können je nach Länderspezifikation und / oder Softwarestand von Ihrer vorliegenden T18SZ abweichen.

# *Hinweise Antenne T18SZ*

Wie bei allen gängigen Antennensystemen bekannt ist die Abstrahlung von Signalen kreisförmig angeordnet. Alssolches ist es wichtig, dass die Antenne nicht gezielt auf das Modell gerichtet wird, sondern seitlich abgewinkelt werden soll. Die Antenne der T18SZ lässt sich hierzu um 180° drehen und ist zusätzlich mit einem 2-stufigen Abknickgelenk versehen.

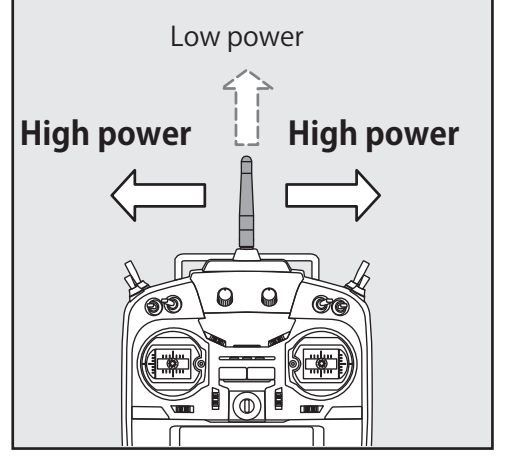

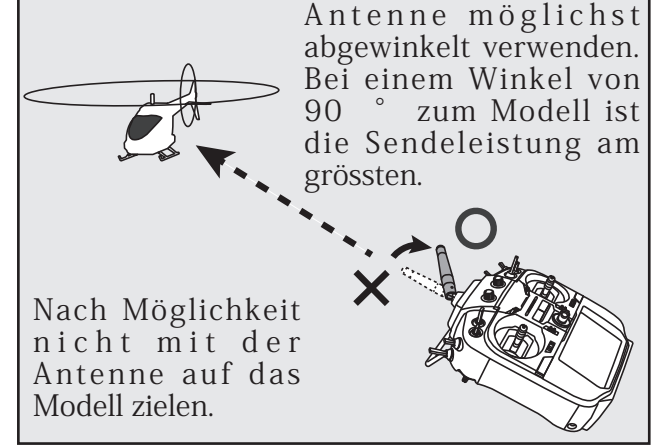

### *Antenne verdrehen*

Die Antenne der T18SZ lässt sich um 180° verdrehen und bis zu 90° abwinkeln. Bitte nicht versuchen, die Antenne weiter zu verdrehen oder abwinkeln, sie wird ansonsten beschädigt. Die Antenne der T18SZ ist nicht abnehmbar.

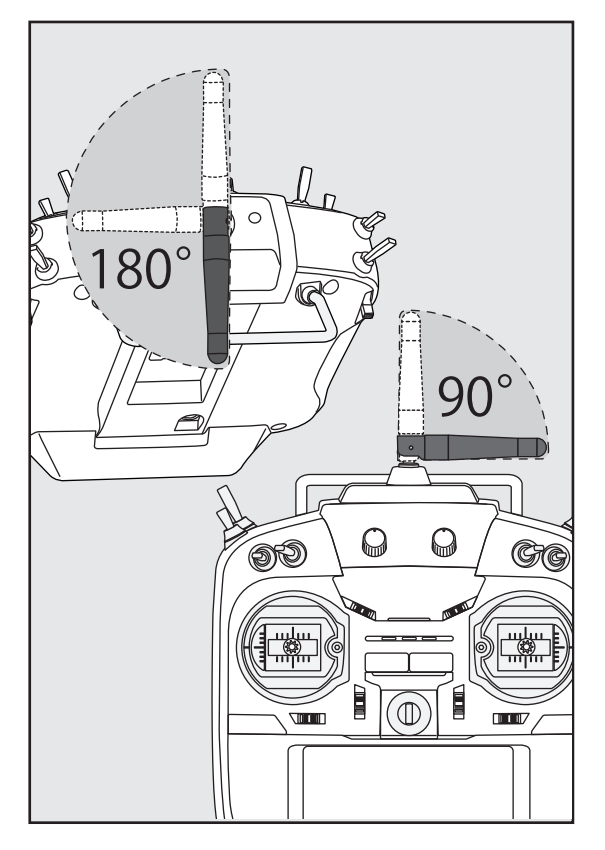

### VORSICHT

Die Antenne sollte während des Fliegens nicht berührt werden. Die Sendeleistung wird ansonsten verringert.

T18SZ nicht an der Antenne hochheben. Die Antenne kann irreparabel beschädigt werden.

Nicht mit Kraft an der Antenne ziehen. Das Antennenkabel kann brechen und die Antenne / Empfänger wird beschädigt.

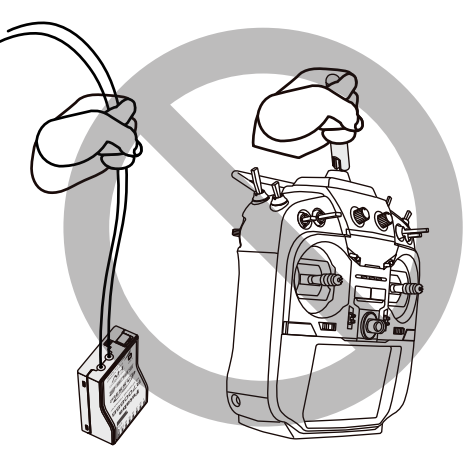

# *Schalter (SA – SH)*

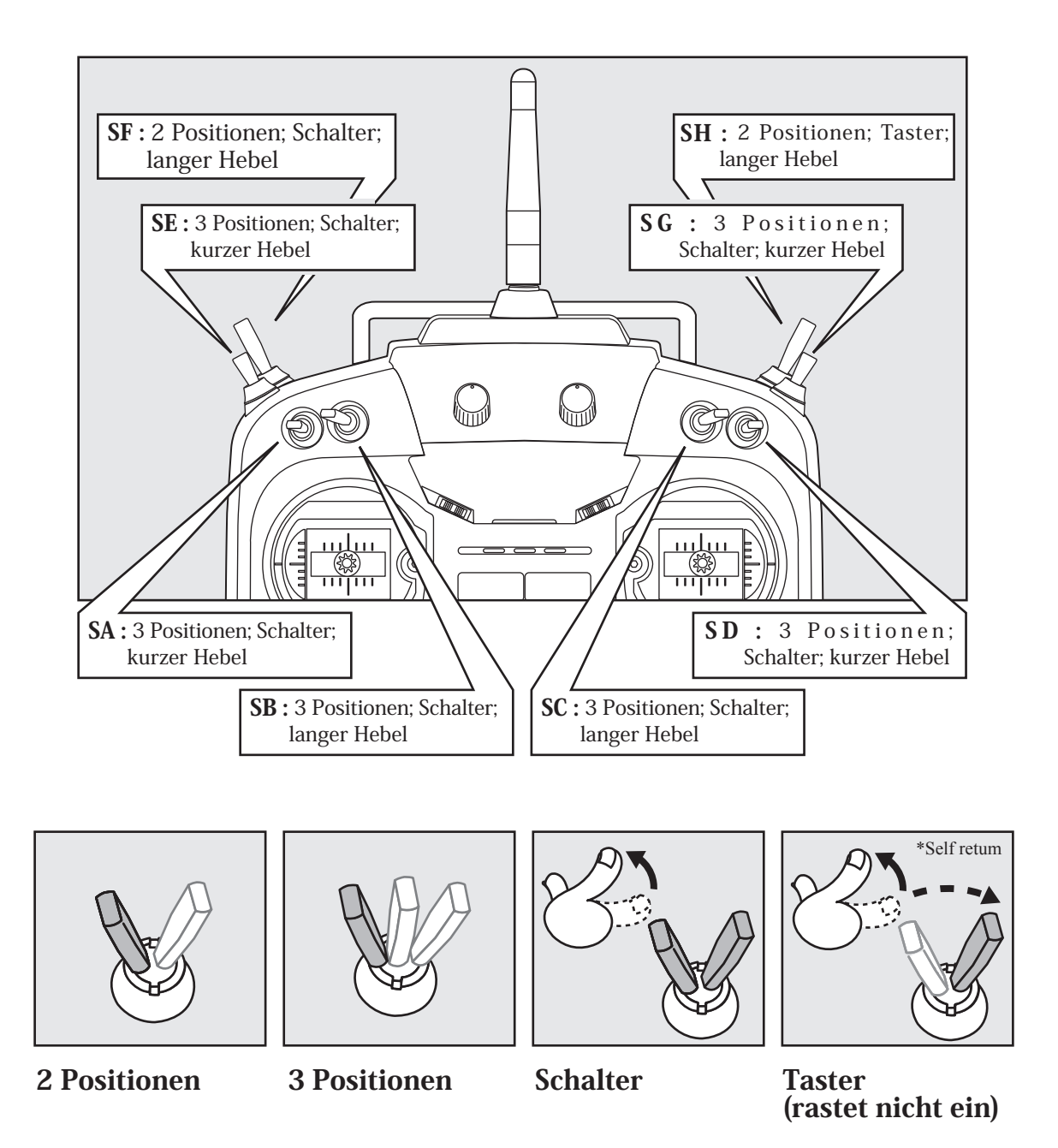

# *Drehgeber LD/RD*

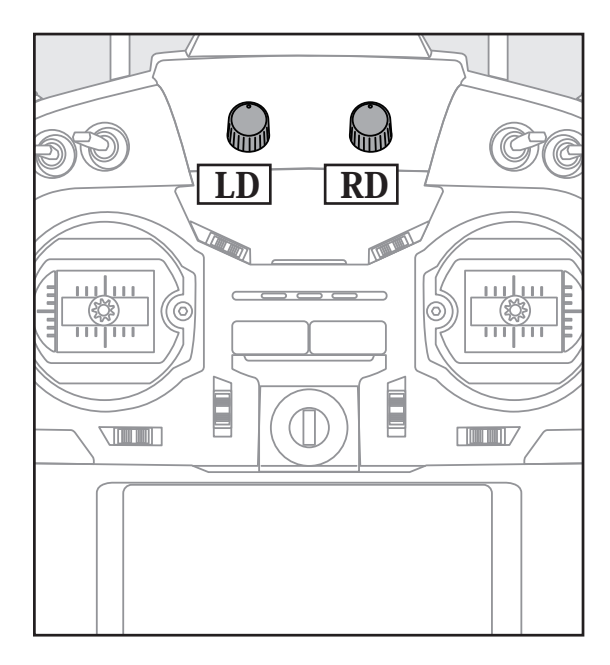

Die zentralen Drehgeber LD und RD sind analoge Geber.

\*Die T18SZ gibt einen Piepton aus, wenn die Mittelstellung erreicht ist.

\*Im jeweiligen Mischermenue können die Drehgeber ausgewählt und deren Wirkrichtung bestimmt werden.

*Drehgeber LS/RS*

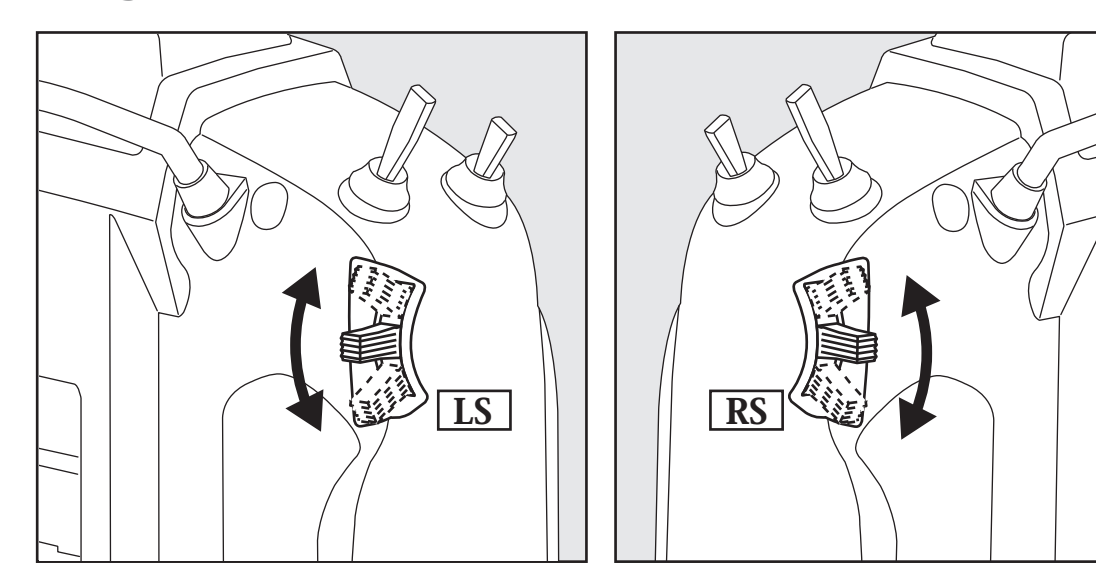

# *LS (Rechts), RS (Links):*

Die hinteren Drehgeber LS (links) und RS(rechts) sind analoge Geber.

\*Die T18SZ gibt einen Piepton aus, wenn die Mittelstellung erreicht ist.

\*Im jeweiligen Mischermenue können die Drehgeber ausgewählt und deren Wirkrichtung bestimmt werden.

# *Digitale Trimmer T1 – T6*

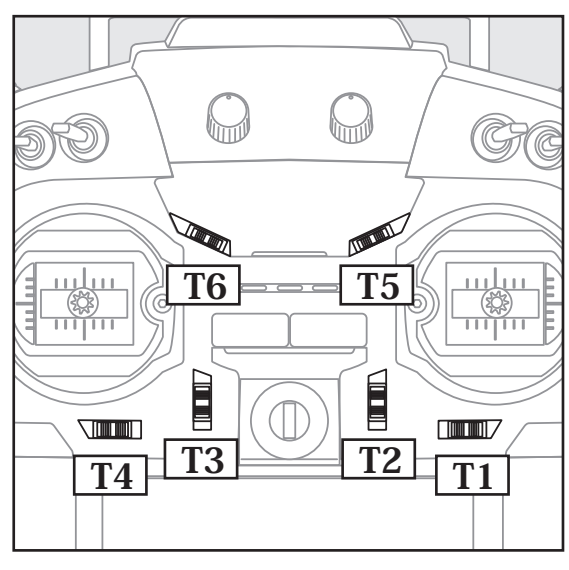

Die T18SZ ist mit sechs digitalen Trimmern ausgestattet. Jede Betätigung verändert dabei die Trimmung um 1 Trimmschritt. Durch Halten der Trimmtaste wird die Trimmung schneller verändert. Beim Durchlaufen der Mittelposition ertönt jeweils ein Signalton. Die aktuelle Trimmposition wird auf dem LCD graphisch dargestellt.

\* die Anzahl Trimmschritte pro Tastendruck kann für jeden Trimmer eingestellt werden. Siehe Basismenue / Trimmeranzeige.

Hinweis: die Position der Trimmer bleibt im jeweiligen Modellspeicher erhalten.

Die Trimmtaster können frei jeder Funktion zugeordnet und somit auch als Geber für Mischfunktionen eingesetzt werden.

### *Anwendungsbeispiel für digitale Trimmung*

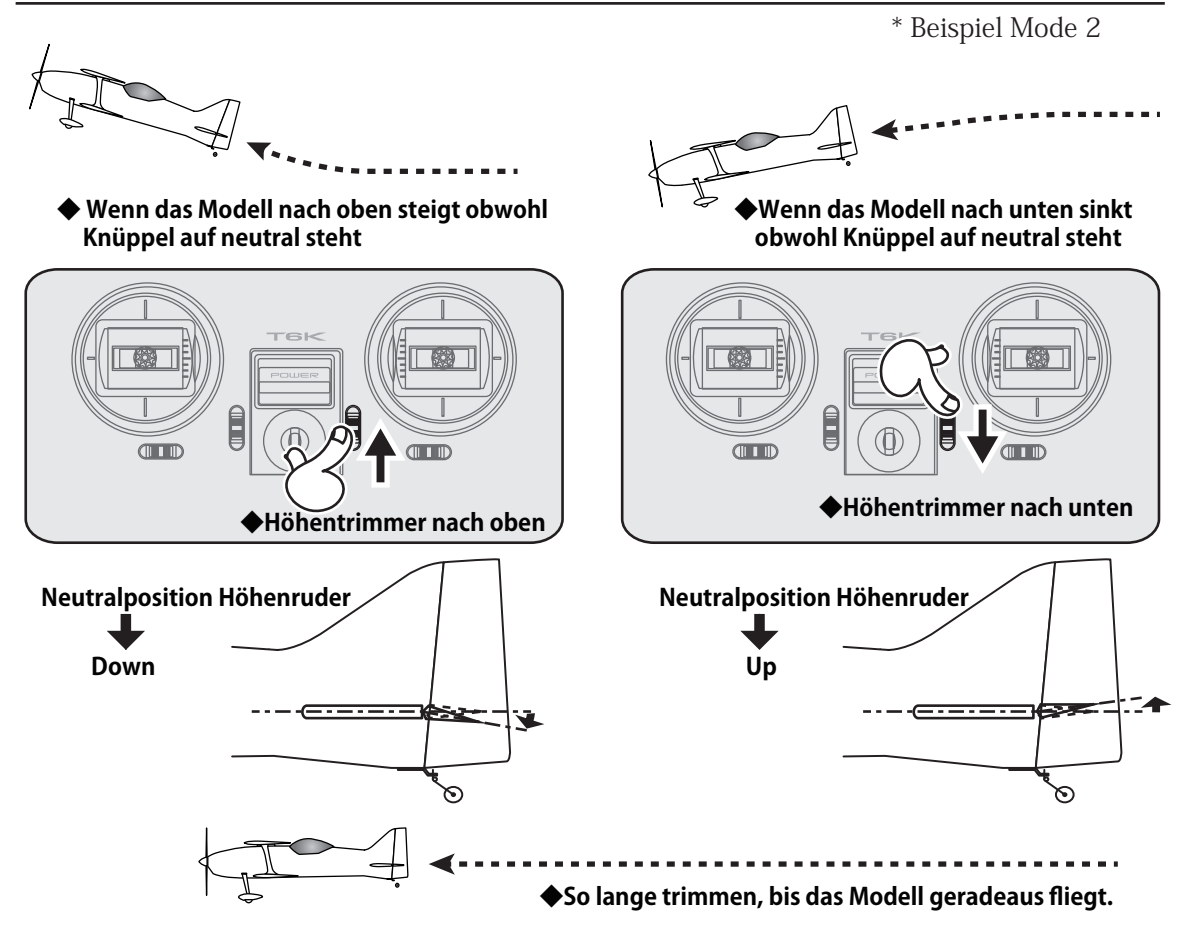

# *Senderakku LiFe FT2F2100B V2*

# *Einbau / Ausbau des Senderakku*

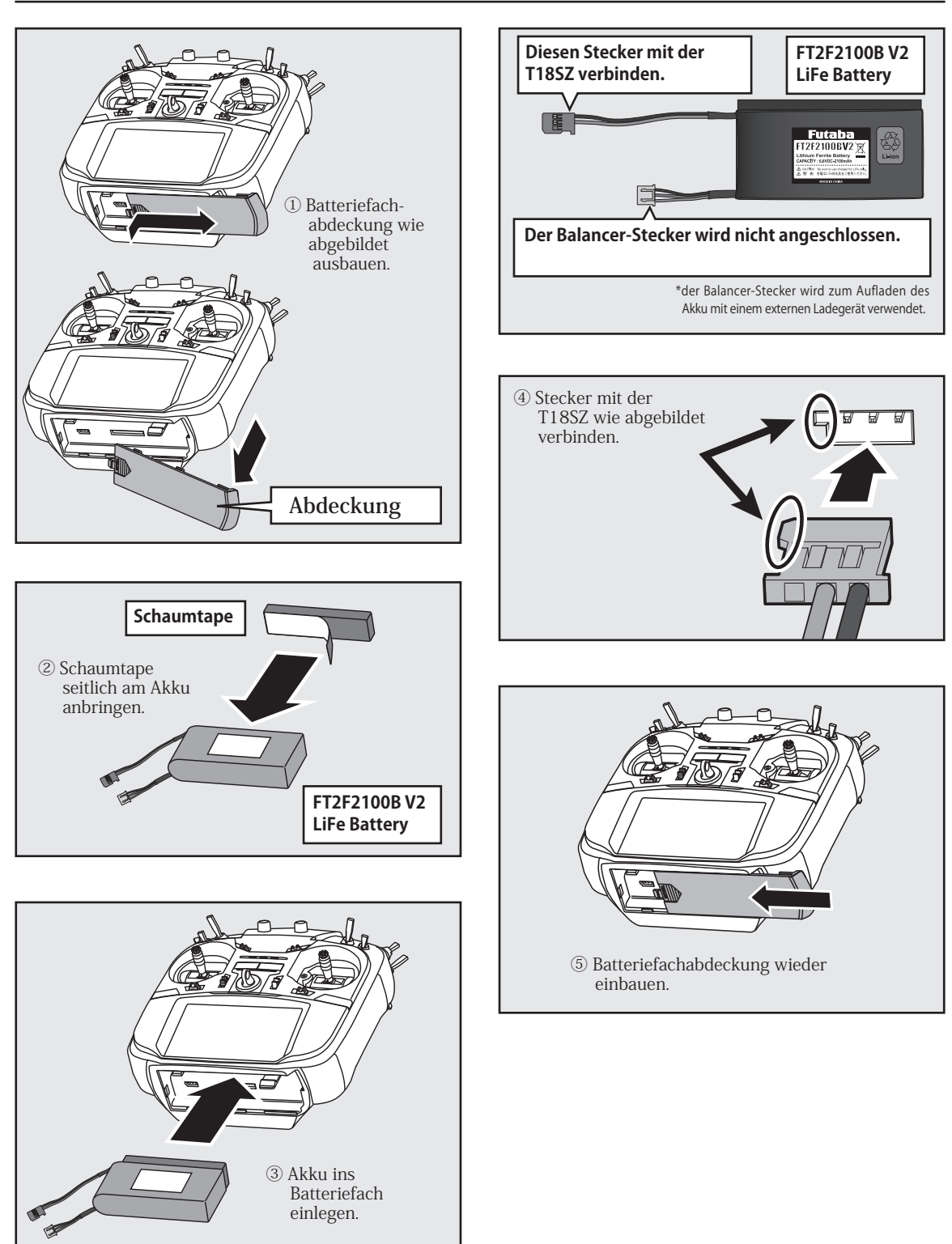

### *LiFe Akku aufladen*

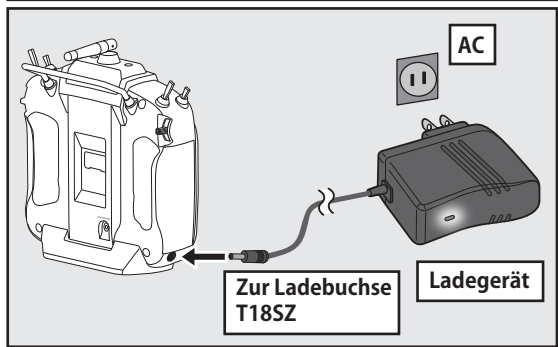

-Verbinden Sie den Anschluss des Ladegeräts mit der Ladebuchse an der T18SZ.

-Ladegerät an 220V Steckdose einstecken.

-Prüfen Sie ob die Ladekontroll-LED am Ladegerät leuchtet.

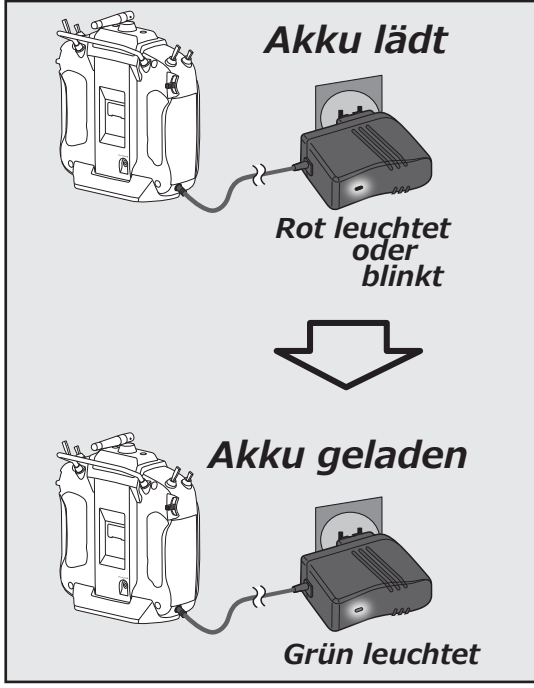

-Stecker aus der Ladebuchse der T18SZ abziehen.

-Ladegerät von Steckdose abziehen.

Die Ladezeit beträgt ungefähr 3 Stunden.

Wenn der LiFe Akku FT2F2100B über längere Zeit nicht verwendet wird, sollte er bei halber Kapazität eingelagert werden, um Beschädigungen zu vermeiden. Ebenso empfiehlt es sich, den Akku nur in ausgebautem Zustand zu lagern. Alle 3 Monate sollte der Akku wieder aufgeladen und wieder entladen werden, um eine möglichst lange Lebensdauer und Leistung zu erhalten.

# *Akku aus der T18SZ entfernen*

**Hinweis: Wenn Sie den Akku bei eingeschalteter T18SZ entfernen, gehen Daten verloren.**

**-Batteriefachabdeckung öffnen.**

- **-Stecker des Akku von T18SZ abziehen.**
- **-Batteriefachabdeckung wieder verschliessen.**

# WARNUNG

**Lassen Sie den LiFe Akku nicht fallen.**

 $\bigcirc$  Niemals den Akku von der T18SZ trennen, bevor der Bildschirm ganz heruntergefahren ist.

\* Interne Elektronik wie Memory können beschädigt werden. \*Wenn die Meldung "Backup Error " erscheint, die Fernsteuerung nicht mehr in Betrieb nehmen. Wenden Sie sich in diesem Fall an das Futaba Service Center.

# WARNUNG

 $\bigcirc$  Das Ladegerät nur an 220V Steckdose verwenden.

\*Das Einstecken an falscher Steckdose kann zu Feuerausbruch führen.

Ladegerät nicht mit nassen Händen einoder ausstecken.\*Es besteht die Gefahr eines elektrischen Schlages.

LiFe Akku nicht überladen/ tiefentladen.\*Das Überladen / Tiefentladen des LiFe Akkus kann diesen zerstören, dabei besteht höchste Brandgefahr oder das Auslaufen des Elektrolyts.

# A VORSICHT

**Wenn das Ladegerät nicht verwendet wird, dieses von der Steckdose trennen. \*Somit wird das Ladegerät vor Überhitzung geschützt.**

# *T18SZ einschalten / ausschalten*

Nach dem Einschalten der T18SZ beginnt der Sender automatisch mit der Abstrahlung nachdem die RF Umgebung abgescannt wurde. Der aktuelle Status der T18SZ lässt sich anhand der LED an der Gehäusefront erkennen.

> \*Wenn der Gasknüppel sich vor dem Einschalten nicht in der untersten Position befindet, wird eine Warnung ausgegeben. Diese Warnung erscheint ebenfalls, wenn ein Schalter auf ON steht, der einer bestimmten Funktion zugewiesen wurde.(Z.Bsp Flugzustand).

#### T18SZ einschalten T18SZ ausschalten

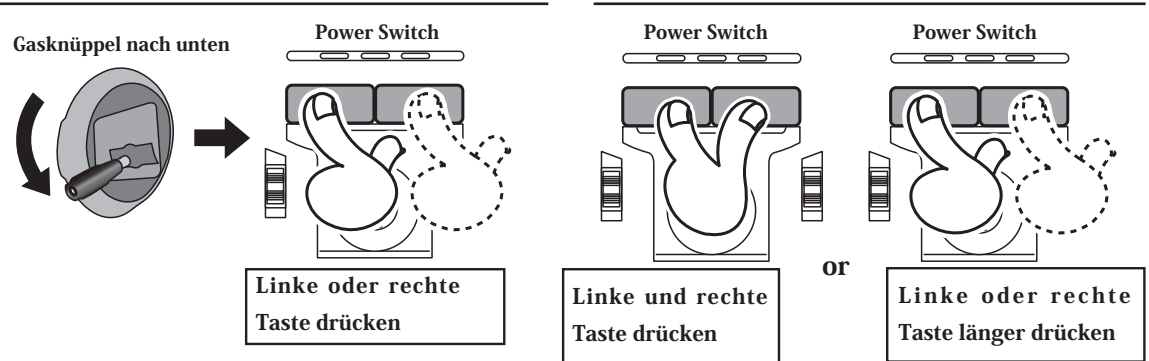

#### *Wenn der Alarm "Gas Position" erscheint*

\*Wenn der Gasknüppel sich nicht in unterster Position befindet

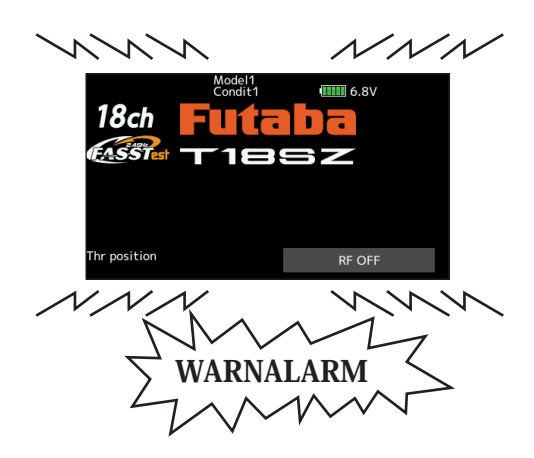

Wenn die Warnung ertönt, muss der Gasknüppel zuerst in die unterste Position gebracht werden.

\*Wenn ein Schalter für IdleUp, Airbrake, Flugzustand etc auf ON steht, erscheint ebenfalls eine Warnung. Stellen Sie sicher, dass alle Schalter auf OFF stehen.

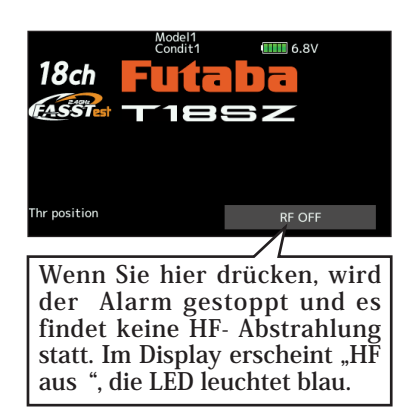

Wird die Reihenfolge beim Ausschalten nicht eingehalten, kann das Modell ausser Kontrolle geraten und / oder Verletzungen hervorrufen.

### *Modell in Betrieb nehmen*

- Fernsteuerung T18SZ einschalten - Empfänger / Regler einschalten

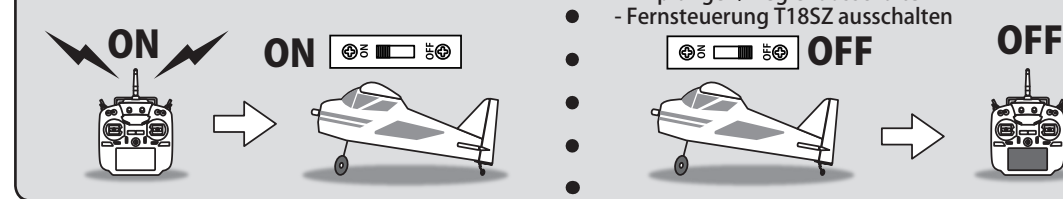

#### *Modell abstellen*

- Zuerst vergewissern, dass der Motor / Propeller stillsteht!
- Empfänger / Regler ausschalten
- Fernsteuerung T18SZ ausschalten

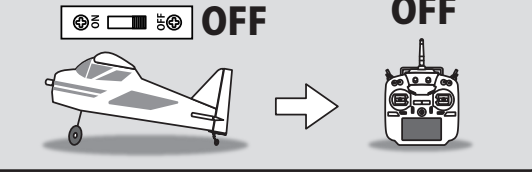

**< Vor Inbetriebnahme > 17**

## *Touch Panel*

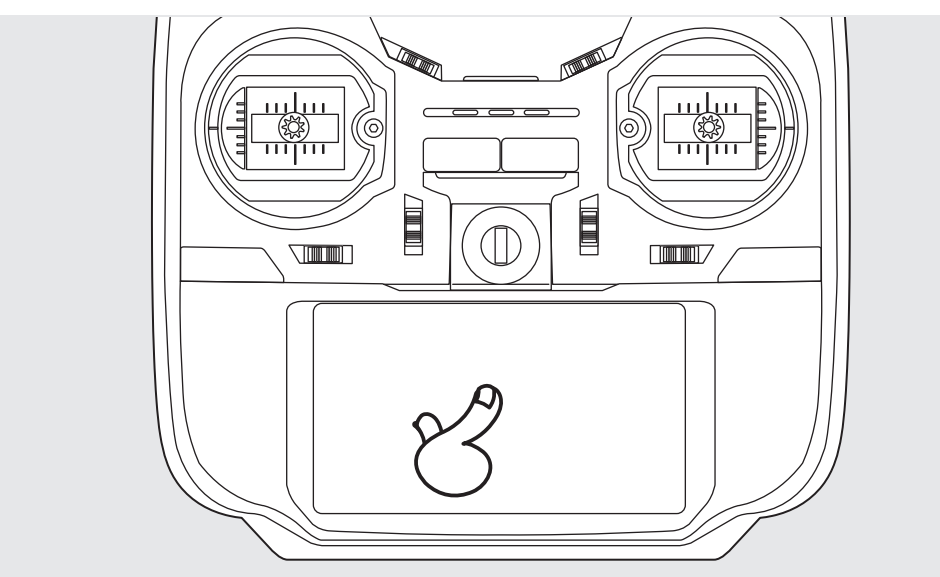

Berühren Sie jeweils das Feld auf dem Panel mit dem Finger um Funktionen zu öffnen oder Daten einzugeben.

- \*Das Panel ist mit einer Schutzfolie überzogen. Passen sie auf, dass Sie die Oberfläche nicht mit harten oder gar metallenen Gegenständen zerkratzen. Lassen Sie keine Gegenstände auf das Panel fallen und wenden Sie keine Kraft an beim Drücken mit dem Finger.
- \*Allfällig auftretende Luftblasen können durch extreme Temperaturschwankungen entstehen und sind kein Grund zur Besorgnis. Diese Luftblasen verschwinden von selbst wieder und haben keinen Einfluss auf die Funktionalität.
- \*Color Touch Panels bestehen aus vielen Pixeln. Diese können mal heller, mal dunkler erscheinen oder sogar flackern. Das ist eine Eigenart von Farb-LED's und kein Defekt.

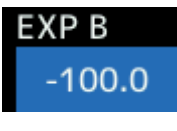

**D u r c h d a s B e r ü h r e n v o n Eingabefeldern werden weitere Felder im oberen Bereich des**  Panels geöffnet, welche eine **(Werteeingabe ermöglichen.)**

**Das Drücken und halten eines Feldes setzt die Einstellung wieder auf die Werkseinstellung zurück.**

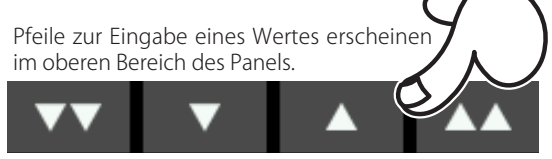

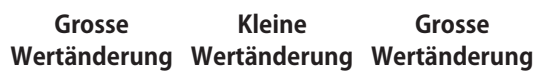

# *HOME/EXIT und U.MENU/MON – Taste*

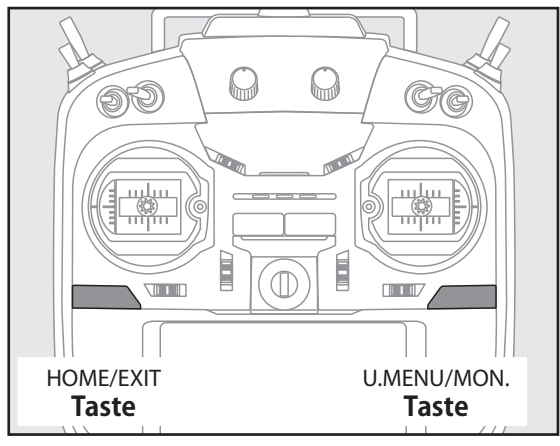

**18 < Vor Inbetriebnahme >**

#### HOME/EXIT

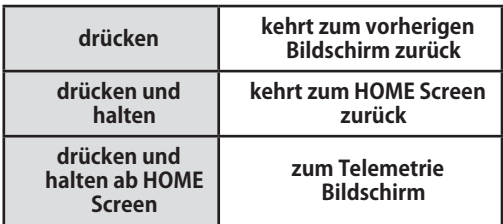

#### U.MENU/MON.

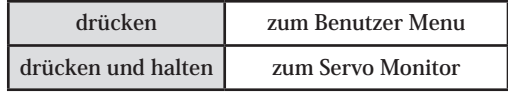

### *Panel sperren*

Um das versehentliche Ändern von Daten während des Fluges durch Berührung des Touch Screen zu verhindern, kann das Touch Panel gesperrt werden.

#### **Zum Sperren wie folgt vorgehen:**

-Der HOME Screen wird angezeigt

-Taste HOME/EXIT für ca 1 Sekunde drücken. Ein Schlüsselsymbol erscheint und der Bildschirm ist gesperrt.

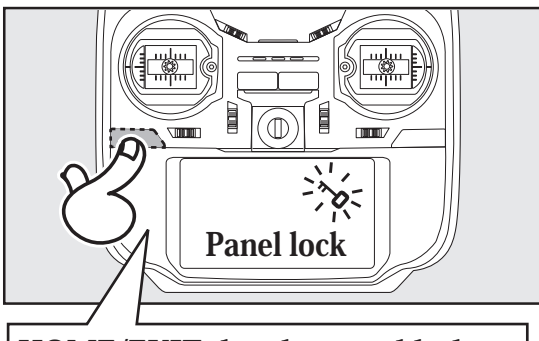

### HOME/EXIT drücken und halten

#### **Zum Entsperren wie folgt vorgehen:**

-Taste HOME/EXIT für ca 1 Sekunde drücken. Das Schlüsselsymbol verschwindet und das Panel ist entsperrt.

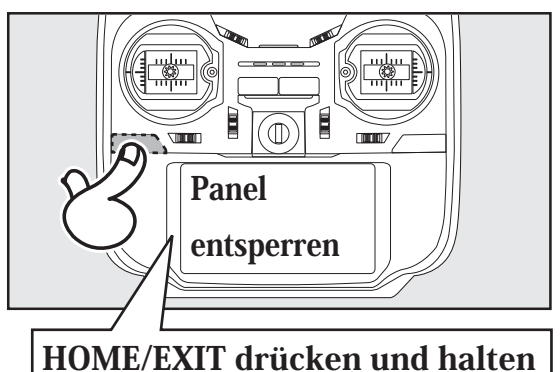

# *RF off mode*

Im RF OFF – Mode findet keine Abstrahlung des Senders statt. Der Empfänger ist dann nicht in Betrieb, es können jedoch Einstellungen an der T18SZ vorgenommen werden.

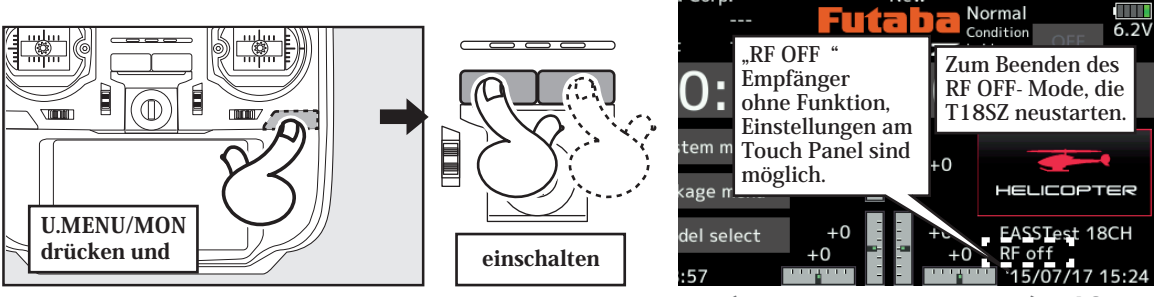

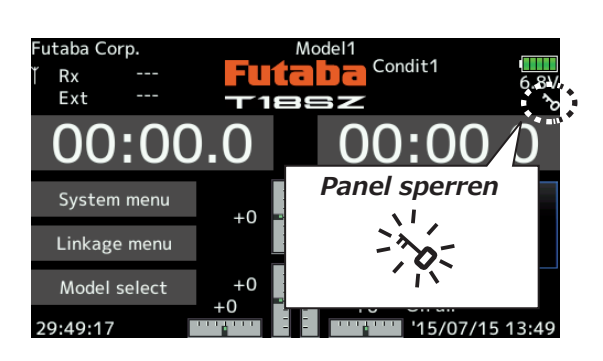

# **A** VORSICHT

Das Touch Panel der T18SZ ist sehr berührungsempfindlich. Die Aktivierung der Sperre während des Betriebs wird empfohlen, selbst wenn die T18SZ mit Nackenband und Senderpult betrieben wird. Gehen Sie kein unnötiges Risiko ein und machen Sie von der Sperrfunktion gebrauch.

**< Vor Inbetriebnahme > 19**

# *T18SZ Status LED*

Der aktuelle Status der T18SZ wird jederzeit anhand der LED an der Gehäusefront angezeigt.

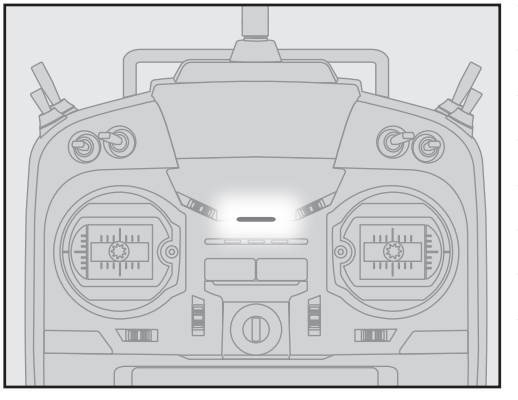

- $\triangle$  FASSTest Mode -> leuchtet hellblau
- $\triangle$  FASST Mode -> leuchtet grün
- FHSS Mode -> leuchtet gelb-grün
- $\triangle$  RF OFF Mode -> leuchtet violet
- $\triangle$  Aufstarten -> leuchtet rot
- Lehrer Schüler -> leuchtet blau
- $\triangle$  Range Check Mode -> langsames Blinken
- $\triangle$  Binde Mode -> schnelles Blinken

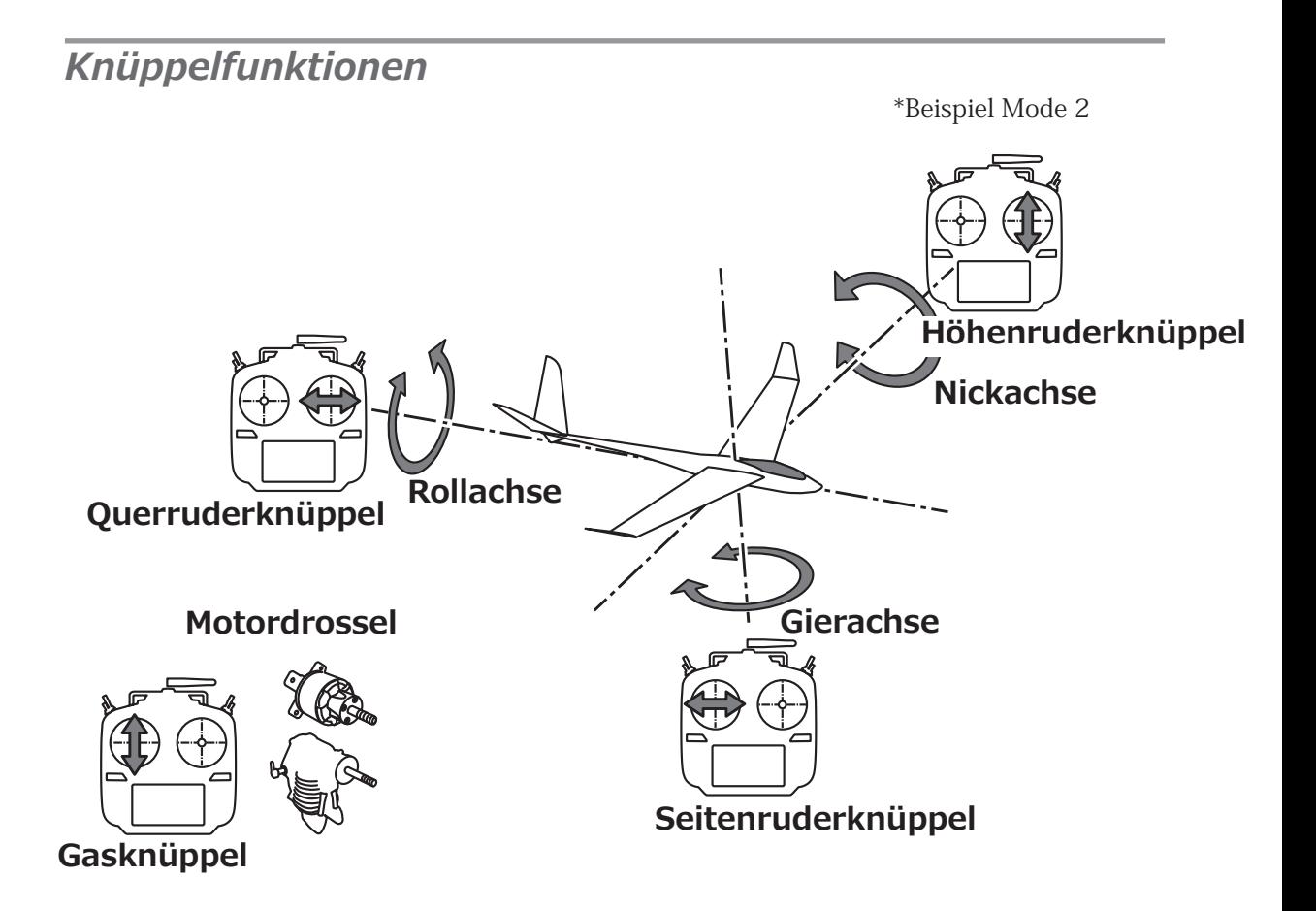

# *Steuerknüppel einstellen*

Die Länge der Steuerknüppel kann nach Belieben Ihren Bedürftnissen und Ihrer Handgrösse angepasst werden.

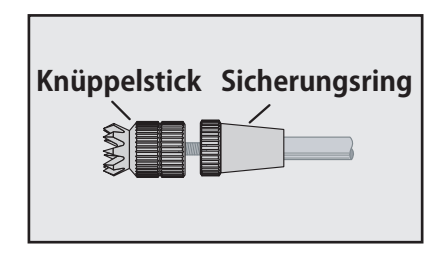

- -Erst den Sicherungsring festhalten und gleichzeitig den Knüppelstick im Gegenuhrzeigersinn lösen.
- -Knüppelstick auf gewünschte Länge drehen, anschliessend Sicherungsring zur Arretierung wieder festziehen.

### *Federvorspannung der Steuerknüppel verstellen*

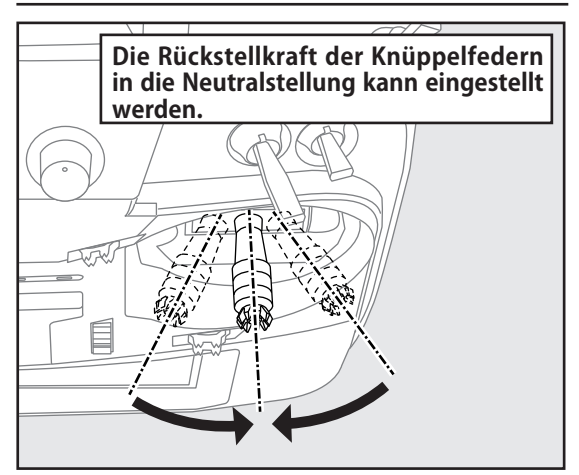

Zum Einstellen der Federkraft gehen Sie wie folgt vor:

- Entfernen Sie zuerst die Batteriefachabdeckung auf der Rückseite, stecken den Senderakku aus und entfernen den Akku aus dem Batteriefach.
- D ann nehmen Sie die seitliche Gummiabdeckung von der T18SZ wie abgebildet ab. Benutzen Sie dazu kein Werkzeug.

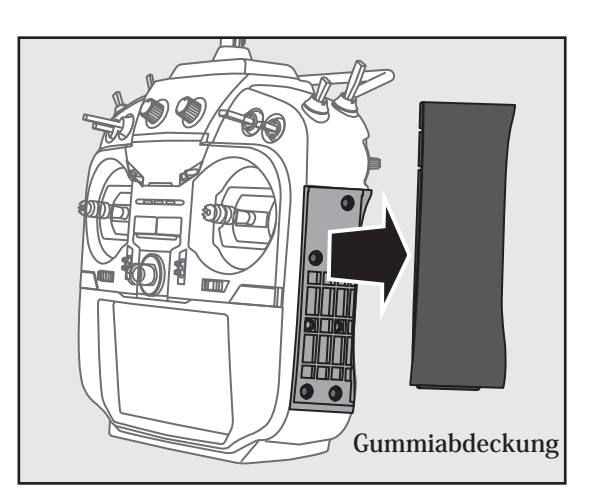

-Entfernen Sie ebenfalls von Hand die hinteren Gummiabdeckungen.

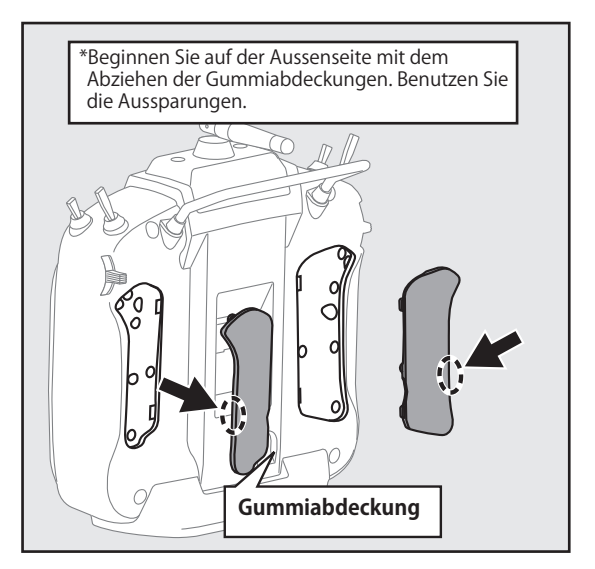

- -Nun können Sie mit einem 1.5mm Inbusschlüssel bei beiden Steuerknüppeln die Federspannung einstellen. Beachten Sie dazu die Bilder auf der folgenden Seite.
- \*Drehen der Schraube im Uhrzeigersinn erhöht die Vorspannung.
- Vorsicht: ein zu weites Lösen der Einstellschrauben kann dazu führen, dass die Knüppeleinheit im Innern streift.

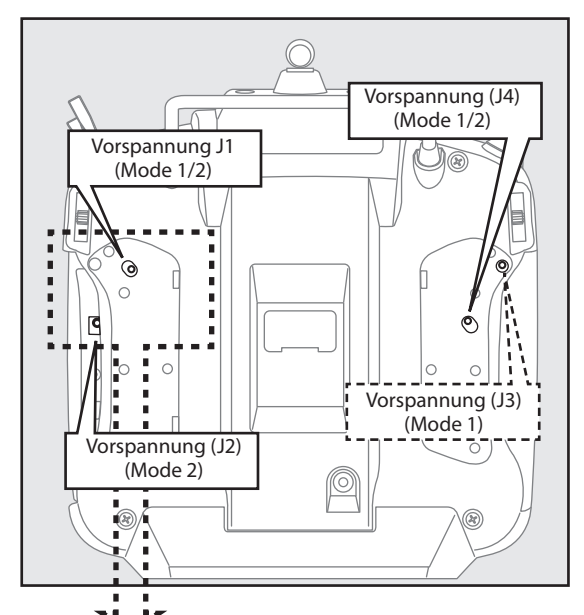

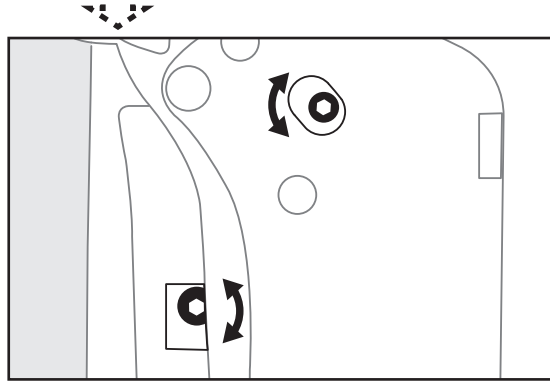

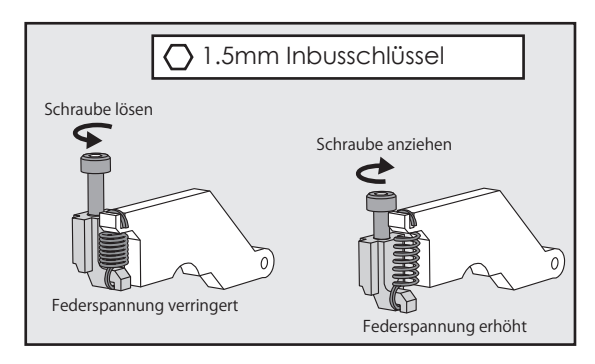

5. Zum Schluss die Gummiabdeckungen auf der Rückseite und seitlich wieder anbringen.

### *Einstellen der Steuerknüppel-Elemente*

Die Steuerknüppelelemente lassen sich als Ganzes zentrieren. Eine Ausrichtung nach innen oder aussen ist möglich.

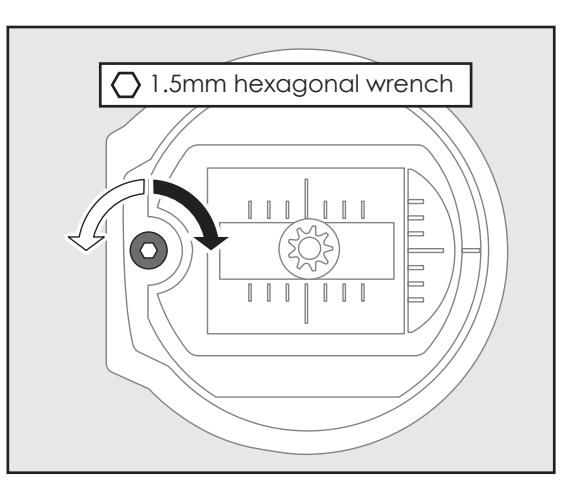

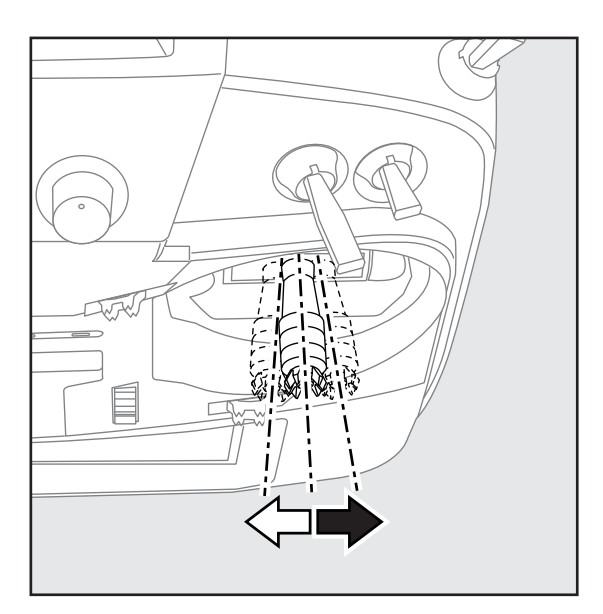

- Richten Sie die Steuerknüppelelemente mit dem 1.5mm Inbusschlüssel nach Ihren Bedürftnissen aus. Lösen der Schraube verstellt die Einheit nach innen und umgekehrt.
- Hinweis: Schraube nicht zu weit herausdrehen, sie fällt sonst ab.

# *Einstellen der Ratsche Gasknüppel*

Sie können die Ratsche für Flächenmodelle oder Helikopter einstellen.

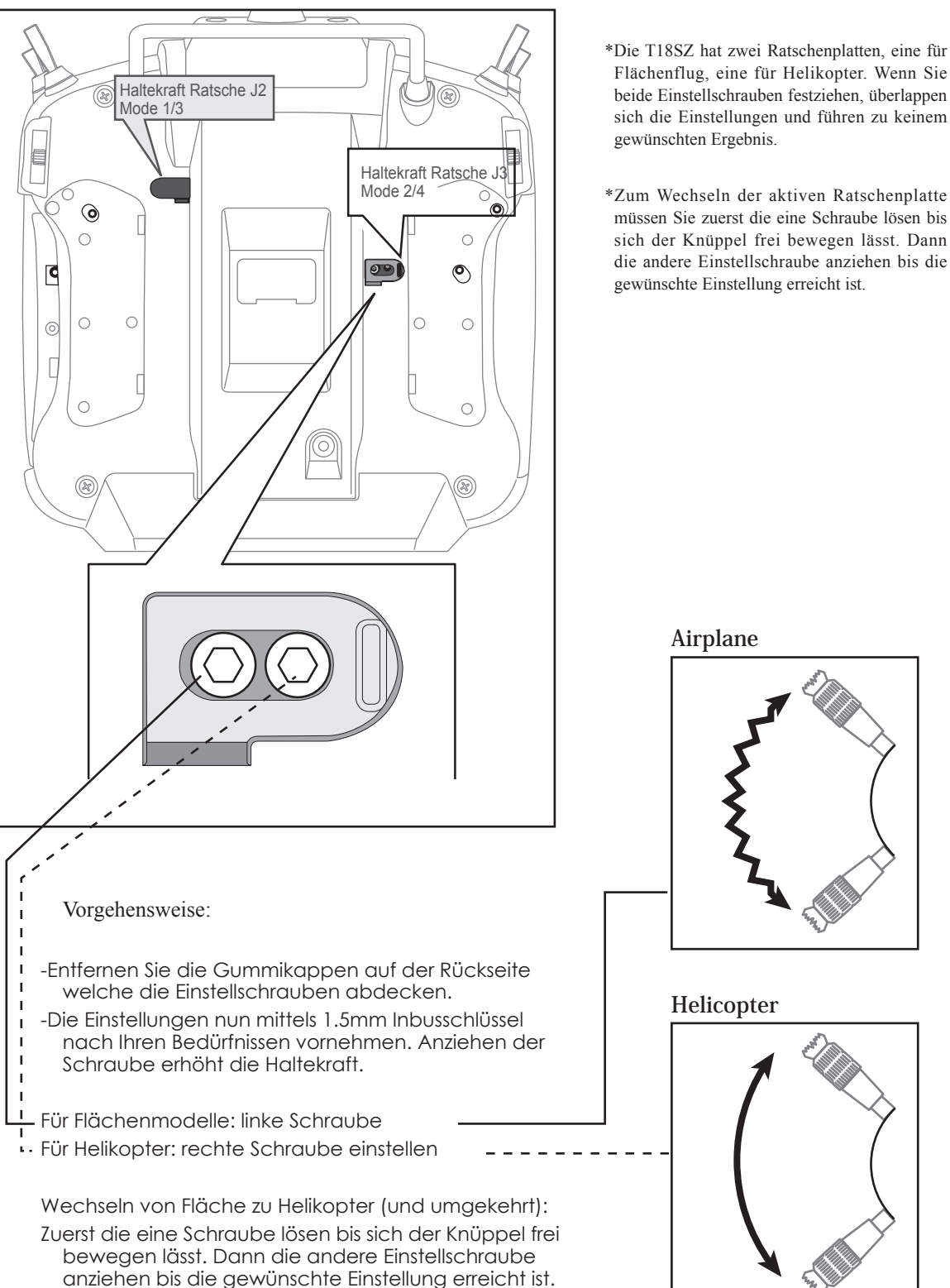

# *SD-Speicherkarte (nicht im Lieferumfang)*

Die Modelldaten der T18SZ lassen sich auf einer kommerziellen SD-Karte speichern. Eine SD-Karte wird ebenfalls benötigt, um die Software im Bedarfsfall upzudaten. Mit der T18SZ können SD-Karten von 32MB bis 2GB verwendet werden.

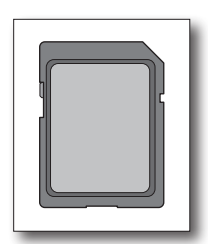

### *SD-Card Reader / Writer*

Damit Sie Daten wie Modellspeicher oder Software-Files (veröffentlicht von Futaba) auf einer SD-Karte verwenden können, benötigen Sie einen SD-Card Reader/Writer. Dieses Equippement ist im Elektronikhandel erhältlich, sollte Ihr PC/Laptop keine solche Einrichtung aufweisen.

### *Datensicherung*

Wenn Sie nach längerem Gebrauch Ihrer SD-Karte keine Daten mehr lesen / abspeichern können, sollte die SD-Karte erneuert werden.

\*Futaba ist nicht verantwortlich für den Verlust von Daten und deren Folgeschäden aufgrund von beschädigten oder fehlerhaften Speicherkarten. Erstellen Sie aus Sicherheitsgründen jeweils ein Backup ihrer wichtigen Daten.

### *Einsetzen / Entfernen der SD-Karte*

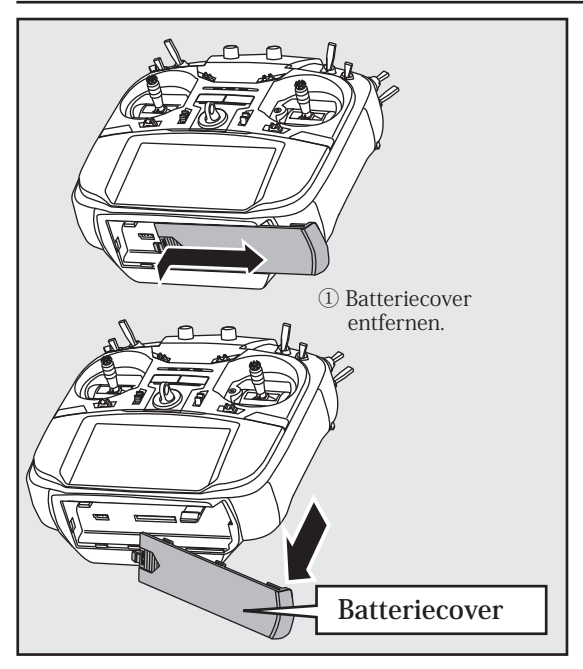

**24 < Vor Inbetriebnahme >**

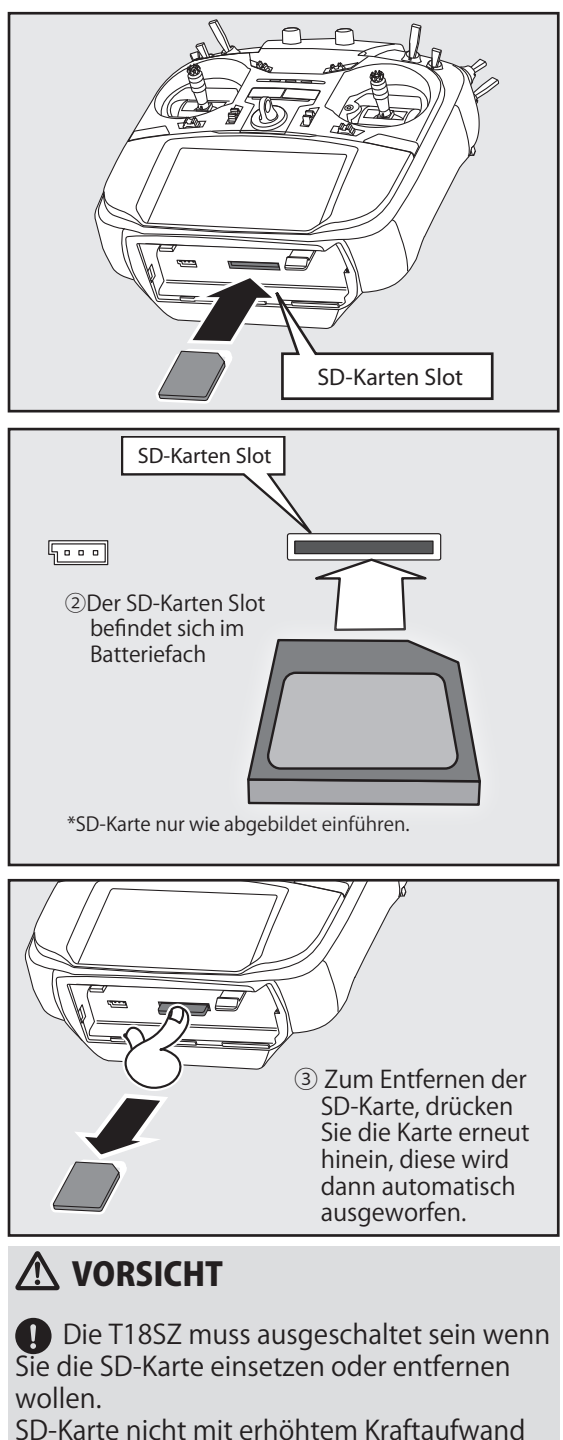

eindrücken. Beachten Sie die korrekte Einbaulage der Karte.

# *Anschlüsse / Buchsen*

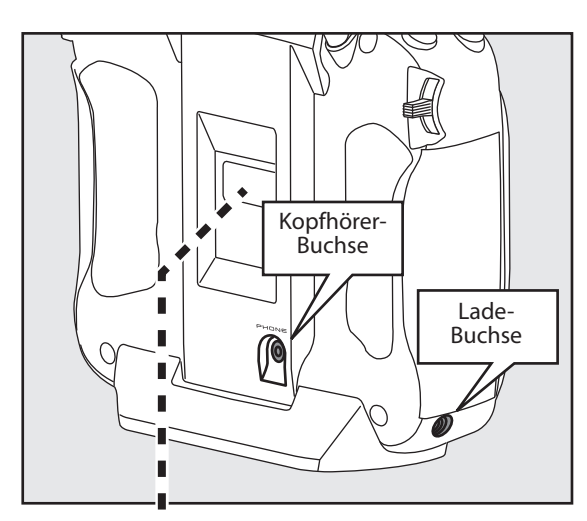

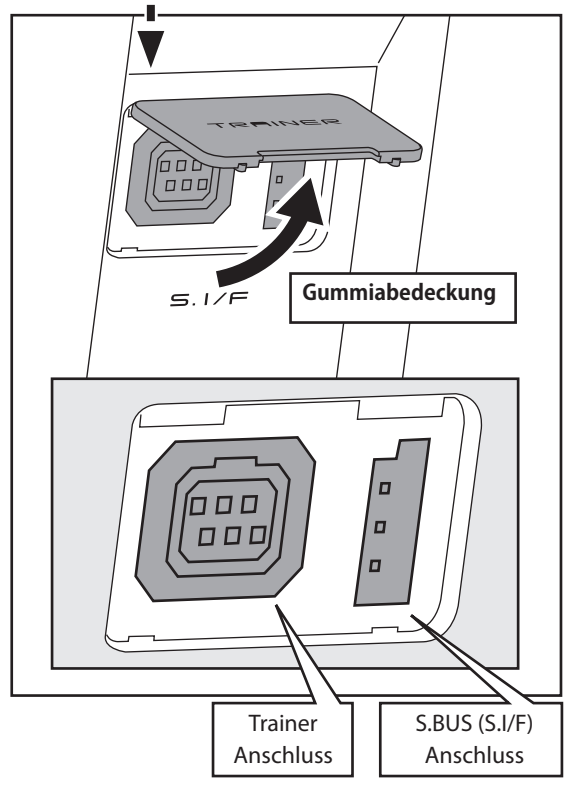

### *Anschluss für Trainerfunktion*

Wenn Sie die Trainerfunktion verwenden, müssen Sie hier das optionale Trainerkabel einsetzen um den Lehrer- mit dem Schülersender zu vebinden.

\*die Trainerfunktion wird im Basismenu -> Trainer eingestellt.

# *Anschluss SBUS Funktion*

Wenn Sie SBUS verwenden, werden hier Servos und Telemetriesensoren zur Programmierung eingesteckt.

### *Kopfhörer-Buchse*

Um die Telemetrieansage über Kopfhörer zu hören, wird hier ein Kopfhörer eingesteckt.

### *Ladebuchse*

Dies ist der Anschluss für den beiliegenden Lader um den LiFe Senderakku FT2F2100B V2 aufzuladen. Schliessen Sie hier ausschliesslich das beiliegende Ladegerät an.

# A WARNUNG

 $\Theta$  Schliessen Sie keine anderen Ladegeräte als den beiliegenden LiFe-Lader an die Ladebuchse.

\*Die Ladebuchse wird sonst überlastet. Wenn Sie ein Schnelladegerät oder Balancerlader verwenden möchten, müssen Sie den LiFeAkku vorgängig ausbauen.

# *Empfänger Nomenklatur*

Bevor Sie den Empfänger R7008SB in Betrieb nehmen, lesen Sie die hier beschriebenen Anweisungen und beachten Sie die Hinweise.

# *Empfänger R7008SB*

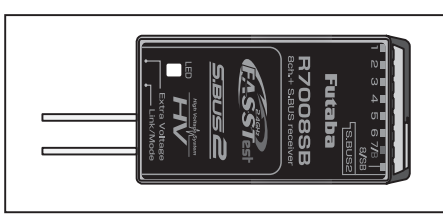

**Anschlüsse**

 $1 - 6$ ": Ausgänge der Kanäle 1-6

"7/B": Ausgang Kanal 7 und Stromversorgung

"8/SB": Ausgang Kanal 8 oder SBUS

[SBUS-Servo und SBUS-Gyro]

\*Wenn 8/SB als SBUS betrieben werden soll, muss der Empfänger-Mode B oder Mode D eingestellt werden.

"SBUS2": SBUS2 Ausgang

[SBUS2-Servos, SBUS2 Gyro, Telemetriesensoren]

\*Wenn sie 9 oder mehr Kanäle benötigen, verwenden Sie SBUS oder einen zweiten Empfänger, den Sie ebenfalls mit der T18SZ binden.

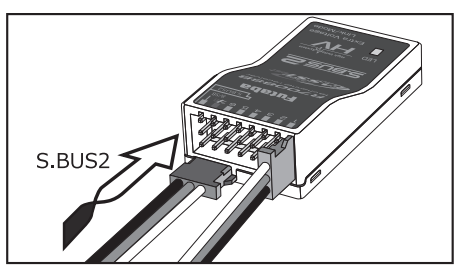

### **Servos einstecken**

Achten Sie beim Einstecken von Servos auf die korrekte Ausrichtung. Einzig am Anschluss SBUS2 wird der Stecker quer eingesteckt.

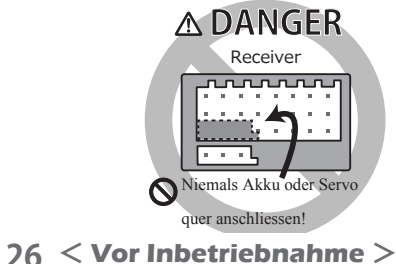

# GEFAHR

### **Führen Sie die Stecker niemals wie abgebildet quer an den Empfänger.**

\*Es entsteht sonst Kurzschluss, was den Empfänger oder das Servo irreparabel beschädigt. Ebenfalls besteht Brandgefahr.

# WARNUNG

**S.BUS2 Anschluss Hier dürfen nur S-Bus 2 Servos angeschlossen werden.**

### **LED Anzeige**

Anhand der LED lässt sich der eingestellte Empfänger-Mode ermitteln.

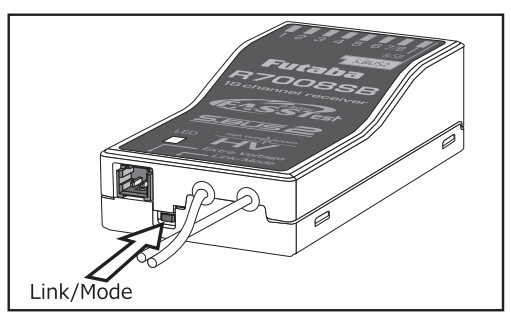

### **Link/Mode Taste**

Verwenden Sie den beiliegenden Mini Schraubendreher um die Taste zu betätigen.

Mit dieser Taste wird auch der Mode am Empfänger eingestellt.

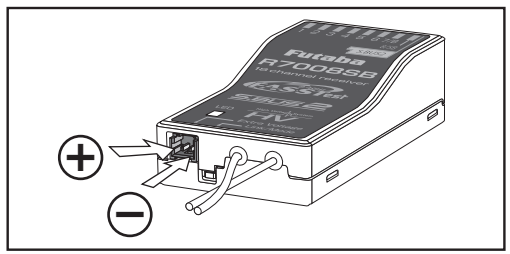

**Extra Voltage Anschluss**

Der Empfänger funkt automatisch die Empfängerakkuspannung und Empfangsstärke an den Sender. Verwenden Sie diesen Anschluss, um sich per Telemetrie z.Bsp. die Spannung des Flug-/Fahrakkus anzeigen zu lassen. Die Eingangsspannung an diesem Anschluss darf 70V DC nicht überschreiten. Dazu benötigen Sie den optionalen Spannungsmesser CA-RVIN-700 (Art-Nr 20.EBB0141).

# $\wedge$  vorsicht

**Kabel nicht berühren**

**\*Gefahr eines Kurzschlusses**

**Batterieanschlüsse nicht kurzschliessen**

**Die Batterie wird innert Kürze beschädigt und kann sich entzünden.**

**Polaritäten + und – bei der Verkabelung unbedingt beachten.**

**Falsche Verkabelung führt zu Kurzschluss und zerstört die Komponenten.**

**Erst Empfänger einschalten bevor Extra Voltage angeschlossen wird.**

# *R7008SB Empfänger Mode*

Der Empfänger R7008SB lässt eine Vielzahl von Einstellungen zu. Er verfügt über 8PWM Anschlüsse, einen SBUS Anschluss sowie einen SBUS2-Port. Soll der Empfänger ohne SBUS nur für 8 Kanäle verwendet werden, müssen Sie keine Einstellung ändern.

Die T18SZ kann zwei Empfänger des Typs R7008SB gleichzeitig nutzen. Der erste Empfänger ist zuständig für die Kanäle 1-8, der zweite für die Kanäle 9-14. Somit erweitert sich die Anzahl auf 14 PWM Kanäle. Eine Anleitung zu dieser Konfiguration, sowie zu SBUS-Nutzung, folgt später in dieser Anleitung.

[Vorgehen Empfänger Mode ändern]

-Taste Link/Mode drücken und halten

-Empfänger einschalten und Taste Link/Mode loslassen sobald die LED grün/rot blinkt.

-Die LED blinkt nun rot entsprechend der Tabelle und zeigt so den aktuellen Mode.

-zum Weiterspringen von Mode zu Mode, die Link/Mode-Taste erneut drücken.

-Sobald sie den gewünschten Mode eingestellt haben, die Link/Mode Taste für 2 Sekunden gedrückt halten.

-Zur Bestätigung / Übernahme der Einstellung sollte die LED nun konstant grün leuchten.

-Zum Abschluss den Empfänger aus- und wieder einschalten.

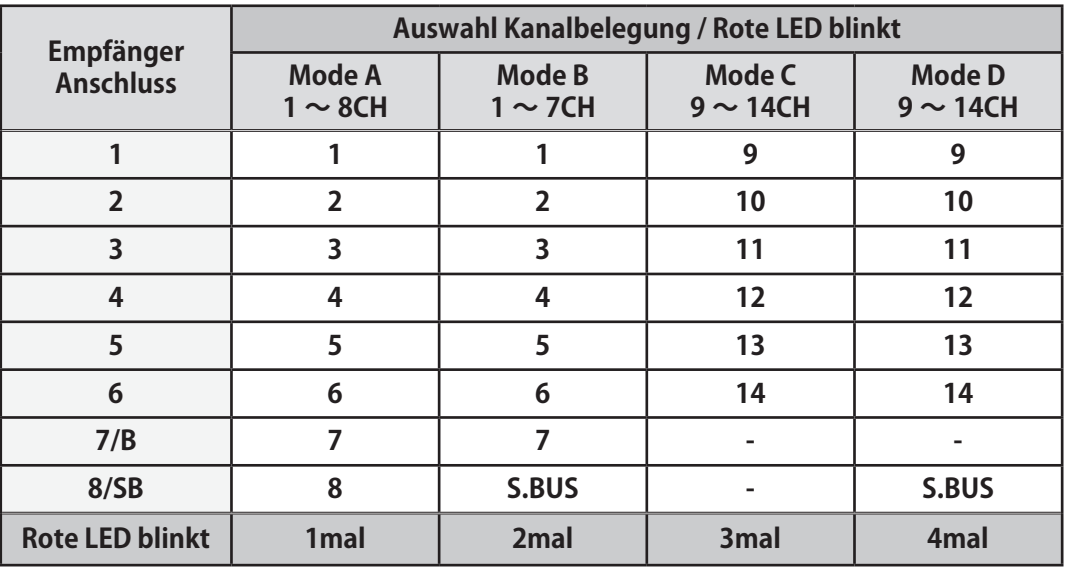

# **R7008SB CH MODE TABLE**

# *Platzieren der Antenne im Modell*

Der R7008SB hat zwei Antennen. Um im Betrieb ein Maximum an Sicherheit und Reichweite zu haben, verfügt der R7008SB über das Futaba Antenna Diversity System. Damit kann der Empfänger auf beiden Antennen Signale empfangen und jeweils das bessere Signal verwerten.

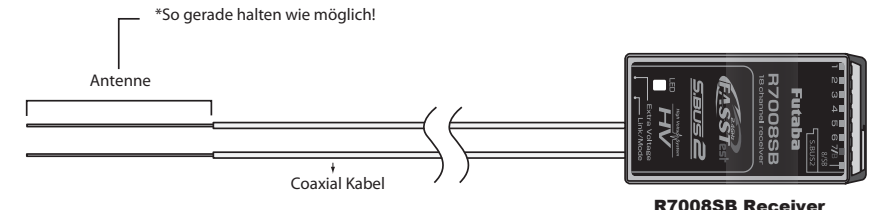

Damit das Diversity System optimal arbeiten kann, sollten Sie folgende Hinweise befolgen:

- -beide Antennen sollten für maximale Reichweite möglichst gerade verlegt werden.
- -der Winkel zueinander sollte in etwa 90° betragen.

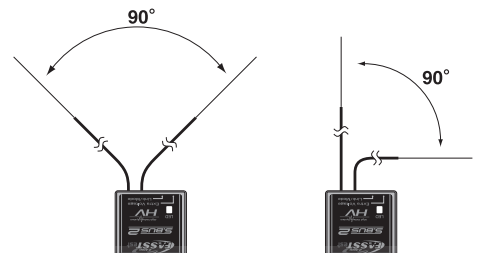

Antenne **Antenne** 

Dabei geht es vor allem auch darum, dass die Antennen in möglichst grösstem Abstand zueinander verbaut werden. Grössere Metallteile, wie sie vor allem in Grossmodellen vorkommen, können die Signalstärke negativ beeinflussen, weshalb die Antennen nach Möglichkeit beidseitig im Modell platziert werden sollten.

- -Es gilt jeweils generell, den grösstmöglichen Abstand von Objekten aus leitenden Materialien einzuhalten ( Karbon, Metall, Kraftstofftank ).Dies gilt im Besonderen für die Antennenspitzen, welche nicht vom Koaxkabel abgeschirmt sind.
- -Antennen auch von Elektromotoren, Regler und sonstigen elektronischen Komponenten fernhalten, so weit als möglich.

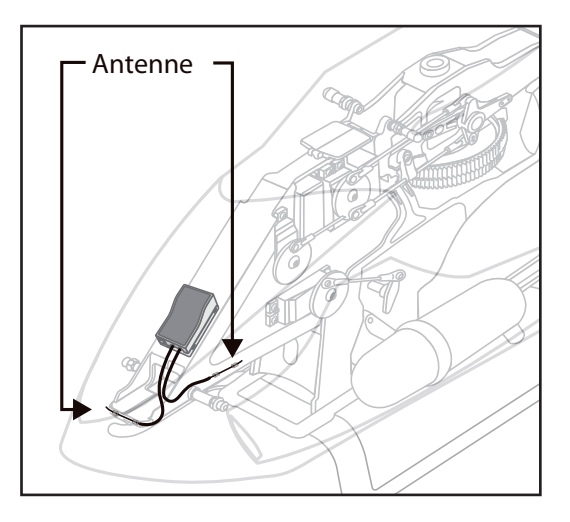

- \* Antennen jeweils 90° zueinander platzieren
- \* Bilder zeigen ein mögliches Einbaubeispiel für Antennenplazierung
- \* Wählen Sie die Plazierung des Empfängers so, dass er von Vibtrationen / Erschütterungen und Feuchtigkeit optimal geschützt ist. Je nach Bedarf kann es hilfreich sein, den Empfänger zusätzlich in Schaumstoff einzupacken oder mit einem Gummiballon vor Wasser oder auslaufendem Kraftstoff zu schützen. Ein von Feuchtigkeit befallener Empfänger sollte ohne Kontrolle nicht mehr weiterverwendet werden. Im Zweifelsfalle senden Sie den Empfänger an ihre Futaba Servicestelle.

# *SBUS / SBUS2 Installation*

- Die T18SZ ist vollumfänglich SBUS/ SBUS2 tauglich. Durch die Verwendung von SBUS gestaltet sich die Verkabelung ihres Modells wesentlich vereinfacht- speziell, wenn eine grosse Anzahl an Servos verbaut werden sollen. Desweiteren können Sie die Unterbringung von Komponenten wie Empfänger, Batterie etc frei gestalten und sparen dabei erst noch an Gewicht, was wiederum der Leistungsfähigkeit Ihres Modells zugute kommt.
- \*durch die Verwendung von SBUS werden diverse Einstellungen wie Mischer überflüssig.
- \* Servos speichern ihre Kanalnummer und können somit nicht " am falschen Ort" eingesteckt werden (mit T18SZ einstellbar).
- \*SBUS/SBUS2 und konventionelles System im Mixbetrieb ist möglich (je nach Empfänger).

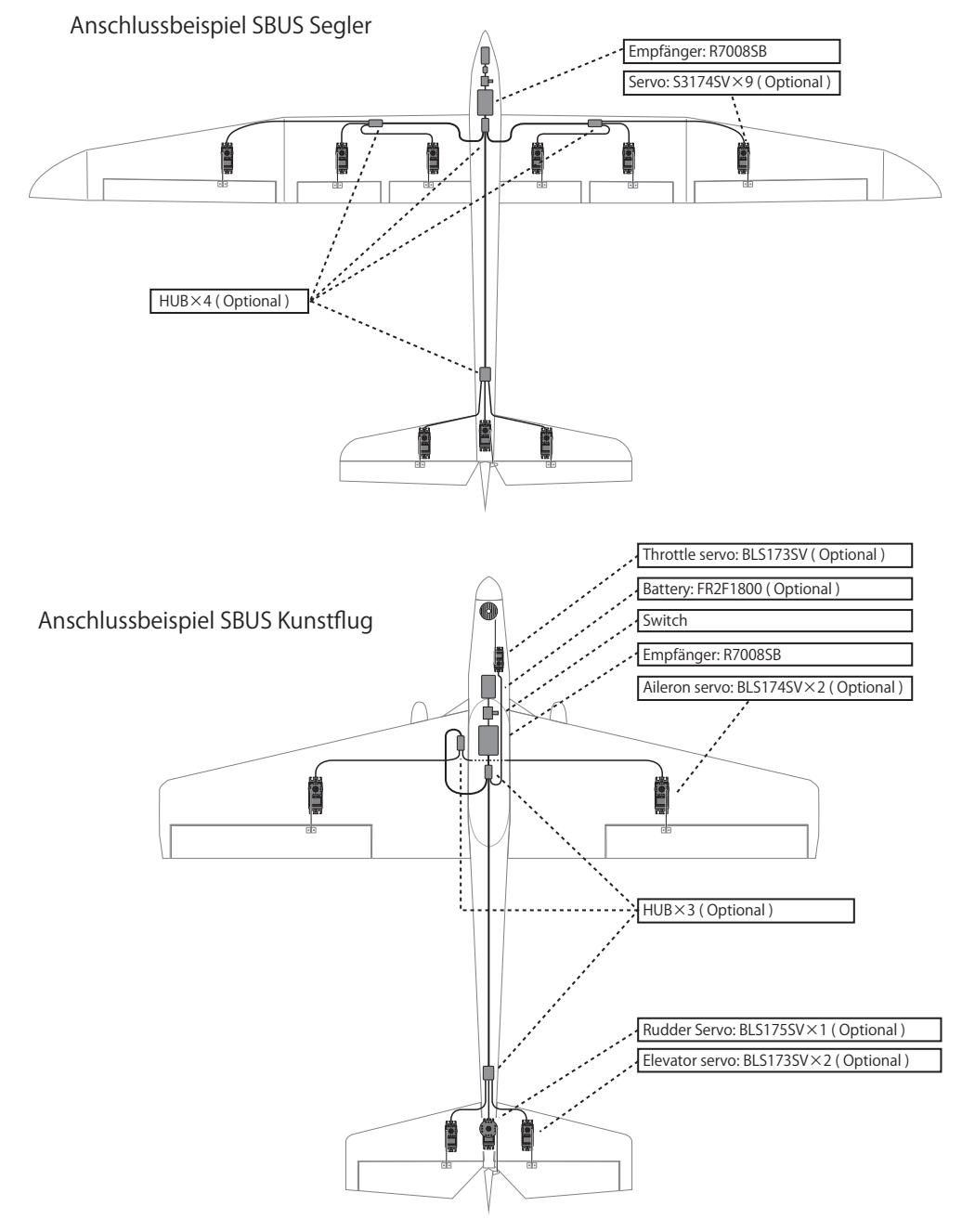

# *SBUS Verkabelung*

\*Wenn Anschluss 8/SB als SBUS verwendet wird, muss der Empfängermode auf Mode B oder D eingestellt werden. Siehe auch Tabelle "Empfänger Mode R7008SB".

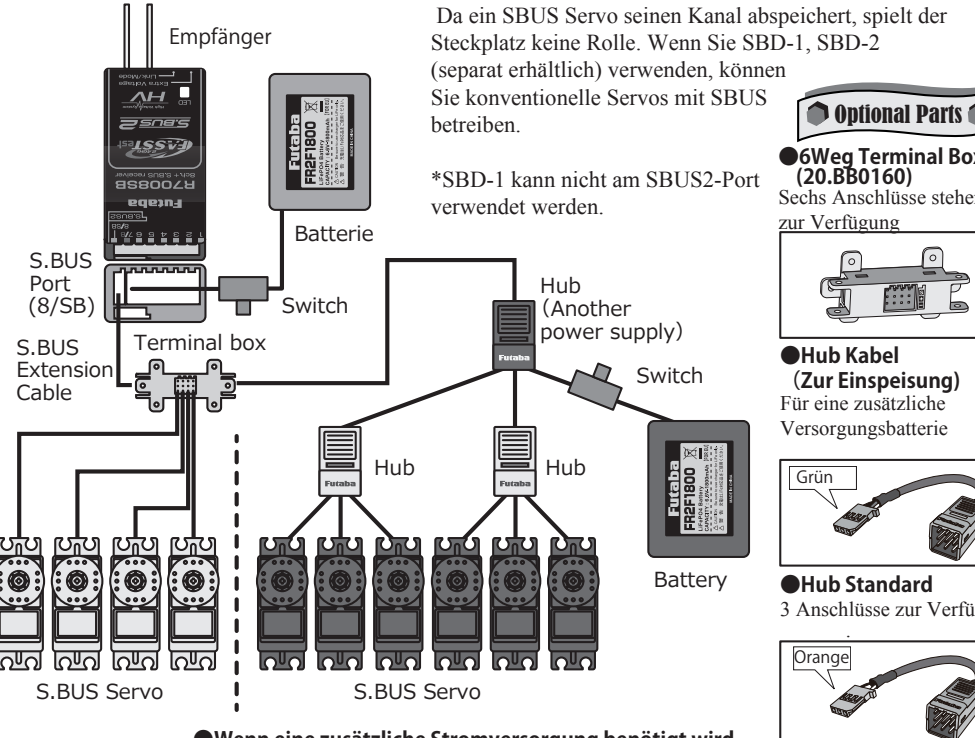

**●S.BUS Servo**

**●Wenn eine zusätzliche Stromversorgung benötigt wird** Bei einer grossen Anzahl von Servos mit hohem Strombedarf kann eine zusätzliche Versorgungsbatterie eingeschlauft werden, indem ein separates 3-Wege Hub Kabel verwendet wird.

**●6Weg Terminal Box (20.BB0160)** Sechs Anschlüsse stehen zur Verfügung

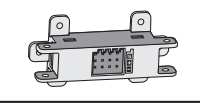

**●Hub Kabel (Zur Einspeisung)** Für eine zusätzliche Versorgungsbatterie

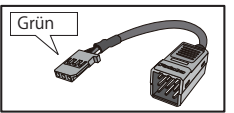

**●Hub Standard** 3 Anschlüsse zur Verfügung

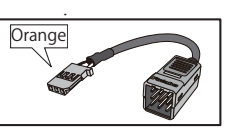

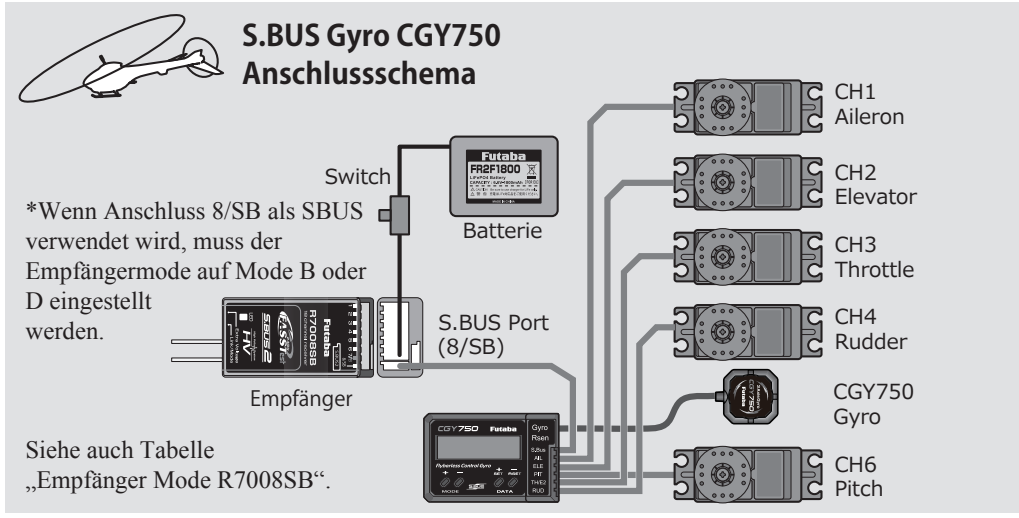

**30 < Vor Inbetriebnahme >**

# *SBUS2 System*

Das SBUS2 System erlaubt den Einsatz einer Vielzahl von Telemetriesensoren.

# **S.BUS2 TABLE**

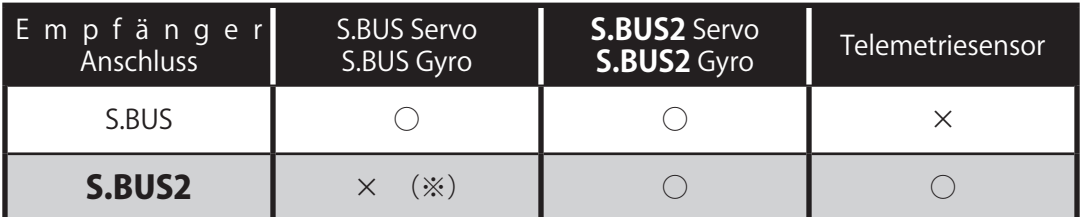

(※)(\*) Am SBUS2-Port keine SBUS Servos, SBUS Gyro verwenden.

> **SBUS Servos , Gyros und SBUS2 Servos müssen korrekt angeschlossen werden. Sehen Sie hierzu auch in der entsprechenden Anleitung welcher Anschluss zu verwenden ist.**

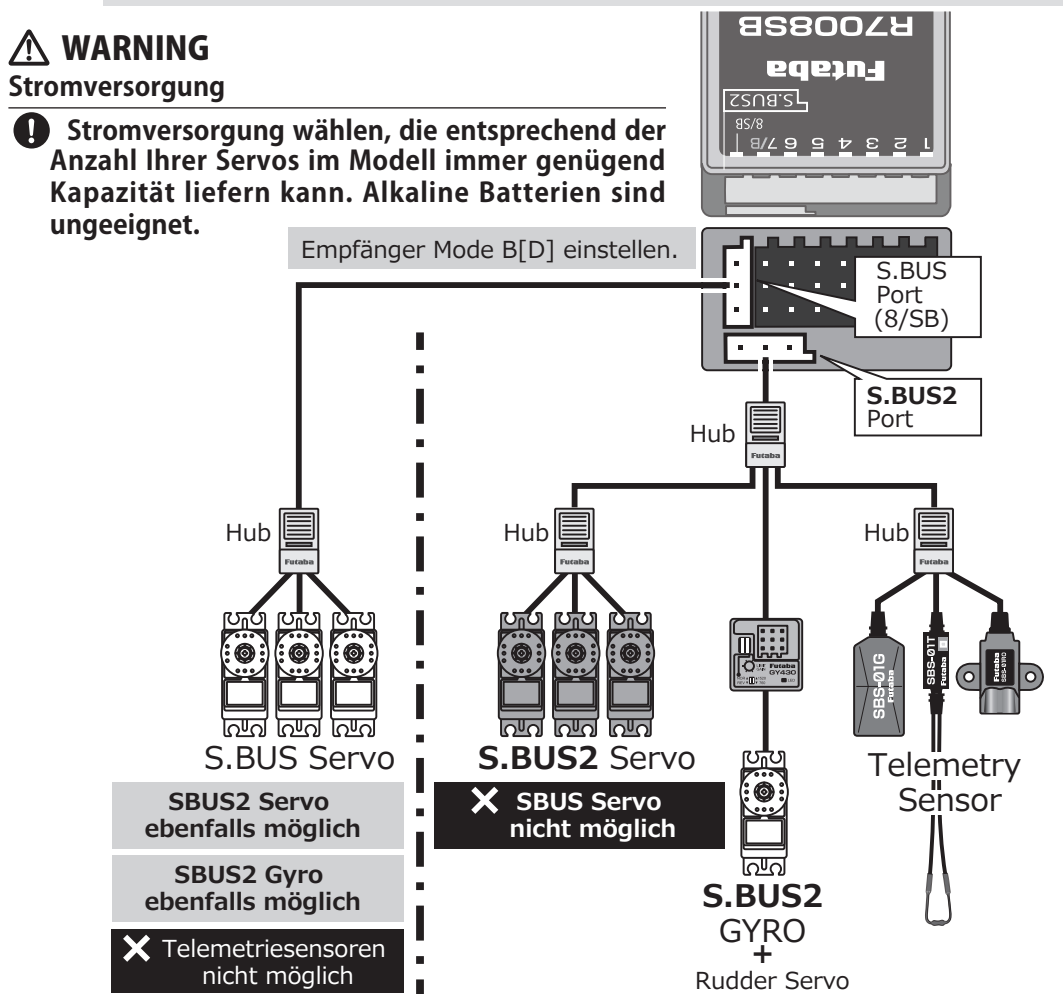

# *SBUS / SBUS2 Komponenten einlesen*

SBUS / SBUS2 Servos und Telemetriesensoren können direkt an der T18SZ angeschlossen und eingelesen werden. Anschliessend können Kanalzuweisung und andere Programmierungen ausgeführt werden.

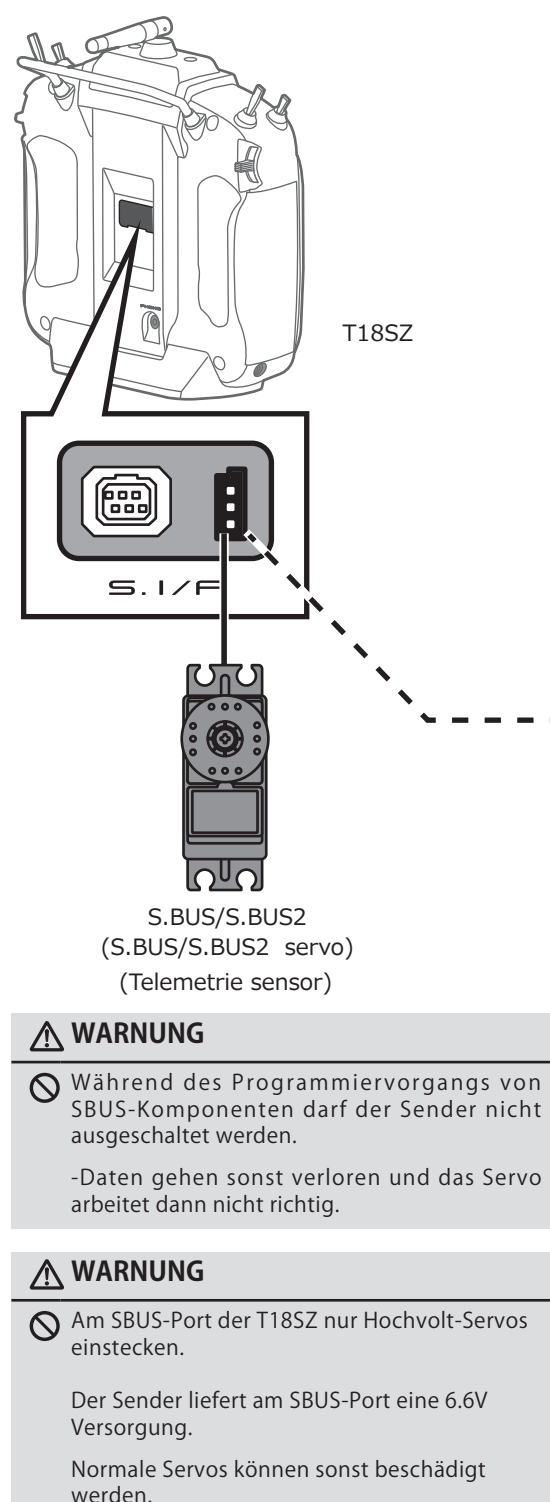

- -Verbinden Sie eine SBUS-Komponente wie abgebildet mit der T18SZ.-
- -T18SZ einschalten
- -Einstellungsmenue öffnen.
- Für Servo: Systemmenue -> SBus Servo
- Für Sensor: Basismenue -> Sensor
- Einstellungen entsprechend Anzeige vornehmen
- -Somit werden Kanalnummer und weitere Einstellungen an Servos sowie Sensoren vergeben, welche nachher verwendet werden können.
	- \*eine separate Batterie zur Stromversorgung braucht nicht angeschlossen zu werden.
	- \*Wenn viele Servos mit hohem Strombedarf mit der T18SZ verbunden werden, sollte jedoch eine zusätzliche Batterie mithilfe eines HUB-Kabels zur Versorgung verwendet werden.

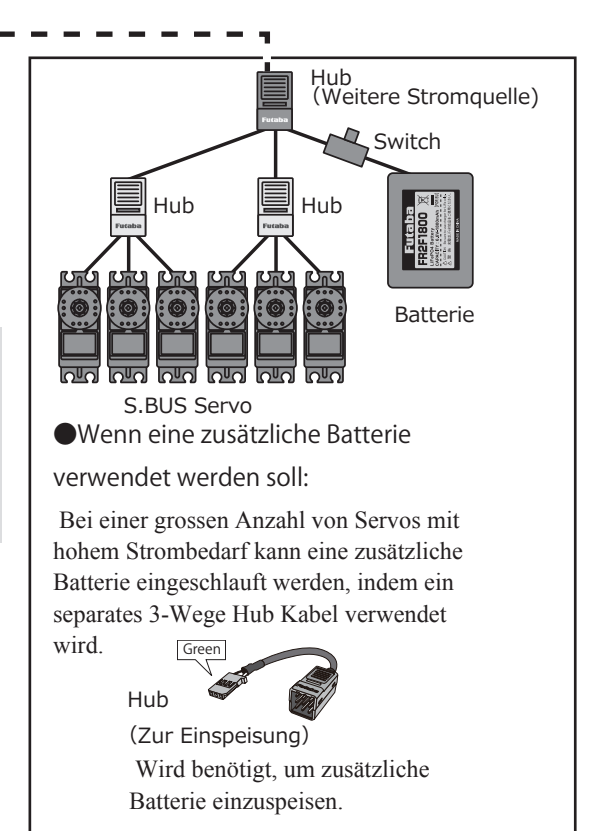

# *Schaltereinheit ESW-1J*

Der beiliegende Schalter ESW-1J verbindet den Empfänger mit einer Batterie, dabei wird die Stromzufuhr transistorgesteuert ein- und ausgeschaltet ( FET-Circuit). Der Vorteil gegenüber einem mechanischen Schalter liegt in einer höheren Stromführung bei geringerem Verlust.

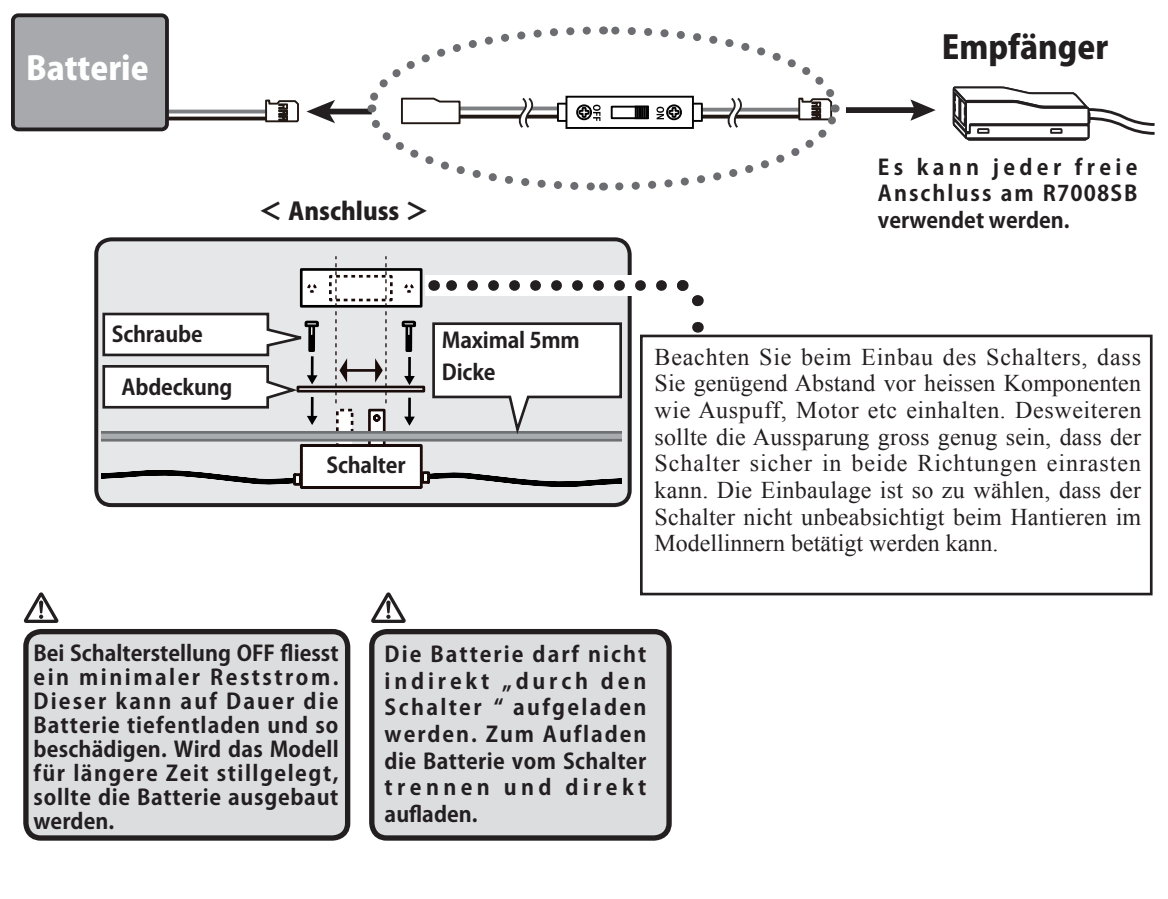

### *Hinweise*

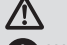

#### **WARNUNG**

- Wird das Modell länger nicht verwendet, Batterie ausstecken oder ausbauen.
- Bei Schalterstellung OFF fliesst ein minimaler Reststrom. Dieser kann auf Dauer die Batterie tiefentladen und so beschädigen.
- Die Batterie darf nicht indirekt "durch den Schalter" aufgeladen werden. Zum Aufladen die Batterie vom Schalter trennen und direkt aufladen.

-Der Schalter verfügt nicht über einen Ladeanschluss.

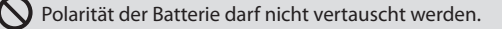

-Falsche Polarität zerstört das Servo, den Empfänger etc.

 $\bigcap$  Einbaulage des Schalters von Hitze, Feuchtigkeit und Vibration geschützt wählen.

- -Wie alle elektronischen Geräte ist auch der Schalter ESW-1J im Umgang vorsichtig zu behandeln.
	- Kabel nicht zu straff, aber auch nicht zu lose befestigen. Achten Sie auf eine windgeschützte Einbaulage.
- Den ESW-1J nicht öffnen, umlöten oder anderseitig modifizieren.

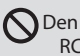

Den Schalter ESW-1J nur im Zusammenhang mit einem RC-Modell verwenden.

 $\bigcirc$ Futaba ist nicht verantwortlich für Schäden, welche aus unsachgemässem Umgang entstehen können. Verwenden Sie zur Sicherheit nur Futaba-Komponenten.

### *Home Screen*

Dies ist der HOME Screen-Bildschirm und die Beschreibung der Funktionen. Benutzen Sie Ihren Finger zur Bedienung des Touch-Panels.

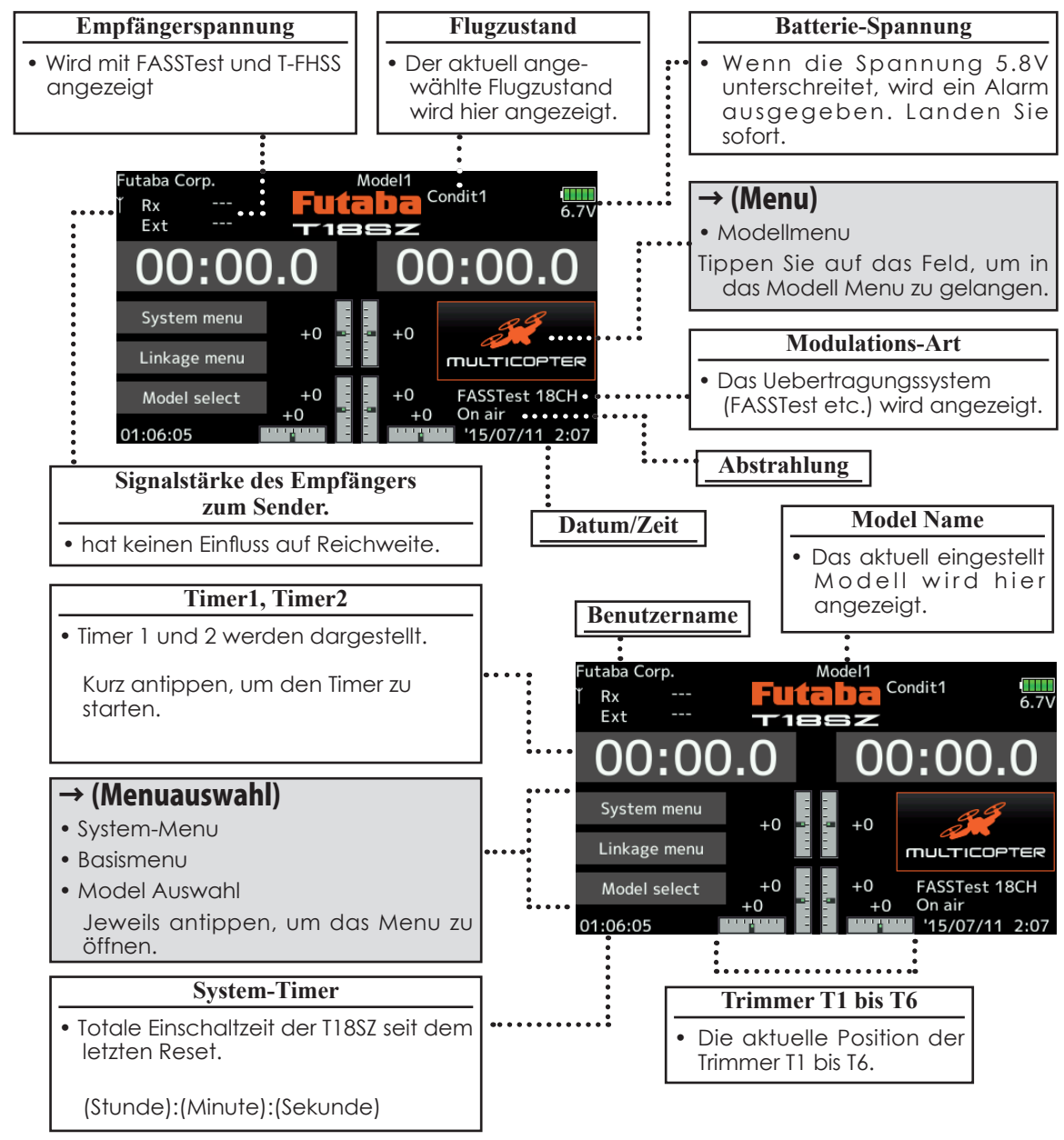

### A Warnung

**Prüfen Sie den ausgewählten Modellspeicher auf seine Richtigkeit bevor Sie starten.**

**Behalten Sie die Batteriespannung des LiFe Senderakku im Auge und laden Sie frühzeitig nach. Sollte der Batteriespannungsalarm auslösen, setzen Sie sofort zur Landung an.** \* Kontrast/Helligkeit der LCD Anzeige lässt sich im Systemmenu anpassen.

# *Empfänger binden (T18SZ/R7008SB)*

Jede Fernsteuerung sendet zur eindeutigen Identifizierung einen verschlüsselten ID Code aus. Damit der Empfänger diesen Sendercode erlernen kann, muss der Empfänger an die Fernsteuerung "gebunden" werden. Wenn der Empfänger diesen Code einmal gelernt und abgespeichert hat, ist kein weiterer Bindevorgang mehr nötig. Dieser Bindevorgang wird untenstehend beschrieben. Jeder zusätzlich erworbene Empfänger muss zuerst gebunden werden, damit er funktioniert.

### *Vorgehensweise Bindeprozess*

1. Bringen Sie den Sender und den Empfänger in einem Abstand von etwa 50cm zueinander.

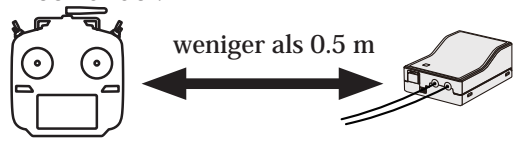

- 2. Sender anschalten (ON).
- 3. Wählen Sie das Basismenu und öffnen Sie "Modulations-Art". Der folgende Bildschirm wird nun angezeigt.

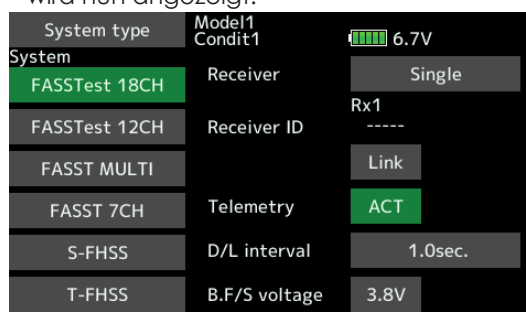

4. Wenn Sie zwei Empfänger binden möchten, wechseln Sie [Einzel] auf [Dual]. Mit Dual können nur 2 Empfänger verwendet werden. Anzeigen für Empfänger ID und Link erscheinen für beide Empfänger

ID für Empfänger 1 ID für Empfänger 2

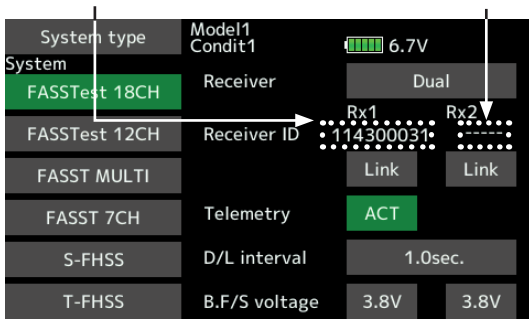

In Dual wird zuerst Empfänger 1 gebunden, anschliessend Empfänger 2.

- 5. Wenn Sie die Spannung für Batterie FailSafe ändern möchten, können Sie die Einstellung hier vornehmen.
	- \* nur mit FASSTest / T-FHSS möglich.

6.Tippen Sie auf das Feld [Link]. Die T18SZ bimmelt, während der Linkmodus aktiviert ist.

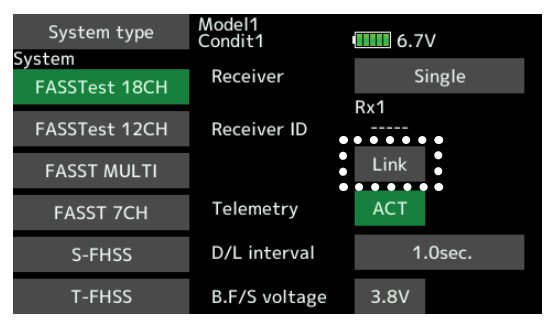

7. Schalten Sie nun den Empfänger ein während der Sender bimmelt. Der Empfänger bindet nun automatisch mit der T18SZ.

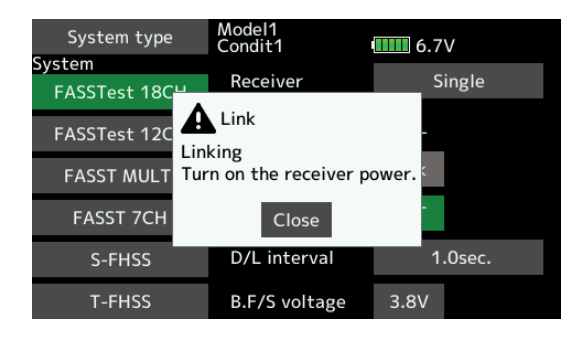

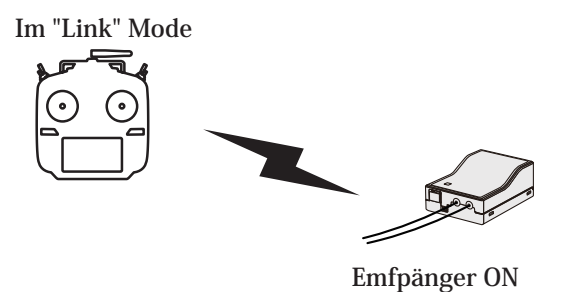

8. Sollte der Bindevorgang fehlschlagen, erscheint eine Meldung auf dem Display. Wiederholen Sie den Vorgang von vorne.

9. Wenn Sie Telemetrie nutzen möchten, wählen Sie ACT, mit der Einstellung INA ist keine Telemetriefunktion möglich.

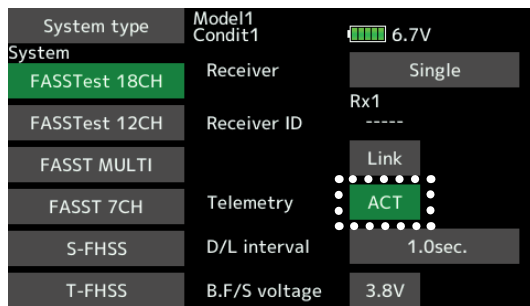

10. Bei eingeschalteter Telemetriefunktion können Sie das Intervall für die Datenübertragung einstellen. Bei einer hohen Übertragungsrate wird die Darstellung zunehmends verlangsamt.

Grundeinstellung: 1.0s

Möglicher Bereich: 0.1s – 2.0s

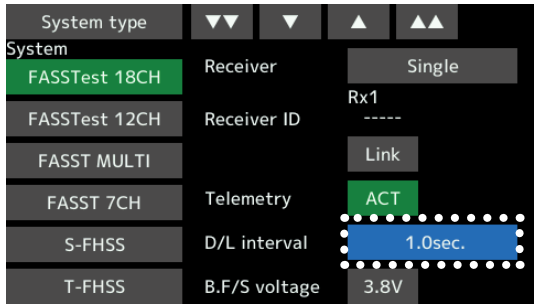

- \*\* Wenn sich während des Bindevorgangs andere FASSTest/T-FHSS Systeme in Betrieb sind, kann es vorkommen, dass der Bindevorgang fehlschlägt oder sich der Empfänger gar mit einem "fremden" Sender bindet. Zur Sicherheit sollten Sie darum genau überprüfen, ob sich ihr Empfänger auch wirklich mit ihrer Fernsteuerung gebunden hat.
- \*Zum Binden sollten aus Sicherheitsgründen die Steckverbindungen zum Motor getrennt sein um ein Verletzungsrisiko auszuschliessen
- \*Wenn Sie 2 Empfänger verwenden, muss im DUAL-Mode beide RX1 und RX2 eingestellt werden.
- \*Die Telemetriefunktion für den 2.Empfänger ist nicht möglich. ->FASSTest Mode
- \*Telemetriefunktion kann im Dual-Mode nicht verwendet werden. -> T-FHSS Mode
- \*Zuerst Empfänger 1, dann Empfänger 2 binden. Werden beide Empfänger gleichzeitig eingeschaltet, empfängt der Sender falsche Daten.
- \*Es können nicht mehr als 2 Empfänger gebunden werden.
- \*Der Bindevorgang muss ausgeführt werden, wann immer Sie die Modulations-Art ändern.
- \*Der Bindevorgang muss ausgeführt werden, wann immer Sie einen neuen Modellspeicher anlegen.

### $\wedge$  warnung

- $\bullet$  **Nach dem Bindevorgang, den E m p f ä n g e r a u s - u n d w i e d e r einschalten. Prüfen Sie anschliessend, ob Sie wirklich mit der T18SZ die Kontrolle über Ihren Empfänger haben.**
- $\bigcirc$  Zum Binden sollte immer aus **Sicherheitsgründen die Verkabelung zum Motor getrennt sein um ein Verletzungsrisiko auszuschalten.**

### *Nach dem Binden*

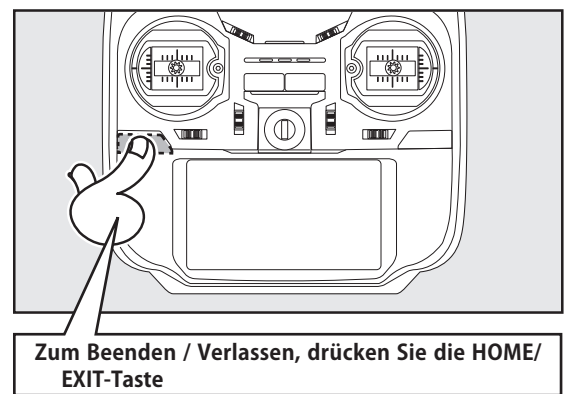
# *Wenn ein neuer Modellspeicher angelegt wird*

Wenn der Empfänger die ID des Senders abgespeichert hat, wird eine Verbindung hergestellt und eine normale Funktionsweise ermöglicht.

Wenn der Sender die ID eines Empfängers abgespeichert hat, wird eine Verbindung hergestellt und die Telemetriefunktion ermöglicht.

Der Sender ordnet jedem Modellspeicher eine Empfänger ID zu. Folgedessen, wenn in einem Modellspeicher keine Empfänger ID abgespeichert ist, ist keine Telemetriefunktion möglich. Die Funktion des Empfängers ist aber trotzdem gewährleistet, solange die Sender ID im Empfänger gespeichert ist.

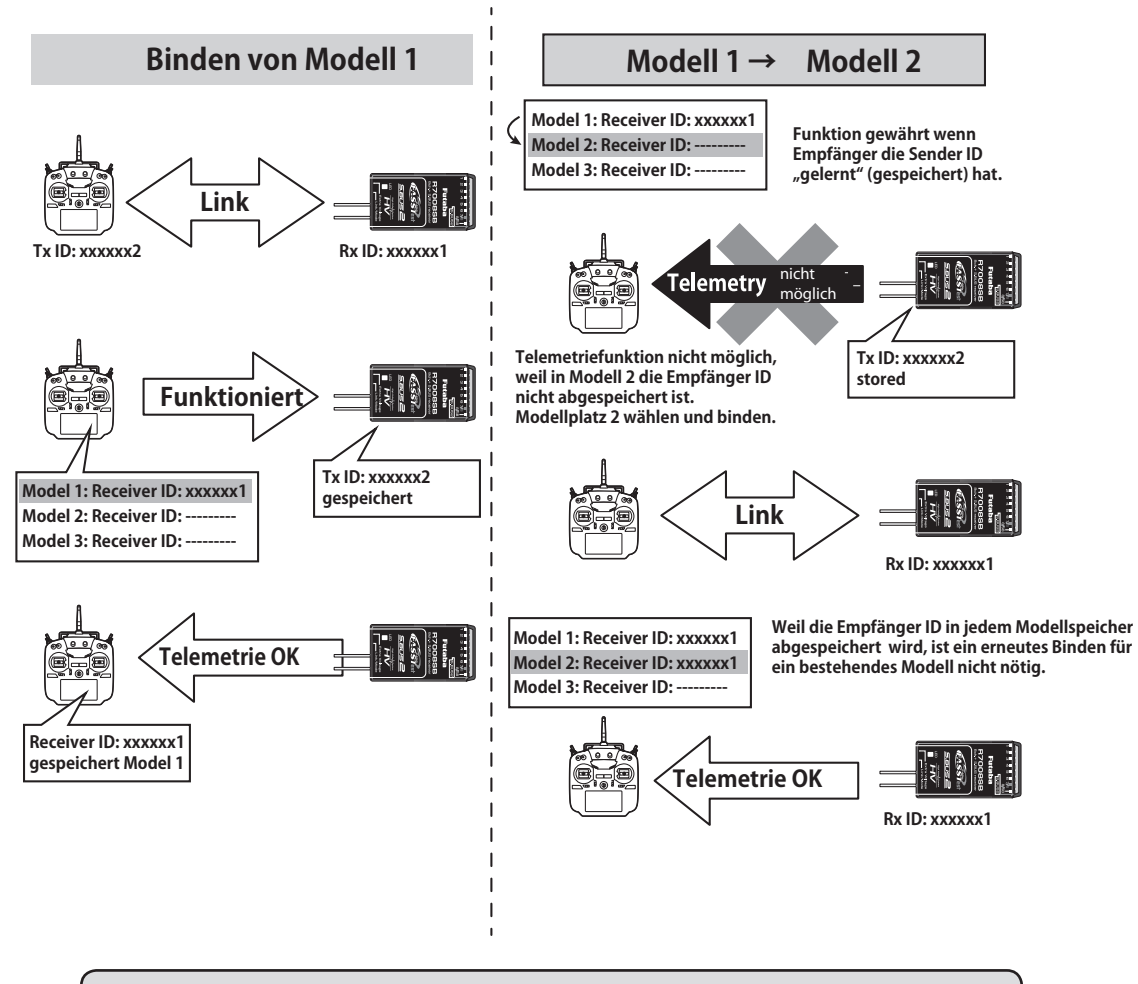

Wenn ein neuer Modellspeicher angelegt und eingestellt wird, müssen Sie vor der Inbetriebnahme den Empfänger binden, der verwendet werden soll.

# *Reichweitentest durchführen (Range Check)*

Bevor Sie mit einem neuen Modell das erste Mal starten, sollten Sie einen Reichweitentest durchführen, um sicherzugehen, dass die RC Anlage korrekt verbaut wurde und störungsfrei arbeiten kann. Obwohl ein Reichweitentest nicht jedes Mal vor dem Flug nötig ist, empfiehlt es sich doch, diesen Test zum Beginn eines Flugtages durchzuführen.

### 1. Während die U.MENU/MON-Taste gedrückt wird

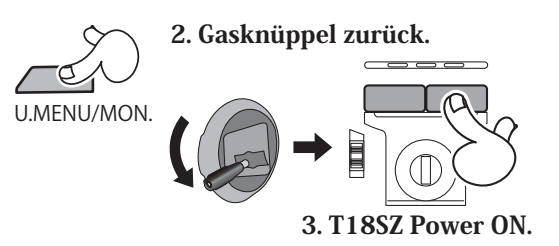

### 4. Wählen "Reichweitentest" im Menu.

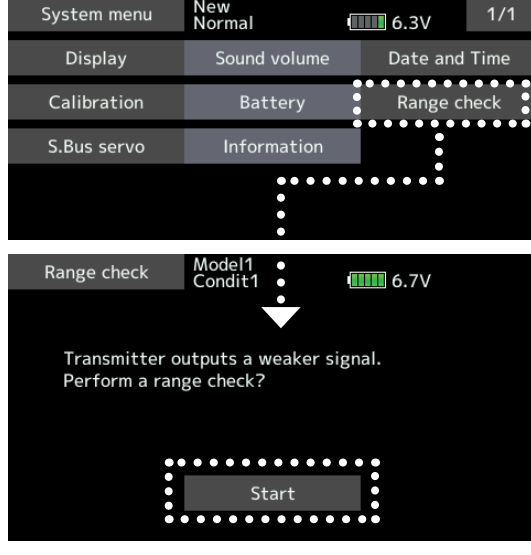

### 5. "Start" tippen.

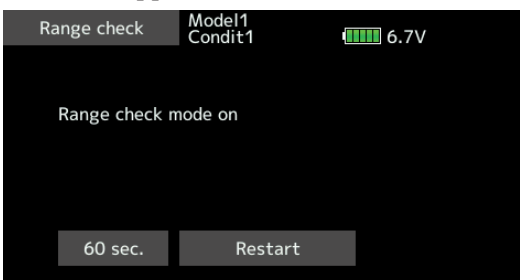

6. Zum Beenden/Verlassen die HOME/EXIT Taste drücken.

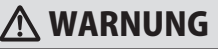

### **Starten Sie nie in diesem Modus.**

\*Die Abstrahlungsleistung ist stark reduziert und damit die Reichweite viel kleiner. Die Kontrolle über das Modell ist dann nicht möglich.

*Reichweitentest-Modus starten* Bei aktiviertem Reichweitentest-Mode ist die Sendeleistung reduziert, damit der Test durchgeführt werden kann. Zusätzlich beginnt die LED an der Gehäusefront an, blau zu blinken. Ein Warnton wird ebenfalls dazu ausgegeben.

> Der Reichweitentest-Mode ist für 60 Sekunden aktiv, anschliessend geht die T18SZ in den normalen Abstrahlmodus über. Mit der HOME/EXIT-Taste kann der Mode jederzeit abgebrochen werden. Fliegen Sie niemals, wenn der Mode noch aktiv ist.

> Wenn sie mehr als 60 Sekunden für den Test benötigen, tippen Sie auf "Neustart".

# *Reichweiten-Test durchführen*

- 1. Für den Reichweitentest können Sie sich nun mit der T18SZ in der Hand vom Modell entfernen, währenddem Sie die beiden Steuerknüppel mehrmals betätigen. Dabei beobachtet ein Helfer die Reaktion des Modells auf die korrekte Umsetzung der Steuerbefehle. Sie sollten sich etwa 20-30m entfernen können (ca 30 Schritte) ohne die Kontrolle zu verlieren.
- 2. Wenn alles korrekt funktioniert, kehren Sie zum Modell zurück. Drücken Sie die HOME/ EXIT-Taste um den Range Check Mode zu verlassen. Nun starten Sie den Motor und wiederholen Sie den Reichweitentest während ein Helfer ihr Modell festhält. Lassen Sie den Motor mit verschiedenen Drehzahlen laufen und beobachten Sie dabei die Reaktionen der Servos. Diese dürfen nicht zittern oder sprunghafte Bewegungen ausführen. Anderenfalls die Steckverbindungen, Batterien etc überprüfen, allenfalls müssen Sie die Antennen des Empfängers umplazieren. Wiederholen Sie den Reichweitentest so oft bis alles zu Ihrer Zufriedenheit funktioniert. Vorher sollten Sie auf keinen Fall starten.

### **Reichweite bei verringerter Sendeleistung**

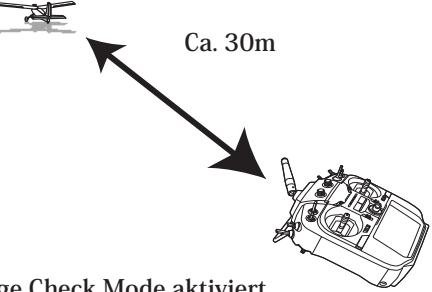

**Range Check Mode aktiviert**

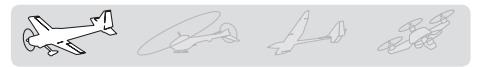

# **Grundlegende Modelleinstellungen**

# *Motorflugmodelle und Segler*

### *1. Modellspeicher anlegen*

Der Modellspeicher Model1 ist bereits ersichtlich. Die Modellwahl-Funktion wird verwendet, um zusätzliche Modellspeicher anzulegen und bereits angelegte auszuwählen.

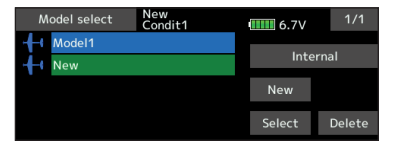

Der aktuell ausgewählte Modellspeicher wird im HOME-Screen dargestellt. Kontrollieren Sie unbedingt vor dem Start ob die Auswahl korrekt getroffen wurde.

### *2. Modelltyp auswählen*

Wählen Sie im Basismenu->Modelltyp und tippen auf den gewünschten Typ ihres Flugmodells. Für "Airplane" und "Glider" müssen Sie anschliessend den Flächentyp sowie den Leitwerktyp auswählen, der ihrem vorliegenden Modell entspricht.

Es stehen 13 Flächentypen sowie 3 Leitwerke zur Auswahl

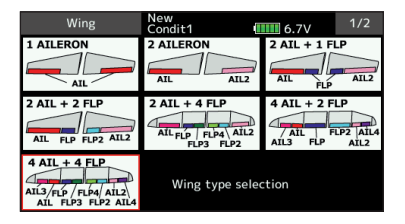

# *3. Funktionszuordnung*

Verbinden Sie die Servos entsprechend der Anleitung zu ihrem Modell mit dem Empfänger. Sehen Sie dazu auch die Tabelle "Anschlussschema nach Modelltyp" in dieser Anleitung.

Hinweis: Die Funktionszuordnung der T18SZ ist individuell je nach Modelleinstellungen gestaltet. So kann zum Beispiel für dasselbe Motormodell bei unterschiedlichen Flächen- oder Leitwerkstypen die Zuordnung eine andere sein. (Die Kanalzuordnung ist bei "Funktion" im Basismenu ersichtlich.

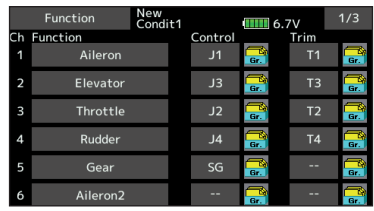

● Zum Wechseln der Laufrichtung eines Servos, verwenden Sie die Funktion "Servoumpolung" im Basismenu.

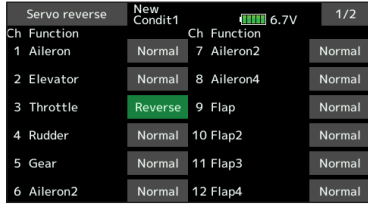

● Stellen Sie die Neutralposition des Servohorns mit der Anlenkung möglichst genau mittig ein. Für Feinkorrekturen können Sie die Funktion "Servomitte" nutzen. Mit "Endpunkt-ATV" wird der Servoausschlag in beide Richtungen für jeden Kanal eingestellt. Stellen Sie die Ausschläge so ein, dass sich die Anlenkungen nicht verklemmen und so das Servo oder auch das Modell beschädigen können.

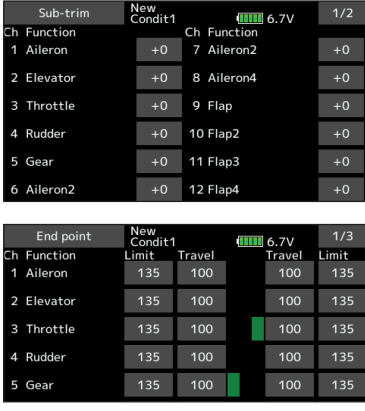

## *4. Motor Aus einstellen*

Durch Betätigen eines Schalters kann mit "Motor-Aus" der Motor abgestellt werden, ohne dass die Trimmung betätigt werden muss.

Stellen Sie dazu die Funktion "Motor-Aus" im Basismenu ein. Nach Aktivieren der Funktion, wählen Sie einen Schalter aus und bestimmen die Servoposition so, dass das Vergaserküken bei Betätigung des Schalters vollständig geschlossen wird. Aus Sicherheitsgründen wird die Motor-

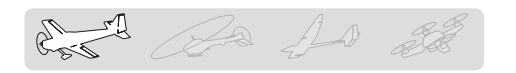

Aus Position im unteren Drittel des Gasknüppels gewählt.

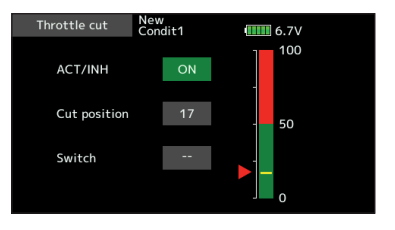

# *5. Leerlauf-Funktion einstellen*

- Die Leerlaufdrehzahl kann durch Betätigen eines Schalters gesenkt werden, ohne dass die Trimmung betätigt werden muss.
- Stellen Sie dazu die Funktion Jeerlauf" im Basismenu ein. Nach Aktivieren der Funktion, wählen Sie einen Schalter aus und bestimmen die Servoposition so, dass die Drehzahl des Motors Ihren Anforderungen entspricht. Aus Sicherheitsgründen wird die Leerlauf Funktion erst im unteren Drittel des Gasknüppels aktiv. \*bei aktiver Motor-Aus Funktion kann die Leerlauf-Funktion nicht gewählt werden.

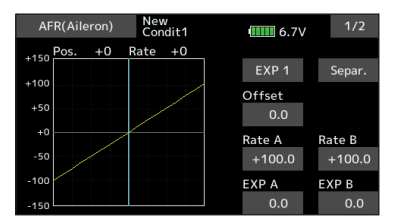

# *6. AFR (D/R)*

Die AFR-Funktion / Dual Rate wird verwendet, um die Ausschläge und Kurvenform von Steuerbefehlen für jeden Flugzustand zu definieren. Dies geschieht meistens, nachdem die Endpunkt-Einstellung der Servos gemacht wurde.

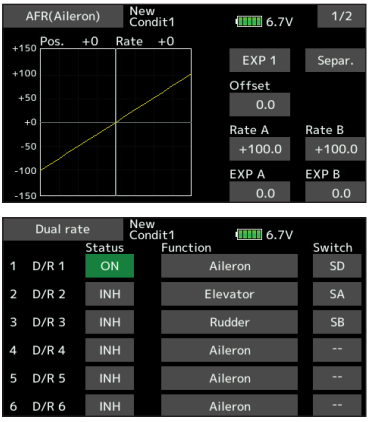

# *7. Störklappe (Airbrake)*

Diese Funktion wird für den Landeanflug verwendet, indem die Klappen nach unten gestellt werden und so das Modell verlangsamen. Gleichzeitig wird so zusätzlicher Auftrieb generiert. Die eingestellten Position der Höhen- und Querruderklappen werden per Schalter ausgelöst. Eine Offset-Einstellung für die Klappen ist möglich, ebenso kann die Geschwindigkeit der Servos bei Betätigung der Funktion verlangsamt werden (in beide Richtungen separat). Ein Verzögerungswert für sanfte Übergänge lässt sich für jeden Flugzustand festlegen – ein Aus-Schalter stellt bei Bedarf die Verzögerung auf OFF. Die Klappeneinstellung lässt sich zusätzlich feintrimmen, indem ein Drehgeber bestimmt wird. Im Auto-Mode kann zur automatischen Auslösung der Funktion ein Geber / Schalter festgelegt werden.

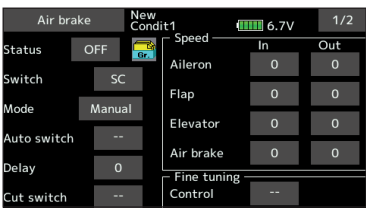

# *8. Zusätzliche Flugzustände*

Das Flugzustand-Menu ordnet automatisch jedem Modellspeicher den Flugzustand 1 zu. Flugzustand 1 ist der werkseitig programmierte Zustand, der für jedes neu angelegte Modell aktiviert ist. Für das Anlegen zusätzlicher Flugzustände wird die Funktion "Flugzustand" im Modellmenu verwendet.

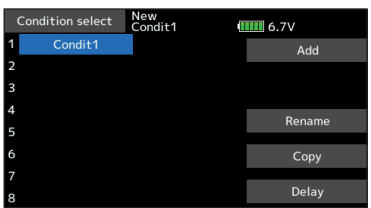

- \*Flugzustand 1 ist immer aktiv und bleibt es auch, solange kein weiterer Flugzustand per Schalter aktiviert wird.
- \*Wird ein neuer Flugzustand angelegt, werden automatisch die Modelldaten vom Zustand 1 übernommen.
- \*Sie können die Modelldaten für die neue Flugphase eingeben, wenn die Schalterstellung Position ON steht. Wenn vorgängig der Gruppenmode (Group) ausgewählt wurde, werden die Einstellungen für alle Flugzustände übernommen. Wenn Sie den Einzelmode (Single) wählen, können Sie die Einstellungen für jeden Flugzustand separat eingeben. Zum Wechseln Group / Single-Mode sehen Sie die Beschreibung am Ende dieser Anleitung.
- \*Eine Verzögerung kann zusätzlich für jeden Kanal separat eingegeben werden. Damit werden die Bewegungen der Servo beim Umschalten der Flugzustände verzögert ausgeführt.

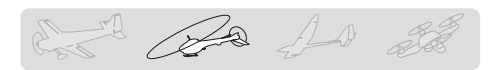

# *Modelleinstellungen für Helikopter*

Die hier aufgezeigten Modelleinstellungen sind speziell für Helikoptermodelle. Passen Sie Ihre Einstellungen entsprechend Ihrem Rumpf / Ihren fliegerischen Absichten an.

## *1. Modellspeicher anlegen*

Der Modellspeicher Model1 ist bereits ersichtlich. Die Modellwahl-Funktion wird verwendet, um zusätzliche Modellspeicher anzulegen und bereits angelegte auszuwählen.

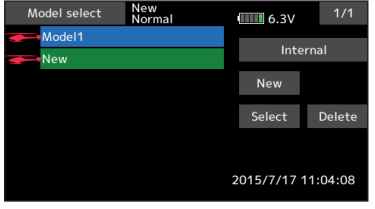

Bis zu 30 Modellspeicher können auf der T18SZ intern abgespeichert werden. Diese Daten können auch auf eine SD-Karte gespeichert werden.

Der aktuell ausgewählte Modellspeicher wird im HOME-Screen dargestellt. Kontrollieren Sie unbedingt vor dem Start ob die Auswahl korrekt getroffen wurde.

# *2. Model-Typ und Taumelscheibe*

Wählen Sie den Modelltyp Helikopter im Basismenu, anschliessend wählen Sie den zu Ihrem Modell passenden Taumelscheibentyp aus.

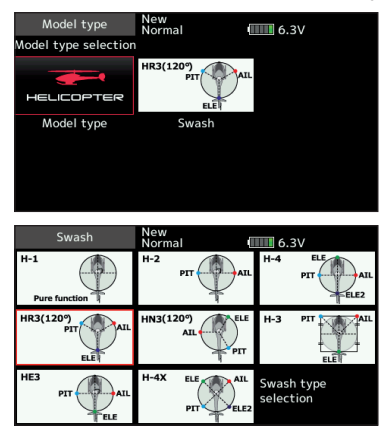

- \*\*Die Modelltyp-Funktion wählt automatisch eine Voreinstellung für die Kanalausgabe, Funktionen und Mischer welche für Helikoptermodelle zutreffen. Es stehen insgesamt 8 Typen für Taumelscheiben zur Auswahl.
- \*Zur Auswahl einer Taumelscheibe, das entsprechende Feld antippen und die Bestätigungsfrage mit "ja" beantworten

# *3. Flight condition addition*

Die T18SZ kann pro Modellspeicher bis zu 8 Flugzustände verwalten.

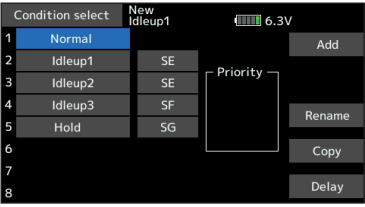

Für Helikopter werden automatisch 5 Flugzustände voreingestellt.

(Generelle Flugzustände) -Normal -Idle Up1 -Idle Up 2 -Idle Up 3 -Hold

Hinweis: Damit im Betrieb keine Flugzustände versehentlich aktiviert werden können, sollten Sie alle Flugzustände löschen die Sie nicht benötigen.

\*Zur Vorgehensweise wie Flugzustände gelöscht werden, sehen Sie im Kapitel "Flugzustand-Funktion.

Flugzustand NORMAL ist immer aktiv und bleibt es auch, solange kein anderer Flugzustand per Schalter aktiviert wird.

Prioritätsreihenfolge ist HOLD, Idle Up 2 , Idle Up 1, Normal. HOLD hat immer höchste Priorität.

Fügen Sie weitere Flugzustände dazu falls benötigt. Eine Verzögerung kann zusätzlich für jeden Kanal separat eingegeben werden. Damit werden die Übergänge / die Bewegungen der Servo beim Umschalten der Flugzustände verzögert ausgeführt.

(Übliche Verwendung der Flugzustände)

-Normal: (Schalterpositon OFF) Zum Starten des Motors bis zum Schwebeflug -Idle Up 1: (Schalter E Mitte) Rundflug / Kunstflugfiguren wie Loops, Turns etc -Idle Up 2: (Schalter E Vorne) Speedflug, Rollen, 3-D Flug -Hold (Schalter G Vorne) Autorotation

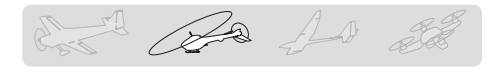

## *4. Funktionszuordnung*

- Verbinden Sie die Servos entsprechend der Anleitung zu ihrem Modell mit dem Empfänger. Sehen Sie dazu auch die Tabelle "Anschlussschema nach Modelltyp" in dieser Anleitung.
- Hinweis: Die Funktionszuordnung der T18SZ ist individuell je nach Modelleinstellungen gestaltet. So kann zum Beispiel für dasselbe Motormodell bei unterschiedlichen Flächen- oder Leitwerkstypen die Zuordnung eine andere sein. (Die Kanalzuordnung ist bei "Funktion" im Basismenu ersichtlich).

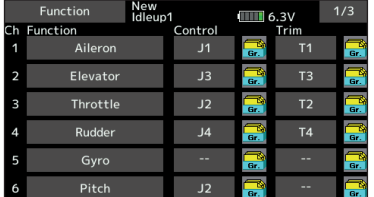

● Wenn Die Laufrichtung eines Servo verkehrt ist, können Sie das mit der Funktion "Servoumpolung" korrigieren. Verwenden Sie die Funktion "Taumelscheibe" für das Umkehren der Funktion/ Taumelscheibe als solches. (Ausser H-1).

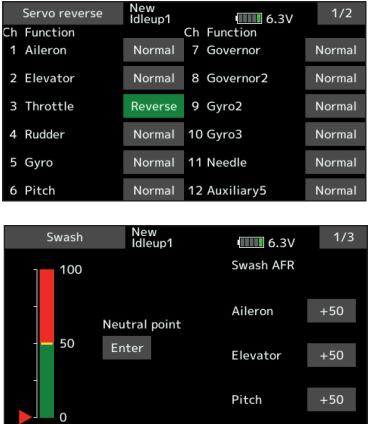

- Stellen Sie die Wirkrichtung des Kreisels ein (am Kreisel).
- Stellen Sie die Anlenkung auf den Vergaser so ein, dass das Küken bei voller Trimmung ganz geschlossen wird (Motor-Aus).
- Stellen Sie die Neutralposition des Servohorns mit der Anlenkung möglichst genau mittig ein. Für Feinkorrekturen können Sie die Funktion "Servomitte" nutzen. Mit "Endpunkt-ATV" wird der Servoausschlag in beide Richtungen für jeden Kanal eingestellt. Stellen Sie die Ausschläge so ein, dass sich die Anlenkungen nicht verklemmen und so das Servo oder auch das Modell beschädigen können.

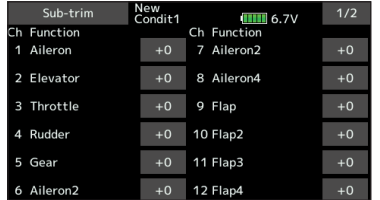

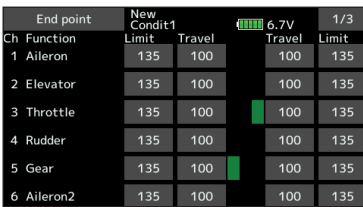

- Taumelscheibe korrigieren (Ausser H-1)
- \* Mit der Taumelscheiben-Funktion können Sie Feineinstellungen für die Taumelscheibe ausführen. Sehen Sie dazu das Kapitel "Taumelscheibe-Funktion" in dieser Anleitung.

# *5. Gas-/Pitchkurve einstellen*

Diese Funktion stellt die Werte von Gas und Pitch für jeden Flugzustand, in Relation zur Knüppelbetätigung ein.

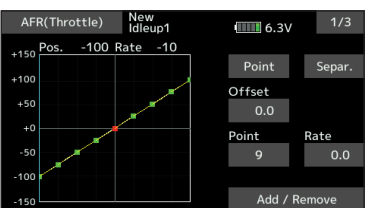

#### **NORMAL Kurve einstellen**

Die Gaskurve für NORMAL ist eine Standart-Kurve mit Maximalausschlag um die Mittelstellung (Schwebeflug). Stellen Sie die Kurve zusammen mit der Pitchkurve so ein, dass das Modell im Bereich Knüppelmitte in den Schwebeflug übergeht und dabei eine konstante Motordrehzahl anliegt.

#### **Gaskurve für Idle Up einstellen**

Die Drehzahlen so einstellen, dass Sie Kunstflug- und 3D Figuren ausführen können, ohne dass dabei die Drehzahl beim Pitchen übermässig einbricht oder ansteigt.

#### **Gaskurve HOLD einstellen**

Die Kurve wird nicht verwendet wenn Sie das Modell autorotieren lassen. Der Motor wird direkt abgestellt oder in Leerlauf gebracht, ohne Rücksicht einer etwaigen eingestellten Kurve.

### **Beispiel für Pitchkurve einstellen**

Rufen Sie mit dem Schalter die jeweiligen Flugzustände auf.

#### **NORMAL Kurve einstellen**

Stellen Sie die Pitchkurve so ein, dass im Bereich Knüppelmitte  $\sim 5^{\circ}$ - 6° Pitch anliegt. Das ist der Bereich, wo Ihr Modell in den Schwebeflug übergeht. \*um ein möglichst stabiles Schwebeverhalten Ihres Modells zu erreichen, passen Sie die Gaskurve / Motordrehzahl so an, dass die Schwebedrehzahl konstant um Knüppelmitte anliegt.

#### **Pitchkurve Idle Up1 einstellen**

Wählen Sie die Kurve so, dass Sie einen Pitchbereich von – 7° ~ +12° abdecken können

**42 < Grundlegende Modelleinstellungen >**

#### **Pitchkurve Idle Up2 einstellen**

Maximal-Pitch ist hier weniger als bei Idle Up1. Als Standart stellen Sie etwa +8° ein.

#### **Pitchkurve HOLD einstellen**

Beim Autorotieren sollten Sie über den gesammten Pitchbereich verfügen können. Wählen Sie hier ca -7° ~+12° Pitch

### *6. AFR (D/R)*

Die AFR-Funktion / Dual Rate wird verwendet, um die Ausschläge und Kurvenform von Steuerbefehlen für jeden Flugzustand zu definieren. Dies geschieht meistens, nachdem die Endpunkt-Einstellung der Servos gemacht wurde.

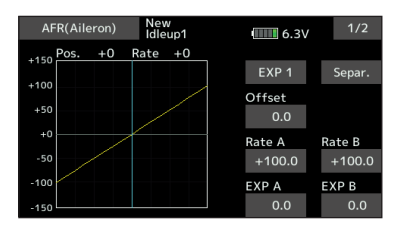

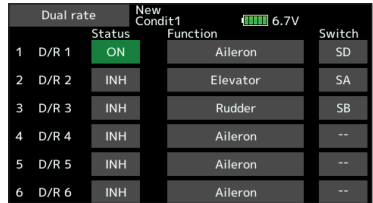

### *7. Kreiseleinstellungen und Mode wechseln*

Es lassen sich für jeden Flugzustand die Einstellungen von Gyro Sensivity und Gyro Mode einstellen.

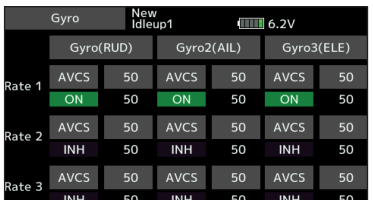

- Flugzustand NORMAL (Schwebeflug) Gyro Sensivity maximum
- IIdle Up 1 / 2, HOLD Gyro Sensivity Minimum
- Beim Autorotieren haben die gewählten Einstellungen für Kreisel keinen Einfluss.

# *8. Autorotation einstellen*

Wenn Sie Throttle Hold benötigen, sehen Sie das Kapitel "Autorotation-Funktion" in dieser Anleitung

## *9. Motor-Aus einstellen*

Mit dieser Funktion lässt sich bequem der Motor abstellen, indem ein Schalter bei Gasstellung Leerlauf betätigt wird. Die Funktion ist bei erhöhter Gasstellung nicht möglich, um versehentliche Motorabsteller im Flugbetrieb zu vermeiden. Die Wirkrichtung des Schalters kann beliebig gewählt werden. In der Grundeinstellung ist die Funktion nicht aktiviert

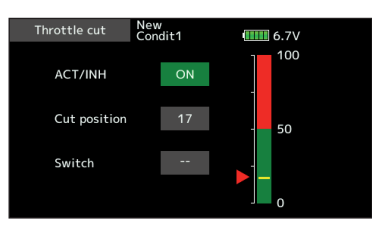

\*bei Gasstellung Leerlauf stellen Sie die Servoposition so ein, dass der Motor ausgeht, aber das Gestänge nicht verhakt.

## *10. Taumel-Mix Funktion*

Mit Taumel – Mix können Sie Einflüsse von Nick-, Rollund Pitchbefehlen auf die Taumelscheibe korrigieren. Die Einstellungen sind für jeden Flugzustand separat möglich.

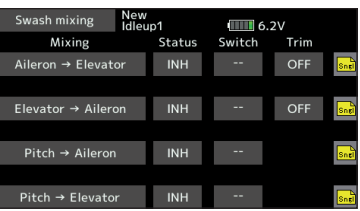

# *11. Gas / Motor Mix*

Damit können Sie Einflüsse von Steuerbefehlen auf die Motordrehzahl kompensieren. Zur Einstellung beachten Sie das Kapitel "Gas/Motor Mix" in dieser Anleitung.

# *12. Weitere Mischerfunktionen*

#### ● Pitch-Nadel Mischer

Dieser Mischer benötigt einen Vergaser, bei welchem sich die Gemischverstellung während des Fluges betätigen lässt. Sie können eine Nadel-Kurve einstellen, nach welcher das Nadelservo die Gemischverstellung im Flug vornehmen soll, um die Lastübergänge des Motors zu optimieren.

#### ● Drehzahl-Regler

Mit dieser Funktion können Sie jeder Flugphase bis zu 3 fixe Motordrehzahlen vorgeben, welche per Schalter aktiviert werden.

Da As 20

# *Anschluss-Schema nach Modelltyp*

Je nach gewähltem Modelltyp im Basismenu werden die Kanalausgänge dem Empfänger automatisch zugewiesen. Diese vorprogrammierte Zuweisung lässt sich für jeden Modelltyp anhand dieser Tabelle ablesen. Verbinden Sie die Servos mit Ihrem Empfänger entsprechend.

\*Im Basismenu -> Funktion ist die Kanalzuweisung auf der T18SZ ersichtlich. Die Zuweisung kann dort auch beliebig geändert werden. Sehen Sie dazu Kapitel "Funktion-Menu" in dieser Anleitung.

# *Motormodelle / Segler*

### **●Leitwerktyp Normal und V-Tail**

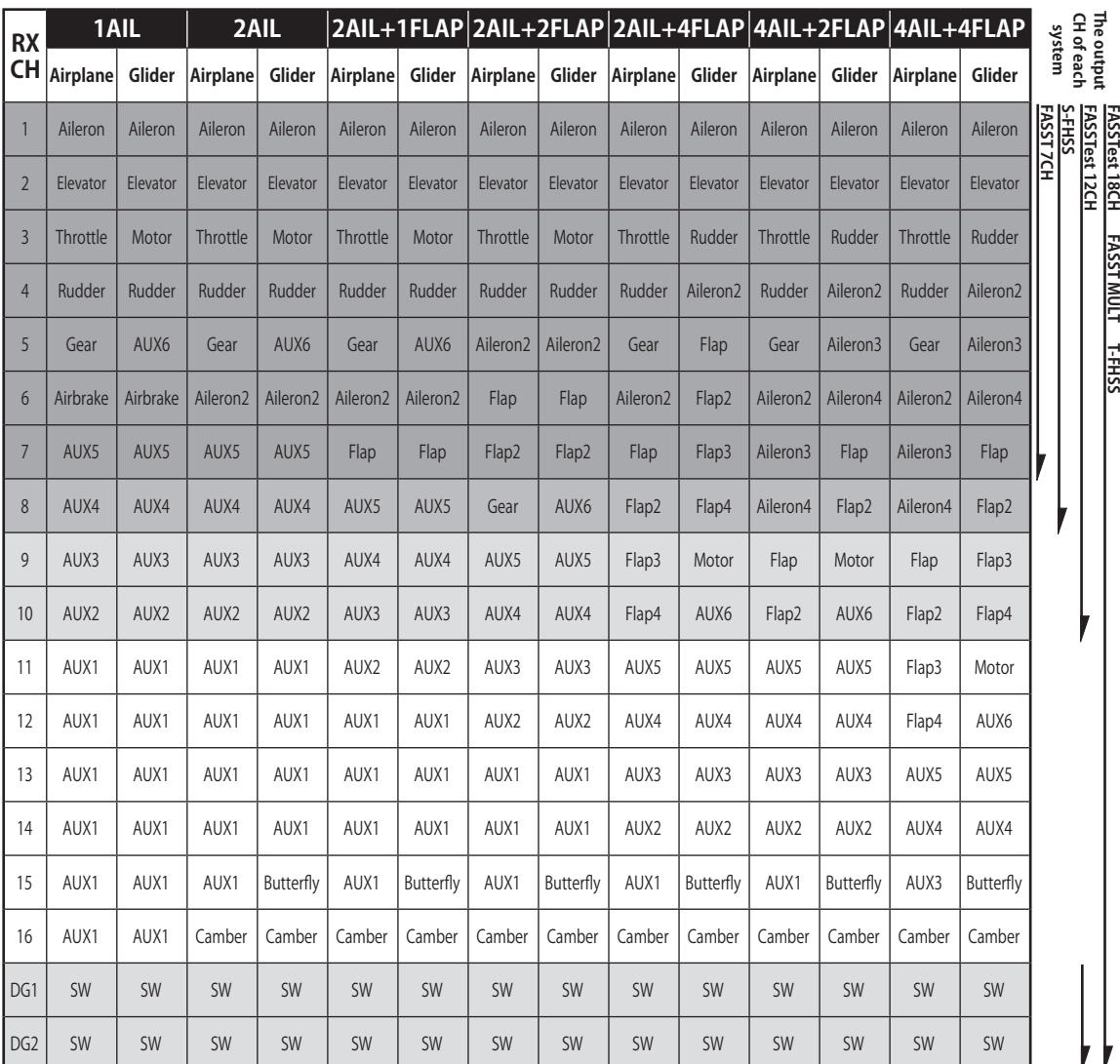

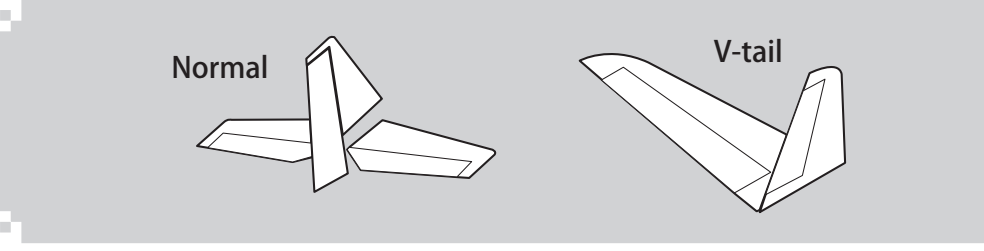

# *Motormodelle / Segler*

### **●Leitwerktyp Ailevator**

Î.

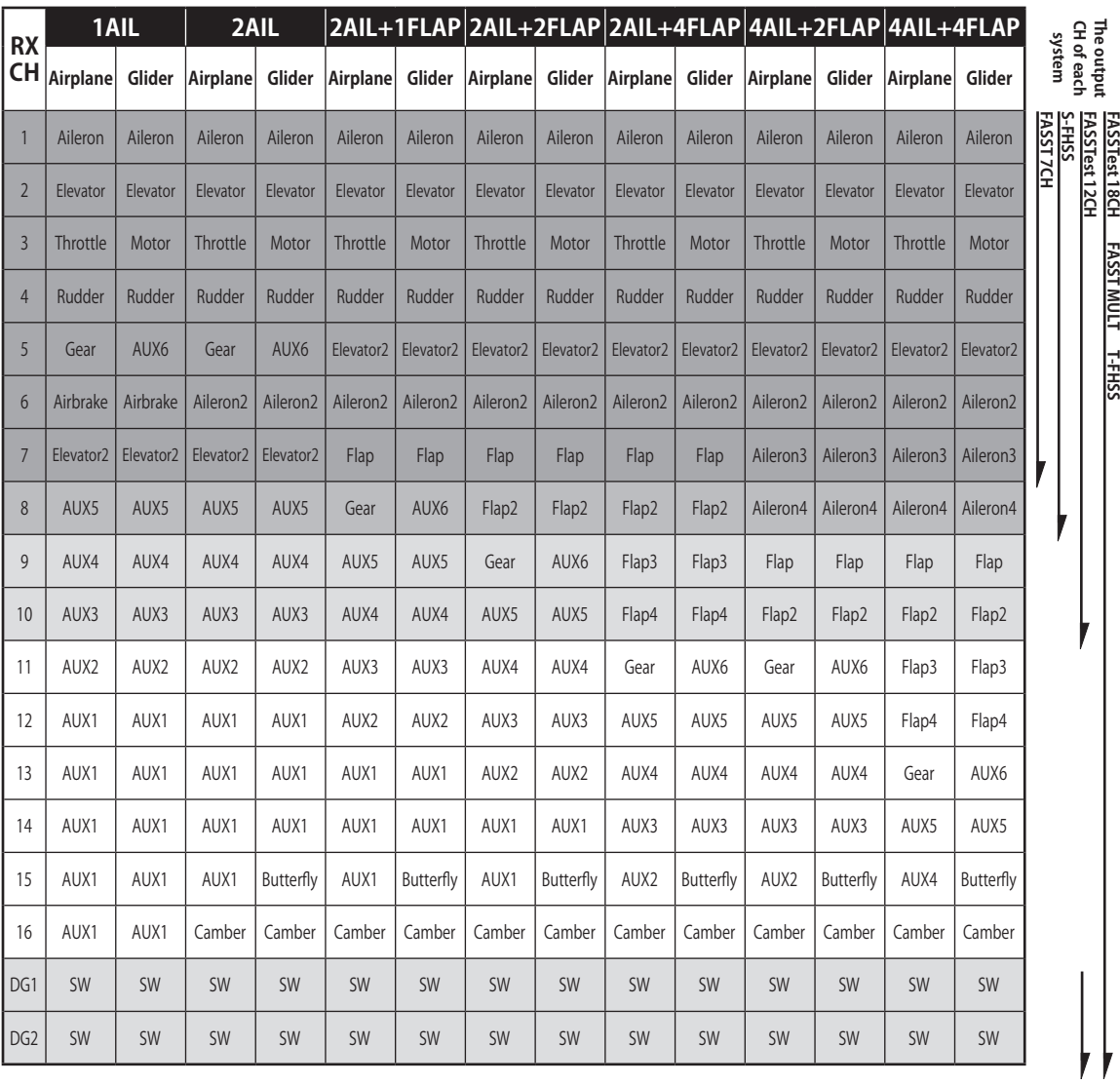

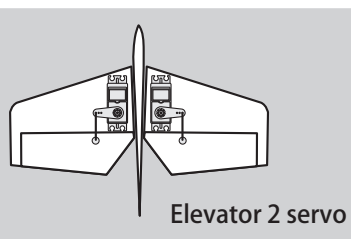

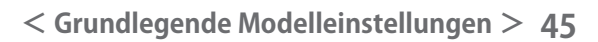

A Ba As 2

 $\mathcal{E}$ 

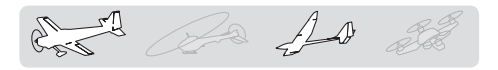

# *Motormodelle / Segler*

### **●Flächentyp Flying Wing**

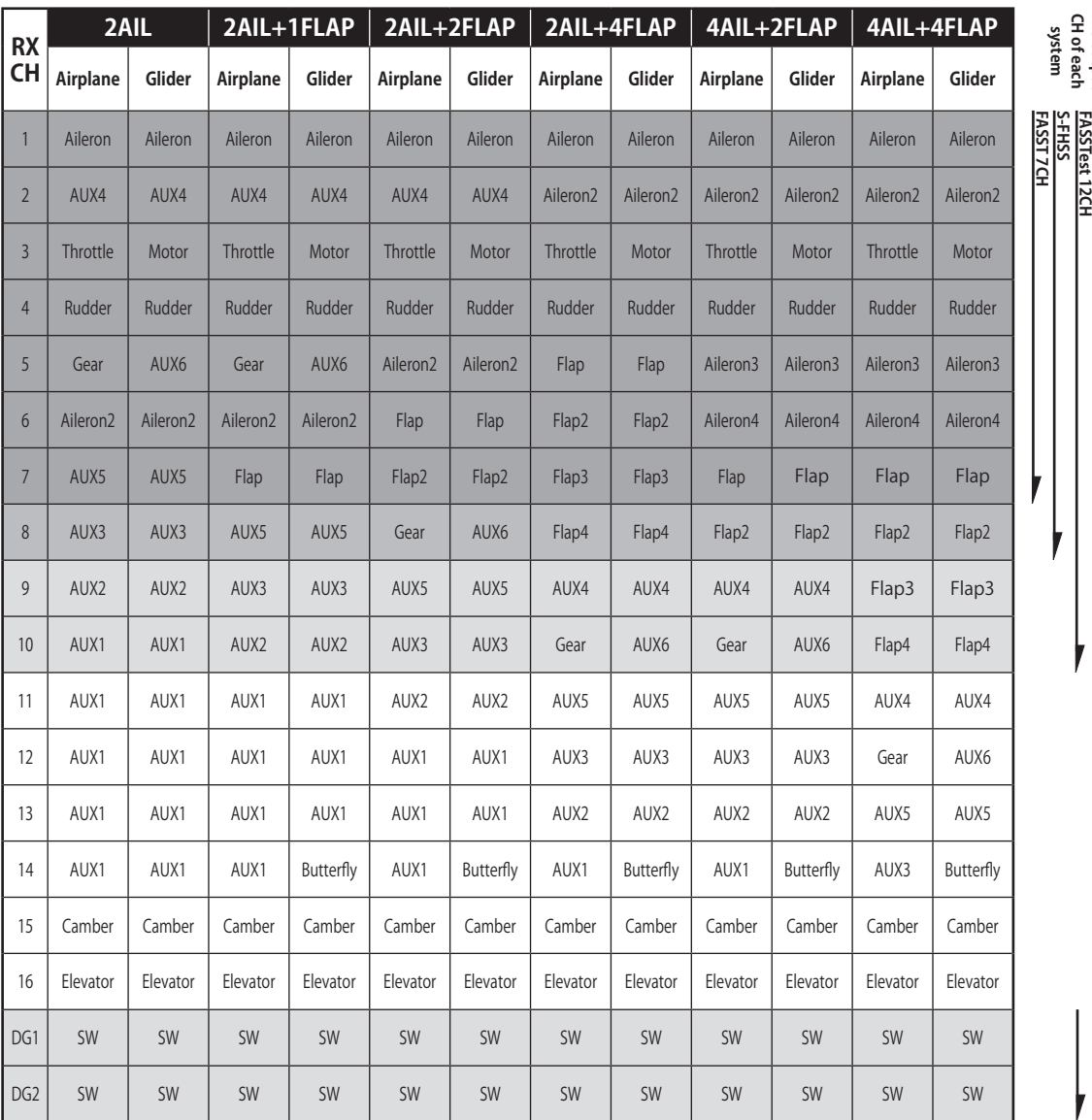

Flying Wing

The output FASSTest 18CH FASST MULT T-FHSS<br>ru -A - - - - - FASSTest 12CH **FASSTest 18CH FASST MULT T-FHSS**

**The output** 

i.

# *Motormodelle / Segler*

### **●Tailess Wing mit 2 Winglet Ruder**

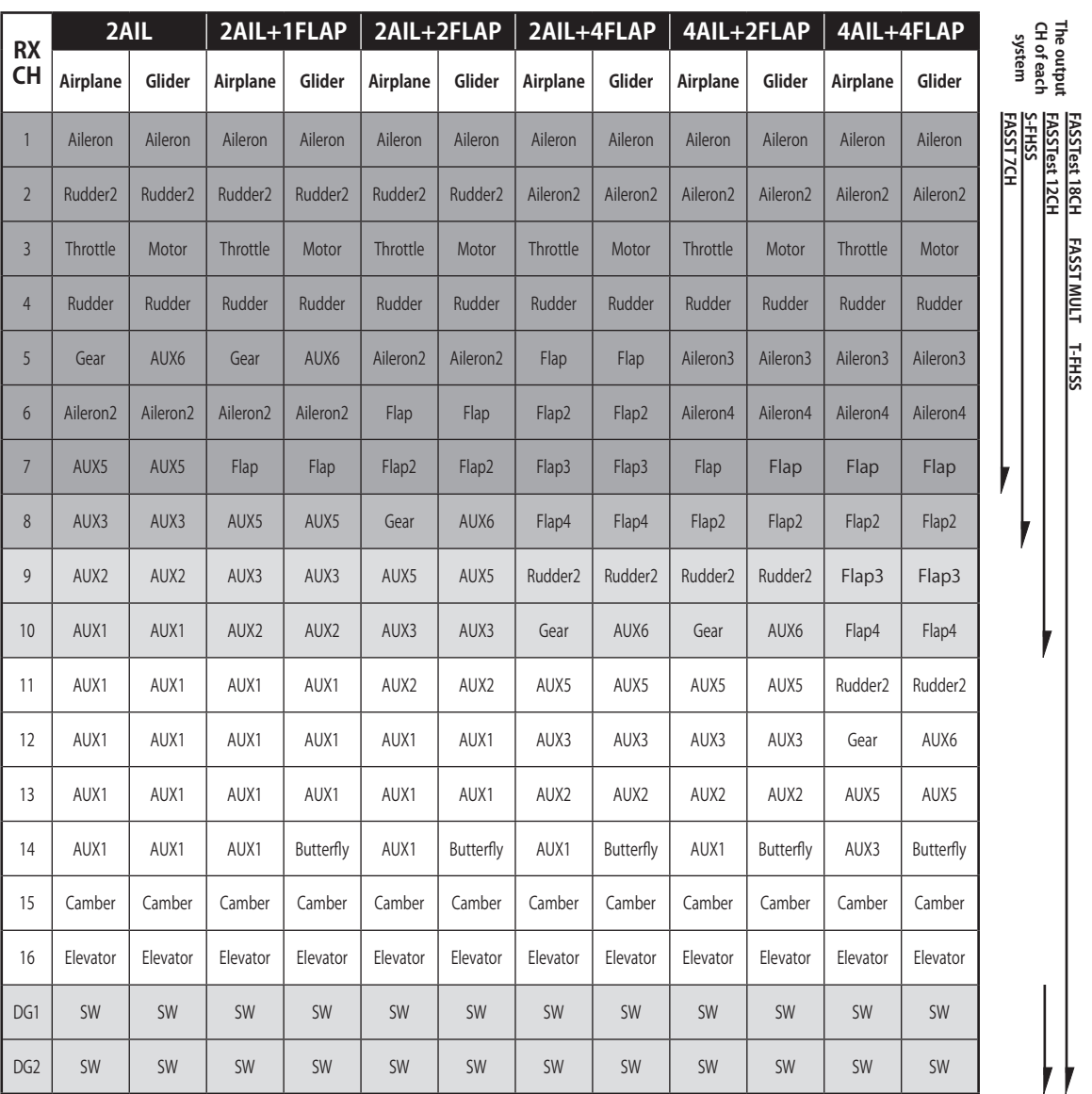

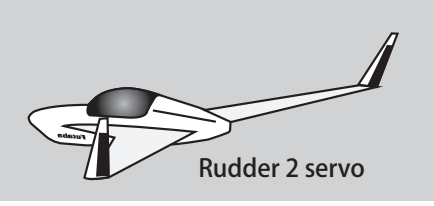

\* Die Kanalzuweisungen sind je nach Übertragungssystem unterschiedlich. Je nach Anzahl Kanäle des Systems sind nicht alle Flächentypen verfügbar. Wenn eine Funktion benötigt wird, die ausserhalb des Pfeils auf der Tabelle liegt, kann der Typ nicht verwendet werden.

**< Grundlegende Modelleinstellungen > 47**

**FASSTest 18CH FASST MULT T-FHSS**

-<br>Per

 $\frac{1}{2}$  and  $\frac{1}{2}$ 

A As 23

# *Helikopter*

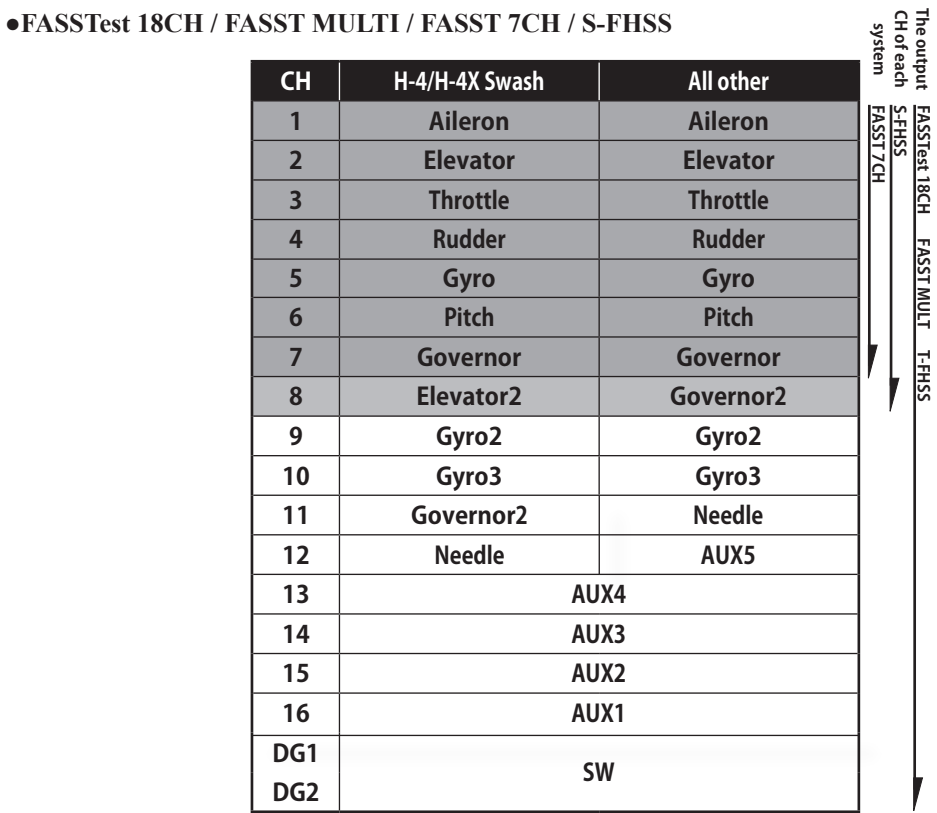

**●FASSTest 12CH**

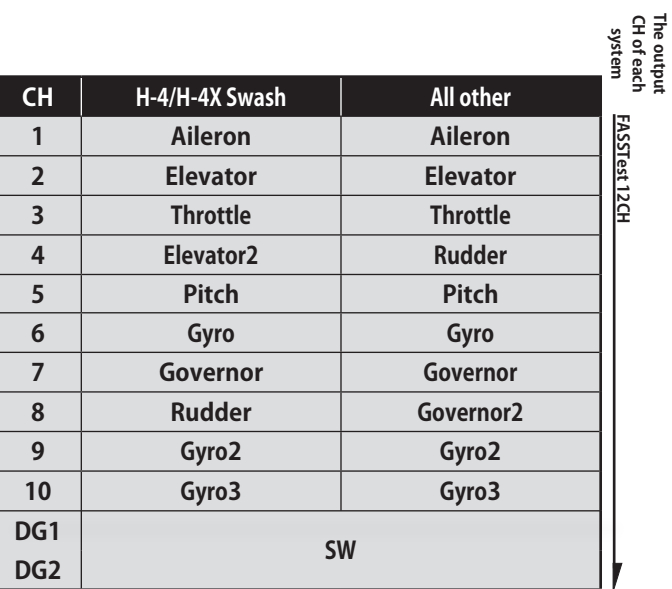

**CH of each The output** 

# *Multikopter*

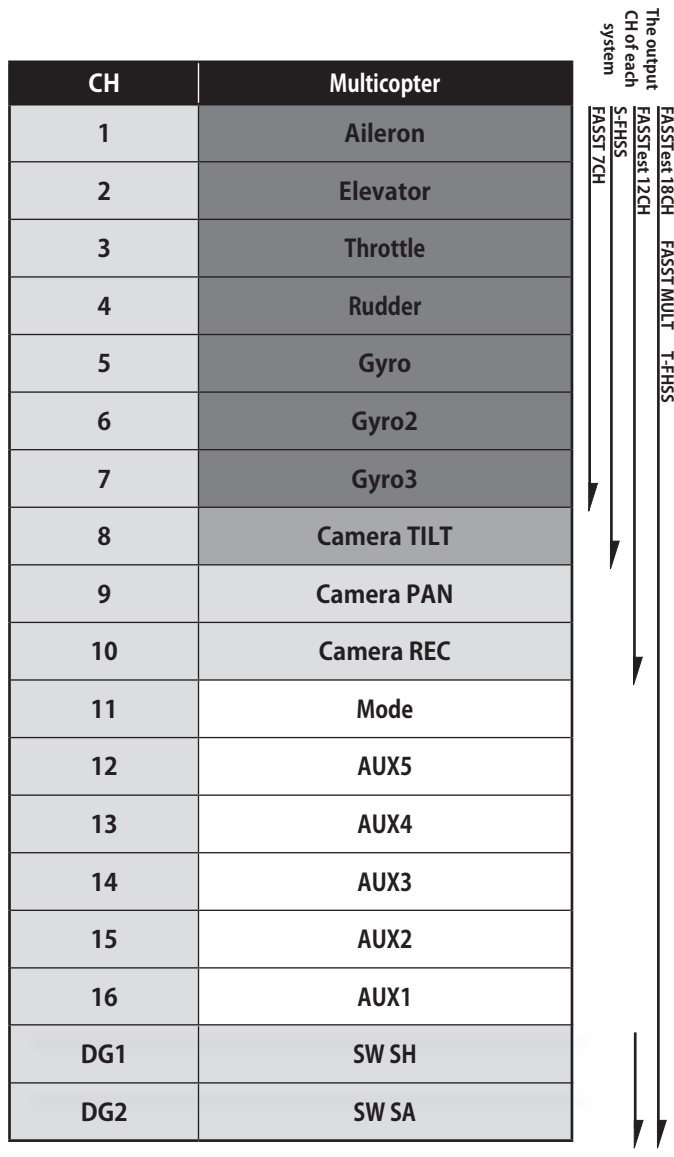

det 20 10 20

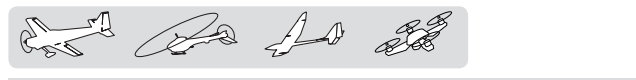

## **SYSTEM MENU**

Die im Systemmenu enthaltenen Funktionen dienen der Einstellung der T18SZ und sind somit nicht Modellspeicher bezogen.

● Wenn das Feld Systemmenu auf dem HOME-Screen berührt wird, öffnet sich der Auswahlbildschirm. Tippen Sie dann auf die Funktion, die Sie einstellen möchten.

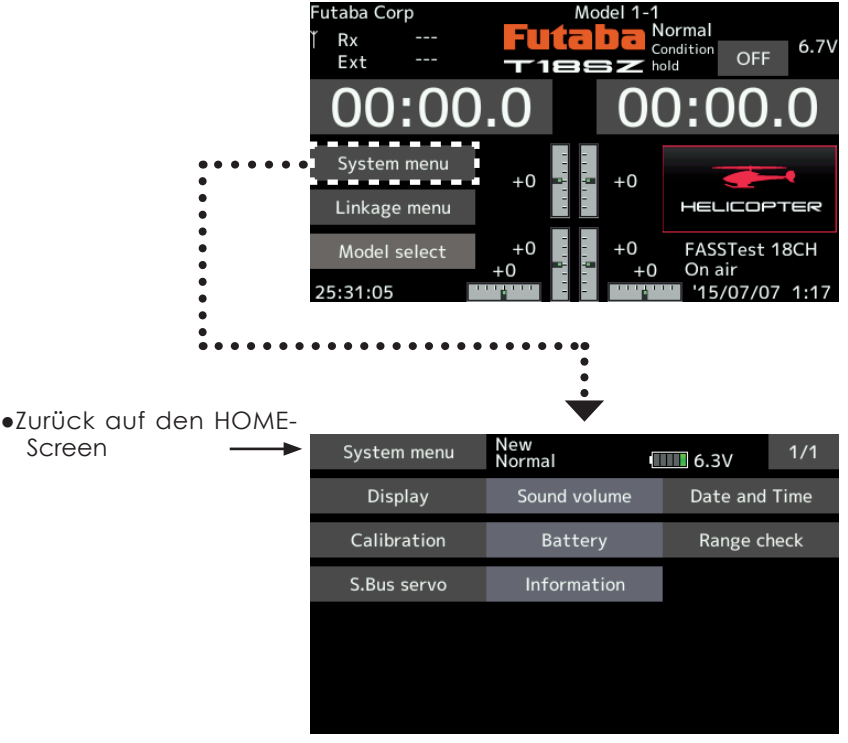

# *Funktionsauswahl im Systemmenu*

[Display]: Einstellungen Display

[Lautstärke]: Einstellen der Lautstärke von: Andere Töne, Mix-Alarm, Sprachausgabe

[Datum und Zeit]: Einstellen von Datum und Uhrzeit, Reset des Systemtimers

[Stick Kalib]: Kalibrieren der Steuerknüppel J1-J4

[Batterie]: Einstellen des Batterietyps und Batteriealarms, Ausschaltzeit Sender

[Reichweite-Test]: Reduzierter Sendermodus für Reichweiten-Test

[S.Bus Servo]: S-Bus Servo programmieren

[Information]: Nutzername, Menusprache und Einheiten einstellen. Informationen über Softwarestand und Speicherkarten sind hier einsehbar

del Ba 10 2

# **Display**

- Sie können hier die folgenden Einstellungen vornehmen:
- -Helligkeit der Hintergrundbeleuchtung
- -Abschaltzeit der Hintergrundbeleuchtung
- -Kalibrieren des Touch-Panels
	- Tippen Sie auf das Feld "Display" im Systemmenu, um den Einstellungsbildschirm aufzurufen

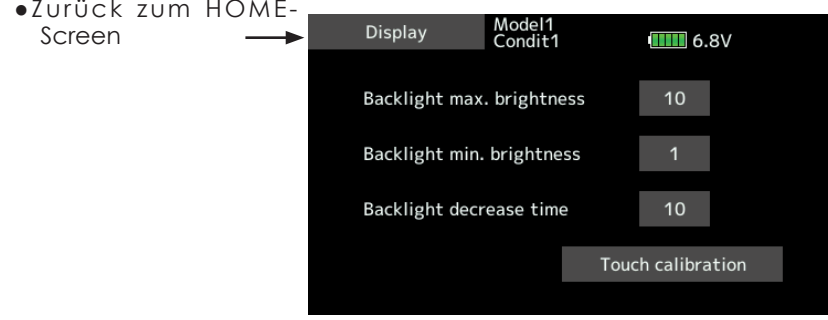

### *Backlight Max.Brightness einstellen*

- 1. Zum Einstellen der max. Hintergrundbeleuchtung tippen Sie auf die Pfeile im oberen Bereich des Displays.
- \*Pfeile nach oben machen die Beleuchtung heller, Pfeile nach unten machen die Beleuchtung dunkler

### *Backlight Min. Brightness einstellen*

- 1. Zum Einstellen der min. Hintergrundbeleuchtung tippen Sie auf die Pfeile im oberen Bereich des Displays.
- \*Pfeile nach oben machen die Beleuchtung heller, Pfeile nach unten machen die Beleuchtung dunkler.
- \*Die Einstellung kann nicht höher sein als die maximale Hintergrundbeleuchtung

## *Backlight Decrease Time*

1. Hier wird die Zeit eingestellt, ab wann die Hintergrundbeleuchtung seit der letzten

Betätigung des Touch-Panels abdunkeln soll. Die Einstellung kann 10Sek-weise eingestellt, oder deaktiviert werden.

\*Die Beleuchtung des Touch-Panels ist stromintensiv. Je länger die Einschaltdauer des Display gewählt wird, desto kürzer wird die **Akkulaufzeit** 

### *Touch kalibrieren*

.

.

- Mit dieser Funktion lässt sich das Touch-Panel kalibrieren. Tippen Sie auf das Feld, anschliessend mit dem Soft-Pen jeweils das Fadenkreuz mittig antippen. Es erscheinen mehrere Fadenkreuze in verschiedenen Positionen, die jeweils mittig angetippt werden müssen. Sobald kein Fadenkreuz mehr erscheint, ist der Kalibrier-Prozess beendet.
- \*im Normalfall muss diese Funktion nicht ausgeführt werden. Wenn Sie jedoch finden, dass das Touch-Panel nicht richtig reagiert, führen Sie diesen Kalibrier-Prozess durch.

Ba As 20

### **Lautstärke** Einstellungen Lautstärke

Stellen Sie hier die Lautstärke der Sprachausgabe, der Warnungen sowie anderen Tönen ein.

> • Tippen Sie auf das Feld "Lautstärke" im Systemmenu, um den Einstellungsbildschirm aufzurufen.

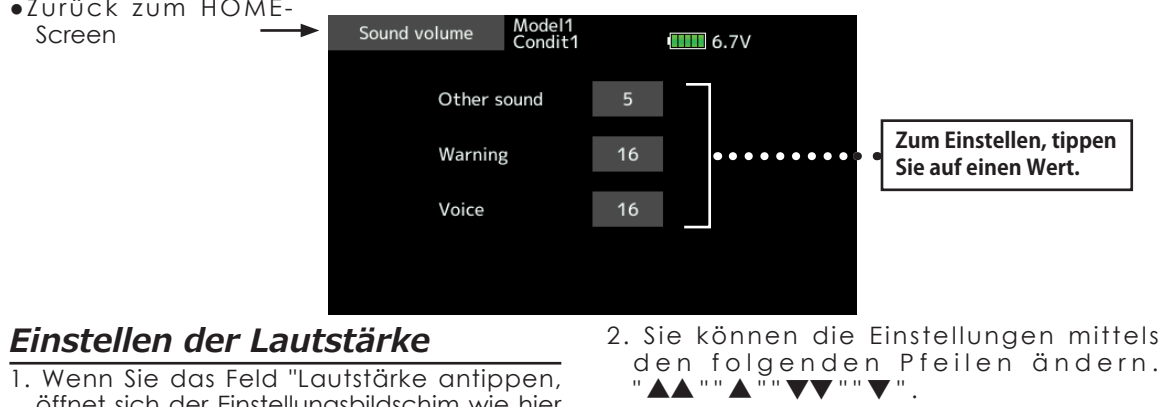

öffnet sich der Einstellungsbildschim wie hier gezeigt.

\*Beim Tippen von " ▲ ", wird Lautstärke erhöht, bei tippen von " ▼ ", wird Sie reduziert.

**Datum und Zeit** Datum und Uhrzeit einstellen und Resetten des Systemtimers

Diese Funktion stellt die Systemzeit der T18SZ ein. Führen Sie diese Einstellung gleich zu Beginn durch und korrigieren Sie falls nötig. Der Systemtimer lässt sich hier ebenfalls resetten

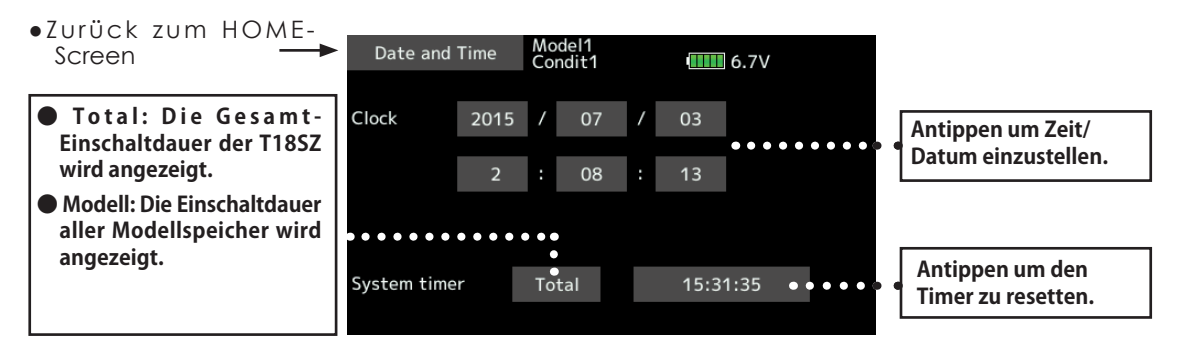

## *Datum einstellen*

Felder für Jahr, Monat, Tag antippen, anschliessend mit den Pfeilen die Werte ändern. Zur Übernahme das Feld "Time adjust" antippen.

### *Zeit einstellen*

Felder für Stunde, Minute, Sekunde antippen, anschliessend mit den Pfeilen die Werte ändern. Zur Übernahme das Feld "Time adjust" antippen.

### *System-Timer resetten*

- Der Timer gibt die verstrichene Zeit seit dem letzten Reset an.
- -Feld "Total" oder "Modell" antippen, um den gewünschten Timer auszuwählen.
- -Das Feld der angezeigten Zeit antippen.
- -Feld "YES" auf dem nächsten Bildschirm antippen. Der Timer ist nun resettet.

det Ba 10 22

# **Kalibrierung**

Normalerweise wird diese Funktion nicht verwendet.

Führen Sie eine Kalibrierung nur durch, wenn Sie eine ungenaue

Neutralstellung der Steuerknüppel nach längerem Gebrauch feststellen sollten.

• Wenn Sie das Feld "Kalibrierung" antippen, öffnet sich der Einstellungsbildschirm wie hier gezeigt.

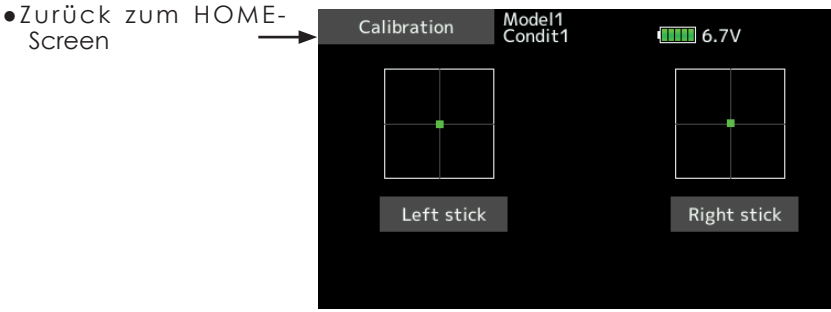

## *Vorgehensweise Kalibrierung*

Wählen Sie den linken oder rechten Stick zum kalibrieren. -Der Stick in Neutralstellung bringen, anschliessend das Feld "Set neutral" antippen.

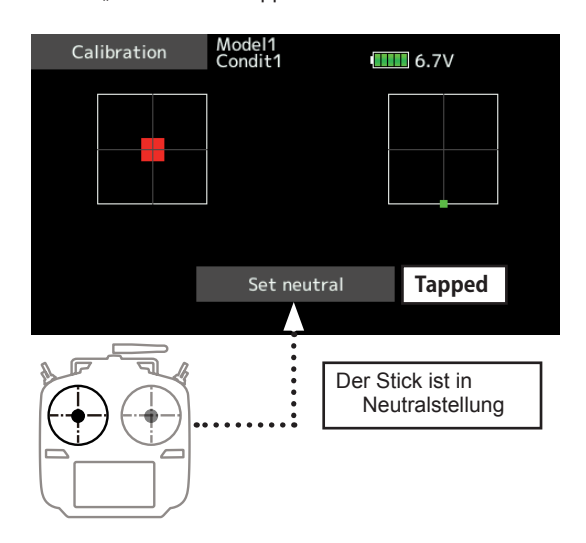

- -Den Stick in die rechte untere Ecke bringen und halten, anschliessend das Feld "Set Endpoint" antippen.
- -Den Stick in die linke obere Ecke bringen und halten, anschliessend das Feld "Set Endpoint" antippen.
- \*Üben Sie keinen übermässigen Druck auf die Steuerknüppel aus.
- \*Überprüfen Sie nach der Kalibrierung, ob die Werte 0% für Neutral, bzw 100% / -100% für die Seiten erreicht werden.

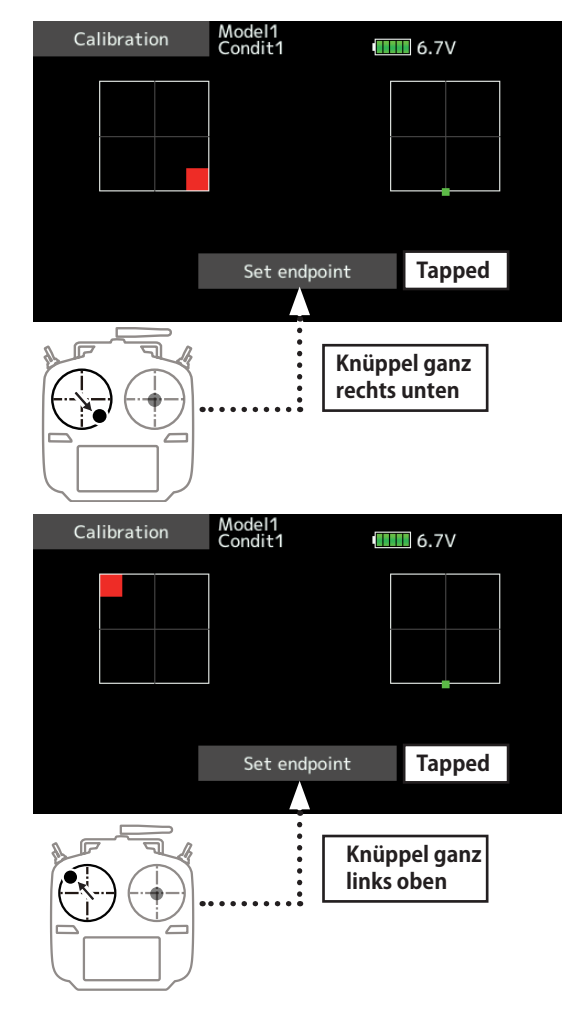

 $\mathcal{L} \rightarrow \mathcal{L}$ **Batterie**  Wählen Sie hier die Einstellungen für den Batteriealarm, **Wird bei manueller**  entsprechend der verwendeten Batterie. **Einstellung nicht angezeigt** ●Zurück zum HOME-Battery New<br>Normal **Batterie-Typ wechseln :**   $III$  6.3V Screen **LiFe(2cells) → NiMH(5cells) → Manualle Einstellung** Battery type LiFe (2cells) **Achten Sie bei manueller Einstellung genauestens auf die richtigen Eingaben, speziell im**  Vibrator Type 3 **Low-Volt Bereich.**Auto power off **INH** *Auto-Power OFF einstellen* **Vibrator Types** Mit dieser Funktion können Sie die Zeit Type 1 bestimmen, nach der sich die T18SZ automatisch abschalten soll. Type 2

Type 3

 Stellen Sie die Zeit mit den Pfeilen im oberen Bereich des Display ein.

- \*Wenn an der T18SZ während der eingestellten Zeitdauer keine Eingabe erfolgt, wird die T18SZ automatisch abgestellt. Die Zeit kann 10 Minutenweise bis zu 1 Stunde eingestellt werden. Eine Deaktivierung der Funktion ist ebenfalls möglich.
- \* Ein Warnton wird 3 Minuten vor Erreichen der Abschaltzeit ausgegeben. Zum Resetten des Alarms müssen Sie einen Steuerknüppel oder beliebigen Schalter betätigen.

\*Der Batteriealarm hat für alle Modellspeicher Gültiakeit und kann nicht für jeden Modellspeicher individuell eingestellt werden.

Mit dem Reichweitentest geht die T18SZ in den Range-Check Mode, wo die Senderabstrahl-Leistung reduziert wird, um am Boden einen Reichweitentest durchführen zu können.

\*Der Range-Check Mode wird für 60 Sekunden aktiviert, es sei denn, der Mode wird vorgängig wieder verlassen. Nach Ablauf der 60 Sekunden geht die T18SZ wieder in den normalen Abstrahlmodus über.

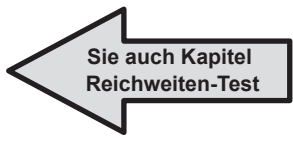

**Reichweiten-Test** Ist vor dem Erstflug eines Modelles durchzuführen.

# $\wedge$  warnung

### **Niemals im aktiven Range-Check Mode starten.**

\*Die Senderleistung im Range-Check Mode ist stark reduziert. Sie werden die Kontrolle über das Modell verlieren und abstürzen.

de la 10 ste

### S.Bus Servo S.BUS Servo Einstellungen

- Ein S-Bus(2) Servo kann die Kanalnummer und diverse weitere Einstellungen abspeichern. Die Programmierung des Servos erfolgt auf dem Display der T18SZ, dazu muss das Servo wie abgebildet am Sender angeschlossen werden.
- \*Es sind nicht alle Programmierungen mit allen SBUS-Servos möglich. Jenachdem ist der dargestellte Bildschirm unterschiedlich. Es erscheinen nur die wirklich verfügbaren Funktionen.
- \*Mit dem Erscheinen von "Erfolgreich" wird die Programmierung abgeschlossen und das Servo kann auf seine korrekte Funktion überprüft werden
- Wenn Sie das Feld "S.Bus Servo" antippen, öffnet sich der Einstellungsbildschirm wie hier gezeigt.

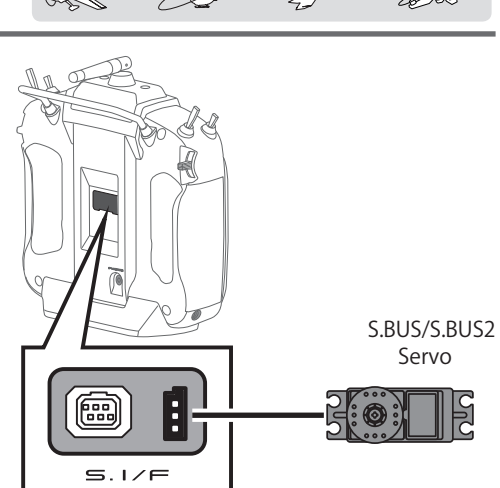

- ●Zurück zum HOME-
- Screen

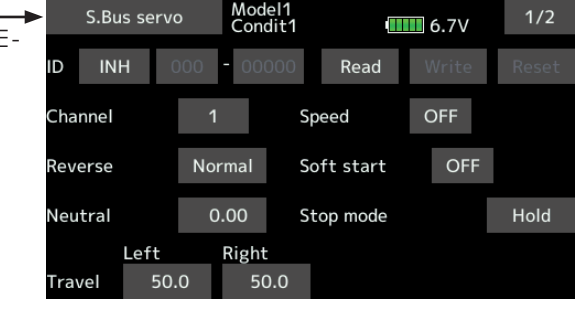

### *Vorgehensweise SBus-Servo einstellen*

- -Tippen Sie auf das Feld "S.Bus Servo" im Systemmenu.
- -Schliessen Sie das Servo an die T18SZ, wie abgebildet.
- -Tippen Sie auf "lesen". Die ID und die Standarteinstellungen des Servos werden angezeigt.

### -Wenn Sie mehrere Servos angeschlossen haben, wechseln Sie die Einstellung "INH" rechts von ID auf "ACT". Geben Sie nun die ID ein, dessen Servo Sie einstellen möchten.

- -Nehmen Sie alle Eistellungen vor (Beschreibung nächste Seite beachten).
- -Tippen Sie auf "Schreiben". Die Einstellungen werden nun gespeichert

# *● Servo ID Nummer*

Wenn Sie mehrere Servos angeschlossen haben, müssen Sie die ID Nummer des jeweiligen Servos eingeben, das eingestellt werden soll.

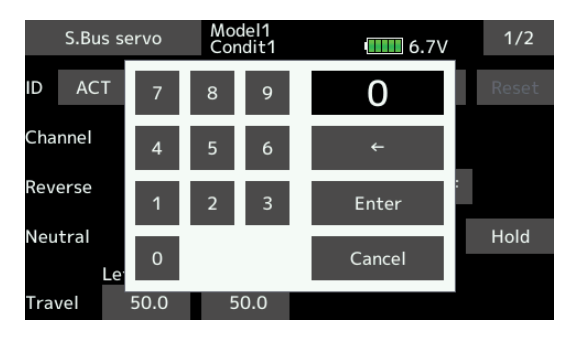

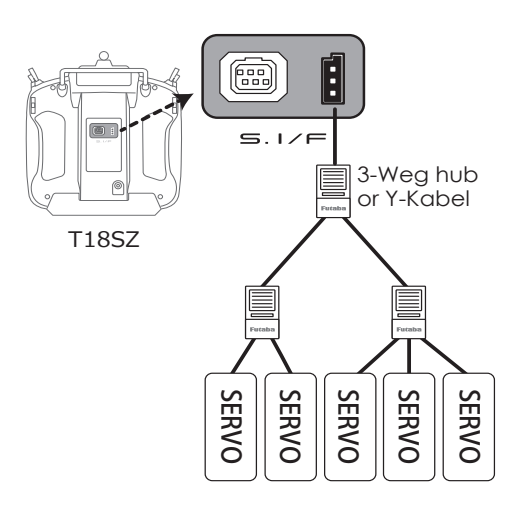

 $\mathbb{C}^1$   $\mathbb{C}^2$   $\mathbb{C}^3$ 

### **Beschreibung der Einstellungen am S-Bus Servo**

\*Es sind nicht alle Einstellungen mit jedem Servo möglich. Einige Funktionen sind nur mit speziellen Servos verwendbar.

#### **ID**

Identifikationsnummer des angeschlossenen und gelesenen Servos. Kann nicht verändert werden.

#### **Kanal**

Nummer des SBUS-Kanals. Weisen Sie jedem Servo vor Inbetriebnahme einen Kanal zu.

#### **Reverse**

Die Servolaufrichtung kann umgekehrt werden.

#### **Soft Start**

Die erste Bewegung eines Servos aus der Stoppposition nach dem Erhalt eines Steuerbefehls wird mit dieser Funktion weicher ( langsamer ) ausgeführt.

#### **Stopp Mode**

Sollte das Servo keine Signale empfangen können, kann hier das Verhalten des Servo bestimmt werden. Bei "Hold" verharrt das Servo in seiner letzten bekannten Position, bei "Frei" wird das Servo kraftlos.

#### **Softlauf**

Diese Funktion gestaltet den Servolauf in Abhängigkeit der Grösse der Signaländerung leicht verzögert, also weicher. Ist eine superschnelle Servoreaktion gefordert ( z.Bsp für 3D-Flug) kann diese Funktion ausgeschaltet werden.

#### **Neutral Offset**

Die Neutralposition eines Servos kann verschoben werden. Bei zu grossem Wert ergeben sich ungleiche Ausschläge nach links / rechts.

#### **Speed Control**

Die Servogeschwindigkeit kann je nach Einsatzgebiet angepasst werden. So lassen sich,bei Verwendung von mehreren Servos, die Geschwindigkeiten untereinander anpassen. Beachten Sie dabei, dass die maximal mögliche Geschwindigkeit nicht über dem liegen kann, was das Servo zu leisten vermag.

#### **Totbereich**

Legt den Bereich fest, in welchem das Servo ohne Steuerbefehl aufhört sich zu bewegen.

#### **Verhältnis Wert Totband-Bereich und Servobewegung**

Kleiner Wert -> Ein zu kleiner Totbereich kann dazu führen, dass das Servo ständig arbeitet und schneller verschleisst.

Grosser Wert -> Ein zu grosser Wert führt dazu, dass das Servo auf kleine Steuerbefehle nicht reagiert.

**TIPP**: Stellen Sie den Totbereich so ein, dass das Servo möglichst lange bewegungslos verharren kann. Das spart zusätzlichen Strom.

#### **Servoweg**

Die Ausschläge des Servos nach links / rechts können individuell festgelegt werden.

#### **Startkraft - Boost**

Einstellung der Impulsbreitendifferenz ( Minimal-Stromwertes ), ab dem der Servomotor anlaufen soll. Dadurch reagiert das Servo auch auf geringste Steuersignale, wodurch die Zielposition genauer positioniert werden kann.

#### **Verhältnis Wert Startkraft und Servobewegung**

Kleiner Wert -> Motor reagiert auf kleinste Ströme, die Reaktion des Servos wird sanft.

Grosser Wert –> Motor reagiert mit grossem Losbrechmoment. Bei zu grossem Wert fühlt sich das Servo ruppig an.

#### **Startkraft Ein / Aus**

AUS : Die Einstellungen für Startkraft werden nur bei langsamen Steuerbefehlen ausgeführt. EIN : Die Einstellungen für Startkraft werden generell ausgeführt. (Wenn schnelle Servoreaktion gewünscht wird)

for the for the

### **Dämpfung**

Das Abbremsverhalten des Servos kann eingestellt werden.

Besonders bei der Ansteuerung von grossen Rudern bei Flugmodellen kann durch die Massenträgheit ein Aufschwingen ( Flattern) erfolgen.

Durch Veränderung dieses Dämpfungsparameters kann der Effekt reduziert oder unterdrückt werden. Je höher der Wert, umso grösser die Dämpfung und Unterdrückung des Effekts.

#### **Verhältnis Wert Dämpfung und Servobewegung**

Kleiner Wert -> Wenn das Servo über die Stopposition "überschiessen" soll. So einstellen,dass kein Flattern auftreten kann.

Grosser Wert –> Das Servo bremst vor der Stopposition ab. Das Servo reagiert dann träger.

**Hinweis**: Servoflattern verkürzt die Lebensdauer des Servos, nebenbei steigt der Stromverbrauch übermässig an.

#### **Haltekraft - Stretcher**

Definiert die Haltekraft, mit welcher das Servo versucht, die Position zu halten. Die Auswirkungen auf das Servo werden untenstehend erklärt.

#### **Verhältnis Wert Haltekraft und Servobewegung**

Kleiner Wert -> Servo hält die Position mit weniger Kraft Grosser Wert -> Servo hält die Position mit mehr Kraft

**Hinweis**: Eine grosse Haltekraft bedeutet gleichzeitig ein hoher Stromverbrauch.

#### **Alarm**

Wenn die Stromversorgung eines Servo vor dem Sender eingeschaltet wird, ertönt ein Piepton von ca 2.5Hz vom Servomotor.

Wenn der Sender vor der Stromversorgung eines Servo ausgeschaltet wird, ertönt ein Piepton von ca 1.25Hz vom Servomotor.

(bei eingeschaltetem Empfänger sollten keine Servostecker eingeführt oder entfernt werden).

\* Der Piepton wird durch vibrieren des Servomotors generiert.

Dabei steigt der Stromfluss durch den Motor an, was zu einer Hitzeentwicklung führt. Aus diesem Grund sollten Sie diese Funktion nicht unnötig lange durchführen lassen.

# WARNUNG

**Während des Schreibvorgangs des Servos sollten Sie die Servoverbindung nicht trennen oder den Sender ausschalten. Andernfalls gehen Daten verloren, was zu Fehlfunktionen des Servos führt**

# **WARNUNG**

**Verwenden Sie am S.Bus-Port der T18SZ nur hochvolt-taugliche Servos. Der S.Bus-Port der T18SZ liefert direkt Spannung aus der Batterie. Standartservos könnten beschädigt werden**

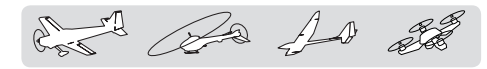

# **Information**

Mit dieser Funktion können Daten wie Softwarestand, SD-Karte, Benutzername, Menusprache, Masseinheiten eingesehen und teilweise geändert werden.

Der Benutzername und die Menusprache kann geändert werden.

Das Einheitensystem, wie die Telemetrie dargestellt werden soll, kann von metrisch auf Yard-Pfund gewechselt werden.

Der Anzeigebildschirm stellt den aktuellen Softwarestand sowie Daten der Speicherkarte (Grösse, freier Speicher) dar.

\*Wenn keine SD-Karte eingelegt ist, wird diese Information nicht angezeigt

• Wenn Sie das Feld "Information" antippen, öffnet sich der Einstellungsbildschirm wie hier gezeigt.

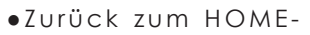

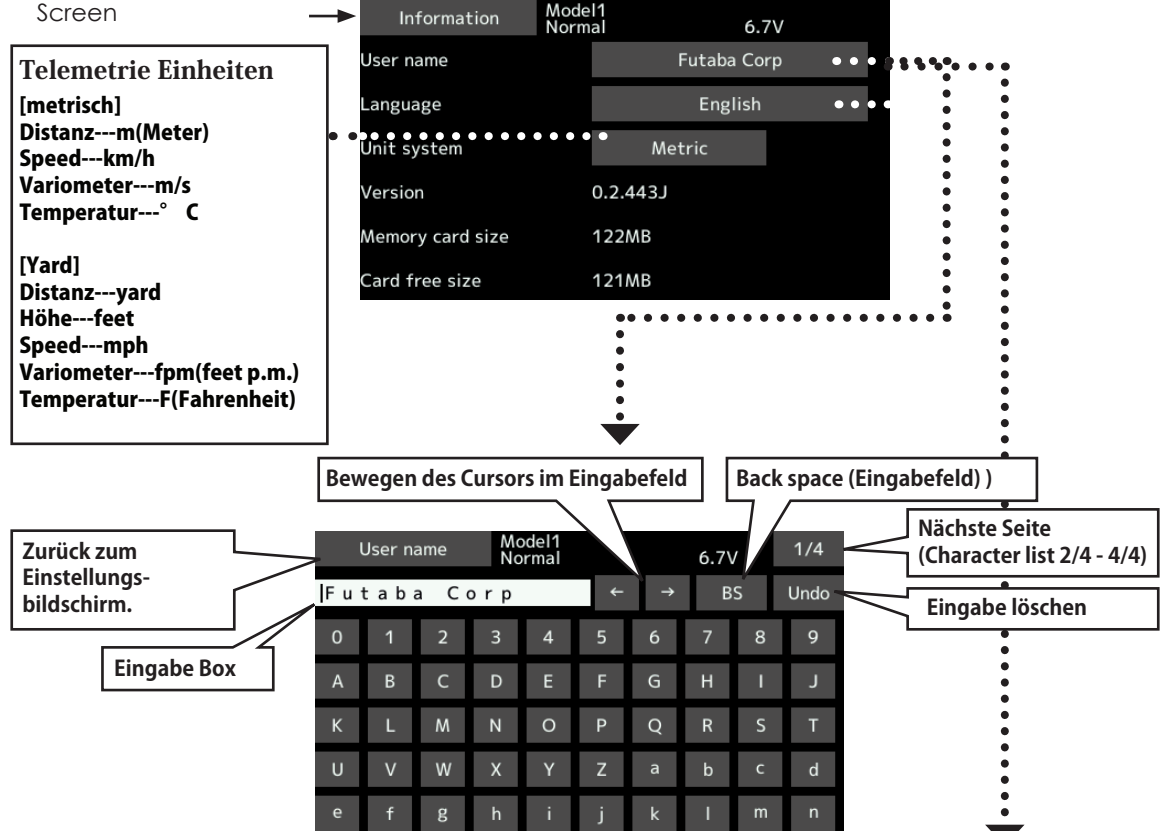

# *Registrierung des Benutzernamens*

Die T18SZ kann hier einen Benutzernamen registrieren

# *Vorgehen Registrierung*

T18SZ einschalten.

Feld "Nutzername" antippen, es öffnet sich ein Keyboard.

Geben Sie mithilfe des Keyboard Ihren persönlichen Benutzernamen ein, Sie können bis zu 15 Zeichen verwenden

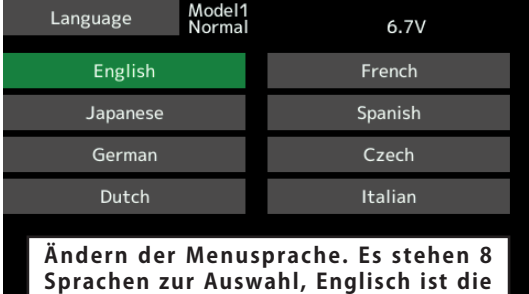

**Werkseinstellung.**

ford the for the

## **BASIS-MENU**

Das Basismenu beinhaltet Funktionen wie Modellspeicher erweitern, Modelltyp Auswahl, Endpunkteinstellung und andere Basisfunktionen.

- Tippen Sie auf das Feld "Basismenu" auf dem HOME-Screen, um den Auswahlbildschirm zu öffnen.
- Z u r ü c k a u f d e n HOME-Screen.

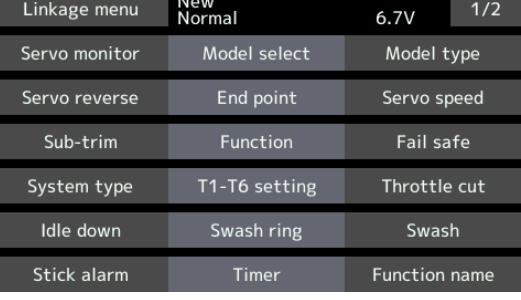

# *Auflistung der Funktionen im Basismenu*

[Servomonitor]: Servotestfunktion sowie aktuelle Servoposition

[Modellwahl]: Modelle anlegen, aufrufen, löschen, kopieren, benennen

[Modelltyp]: Auswahl des Modelltyps, Flächentyps, Leitwerktyps, Taumelscheibentyps

[Servoumpolung]: Laufrichtung der Servos bestimmen

[Endpunkt]: Servoausschlag und Limit einstellen

[Servo-Speed]: Geschwindigkeit Servo einstellen

[Servomitte]: Neutralposition Servo justieren (SubTrim)

[Funktion]: Kanalzuweisungen ändern, Geber umpolen

[Fail Safe]: Fail Safe und Batterie Fail Safe einstellen

[Modulationsart]: Übertragungssystem auswählen, Empfänger binden, Telemetrie aktivieren

[Trimmeranzeige]: Digitale Trimmer Mode und Schrittlänge einstellen

[Motor-Aus]: Stoppt den Motor einfach und sicher

[Leerlauf2]: Motor Leerlaufdrehzahl vorgeben

[Taumel-Ring]: Begrenzung der Taumelscheibe innerhalb eingestelltem Bereich (nur Helikopter)

[Taumelscheibe]: Swash AFR und Gestängekompensation (nur Helikopter)

[Stick Alarm]: Bei vorgegebener Position des Gasknüppels kann ein Alarm ausgelöst werden.

[Stoppuhr]: Timer einstellen

[Funktionsname]: Die Benennung der Funktionen können geändert werden.

[Sensor]: Telemetriesensoren einstellen

[Telemetrie]: Anzeigebildschirm für Telemetriedaten, welche der Empfänger sendet

[Telem.-Einst]: Intervall für Sprachausgabe, Datenlogging und Schalter bestimmen

[Trainer]: starten und einstellen des Trainermode(L/S)

[Mix-Alarm]: Einstellen und Aktivieren von Alarmtyp und Warnungen

[User Menu Setting]: Benutzermenu anlegen

[Daten Reset]: Zurücksetzen von Datensätzen auf die Werkseinstellungen

for the following

**Servomonitor** Servotest & Graphische Darstellung der Servoposition.

Mit dieser Funktion können Sie die Servos testen. "Bewegen" (Servos laufen von Anschlag zu Anschlag) und "Neutral" (Servo in Neutralposition) sind möglich. Der "Neutral"-Test ist ideal, um die Mittelposition der Servohörner zu prüfen. Aus Sicherheitsgründen kann die ServotestFunktion unter gewissen Bedingungen nicht durchgeführt werden. Im Speziellen kann die Funktion nicht ausgeführt werden, wenn Motor Aus bei Motormodellen und Helikopter aktiviert ist. Ebenfalls bei aktivem Throttle Hold bei Helikoptern ist der Servotest nicht möglich.

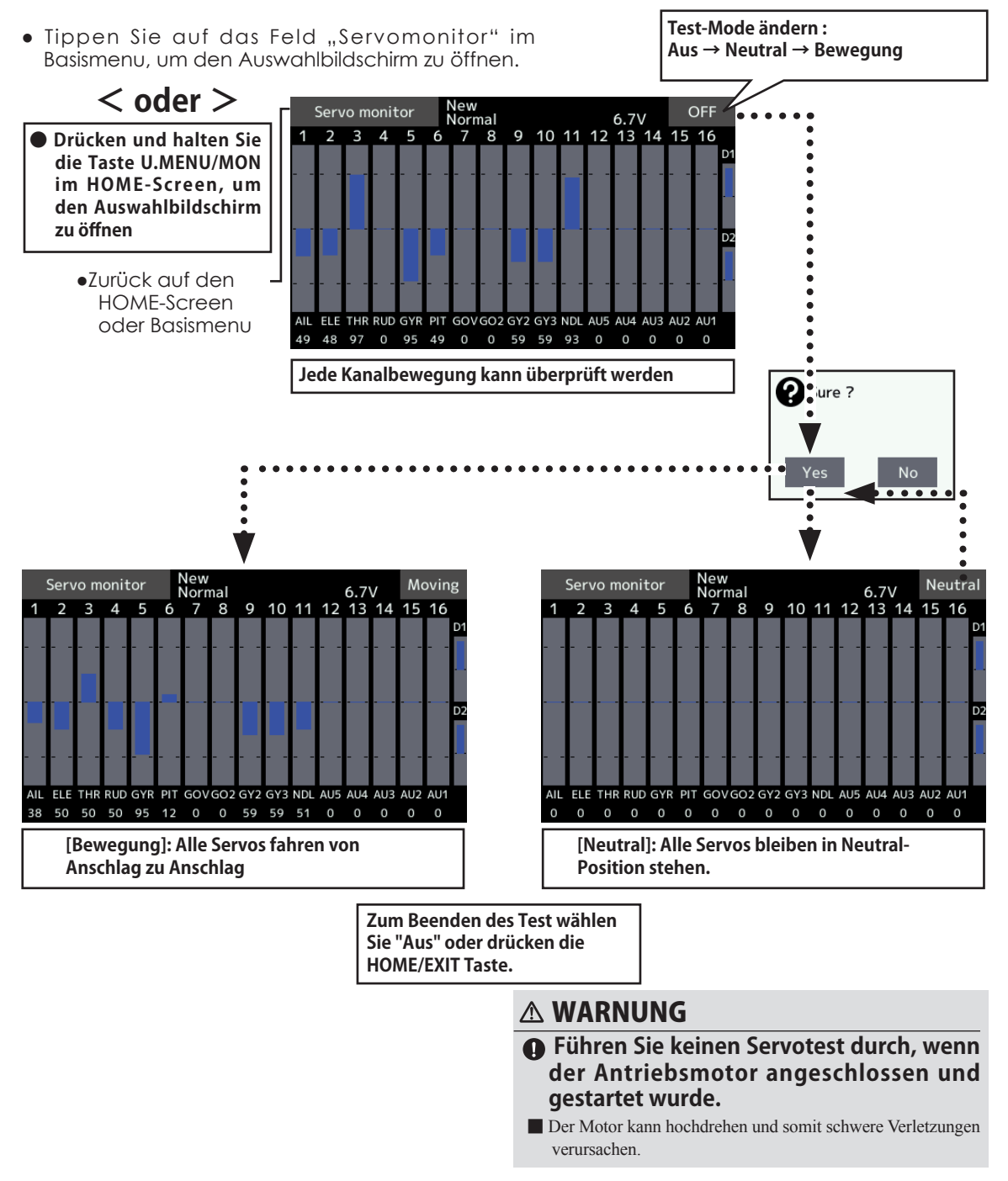

and the for the

**Modellwahl** Mit dieser Funktion können Sie Modelle anlegen, aufrufen, löschen, kopieren, benennen.

Die vorprogrammierten Einstellungen eines Modells werden durch Auswahl in der T18SZ hochgeladen.

Die Daten können entweder vom Internen Speicher oder von einer SD-Karte (32MB-2GB) bezogen werden. Im Internen Speicher sind bis zu 30 Modellplätze speicherbar.

Der Name des Modellspeichers lässt sich beliebig ändern. Das ist sehr nützlich, um die

verschiedenen Einstellungen auseinanderhalten zu können. Bis zu 15 Zeichen sind zur Benennung möglich, der Name wird jeweils im Display oben rechts eingeblendet.

Mit der Kopierfunktion können Sie die Modelldaten von einem Speicherplatz in den nächsten übernehmen. Somit lassen sich bequem mehrere Einstellungen für ein Modell anlegen und für etwaige Testflüge optimieren.

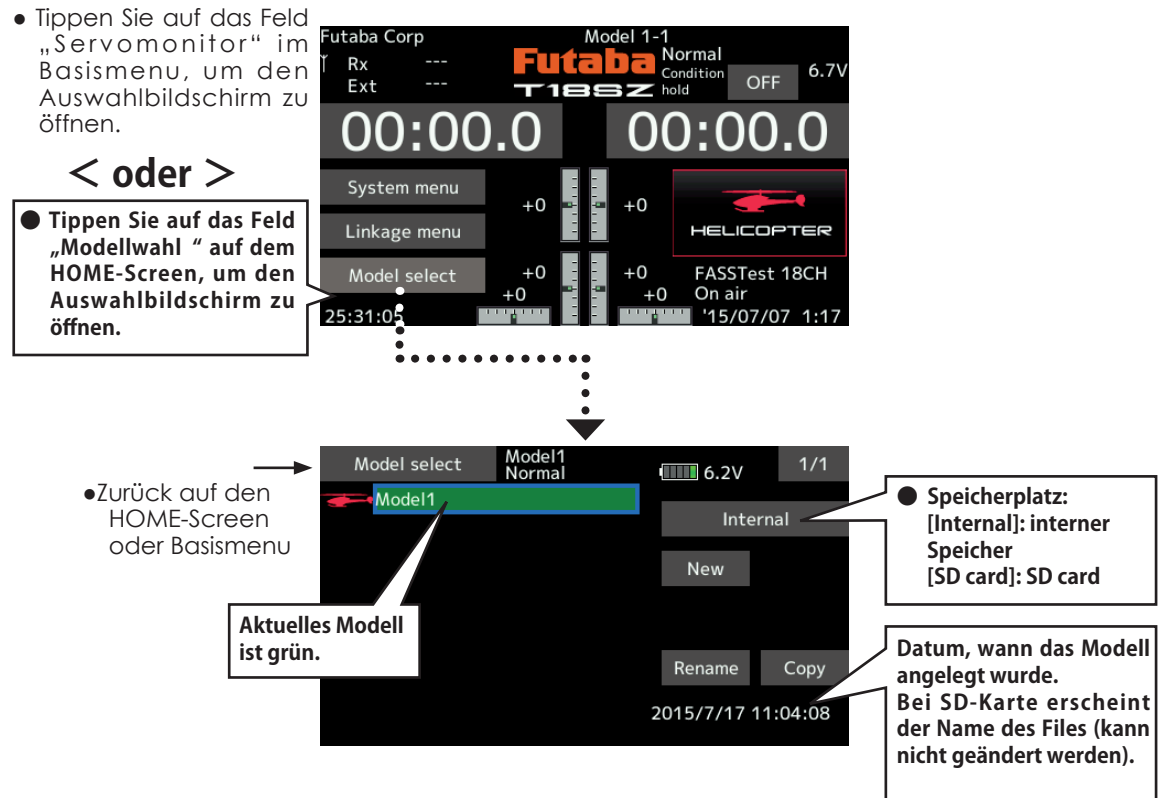

# *Modell hinzufügen*

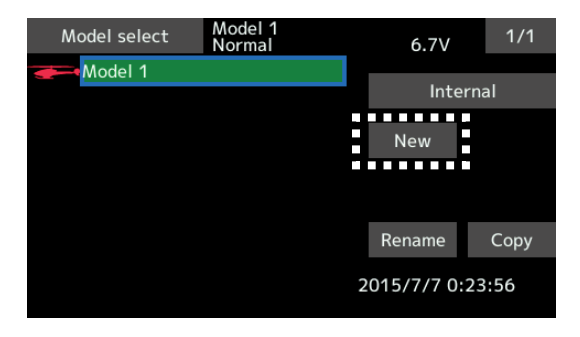

1. Tippen Sie auf "Neu" 2. Im Bestätigungsfenster tippen Sie auf "ja".

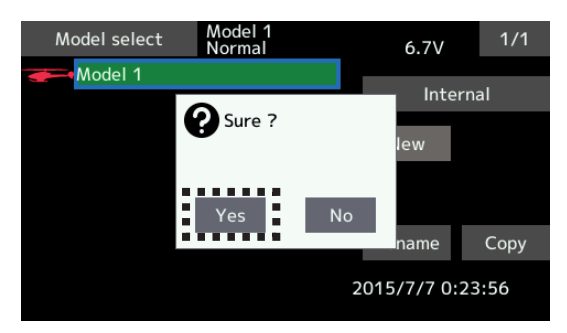

\*Das hinzugefügte Modell erscheint in der Auflistung.

\*Für jeden neuen Modellspeicher muss ein Empfänger gelinkt werden.

**< Basismenu > 61**

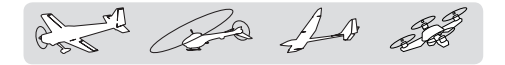

## *Modell aufrufen*

1. Tippen Sie auf "intern" oder "SD-Card" um den Speicherplatz des gewünschten Modells auszuwählen.

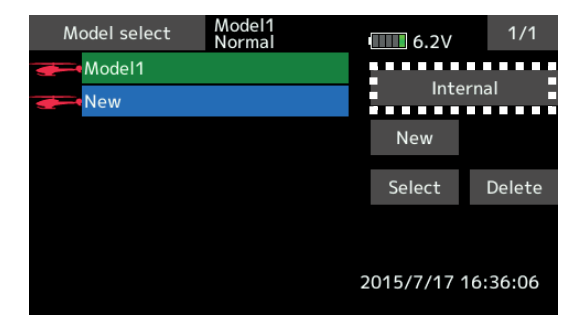

- 2. Tippen Sie in in der Liste auf das gewünschte Modell.
- 3. Tippen Sie nun auf "Auswahl".

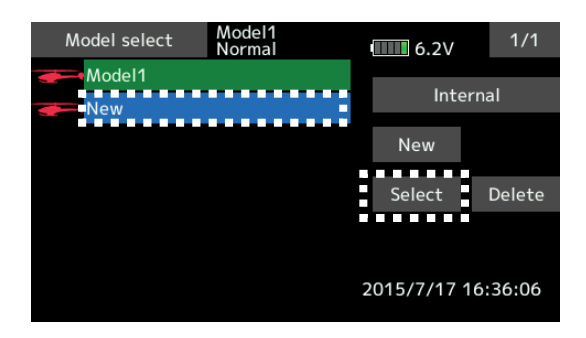

4. Bestätigen Sie ihre Auswahl mit "ja". Möchten Sie die Auswahl verlassen, wählen Sie "nein".

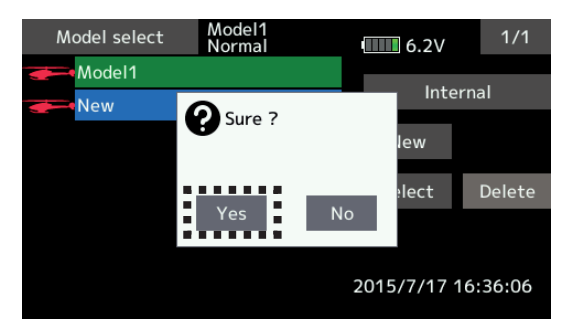

### *Modell löschen*

- 1. Wählen Sie in der Auflistung den Modellspeicher, der gelöscht werden soll.
- (Das aktuell aktive Modell kann nicht gelöscht werden).
- 2. TTippen Sie auf "löschen".

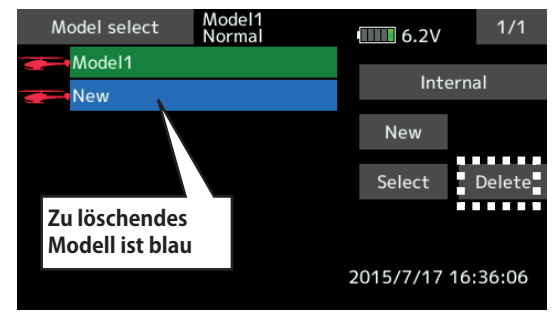

3. Bestätigen Sie die Auswahl mit "ja", zum Verlassen der Auswahl tippen Sie "nein".

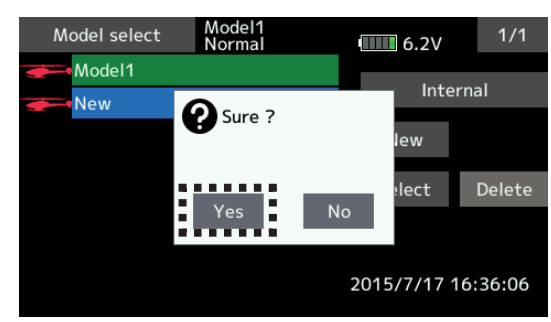

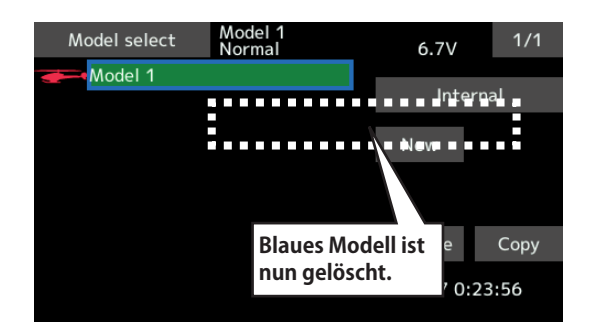

det de 10 de

### *Modellname ändern*

- 1. Die Benennung des aktuellen Modells kann beliebig geändert werden. Tippen Sie auf den Modellspeicher.
- 2. Es erscheint das Feld "Name neu". Das Feld antippen, es erscheint ein Keyboard.

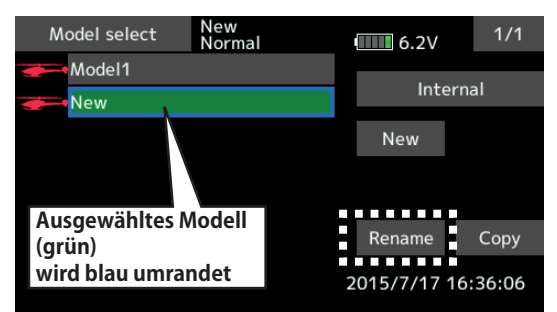

3. Ändern Sie mithilfe des Keyboards den Namen des Modells. \*bis zu 15 Zeichen können verwendet werden.

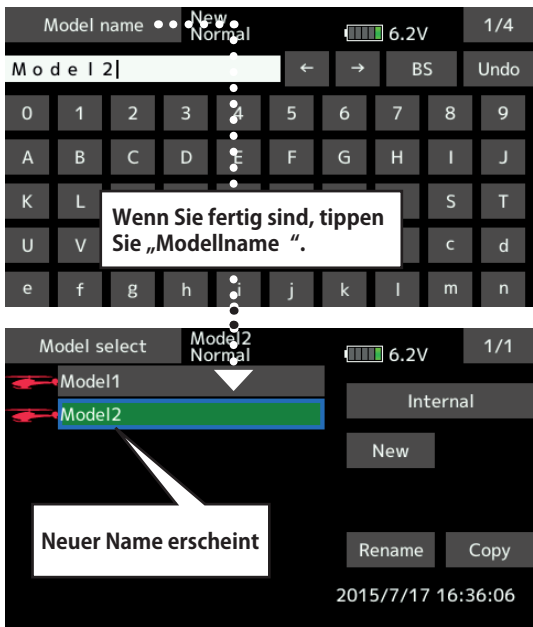

### WARNUNG

**Machen Sie keine Einstellungen in dieser funktion, wenn das Modell mit laufendem Motor betriebsbereit ist.**

■Drehende Propeller und Rotoren können schwere Verletzungen verursachen.

# A WARNUNG

**Ueberprüfen Sie die Uebereinstimmung von Modellspeicher und dem Flugmodell, welches Sie fliegen möchten.**

■Das irrtümliche Starten mit "falschem" Modellspeicher kann zu Kontrollverlust und somit zum Crash führen. Machen Sie immer eine Funktionskontrolle.

## *Modell kopieren*

1. Um die Daten eines Modellspeichers zu kopieren, tippen Sie auf den gewünschten Modellspeicher in der Auswahlliste.

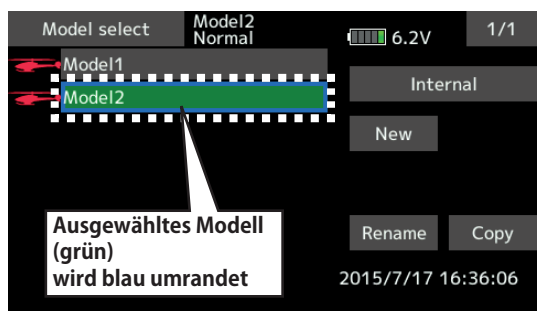

2. Tippen Sie auf "Kopie", anschliessend bestimmen Sie den Speicherort.(Interner Speicher oder SD-Karte).

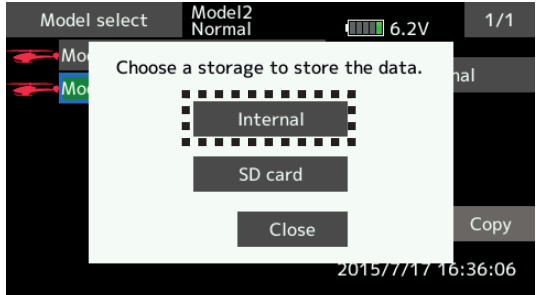

3. Nachdem Sie den Speicherort durch antippen bestimmt haben, wird der Kopiervorgang ausgeführt.

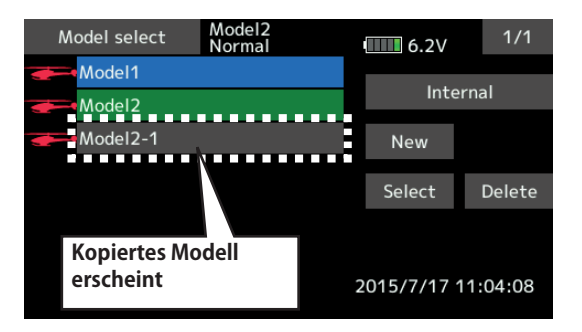

- \*Wenn ein Modell mit demselben Namen bereits existiert, wird dem kopierten Modellspeicher eine Nummer angehängt. Sie können den Namen des Modllspeichers anschliessend ändern.
- \*Das Datum des ursprünglich angelegten Modellspeichers wird ebenfalls kopiert.

Ba 10 20

**Modell Typ** Auswahl des Modelltyps, Flächentyps, Leitwerktyps, Taumelscheibentyps.

Eine Vielzahl von Flächentypen und Leitwerken stehen für Motormodelle und Segler bereit. Wählen Sie aus 8 Taumelscheiben für Ihr Helikoptermodell. Die jeweils benötigten Funktionen und Mischer sind bereits vorprogrammiert.

Hinweis: Die Modelltyp-Funktion lädt nach Auswahl die vorprogrammierten Funktionen automatisch mit hoch.

Wenn Sie einen Modelltyp ändern, gehen sämtliche Voreinstellungen verloren. Stellen Sie sicher, dass Sie allfällig benötigte Einstelldaten durch Kopieren eines Modellspeichers oder durch Erstellen eines Back-up vorher sichern

• Tippen Sie auf das Feld "Modell Typ" im Basismenu, um den Auswahlbildschirm zu öffnen.

(Der hier gezeigte Bildschirm ist ein Beispiel. Die Darstellung kann jenach gewähltem Modelltyp varieren.)

●Zurück zu Basismenu -Model type New-1<br>Condit1  $6.7V$ Model type selection 1 ATLERON **NORMAL AIRPLANE** FIF **RUD ELE AIL** Tail Model type Wing

### *Modelltyp auswählen*

-Zum Auswählen auf das Feld Modelltyp tippen

- -Wählen Sie durch Antippen des Icon den gewünschten Modelltyp: Motormodell, Helikopter, Segler oder Multikopter.
- -Tippen Sie auf "Enter", anschliessend bestätigen Sie die Auswahl mit "ja".(Zum Verlassen der Einstellung, tippen Sie "nein".)
	- Wann immer ein Datenwechsel ausgeführt werden soll, erscheint ein Bestätigungsfenster.
	- Durch Antippen von [ja] wird die Auswahl bestätigt und durchgeführt. Das Antippen von [nein] bricht den Datenwechsel ab.

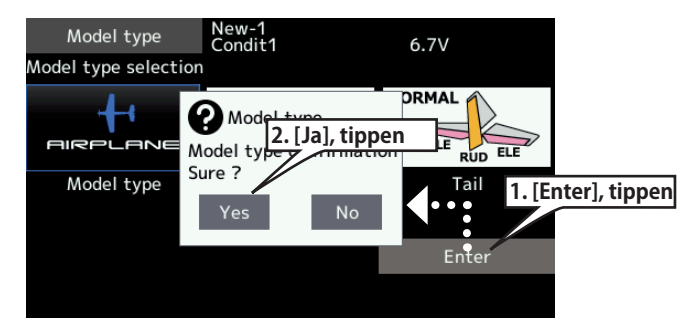

des Ba 10 20

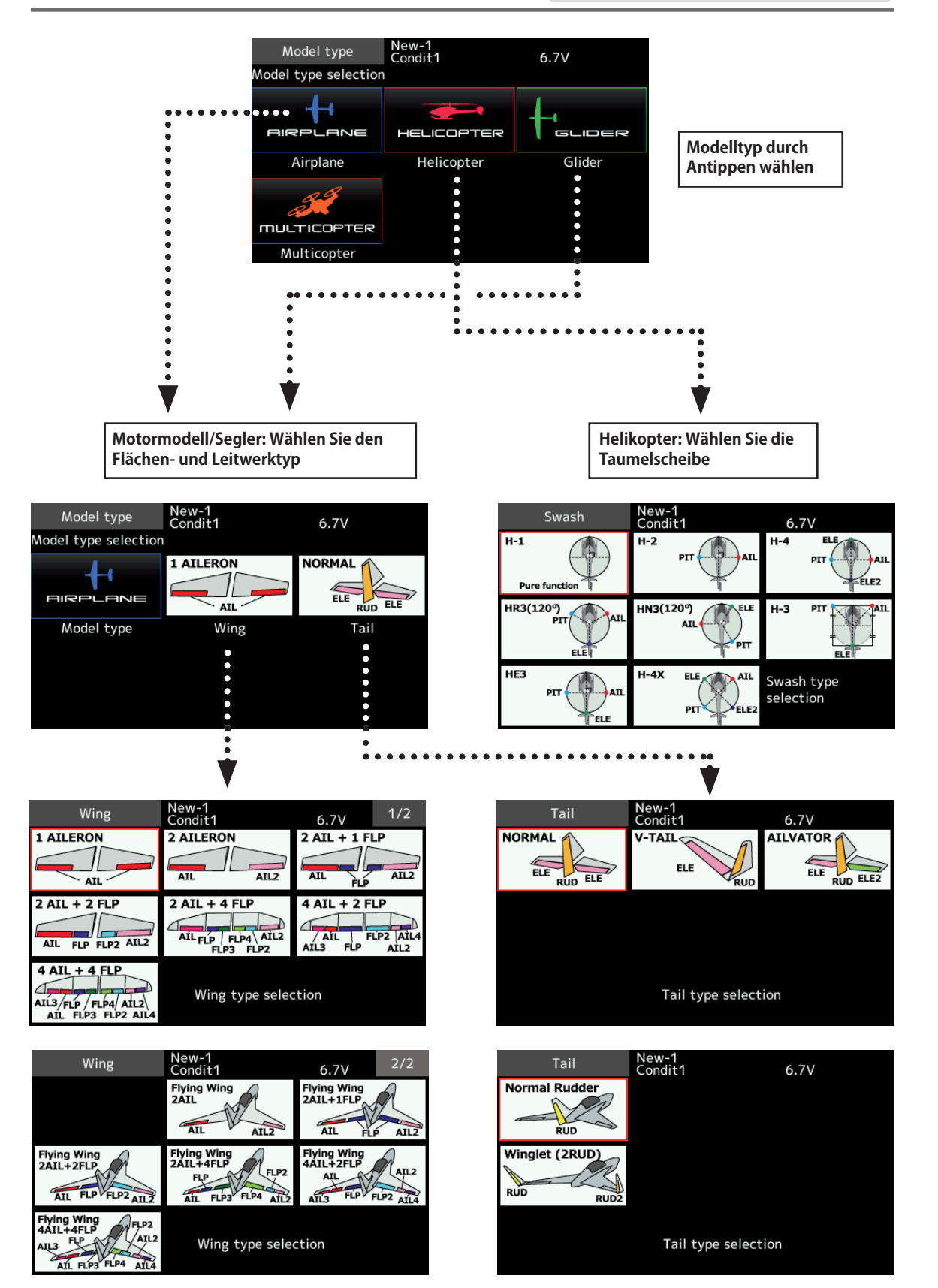

 $\frac{1}{2}$   $\approx$   $\frac{1}{2}$ 

# **Servoumpolung** Laufrichtung des Servo umkehren.

Die Laufrichtung des Servo bezogen auf den Knüppelstick kann umgekehrt werden.

Für CCPM Helikopter beachten Sie das Kapitel "Taumelscheibe", bevor Sie hier ein Servo umkehren. Mit CCPM Helikoptern muss die Laufrichtung der Servos eingestellt werden, bevor sie weitere Programmierungen durchführen. Beachten Sie auch zum Beispiel bei Seglermodellen bei komplexen Mischerfunktionen, wo viele Servos beteiligt sind, ob das betreffende Servo wirklich verkehrt herum läuft. Manchmal kann der "Fehler" auch einfach nur an einem falsch programmierten Mischer liegen. Machen Sie in jedem Fall eine

Vorflug-Kontrolle und prüfen Sie vor dem Start, ob alle Servos korrekt betätigt werden und die Klappen in die richtige Richtung ausschlagen.

# $\bigwedge$  warnung

- **Prüfen Sie jeweils alle Servos und**  O **Klappen auf richtige Funktion, bevor Sie starten. Vergessen Sie nicht, ebenfalls die Schalter zu betätigen.**
	- **Werkeinstellung des Gaskanal ist immer "reverse" (umgekehrt).**

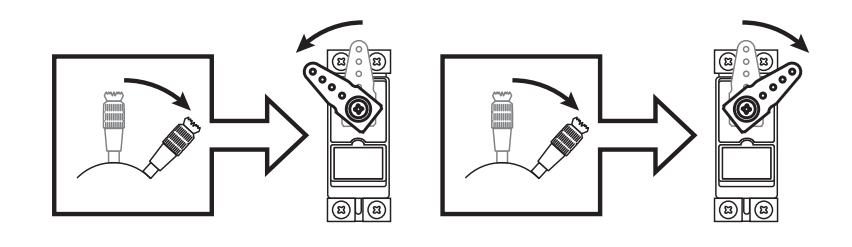

• Tippen Sie auf das Feld "Servoumpolung" im Basismenu, um den Auswahlbildschirm zu öffnen.

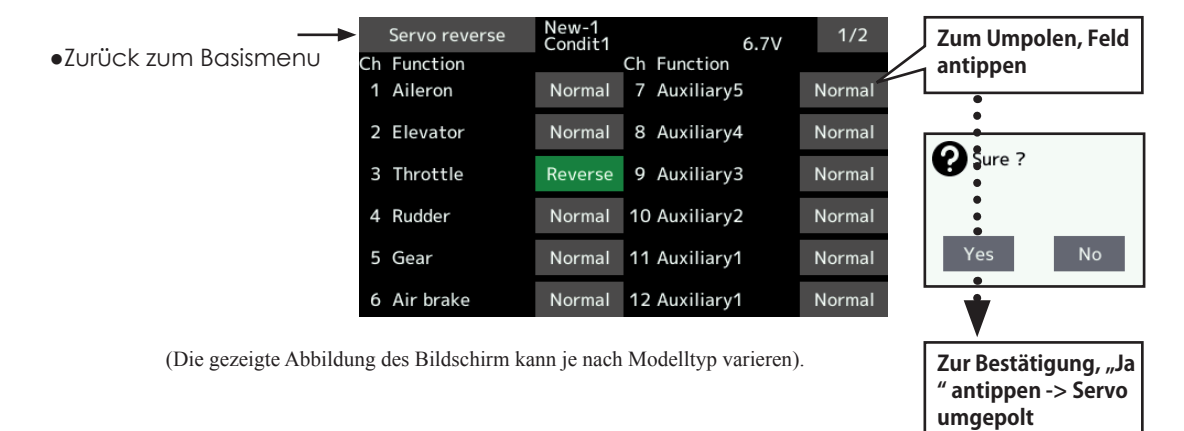

# *Vorgehensweise Servo umpolen*

Nach der Auswahl des Modelltyps müssen die Servos am entsprechenden Steckplatz am Empfänger verbunden werden. Anschliessend prüfen Sie mit den Steuerknüppeln, ob jedes Servo in die korrekte Richtung ausschlägt. Andernfalls das Servo wie hier gezeigt, umpolen.

-Feld "normal" oder "reverse" des entsprechenden Kanals antippen.

- -Eingabe mit "ja" im nächsten Fenster bestätigen.
- -Servo ist umgepolt. Wenn Sie alle falsch laufenden Servos umgepolt haben, tippen Sie "Servoumpolung", um in das Basismenu zurückzukehren.

and the for

**Endpunkt** Servoausschlag und Limit einstellen.

Die Endpunkt-Funktion stellt die Servoausschläge nach links und rechts ein. Somit können ungleiche Ruderausschläge aufgrund der Anlenkung korrigiert und begrenzt werden.

Der Servoweg kann von 30% bis zu 140% Vollausschlag in jede Richtung für die Kanäle 1-16 eingestellt werden. Ebenfalls kann der Servoweg unter Ansteuerung eines Mischers von 0% bis 155% begrenzt werden.

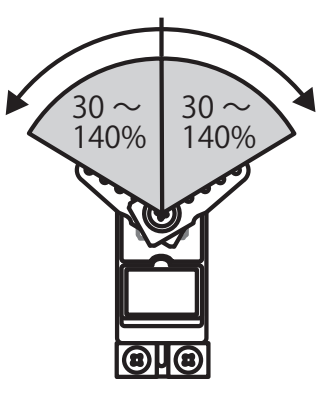

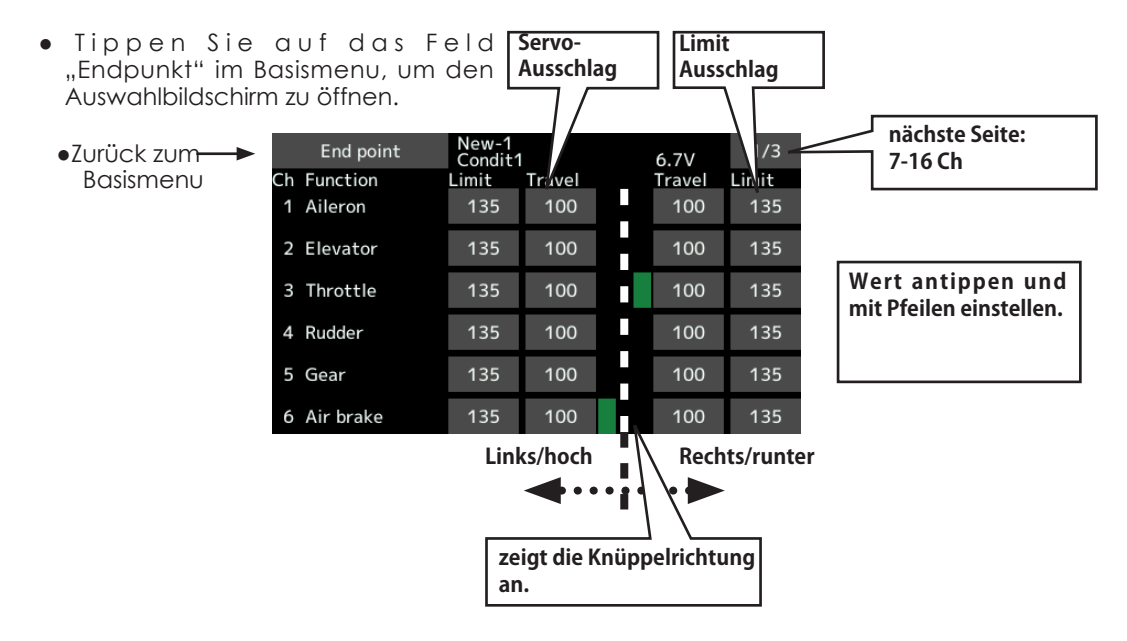

(Der Anzeigebildschirm kann je nach Modelltyp varieren).

### *Servoausschlag einstellen*

- -Tippen Sie auf das Feld "Servo-Weg" eines Kanals. Die Pfeile zum Einstellen erscheinen oben auf dem Bildschirm.
- -Stellen Sie mit den Pfeilen den Ausschlag ein.
- Werkseinstellung: 100%
- Einstellbarer Bereich: 30% ~140%
- -Einstellvorgang für beide Seiten / alle Kanäle wiederholen.

# *Servo Limit einstellen*

- -Tippen Sie auf das Feld "Limit" eines Kanals.
- -Stellen Sie mit den Pfeilen den Ausschlag ein.
- Werkseinstellung: 135%
- Einstellbarer Bereich: 0% ~155%
- -Einstellvorgang für beide Seiten / alle Kanäle wiederholen

 $\frac{1}{2}$   $\frac{1}{2}$  at

●Zurück zum Basismenu

 Die Servo Speed-Einstellung erlaubt es, die Geschwindigkeit eines Servo für die Kanäle 1-16 zu verringern. Somit lassen sich zum Beispiel die Landeklappen originalgetreu ausfahren.

• Tippen Sie auf da Basismenu, um den A

Servo Speed Geschwindigkeit eines Servos einstellen

Die Einstellung ist in Schritten von 0 – 27 für jeden Kanal möglich.

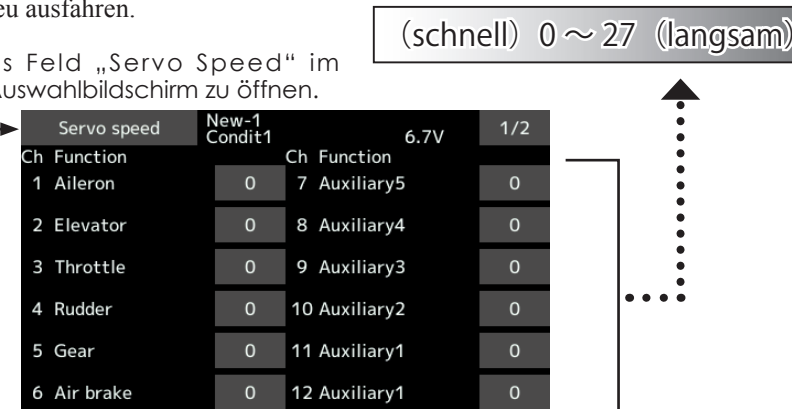

### *Servo Speed einstellen*

-Tippen Sie auf das Feld des einzustellenden Kanals.

-Stellen Sie mit den Pfeilen die gewünschte Geschwindigkeit ein.

Werkseinstellung: 0

Möglicher Bereich : 0 ~27

-Einstellung für jeden Kanal wiederholen. Um die Einstellung zu verlassen, tippen Sie auf [Servo Speed].

# Servomitte (Subtrim) Einstellen der Servo Mittelposition

Die Servomitte-Funktion wird verwendet, um ein Servo exakt einzumitten, nachdem die Anlenkungen am Ruderhorn montiert sind. Beim

Aufbau Ihres Modells sollten darum die digitalen Trimmer alle in Neutralposition stehen.

• Tippen Sie auf das Feld "Servomitte" im Basismenu, um den Auswahlbildschirm zu öffnen.

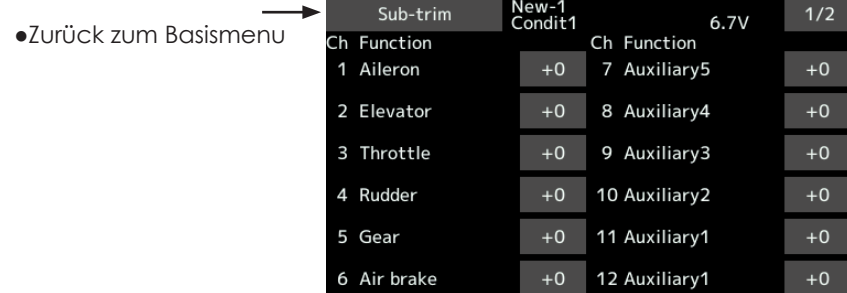

### *Servomitte einstellen*

-Tippen Sie auf das Feld des einzustellenden Kanals.

Die Pfeile am oberen Rand erscheinen automatisch

-Stellen Sie mithilfe der Pfeile die Servomitte ein.

Werkseinstellung: 0 Möglicher Bereich : -240 ~ +240(Schritte)

-Einstellung für jeden Kanal wiederholen.

of the fact of

## **Funktion** Nach eigenen Bedürfnissen Kanalzuweisungen ändern, Geber umpolen

Nachdem Sie Ihre Modellwahl und –Typ getroffen haben, werden Sie feststellen, dass die optimale Kanalzuweisung bereits automatisch vorkonfiguriert ist. Wenn Sie es wünschen, können Sie mit dieser Funktion dennoch die Kanalzuweisungen und deren Geber beliebig verändern. Sie können auch dieselbe Funktion mehreren Servo-Ausgangskanälen zuordnen wie zum Beispiel Elevator auf CH2 und CH3.

### **DG1, DG2 (Schaltkanäle)**

Diese 2 Kanäle können als Schaltkanäle (On/Off) genutzt werden. Sie können die Geber (Knüppel,

• Tippen Sie auf das Feld "Funktion" im Basismenu, um den Auswahlbildschirm zu öffnen.

Schalter, Trimmer) mit den Servoausgängen frei kombinieren.

**Verfügbare Kanäle nach Systemtyp** FASSTest18CH->16CH+ 2 Schalter FASSTest12CH->10CH +2 Schalter FASST Multi->16CH + 2 Schalter FASST 7CH->7CH S-FHSS->8CH T-FHSS->16CH + 2 Schalter

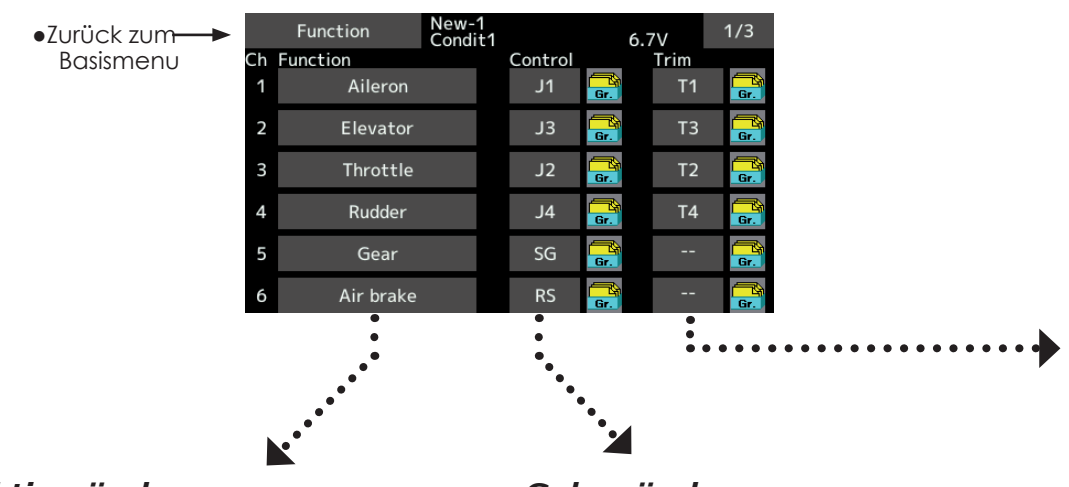

### *Funktion ändern*

1. Tippen Sie auf das Feld bei "Funktion" des gewünschten Kanals.

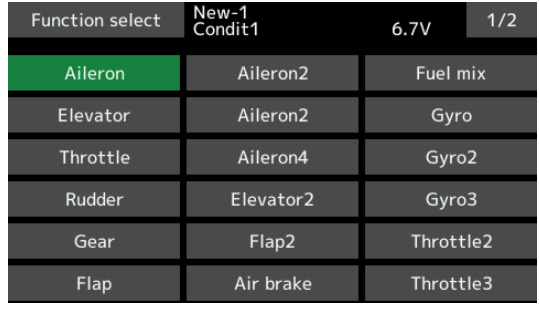

2. Wählen Sie die gewünschte Funktion aus.

### *Geber ändern*

1. Tippen Sie auf das Feld bei "Geber" des gewünschten Kanals. Es öffnet sich eine Darstellung der verfügbaren Geber.

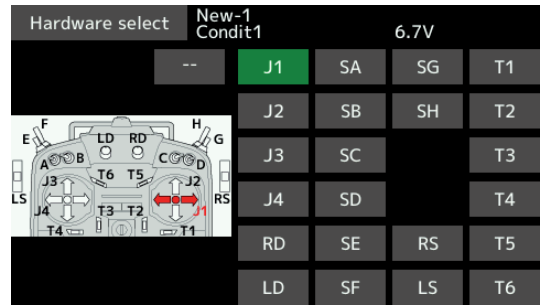

2. Wählen Sie den gewünschten Geber. \*Sie können die Geber mehreren Kanälen zuweisen.

Be As 20

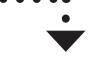

### *Trimmgeber ändern*

. . . . . . . . . .

1. Tippen Sie auf das Feld bei "Trim" des gewünschten Kanals. Es öffnet sich eine Darstellung der verfügbaren Geber.

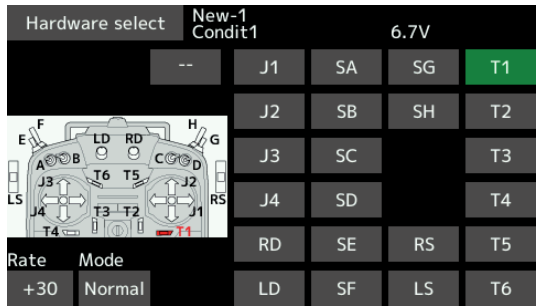

2. Die folgenden Einstellungen können nun vorgenommen werden:

-Hardware (Auswahl eines Gebers für die Trimmung des Kanals)

- -Rate (Weg der Trimmung)
- -Trimmmode: Normal (lineare Trimmung)

ATL Mode: assymetrisch (nur in 1 Richtung),Reverse ist ebenfalls möglich

Center Mode: maximale Trimmung im Mittelbereich, ohne Verschiebung der Endpunkte

Die Funktion "Motor " wird für Segler mit Hilfsmotor **verwendet, wo der Motor üblicherweise einfach zu-/ abgeschaltet wird. Für Motormodelle kann die Motorregelung belassen werden, wenn Gas über den Steuerknüppel bedient werden soll. Somit lassen sich die Gas-relevanten Funktionen über den Steuerknüppel verwenden.**

### *Geberumpolung*

Diese Funktion kehrt das Steuersignal von Gebern wie Knüppel, Trimmer, Schalter, Drehgeber um.

Hinweis: Das Umkehren eines Gebers wird graphisch nicht dargestellt, obwohl die Signalausgabe dann umgekehrt erfolgt. Belassen Sie wann immer möglich die Einstellung auf "Normal".

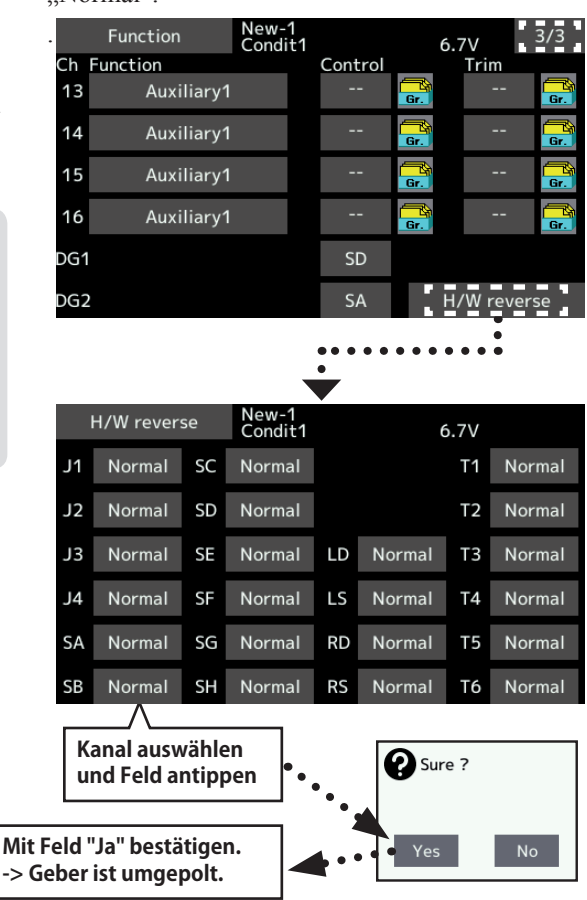

and see to

**Failsafe** Einstellung der Servopositionen bei Signalverlust oder schwacher Empfängerbatterie.

Mit dieser Funktion können Sie die Einstellung der Servos wählen, die im Falle eines Empfangsverlustes oder schwacher Empfängerbatterie eingenommen werden soll. Empfangsverlust kann durch Störungen, zu weiter Entfernung oder aufgrund einer Überbelegung des 2.4GHz Netzes in seltenen Fällen auftreten. Sie können die Einstellung Hold (Servos halten die letzte bekannte Position) oder die Einstellung F/S ( Servos fahren in eine voreingestellte Position) wählen. Jeder Mode kann für jeden Kanal eingestellt werden.

Die T18SZ verfügt ebenfalls über die Möglichkeit, im Falle einer schwachen Empfängerbatterie eine Servoposition zu programmieren. Die Batterie Failsafe-Funktion (B.F/S) lässt sich kurzzeitig deaktivieren, indem eine vorbestimmte Aktion an der T18SZ ausgeführt wird.(Werkseinstellung ist der Gaskanal). Anschliessend sollten Sie schnellstmöglich zur Landung ansetzen. Starten Sie erst wieder, nachdem Sie sich vergewissert haben, was zur Auslösung der Failsafe-Funktion geführt hat.

# **ANG** WARNUNG

### **Aus Sicherheitsgründen immer Failsafe verwenden.**

- ■Vor allem sollten Sie auf dem Gaskanal eine Servoposition wählen, die Gasknüppel voll zurück (für Motormodelle) bzw Gasknüppel unterhalb Schwebeposition (für Helikopter) liegt. Ein Absturz mit voller Drehzahl am Propeller/ Rotor kann schwerwiegende Verletzungen verursachen.
- ■Wenn Failsafe mit dem Gasknüppel deaktiviert wird, wird die Auslösung von Failsafe und eine Fehlfunktion des Motors gern verwechselt. Sollten Sie Zweifel haben, landen Sie besser und überprüfen Sie die Ursache bevor Sie den Flug fortsetzen.
- Tippen Sie auf das Feld "Failsafe" im Basismenu, um den Auswahlbildschirm zu öffnen.

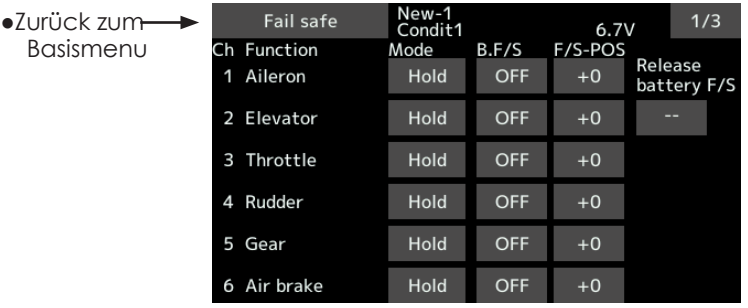

.

### *Einstellen von Failsafe*

Überlegen Sie sich zuerst, welche Kanäle(Servos) im Störfall ihre Position halten sollen und welche Kanäle(Servos) Sie fest positionieren möchten. Um den Failsafe-Mode zu wählen, tippen Sie auf das Feld und wählen zwischen "hold" und "F/S".

#### **Failsafe-Mode einstellen**

- -Tippen Sie auf das Feld bei "Mode" des gewünschten Kanals und wählen Sie "F/S".
- -Halten Sie den entsprechenden Geber (Stick, Schalter, Trimmer etc) in der gewünschten Position, die das Servo einnehmen soll, anschliessend tippen Sie auf das Feld "+0",welches rechts erscheint. In diesem Feld wird nun die abgespeicherte Position in % dargestellt.
- \*Wenn Sie den Kanal wieder auf "Hold" stellen möchten, tippen Sie erneut auf "F/S".

# *Batterie Failsafe Einstellen*

Um den Batterie Failsafe Mode auszuwählen, tippen Sie auf das Feld "B.F/S" des gewünschten Kanals. Zur Auswahl stehen die Mode "AUS" oder "B.F/S".

#### **Batterie Failsafe einstellen**

-Tippen Sie auf das Feld "B.F/S" des gewünschten

Kanals und stellen Sie den B.F/S-Mode ein.

- Halten Sie den entsprechenden Geber (Stick, Schalter, Trimmer etc) in der gewünschten Position, die das Servo einnehmen soll, anschliessend tippen Sie auf das Feld "+0", welches rechts erscheint. In diesem Feld wird nun die abgespeicherte Position in % dargestellt. Weiter nächste Seite
- \*Wenn Sie den Kanal wieder auf "AUS" stellen möchten, tippen Sie erneut auf das Feld "B.F/S".

# *Batterie Failsafe Reset Funktion*

- Mit dieser Funktion lässt sich ein ausgelöster Batterie Failsafe deaktivieren, sodass Sie schnellstmöglichst landen können.
- -Tippen Sie auf das Feld "- " bei Reset Batterie F/S. Es erscheint eine Aufstellung der vorhandenen Gebern. Wählen Sie einen Geber(Knüppel,Schalter,Trimmer) aus, anschliessend bestimmen Sie die Position / Wirkrichtung des gewählten Gebers, wo B.F/S deaktiviert werden soll.

F Ba 10

**Modulationsart** Auswahl des Uebertragungssystems, Empfänger binden

### **Übertragungssystem wählen**

- Die T18SZ verfügt über 6 mögliche Modulationsarten, welche je nach verwendetem Empfänger gewählt werden: FASSTest18CH, FASSTest12CH, FASST Multi, FASST7CH, T-FHSS, S-FHSS. Mit dem beiliegenden Empfänger R7008SB können Sie nur die Modulationen FASSTest 18CH oder FASSTest12CH verwenden.
- \*Wird das Übertragungssystem gewechselt, bleiben die Daten des Modellspeichers bestehen.
- \*Überprüfen Sie aus Sicherheitsgründen nach jedem Wechsel einer Einstellung die Servos und Funktionen am Modell.
- \*Analoge Servos können mit dem R7008SB im Mode FASSTest12CH nicht betrieben werden.(HiSpeed-Mode).

### **Dual Empfänger Funktion (nur FASSTest18CH/ T-FHSS)**

Mit dieser Funktion können Sie einen zweiten Empfänger binden. Die Empfänger erhalten individuelle ID's sodass separate Einstellungen wie Failsafe etc für jeden Kanal möglich sind. Empfänger 1 wird mit den Ausgängen Kanal 1-8 belegt, während Empfänger 2 die Kanäle 9-16 steuert. Die entsprechenden Empfänger-Mode sind einstellbar.

Eine Telemetriefunktion für den 2.Empfänger ist dann allerdings nicht möglich.

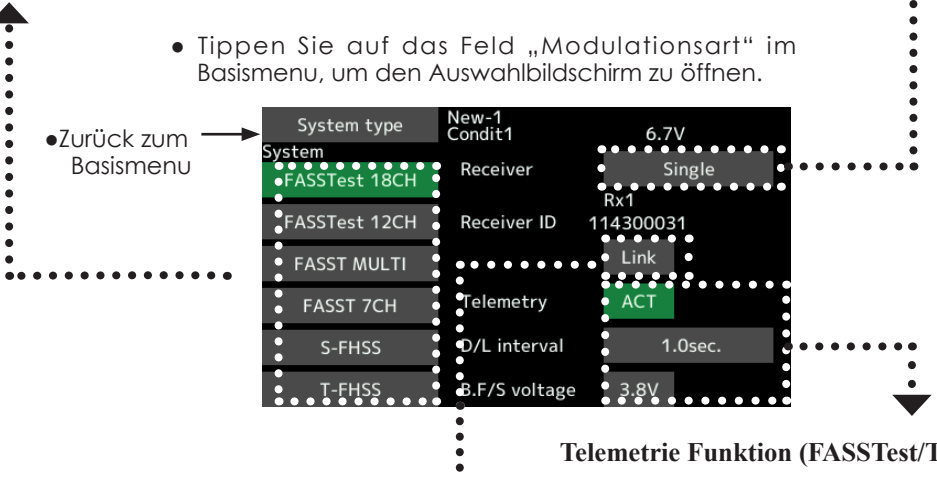

**Empfänger binden**

Der Empfänger muss mit dem Sender gebunden werden, damit eine Kommunikation möglich ist. Dadurch wird ebenfalls sichergestellt, dass der Empfänger nur mit Signalen "seiner" Fernsteuerung arbeitet.

Desweiteren ist ein Bindevorgang nötig, wenn immer ein neuer Modellspeicher angelegt wird oder das Übertragungssystem gewechselt wird.

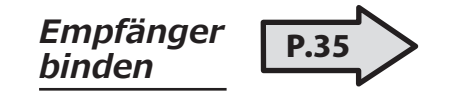

**Bindevorgang muss ausgeführt werden:**

-Wenn ein zusätzlicher Empfänger verwendet wird -Wenn das Übertragungssystem gewechselt wird. (FASSTest18CH<->FASSTest12CH etc) -Wenn ein neuer Modellspeicher angelegt wird.

### **Telemetrie Funktion (FASSTest/T-FHSS)**

Um die Telemetriefunktion zu nützen, stellen Sie das Feld bei Telemetrie auf "ACT".

### **D/L Intervall**

Bei aktivierter Telemetriefunktion können Sie die Intervalle zur Übertragung der Telemetriedaten einstellen.

Wenn Sie das Intervall erhöhen, wird die Datenübertragung des Sensors verlangsamt, dafür verbessert sich das Ansprechen auf Steuerbefehle.

#### **Batterie Failsafe Spannung einstellen (nur FASSTest/T-FHSS)**

Hier stellen Sie die Spannung ein, ab welcher die Batterie Failsafe-Funktion ansprechen soll. Der Empfänger speichert die Spannung ab, sobald er gebunden wird. Da der Stromverbrauch je nach Modell und Bedingungen unterschiedlich ist, können Sie die Failsafe-Auslösespannung hier anpassen.
## *Andwendungsbeispiele der Uebertragungssysteme*

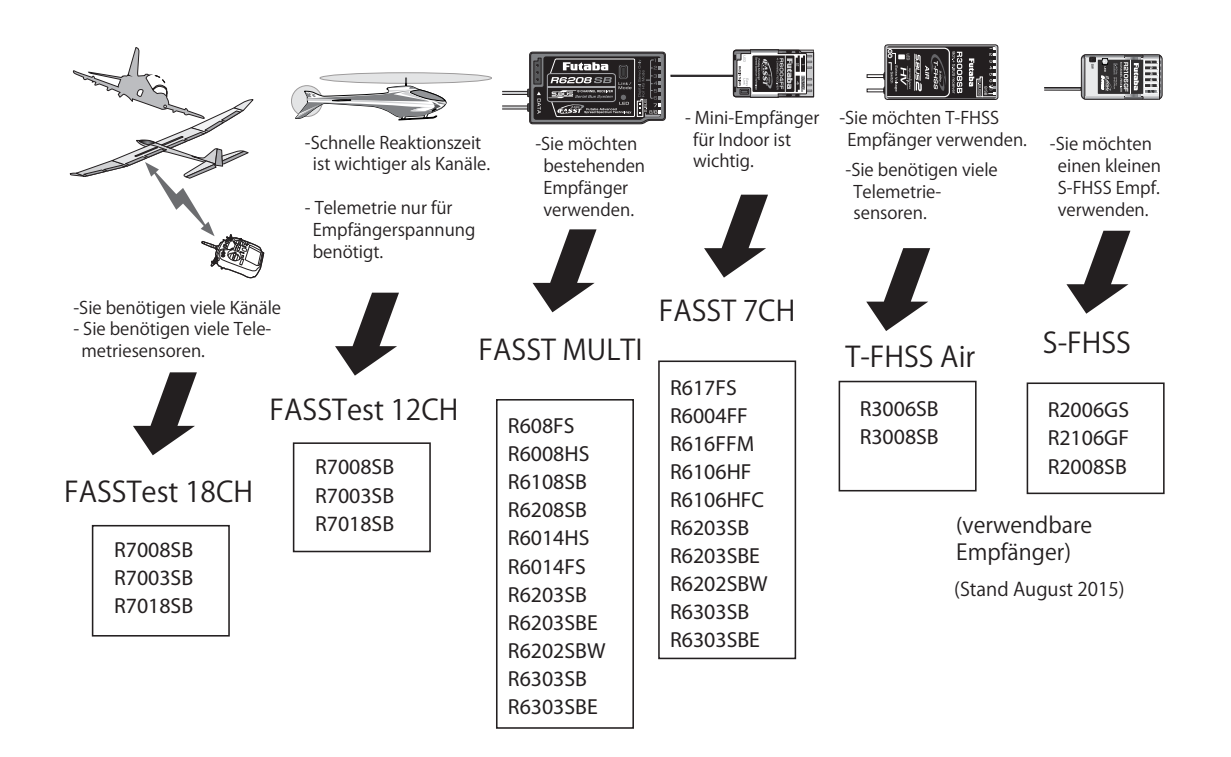

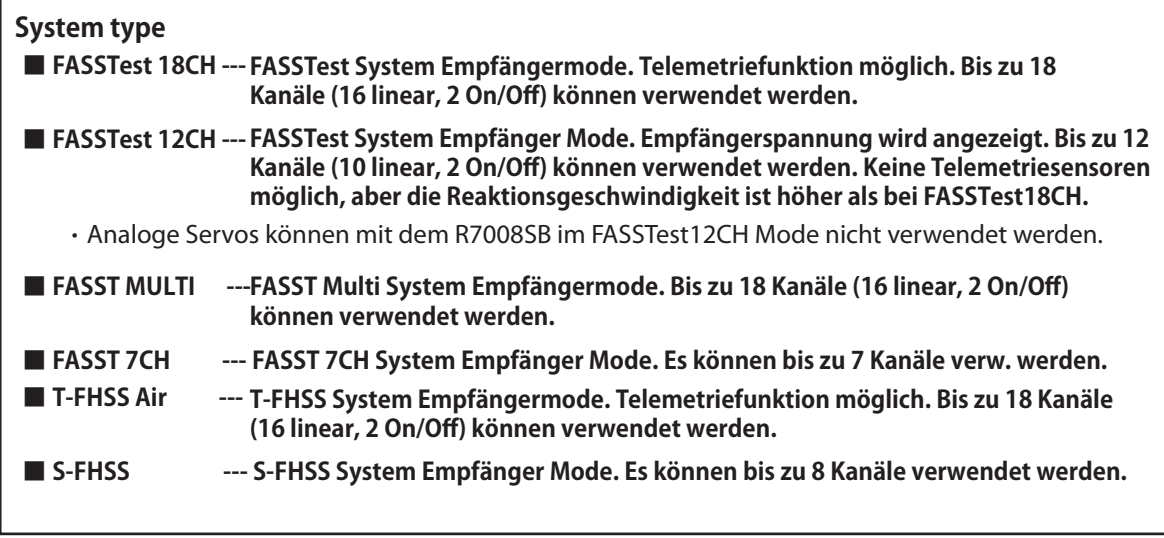

det de 10 2

## **T1-T6 Trimmeranzeige** Einstellen der digitalen Trimmer

Diese Funktion legt die Trimmschritte und Trimmode für die digitalen Trimmer T1-T6 fest.

• Tippen Sie auf das Feld "Trimmeranzeige" im Basismenu, um den Auswahlbildschirm zu öffnen.

Sie können den jeweiligen Trimmer mit allen Flugzuständen koppeln, indem Sie den Trimm-Mode "global" wählen.

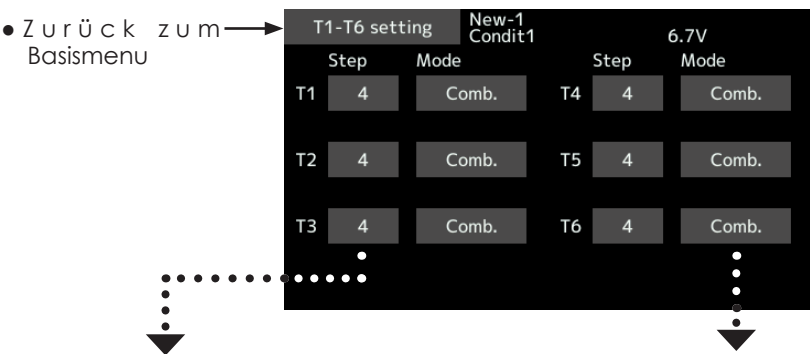

### *Trimmschritte einstellen*

- 1. Tippen Sie auf das Feld [Step] des gewünschten Trimmers.
- Stellen Sie den gewünschten Trimmschritt mithilfe der Pfeile ein.

Werkseinstellung: 4

- Möglicher Bereich: 1 ~200
- (Wenn das Feld länger gedrückt wird, kehrt der Trimmschritt auf Werkseinstellung zurück.)
- \*Wenn ein grosser Wert gewählt wird, vergrössert sich die Änderung pro Tastendruck.

## *Trimm-Mode einstellen*

**[Global]: Kombinierter Mode. Die Auswirkungen der Trimmung wird auf alle Flugzustände übernommen.**

 **[Separat]: Separater Mode. Jeder Flugzustand kann separat getrimmt werden**

A Ba As 20

**Motor - Aus** Zum einfachen und sicheren Abstellen des Motors.

Durch Betätigen eines Schalters bei Gasknüppel im Leerlauf lässt sich der Motor Ihres Modells bequem abstellen. Die Funktion ist im oberen Knüppelbereich nicht aktiv, um ein versehentliches Abstellen des Motors zu verhindern. Bestimmen Sie für die Funktion einen beliebigen Schalter sowie den Gasknüppelbereich, ab welchem Motor-Aus möglich sein soll.

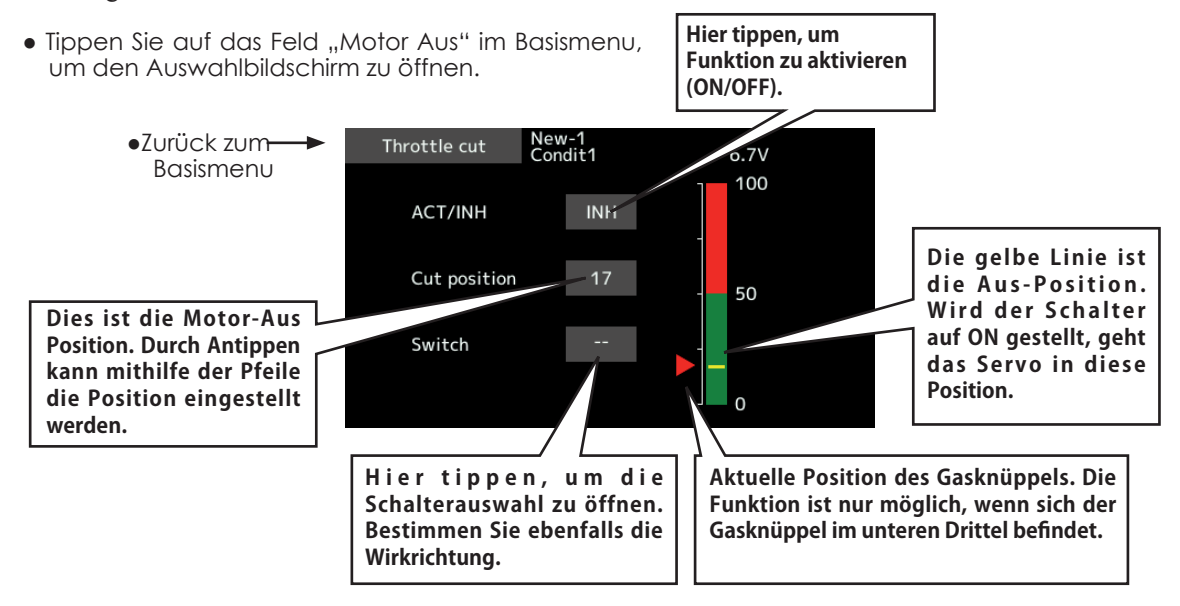

## *Motor Aus Funktion einstellen*

-Tippen Sie auf das Feld [INH] um die Funktion zu aktivieren.

-Schalter auswählen

Tippen Sie das Feld[--]. Im Auswahlbildschirm wählen Sie einen Schalter und die ON-Position.

(für eine detailierte Erklärung zur Auswahl eines Schalters sehen Sie "Vorgehensweise Schalterauswahl" am Ende dieser Anleitung.)

-Position Motor Aus einstellen

Tippen Sie auf das Feld bei "Aus-Position". Mithilfe der Pfeile können Sie nun die Position für Motor Aus einstellen.

Werkseinstellung: 17%

Möglicher Bereich: 0% ~50%

\*Gasknüppel in Leerlauf bringen, dann den Wert so einstellen, dass der Motor sicher ausgeht.

Um die Einstellung zu verlassen, tippen Sie erneut auf "Motor Aus".

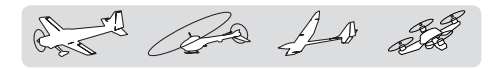

Leerlauf 2 **Voreinstellung einer definierten Drosseleinstellung.** 

Mit der Leerlauf 2 Funktion lässt sich per Schalter eine voreingestellte Gasposition im unteren Bereich einschalten - zum Beispiel für den Landeanflug. Die Funktion ist im oberen Gasbereich nicht möglich, um ein versehentliches Aktivieren zu verhindern. Bestimmen Sie für die Funktion einen Schalter und dessen Wirkrichtung.

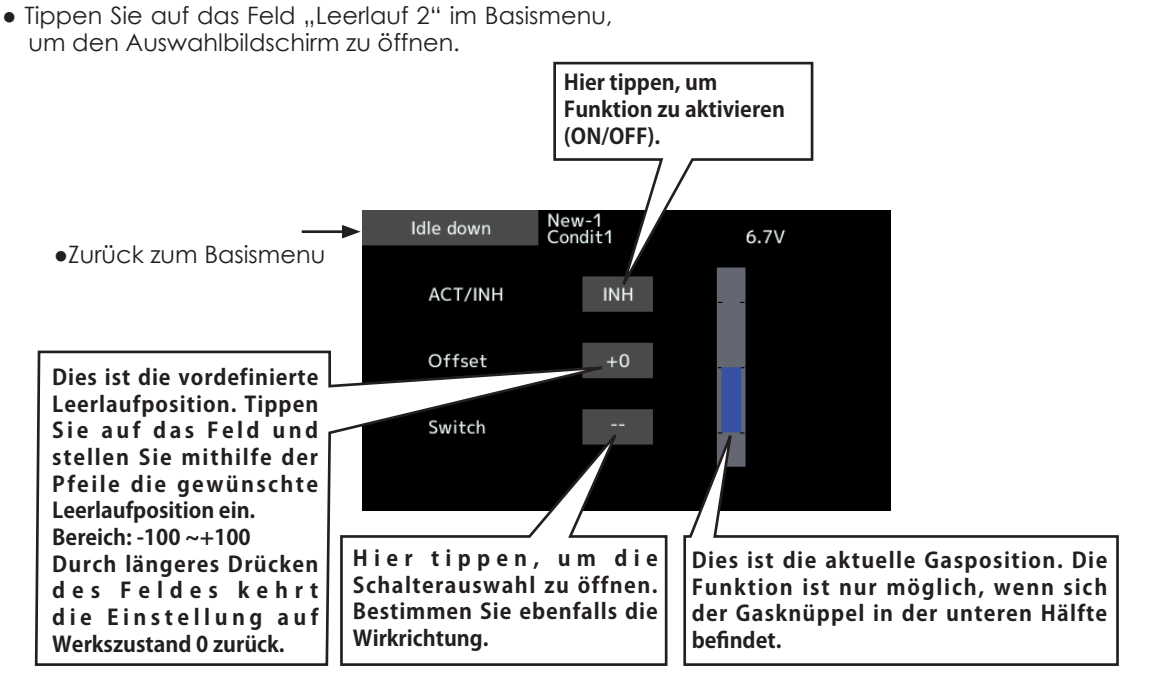

## *Leerlauf 2 einstellen*

-Tippen Sie auf das Feld "INH" um die Funktion zu aktivieren.

#### **-Schalter auswählen**

Tippen Sie das Feld[--]. Im Auswahlbildschirm wählen Sie einen Schalter und die ON-Position. (für eine detailierte Erklärung zur Auswahl eines Schalters sehen Sie "Vorgehensweise Schalterauswahl" am Ende dieser Anleitung.)

#### **-Offset einstellen**

Tippen Sie auf das Feld bei "Offset" und stellen Sie mithilfe der Pfeile die gewünschte Drosselstellung ein.

- Werkseinstellung: 0%
- möglicher Bereich: -100% ~+100%
- \* (-)Werte erhöhen die Drehzahl.

Um die Einstellung zu verlassen, tippen Sie erneut auf das Feld "Leerlauf 2".

 $\mathbb{R}^4$   $\mathbb{R}^4$   $\mathbb{R}^4$ 

**Taumel-Ring** Begrenzt den Ausschlag der Taumelscheibe innerhalb eines definierten Bereichs.(nur Helikopter)

Mit dieser Funktion werden bei extremen Servoausschlägen die Wege der Taumelscheibe begrenzt, um ein Verklemmen der Anlenkungen zu verhindern. Dies kann vorallem für 3D-Flug nötig sein.

•Tippen Sie auf das Feld "Taumel-Ring" im Basismenu, um den Auswahlbildschirm zu öffnen.

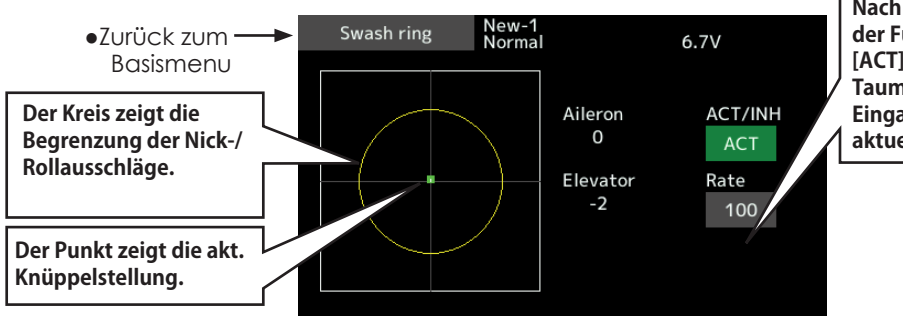

**Nach dem Aktivieren der Funktion (Feld [ACT]) erscheint der Taumel-Ring und das Eingabefeld mit dem aktuellen Wert.**

## *Taumel-Ring einstellen*

- -Tippen Sie auf das Feld Taumel-Ring im Basismenu.
- -Tippen Sie auf das Feld [INH] und stellen Sie auf [ACT].
- \*Der verfügbare Bereich wird nun als Kreis dargestellt, mit dem Feld "Rate" lässt sich der Bereich nun einstellen.
- Stellen Sie nun den Ausschlag der Taumelscheibe beim Feld "Rate" so ein, dass sich die Anlenkungen nicht verkanten können.

\*Der Bereich liegt innerhalb des Kreises.

Möglicher Einstellbereich: 50 – 200T

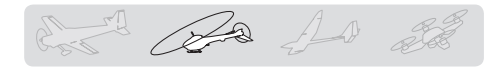

**Taumelscheibe** Einstellen von Swash AFR und Gestängekompensation (nur Helikopter, ausgenommen Typ H-1)

#### **Neutral Punkt**

Da ein Servohorn in Neutralposition in den seltensten Fällen genau waagrecht steht, muss das System wissen, bei welcher Knüppelposition die Hörner genau rechtwinklig sind. Dieser Referenzpunkt ist nötig, damit die Gestängekompensation nachher korrekt arbeiten kann. Optimieren Sie dazu den Neutralpunkt mit dieser Einstellung. Diese Einstellung hat keinerlei Einwirkungen auf andere Funktionen.

#### **Taumelscheiben AFR**

Die Funktion Taumelscheiben AFR mischt die Bewegungen der Servos, die an der Steuerung der Taumelscheibe beteiligt sind. Sollten Sie feststellen, dass die Taumelscheibe verkehrt herum läuft, können Sie das hier durch Eingabe von negativen Mischwerten korrigieren.

• Tippen Sie auf das Feld "Taumelscheibe" im Basismenu, um

#### **Mischraten**

Hier können Sie alle 3 Steuerbewegungen der Taumelscheibe untereinander mischen, um so eine "schieflaufende" Taumelscheibe zu korrigieren. Es sind die folgenden Bewegungen untereinander mischbar: Pitch-Roll, Pitch-Nick, Roll-Nick, Roll-Pitch, Nick-Pitch.

#### **Anlenkungskompensation**

Hiermit lassen sich die Einflüsse der unterschiedlichen Gestänge ( Anlenkungen) kompensieren.

#### **Geschwindigkeitsausgleich**

Aufgrund unterschiedlicher Weglängen müssen die Rollservos beim Steuern von Nick verlangsamt werden, um keinen ungewollten Pitchanteil zu erhalten. Kompensieren sie den Effekt mit dieser Einstellung.

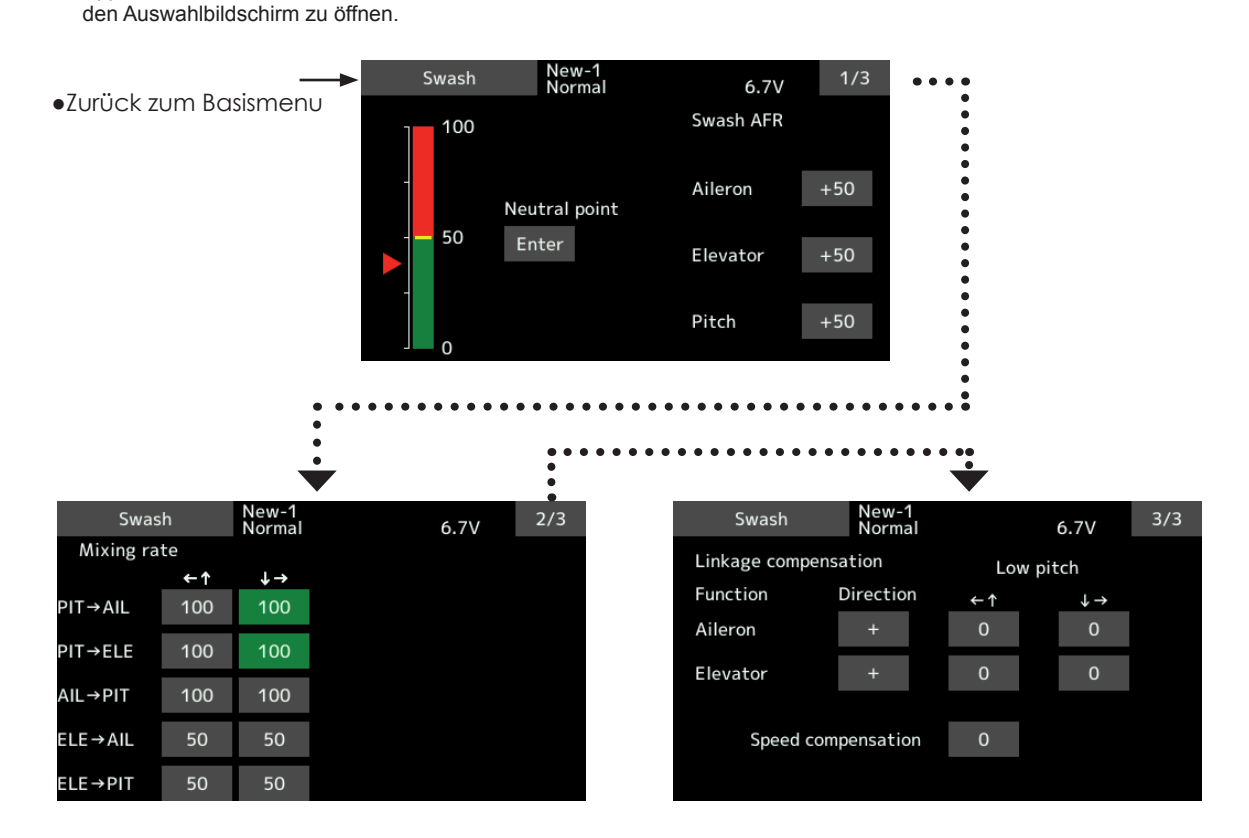

**78 < Basismenu >**

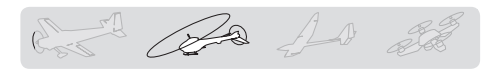

## *Neutralpunkt einstellen*

- \*dient als Referenzpunkt für Kompensation
- \*Servohörner so anbringen, dass die Neutralposition möglichst nahe 50% ist um den Mischwert klein zu halten.
- -Stellen Sie die Servohebel mechanisch so ein, dass der Neutralpunkt etwa bei 50% liegt und einen rechten Winkel zum Gestänge bildet. Dann das Feld [Enter] antippen.
- \*Der Neutralpunkt wird im Display dargestellt.
- Nach Einstellen des Neutralpunktes können Sie nun weitere Einstellungen vornehmen.
- Zum Verlassen der Einstellung, tippen Sie auf das Feld "Taumelscheibe".

## *Taumelscheibe AFR einstellen*

- Stellen Sie die Werte so ein, dass die Bewegungen der Taumelscheibe den Steuerbefehlen in korrekter Weise entsprechen.
- -Tippen Sie auf das Feld bei Roll, Nick, Pitch.
- -Ändern Sie den Wert mithilfe der eingeblendeten Pfeile.
- Werkseinstellung: +50%
- Möglicher Bereich: -100% ~+100%
- + oder ändert die Laufrichtung der Bewegung
- Um die Einstellung zu verlassen, tippen Sie auf das Feld "Taumelscheibe".

## *Mischraten einstellen*

- Die Vorgehensweise wird am Beispiel eines Taumelscheiben Typs HR-3 erklärt. Andere Typen werden anders gemischt, aber die Vorgehensweise ist identisch.
- -Fahren Sie mit dem Kollektivknüppel in die Neutral Punkt-Position. Stellen Sie die Anlenkungen so ein, dass die Taumelscheibe exakt waagrecht steht.
- \*Arbeiten Sie exakt, sodass Sie keine Korrekturen mit SubTrim durchführen müssen.
- \*Verwenden Sie zur Einstellung eine lineare Pitchkurve.
- -Stellen Sie den Mischwert von Roll->Pitch so ein, dass die Taumelscheibe keine Nickoder Pitchbewegung ausführt, wenn Sie Roll steuern.
- \*Stellen Sie für Roll links / rechts separat ein.
- -Stellen Sie den Mischwert von Nick->Roll und Nick->Pitch so ein, dass die Taumelscheibe keine Roll- oder Pitchbewegung ausführt, wenn Sie Nick steuern.
- \*Stellen Sie für Nick vorwärts / rückwärts separat ein.
- -Stellen Sie den Mischwert von Pitch->Roll und

Pitch->Nick so ein, dass die Taumelscheibe keine Roll- oder Nickbewegung ausführt (also waagrecht bleibt), wenn Sie Pitch steuern.

- \*Stellen Sie für Pitch positiv / negativ separat ein
- Um die Einstellung zu verlassen, tippen Sie auf das Feld "Taumelscheibe".

### *Anlenkungskompensation einstellen*

\*diese Einstellung darf erst nach Einstellung der Mischraten ausgeführt werden.

- \*diese Einstellung kompensiert interaktive Abweichungen an der Taumelscheibe bei extremen kollektiven Einstellungen.
- -Fahren Sie mit dem Gasknüppel ganz nach unten. Nun bewegen Sie den Steuerknüppel ganz nach links und rechts (Roll). Stellen Sie die Kompensation bei "Querruder" (Roll) so ein, dass keine Bewegung der Taumelscheibe in Pitch- oder Nickrichtung erkennbar ist.
- \*Stellen Sie für links / rechts separat ein.
- \*Zum Umkehren der Auswirkung können Sie im Feld bei Richtung von (+) auf (-) ändern.
- -Nun bewegen Sie den Steuerknüppel ganz nach oben und unten (Nick). Stellen Sie die Kompensation bei "Höhenruder" (Nick) so ein, dass keine Bewegung der Taumelscheibe in Pitch- oder Rollrichtung erkennbar ist.
- -Fahren Sie nun mit dem Gasknüppel ganz nach oben und wiederholen Sie die beiden Einstellungen identisch wie soeben durchgeführt.
- Um die Einstellung zu verlassen, tippen Sie auf das Feld "Taumelscheibe".

### *Geschwindigkeitsausgleich einstellen*

- -Fahren Sie mit dem Gasknüppel in die Neutralstellung. Nun bewegen Sie den Steuerknüppel mit schnellen Bewegungen in Nickrichtung hoch und runter. Stellen Sie den Geschwindigkeitsausgleich so ein, dass das Kugelgelenk in der Mitte der Taumelscheibe keine Sprünge hoch und runter bei schnellen Nickbewegungen vollführt.
- Um die Einstellung zu verlassen, tippen Sie auf das Feld "Taumelscheibe".
- Hinweis: Bedenken Sie, dass jede nachträgliche Einstellung an den Anlenkungen automatisch Auswirkungen auf Pitchwinkel und Kompensationsmischer nachsichziehen. In diesem Falle müssen Sie diese Einstellungen alle wiederholen wenn Sie die Anlenkungen verstellen.

det De 10 28

## Stick alarm

Bei einer vordefinierten Position des Gasknüppels lässt sich ein Alarmsignal (Piepton) ausgeben.

●**Die Funktion lässt sich per Schalter zu- oder abschalten**.

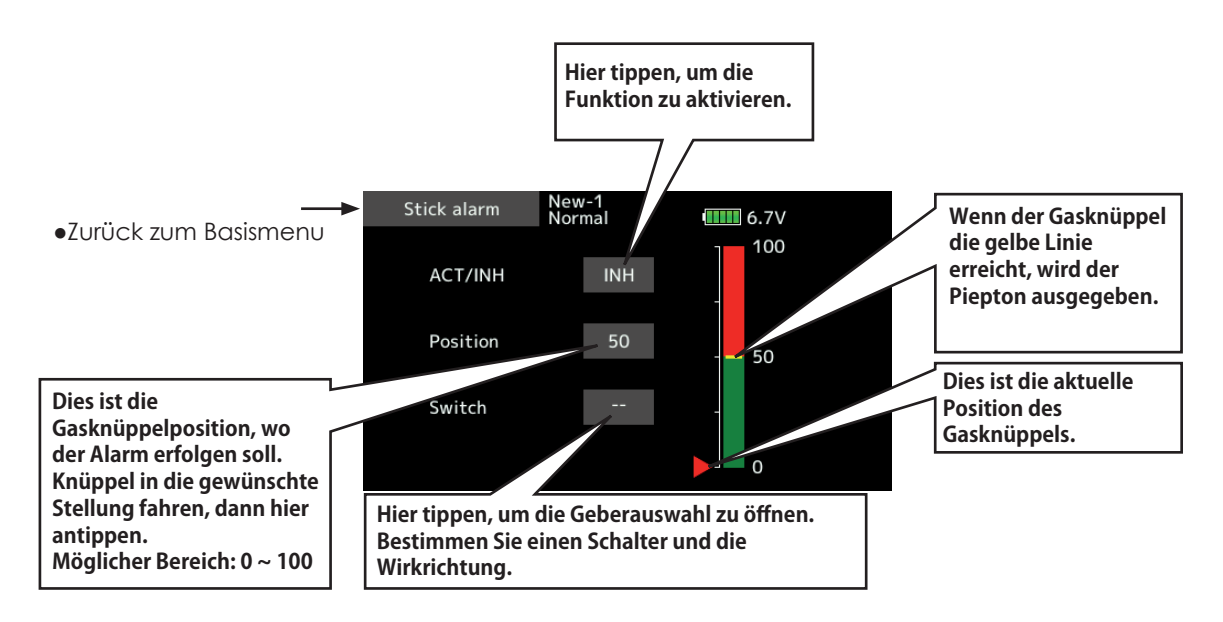

for the for the

## **Timer** Einstellen der Timer

Mit der T18SZ stehen Ihnen 2 Timer für alle erdenklichen Anwendungen zur Verfügung. Die Einstellungen werden jeweils modellspeicher- unabhängig abgelegt, sodass Sie bei einem Modellwechsel automatisch wieder hochgleaden werden.

jeden beliebigen Schalter oder Knüppel bestimmen, auch die ON / OFF Richtung kann frei gewählt werden. Jeder der beiden Timer kann bis zu 59 Minunten und 59 Sekunden zählen.

Jeder Timer kann als Abwärts- oder Aufwärtstimer mit Eingabe einer Zielzeit verwendet werden.

Wird eine Zielzeit gesetzt, wird der Pilot durch verschiedene Pieptöne vor Ablauf der Zielzeit gewarnt.

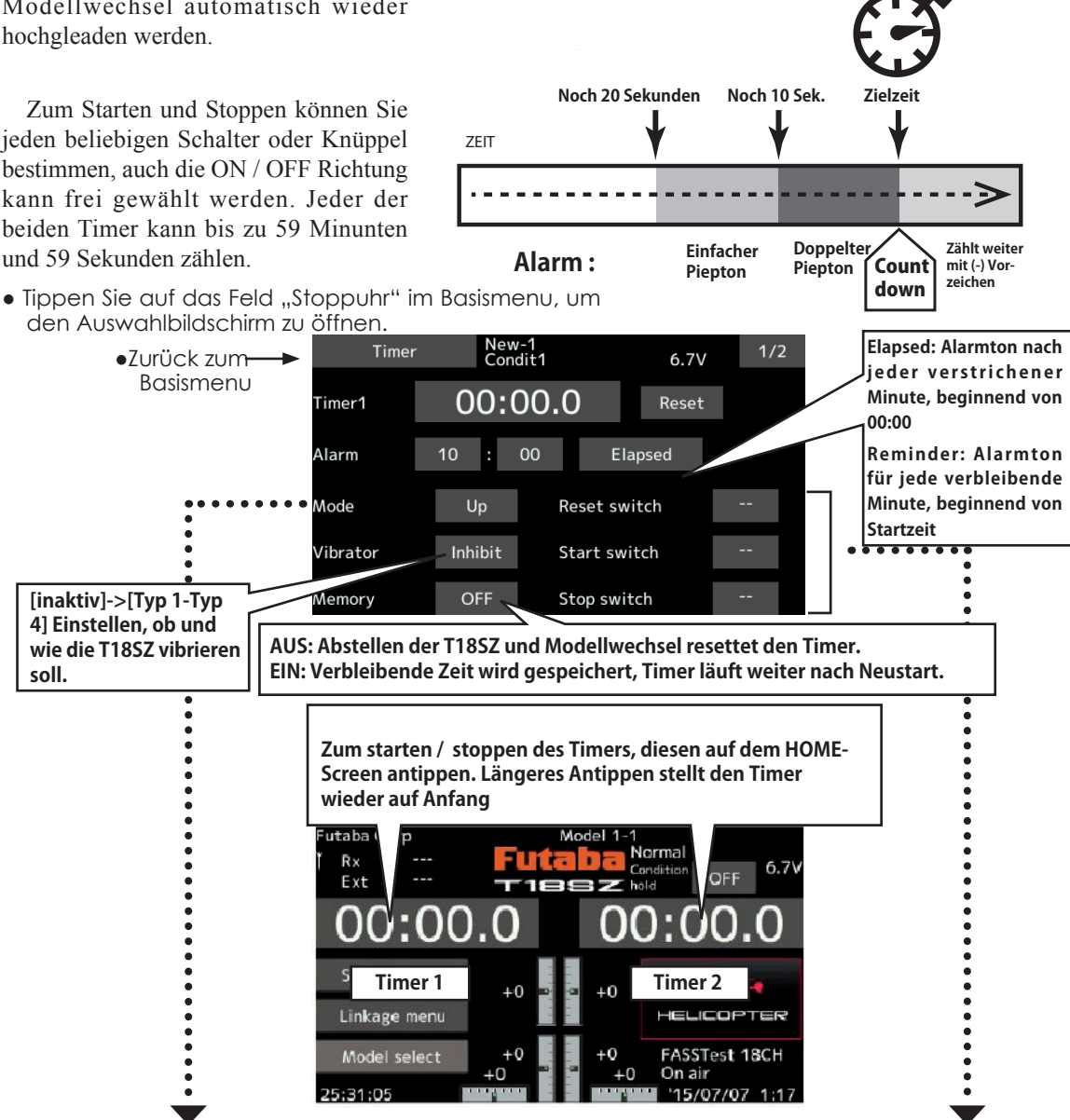

## *Aufwärts-/Abwärtstimer stellen*

-Tippen sie auf das Feld "Mode" und wählen Sie den Timermode. -Zielzeit einstellen

Tippen Sie auf die Felder "Alarm" und stellen Sie mithilfe der Pfeile die Zielzeit ein.

## *Start-/Stop-/Reset einstellen*

-Tippen Sie auf die Felder [--] und wählen Sie aus der Geberauflistung die gewünschten Schalter aus.

(sehen Sie auch das Kapitel "Vorgehensweise Schalterauswahl" am Ende dieser Anleitung).

Be 10 20

## **Funktionsname** Benennen der Zusatzfunktionen 1 - 8

Sie können die Zusatzfunktionen und deren Abkürzungen mit dieser Funktion nach Belieben umbenennen. Es können bis zu 10 Zeichen für die Funktion bzw 4 Zeichen für deren Abkürzung verwendet werden.

• Tippen Sie auf das Feld "Funktionsname" im Basismenu, um den Auswahlbildschirm zu öffnen.

●Zurück zum Basismenu

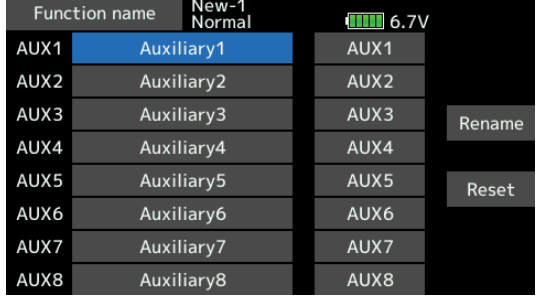

## *Funktionsname ändern*

- -Tippen Sie auf das Feld "Funktionsname" im Basismenu
- Es öffnet sich eine Auflistung der Zusatzfunktionen 1-8
- Tippen Sie auf die Funktion, die Sie umbenennen möchten. Diese wird nun blau.
- -Tippen Sie das Feld "Name neu", um die Tastatur zu öffnen. Nun können Sie einen gewünschten Namen eingeben.

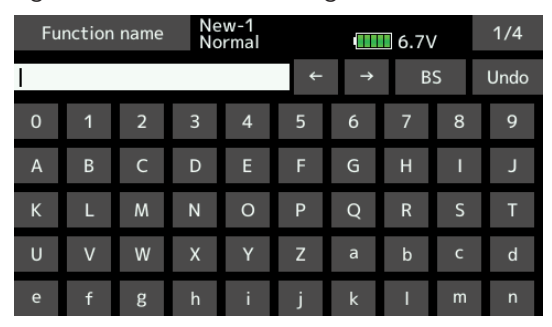

- -Wenn Sie das Feld "Reset" antippen, wird der Name der ausgewählten Funktion wieder auf die ursprüngliche Bezeichnung zurückgesetzt.
- Sie können die Abkürzungen der Zusatzfunktionen ebenfalls in gleicher Weise umbenennen. Es stehen dann 4 Zeichen zur Verfügung.

and the for

## Erklärungen zum Telemetrie-System

Der Telemetrie-Bildschirm stellt die verschiedenen Sensorrückmeldungen des Empfängers dar. Je nach Information lassen sich diese Rückmeldungen mit einem Alarmton mit Vibration verknüpfen. So kann zum Beispiel eine schwache Empfängerbatterie im Modell während des Fluges rechtzeitig erkennt werden.

- Diese Funktion kann nur mit den Übertragungssystemen FASSTest18CH und T-FHSS genützt werden.
- Die Übertragungsart FASStest12CH kann nur die Empfängerspannung darstellen.
- Die separat erhältlichen Telemetriesensoren werden im Modell verbaut und können eine Vielzahl von Informationen ausgeben . (Die Empfängerspannung benötigt keinen Sensor.)
- Die Telemetriefunktion muss aktiviert werden, damit sie verwendet werden kann.
- T-FHSS: wenn 2 Empfänger verwendet werden, ist keine Telemetriefunktion möglich.
- Wenn der Sender mit dem Empfänger gelinkt ist, aber die Empfänger ID nicht im Modellspeicher abgelegt ist, ist keine Telemetrie möglich.
- Wenn der Empfänger abgeschaltet wird, werden die Telemetriedaten wie zum Zeitpunkt des Abstellens dargestellt. Die Empfängerspannung zeigt dann folglich nicht 0.0V, obwohl der Empfänger abgestellt ist.)

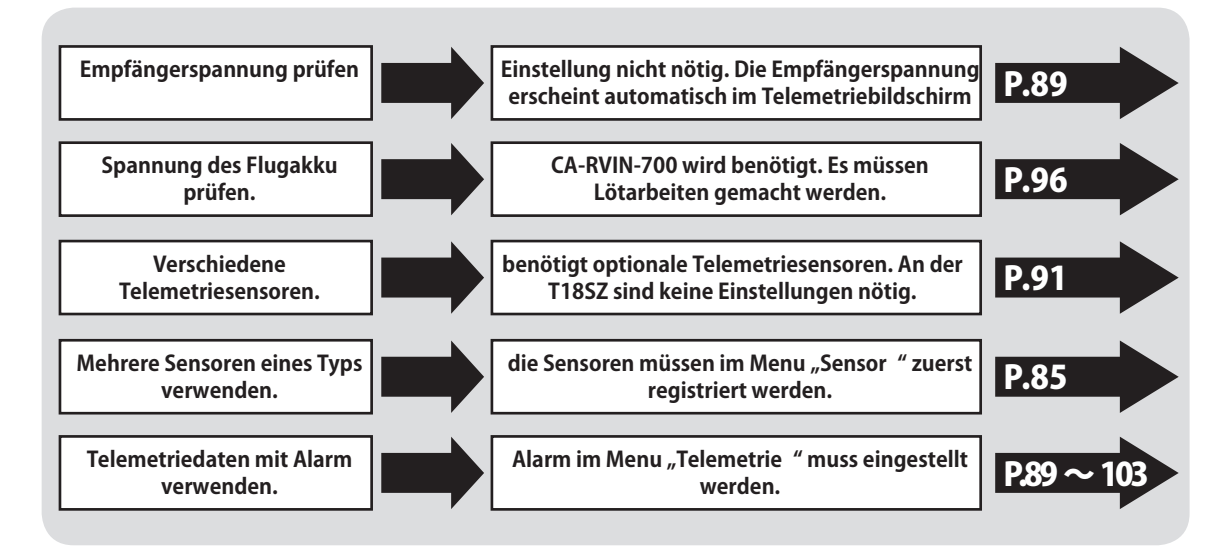

## Telemetrie-Bildschirm aufrufen

**Empfänger –> Sender. Die Empfangsstärke der gesendeten Daten des Empfängers wird dargestellt. Das hat auf das Fliegen des Modells keinen Einfluss.** 

> **Empfänger- und Ext-Spannung wird hier angezeigt.**

## $\bigwedge$  warnung

#### **Lassen Sie sich nicht ablenken vom Telemetriebildschirm während dem Fliegen.**

- Verlieren Sie **NIE** den Blickkontakt zum Modell.
- Besser ist es, den Anzeigebildschirm vor dem Start aufzurufen und sich die Telemetrieanzeigen von einem Helfer überprüfen zu lassen.

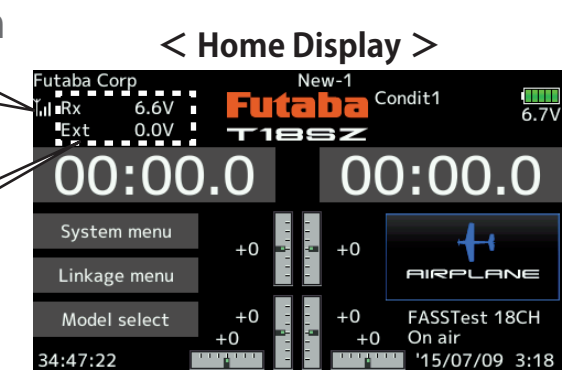

 $\mathbb{Z}^1$  and the sta

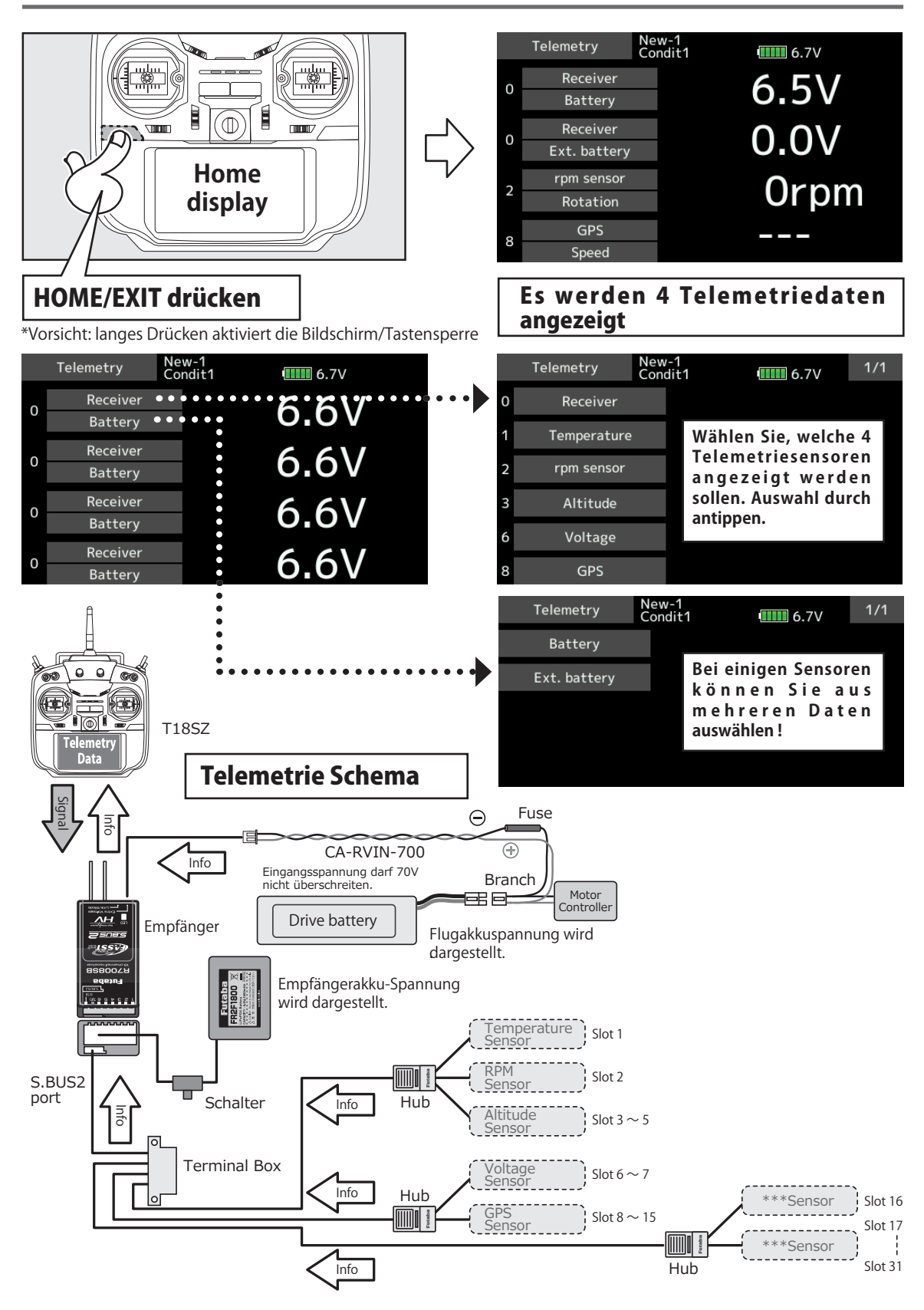

Pa 10 20

Sensor Einstellen und Registrieren von Telemetriesensoren

#### **Was ist ein Zeitslot?**

Diese Funktion dient der Registrierung der Telemetriesensoren, die verwendet werden sollen. Wenn nur jeweils 1 Sensor des gleichen Typs verwendet wird, ist diese Einstellung unnötig. Verbinden Sie den Sensor einfach am SBUS2-Port Ihres Empfängers.

Wenn Sie mehrere Sensoren des gleichen Typs betreiben wollen, müssen Sie die Sensoren zuerst hier registrieren.

Die Übertragung der Sensordaten erfolgt in 32 Zeitslots.Diese Slots sind nummeriert von Slot 1 bis Slot 31. Der Höhensensor, GPS-Sensor und andere benötigen mehrere Zeitslots zur Datenübertragung. Diese Zeitslots eines Sensors müssen aufeinanderfolgen, beginnend vom sogenannten Startslot. Werden nun 2 oder mehrere Sensoren des gleichen Typs verwendet, müssen diesen zuerst freie Slotnummern zugewiesen werden (Registrierung).

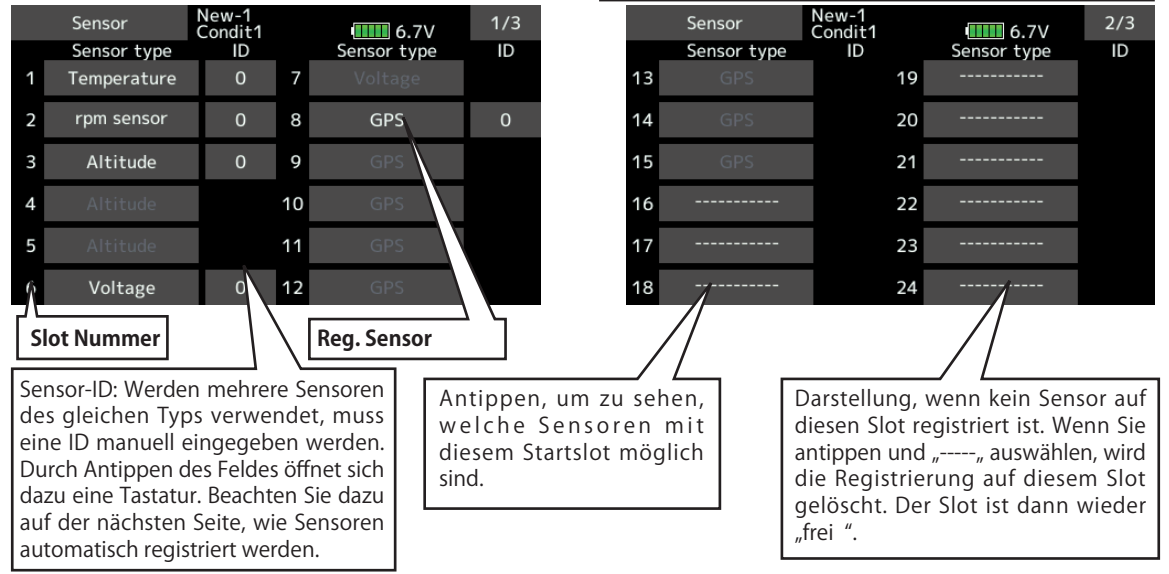

● Wie in der Tabelle unten dargestellt, benötigt z.Bsp ein Höhensensor 3, ein GPS-Sensor sogar 8 aufeinanderfolgende Zeitslots. Folgedessen kommen für den GPS-Sensor nur die Startslots 8, 16, 24 in Frage.

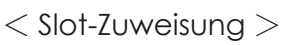

\*Je mehr Daten ein Sensor übermitteln kann, desto grösser ist die Anzahl benötigter Zeitslots. \*Bedenken Sie zum besseren Verständnis, dass die Slotnummern eines Sensors stets aufeinanderfolgend benötigt werden

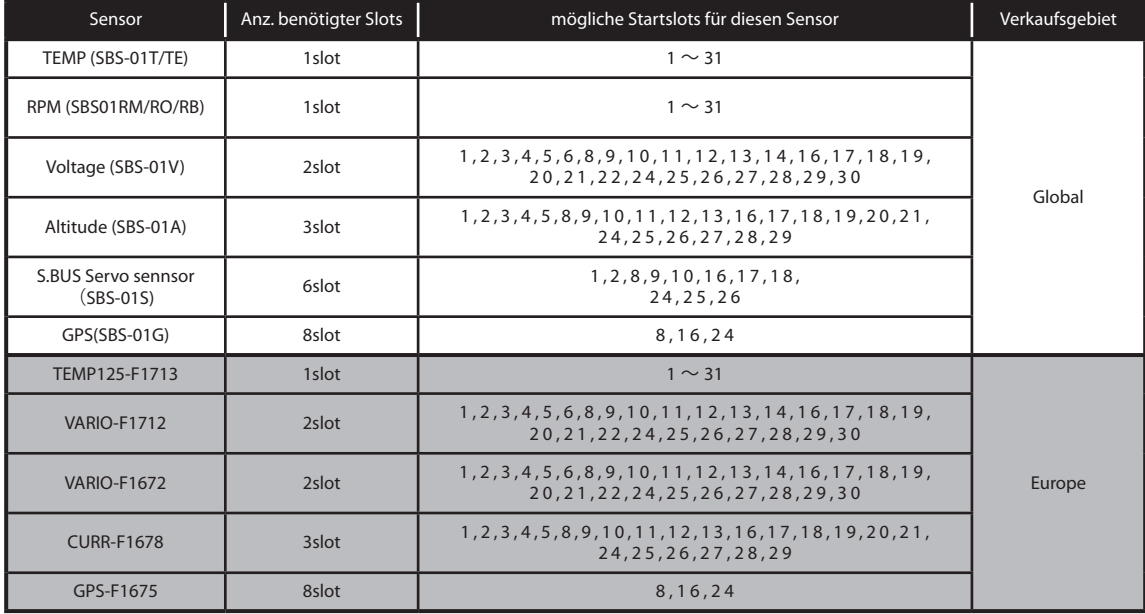

Be 10 20

## Sensor neu einlesen

Werden mehrere Sensoren des gleichen Typs verwendet, so müssen Sie diese neu einlesen, damit die T18SZ die Zeitslots automatisch optimal konfigurieren kann.

Verbinden Sie alle Sensoren wie rechts dargestellt mit der T18SZ und registrieren Sie diese anhand der folgenden Vorgehensweise.

• Gehen Sie im Menu "Sensor" auf Seite 3 des Bildschirmes.

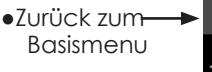

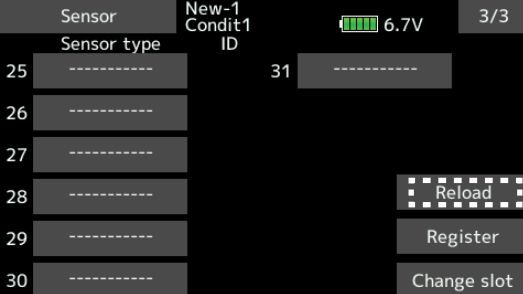

Wird benötigt, wenn mehrere Sensoren vom gleichen Typ verwendet werden.

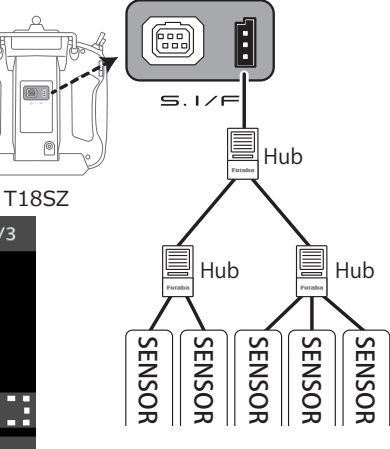

\*Es muss keine zusätzliche Batterie wie bei T14SG,T18MZ verwendet werden.

## *Einlesen aller benötigten Sensoren*

-Alle Sensoren wie rechts dargestellt, mit der T18SZ verbinden.

- -Tippen Sie auf das Feld "neu einlesen" auf der 3.Seite des Menues.
- -Alle Sensoren sind nun neu eingelesen und optimal konfiguriert und können verwendet werden.

## **Sensor anmelden**

Im Menupunkt Anmeldung wird ein neuer Sensor dem System automatisch zugefügt und der optimale Startslot vergeben. Dazu den Sensor wie abgebildet mit der T18SZ verbinden. Anschliessend die Anmeldung wie folgt durchführen.

● Gehen Sie im Menu "Sensor" auf Seite 3 des Auswahl-Bildschirm.

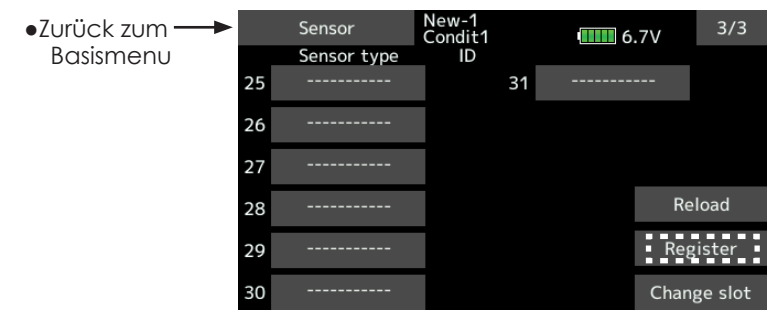

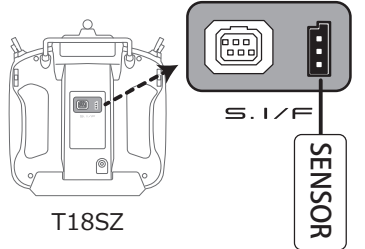

\*Es muss keine zusätzliche Batterie wie bei T14SG,T18MZ verwendet werden.

## *Zusätzlichen Sensor anmelden*

-Den Sensor wie rechts dargestellt, mit der T18SZ verbinden.

-Tippen Sie auf das Feld "anmelden" auf der 3.Seite des Menues.

-Der Sensor ist nun registriert und kann verwendet werden

\*Sollte die Anzahl freier Zeitslots für den Sensor nicht ausreichen, kann die Registrierung nicht erfolgen. Führen Sie in diesem Fall eine Neueinlesung aller Sensoren durch.

.

 $\frac{1}{2}$   $\frac{1}{2}$ 

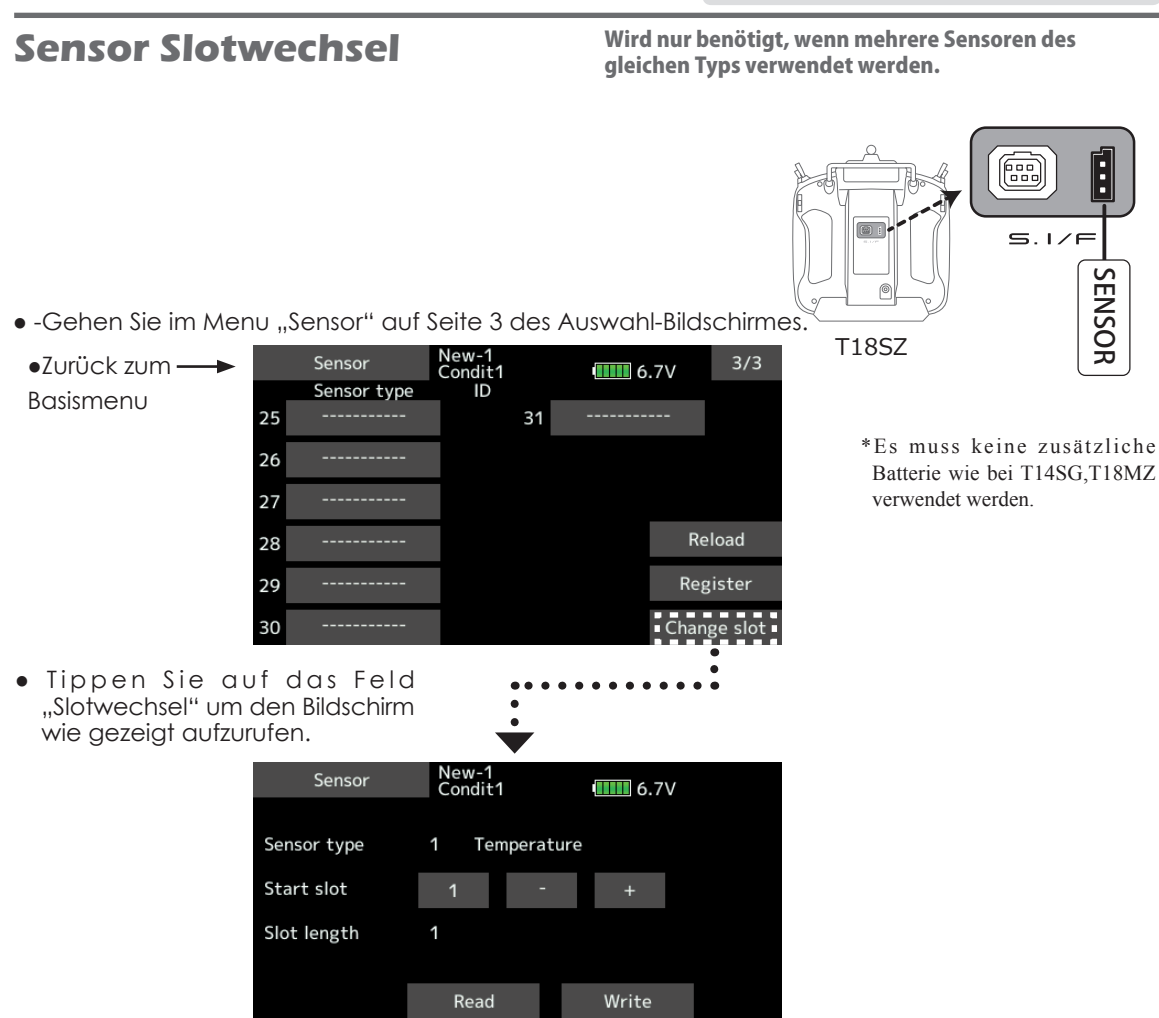

## *Sensor Slot wechseln*

- -Verbinden Sie den Sensor mit der T18SZ wie oben dargestellt.
- -Tippen Sie auf das Feld "Slotwechsel" auf der 3.Seite des Menues.
- -Tippen Sie auf das Feld "lesen".
- -Nun erscheint die detaillierte Ansicht des Sensors, wo der aktuelle Startslot ersichtlich ist.
- -Ändern Sie nun die Slotnummer mithilfe der Felder "-" und "+".(Beachten Sie dazu die Tabelle, welche Slotnummern möglich sind).
- -Tippen Sie auf das Feld "schreiben".

## A WARNUNG

**Während dieses Vorgangs darf die T18SZ nicht ausgeschaltet oder der Sensor getrennt werden. Der Sensor verliert sonst Daten und wird nicht korrekt funktionieren.**

Be 10 20

**Telemetrie** Zur Darstellung von Telemetrieanzeigen

Diese Funktion stellt Ihre Telemetriedaten dar, welche vom Empfänger gesendet wurden.

Desweiteren werden hier Funktionen wie Alarmausgabe, Vibration und Sprachausgabe eingestellt.

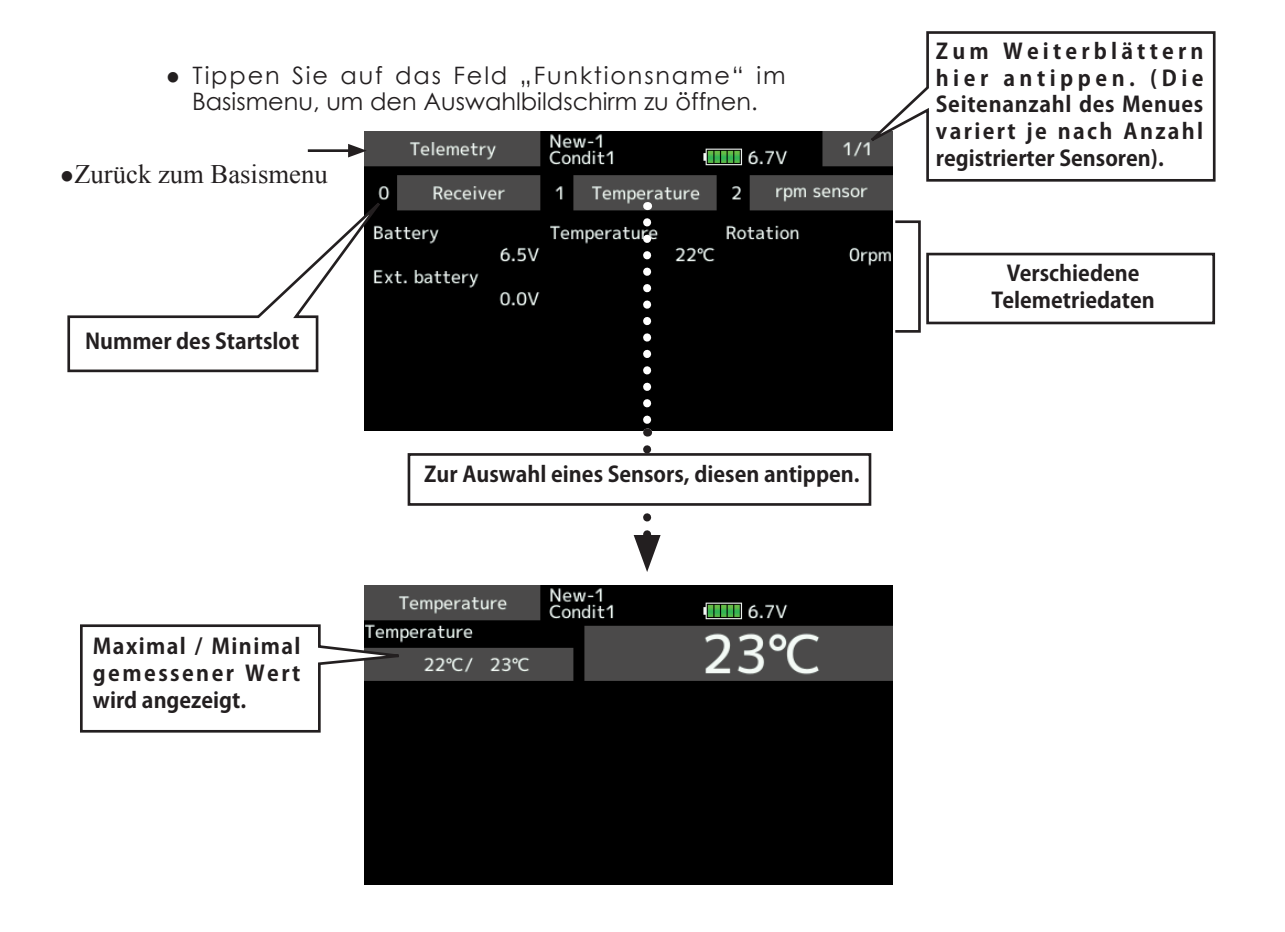

## *Darstellung der Sensoren*

Die meisten Sensoren müssen nur am Empfänger eingesteckt werden, damit sie funktionieren. Wenn Sie mehrere Sensoren des gleichen Typs verwenden, oder einen zusätzlichen Sensor hier darstellen möchten, müssen Sie diese entweder mit der "Sensor"- Funktion registrieren oder einen freien Slot zuweisen. Sehen Sie dazu die Erklärungen im Kapitel "Sensor" auf den vorhergehenden Seiten.

 $\mathbb{R}^1$  and  $\mathbb{R}^2$ 

## **Telemetrie: Empfänger [Batterie]** Darstellung der Empfängerbatterie-

Auf diesem Bildschirm wird die Batteriespannung des Empfängers dargestellt.

Wenn die Spannung den eingestellten Reizwert über- oder unterschreitet, wird ein Alarm ausgegeben.

Spannung

\*Kann mit FASST und S-FHSS nicht verwendet werden

- \*im FASSTest12CH Mode kann nur die Empfängerspannung und EXT-Batteriespannung dargestellt werden.
- \* Im FASSTest 18CH und T-FHSS Mode sind alle Telemetriefunktionen möglich.
- Tippen Sie auf das Feld "Empfänger" auf dem Telemetriebildschirm, um den Einstellungsbildschirm wie dargestellt zu öffnen.

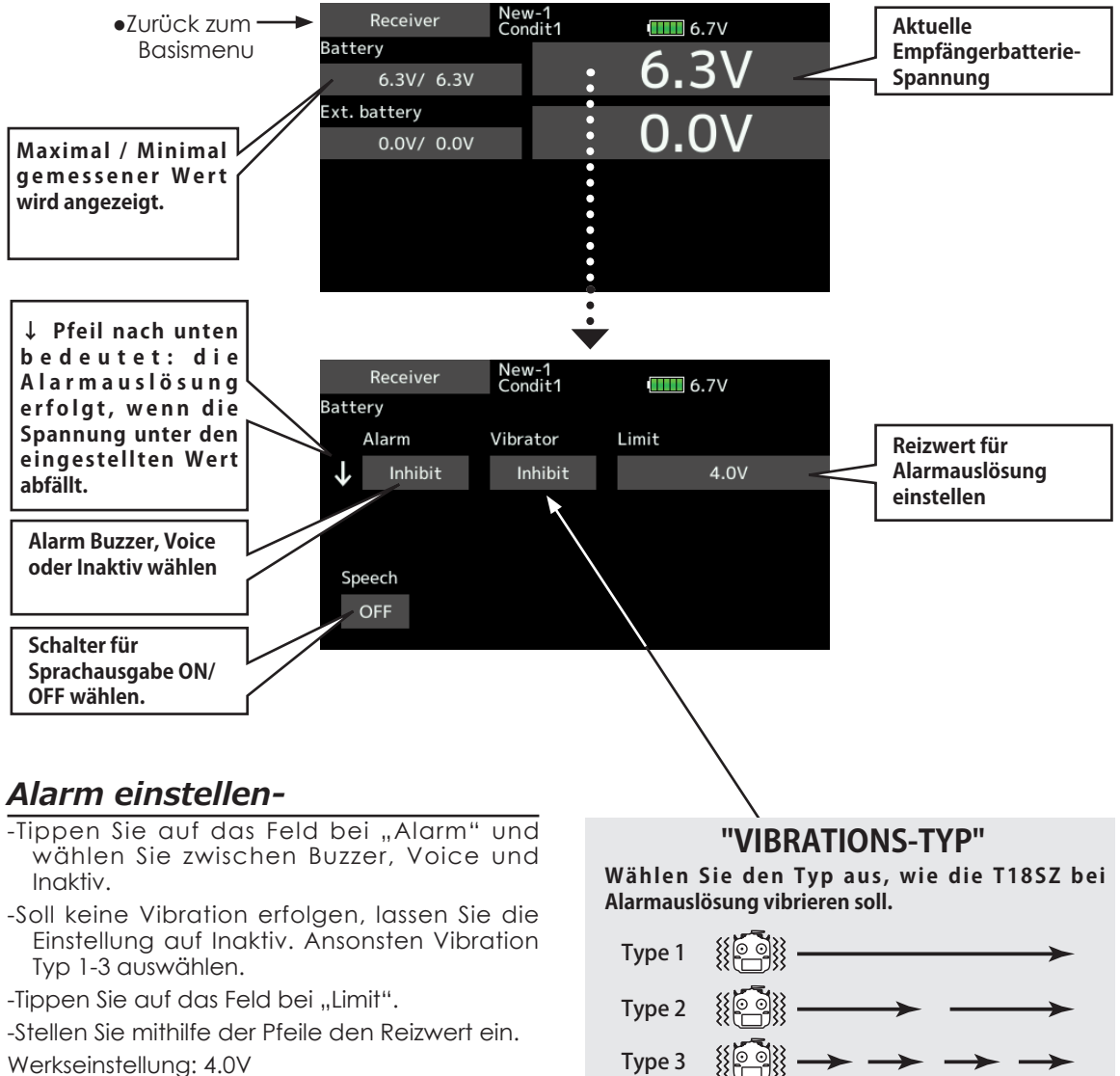

- Möglicher Bereich: 0.0V ~ 100V
- \*Längeres Drücken auf das Feld stellt wieder die Werkseinstellung ein.
- Zum Beenden / Verlassen der Einstellung, drücken Sie die HOME/EXIT-Taste.

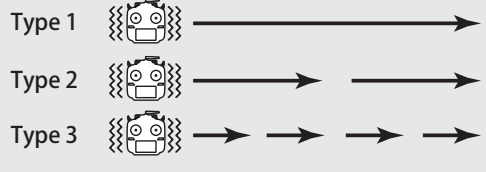

det Re 10 22

## **Telemetrie: Empfänger [EXT Batterie]**

Auf diesem Bildschirm wird die Spannung einer externen Batterie (zB. Flugakku) vom Empfängeranschluss EXT. Voltage dargestellt. Dies ist nur möglich, wenn am Empfänger das Anschlusskabel CA-RVIN-700 angeschlossen und mit der externen Batterie verkabelt wird.

Die Alarmausgabe erfolgt, wenn die Spannung der externen Batterie den eingestellten Wert unterschreitet.

Daten vom EXT-Batterie-Port darstellen.

\*CA-RVIN-700 muss im Modell verbaut sein.

- \*Kann mit FASST und S-FHSS nicht verwendet werden
- \*im FASSTest12CH Mode kann nur die Empfängerspannung und EXT-Batteriespannung dargestellt werden.
- \*Im FASSTest18CH und T-FHSS Mode sind alle Telemetriefunktionen möglich.
- Tippen Sie auf das Feld "Empfänger" auf dem Telemetriebildschirm, um den Einstellungsbildschirm wie dargestellt zu öffnen.

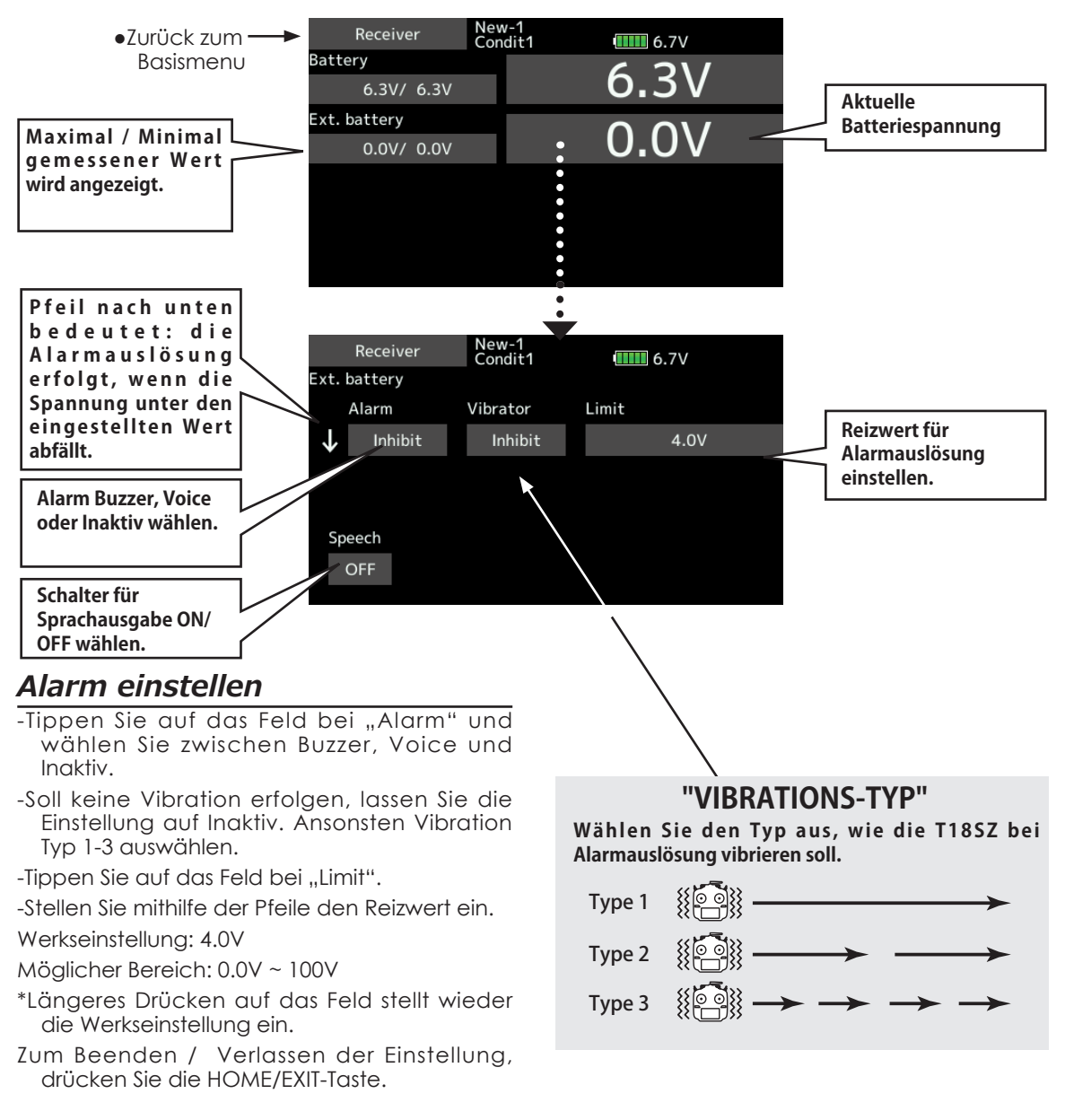

for the for the

## **Telemetrie: Temperatur** Darstellung eines Temperatur-Sensors

#### \*Ein Temperatur-Sensor muss im Modell verbaut sein.

Dieser Bildschirm stellt die Daten und Einstellungen eines Temperatur-Sensors dar.

Die Temperatur des Modells ( Motor, Batterie, etc) lässt sich während des Fluges somit überwachen.

Wird eine eingestellte Temperatur im Flug überoder unterschritten, wird Alarm ausgelöst.

- \*Kann mit FASST und S-FHSS nicht verwendet werden
- \*im FASSTest12CH Mode kann nur die Empfängerspannung und EXT-Batteriespannung dargestellt werden.
- \* Im FASSTest 18CH und T-FHSS Mode sind alle Telemetriefunktionen möglich.
- Tippen Sie auf das Feld "Temperatur" auf dem Telemetriebildschirm, um den Einstellungsbildschirm wie dargestellt zu öffnen.

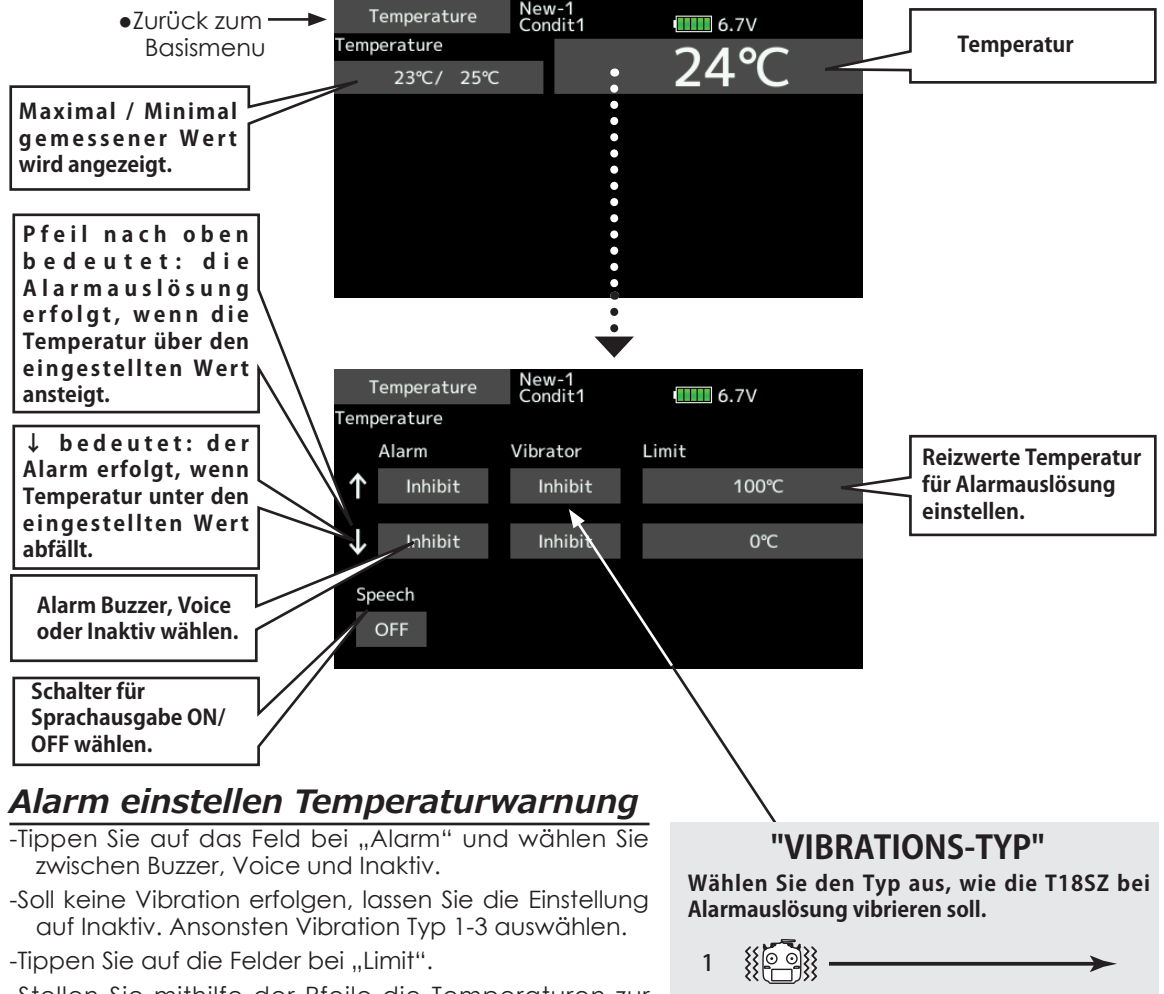

 $\mathfrak{p}$ 

 $\overline{\mathbf{3}}$ 

-Stellen Sie mithilfe der Pfeile die Temperaturen zur Alarmauslösung ein.

Werkseinstellung: 100°C / 0°C

Möglicher Bereich: -20°C ~ 200°C

(Wert oberes Limit muss grösser als für unteres Limit sein)

- \*Längeres Drücken auf das Feld stellt wieder die Werkseinstellung ein.
- Zum Beenden / Verlassen der Einstellung, drücken Sie die HOME/EXIT-Taste.

**< Basismenu > 91**

A A A 25

**Telemetrie: Drehzahl** and the partition of the Stehzahl-Sensors and **Telemetrie: Drehzahl** and the sensors of the Stehzahl-Sensor muss im Modell verbaut sein.

Lesen Sie im Flug die Drehzahl Ihres Motors / Propellers / Rotor aus. Dazu können Sie je nach Anwendung aus 3 verschiedenen Typen von Drehzahlsensoren auswählen, Futaba hält passend optische, magnetische und für elektrische Modelle einen extra Brushless-Drehzahlsensor parat.

einer festgelegten Drehzahl lässt sich eine Alarmwarnung, auf Wunsch mit Vibration, ausgeben.

- \*Kann mit FASST und S-FHSS nicht verwendet werden
- \*im FASSTest12CH Mode kann nur die Empfängerspannung und EXT-Batteriespannung dargestellt werden.
- Bei Überschreiten oder Unterschreiten
- \*Im FASSTest18CH und T-FHSS Mode sind alle Telemetriefunktionen möglich.

● Tippen Sie auf das Feld "Drehzahl" auf dem Telemetriebildschirm, um den Einstellungsbildschirm wie dargestellt zu öffnen.

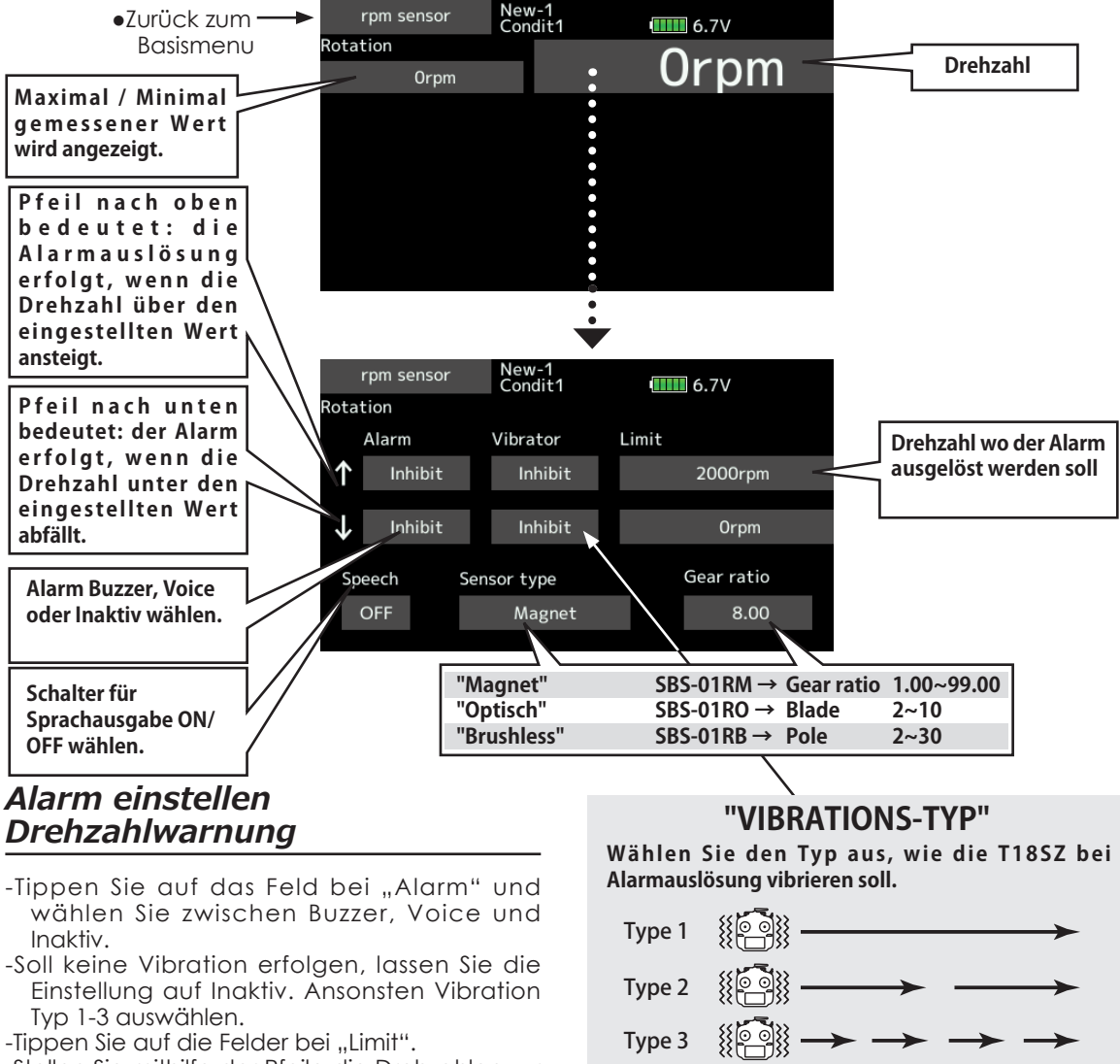

- -Tippen Sie auf die Felder bei "Limit".
- -Stellen Sie mithilfe der Pfeile die Drehzahlen zur Alarmauslösung ein.
- Werkseinstellung: 2000rpm / 0rpm
- Möglicher Bereich: 0rpm ~ 150000rpm
- (Längeres Antippen stellt die Werkseinstellung wieder her)

**92 < Basismenu >**

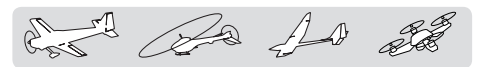

## Telemetrie: Höhensensor [Höhe] Darstellung eines Höhensensors

\*Ein Höhen-Sensor oder GPS-Sensor muss im Modell verbaut sein.

Die von einem Höhensensor gesendeten Daten lassen sich hier zur Ermittlung der aktuellen Flughöhe darstellen und mit einer Alarmfunktion koppeln. Die voreingestellte Flughöhe löst diesen Alarm aus. Dabei kann eine Mindestflughöhe sowie auch eine maximale Flughöhe eingegeben werden.

Beim Einschalten des Senders rechnet der Sensor mit 0m und gibt von da ausgehend die Höhe als Differenz an. Dieser Berechnung liegt die Veränderung des Luftdruckes zugrunde, welcher bekanntlich mit zunehmender Höhe abnimmt. Aufgrund von der aktuell jeweils vorherrschenden Wetterlage kann der Luftdruck varieren. Die Berechnungen des Sensors sind demzufolge nicht immer exakt und können je nach atmosphärischen Bedingungen von der effektiven Flughöhe abweichend sein.

- \*Kann mit FASST und S-FHSS nicht verwendet werden
- \*im FASSTest12CH Mode kann nur die Empfängerspannung und EXT-Batteriespannung dargestellt werden.
- \*Im FASSTest18CH und T-FHSS Mode sind alle Telemetriefunktionen möglich.
- · Tippen Sie auf das Feld "Höhe" auf dem Telemetriebildschirm, um den Einstellungsbildschirm wie dargestellt zu öffnen.

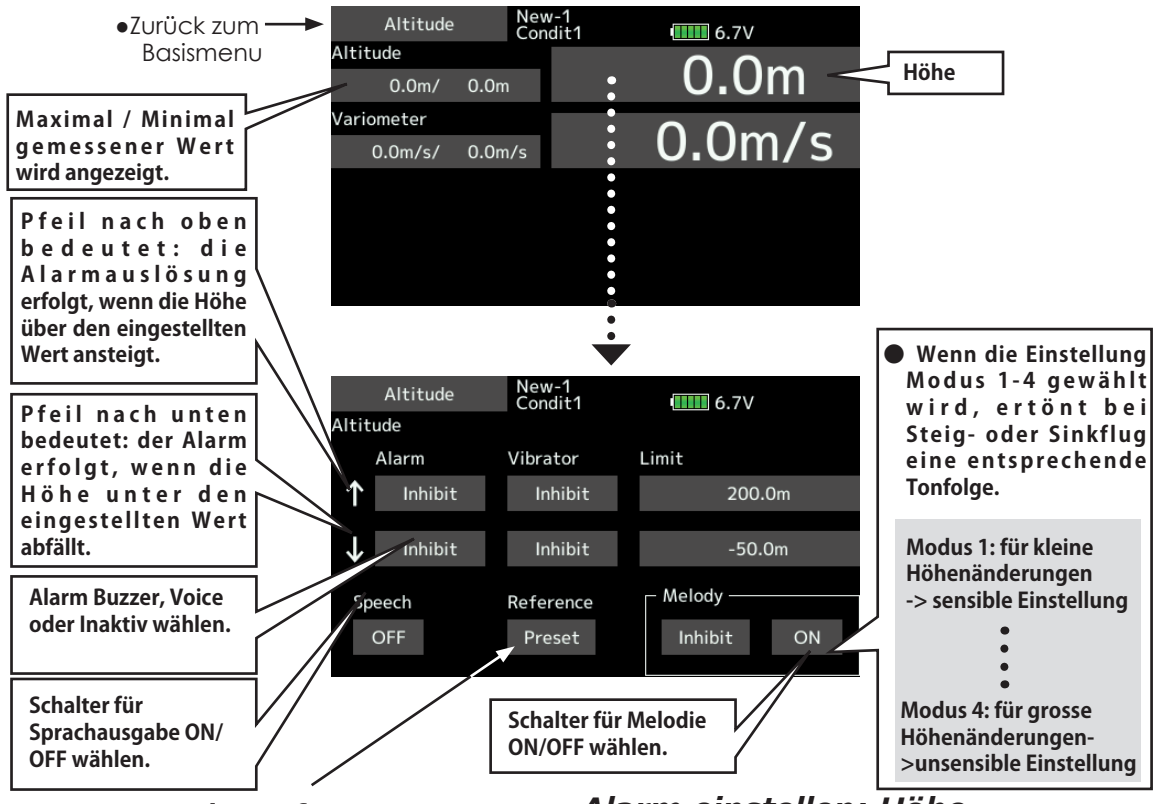

#### *Zuerst muss eine Referenzmessung (Sensorabgleich) erfolgen.*

- -Sender / Modell mit eingebautem Höhensensor einschalten.
- -Tippen Sie auf das Feld [Vorgabe] bei" Referenz".

\*Der Luftdruck variert je nach Wetterbedingungen auf ein und demselben Flugfeld. Machen Sie diese Einstellung vor jedem Flug.

## *Alarm einstellen: Höhe*

- -Tippen Sie auf das Feld bei "Alarm" und wählen Sie zwischen Buzzer, Voice und Inaktiv.
- -Soll keine Vibration erfolgen, lassen Sie die Einstellung auf Inaktiv. Ansonsten Vibration Typ 1-3 auswählen.
- -Tippen Sie auf die Felder bei "Limit".
- -Stellen Sie mithilfe der Pfeile die Flughöhen zur Alarmauslösung ein.

Werkseinstellung: 200m / -50m

- Möglicher Bereich: -500m ~ 3000m
- (Längeres Antippen stellt die Werkseinstellung wieder her)
- -Zum Beenden / Verlassen der Einstellung, tippen Sie auf die HOME/EXIT-Taste.

Ba As 20

## **Telemetrie: Höhensensor [Vario]** Darstellen des Höhensensor

Variometers

\*Ein Höhen-Sensor oder GPS-Sensor muss im Modell verbaut sein.

Der Bildschirm Vario dient zur Darstellung und Einstellung der Variometerinformation eines Höhen- oder GPS-Sensors. Damit lässt sich die Steig- oder Sinkrate Ihres Modells im Flug überwachen. Sobald die Steig- oder Sinkrate den eingestellten Wert überschreitet, erfolgt eine Alarmauslösung, auf Wunsch mit Vibration. Damit der Pilot über den aktuellen Status seines Modells

im Bilde ist, wird für Steig- oder Sinkflug eine unterschiedliche Tonfolge ausgegeben. Zusätzlich ändert die Tonfolge in Abhängigkeit der jeweiligen Rate- also ob das Modell sich in starkem oder leichtem Steig- bzw Sinkflug befindet.

\*Kann mit FASST und S-FHSS nicht verwendet werden

- \*im FASSTest12CH Mode kann nur die Empfängerspannung und EXT-Batteriespannung dargestellt werden.
- \*Im FASSTest18CH und T-FHSS Mode sind alle Telemetriefunktionen möglich.
- Tippen Sie auf das Feld "Vario" auf dem Telemetriebildschirm, um den Einstellungsbildschirm wie dargestellt zu öffnen.

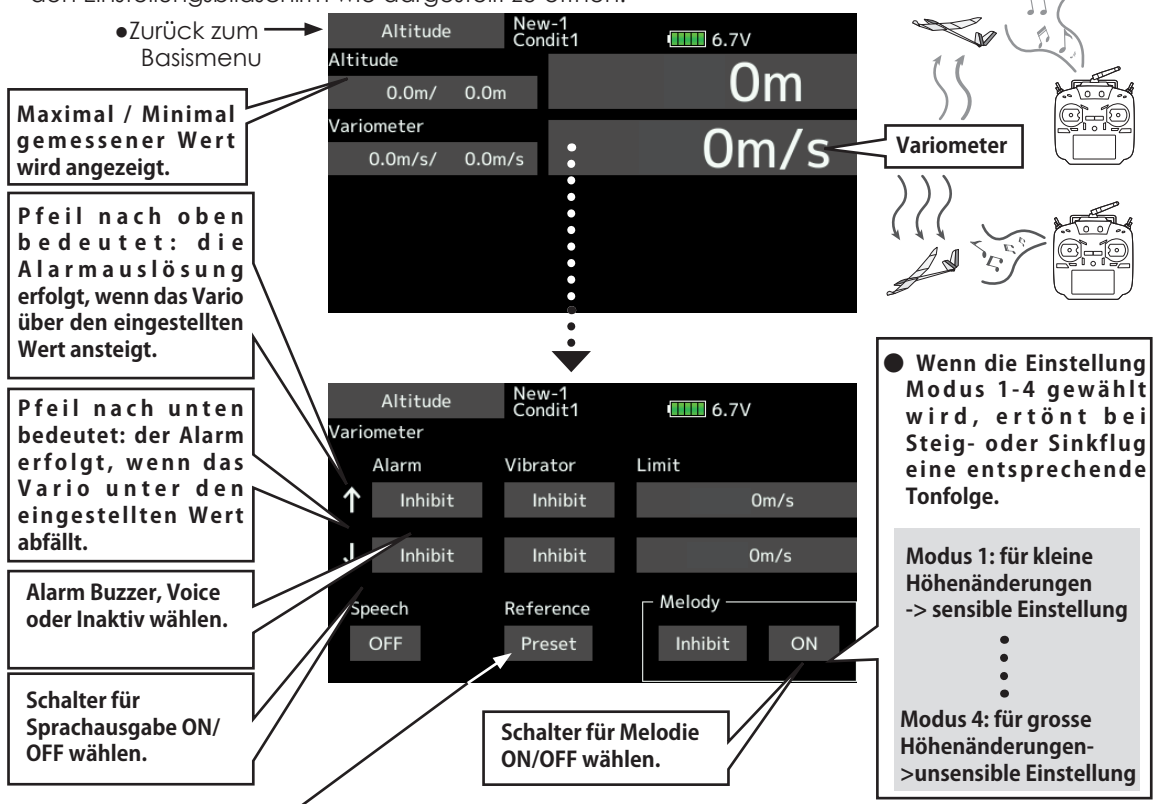

#### *Zuerst muss eine Referenzmessung (Sensorabgleich) erfolgen.*

- -Sender / Modell mit eingebautem Höhensensor einschalten.
- -Tippen Sie auf das Feld [Vorgabe] bei" Referenz".

\*Der Luftdruck variert je nach Wetterbedingungen auf ein und demselben Flugfeld. Machen Sie diese Einstellung vor jedem Flug.

## *Alarm einstellen: Vario*

- -Tippen Sie auf das Feld bei "Alarm" und wählen Sie zwischen Buzzer, Voice und Inaktiv.
- -Soll keine Vibration erfolgen, lassen Sie die Einstellung auf Inaktiv. Ansonsten Vibration Typ 1-3 auswählen.
- -Tippen Sie auf die Felder bei "Limit".
- -Stellen Sie mithilfe der Pfeile die Variometer-Raten zur Alarmauslösung ein.
- Werkseinstellung: +1m/s / -1m/s
- Möglicher Bereich: -50m/s ~ +50m/s
- (Längeres Antippen stellt die Werkseinstellung wieder her)
- -Zum Beenden / Verlassen der Einstellung, tippen Sie auf die HOME/EXIT-Taste.

for the for the

# **Telemetrie: Spannung [Batterie]** Darstellung der Empfängerakku-Spannung

\*Ein Spannungs-Sensor (20.SBS-01V) muss im Modell verbaut sein.

Auf diesem Bildschirm wird die Batteriespannung dargestellt. Um diese Funktion zu nützen, muss der Sensor mit dem EXT-Voltage-Port am Empfänger und der Batterie verbunden werden.Der Sensor SBS-01V kann 2 Spannungen messen. Der Flugakku (2-adriger Anschluss) wird dann als "Externe Batterie" angezeigt, der Empfängerakku (3-adriger Anschluss) wird als "Batterie" hier dargestellt. Wird die Spannung des Empfängerakkus einen voreingestellten Wert unterschreiten, erfolgt eine Alarmauslösung – auf Wunsch mit Vibration.

\*Kann mit FASST und S-FHSS nicht verwendet werden

- \*im FASSTest12CH Mode kann nur die Empfängerspannung und EXT-Batteriespannung dargestellt werden.
- \*Im FASSTest18CH und T-FHSS Mode sind alle Telemetriefunktionen möglich.
- Tippen Sie auf das Feld "Spannung" auf dem Telemetriebildschirm, um den Einstellungsbildschirm<br>• Zurück zum - > Voltage Regardt

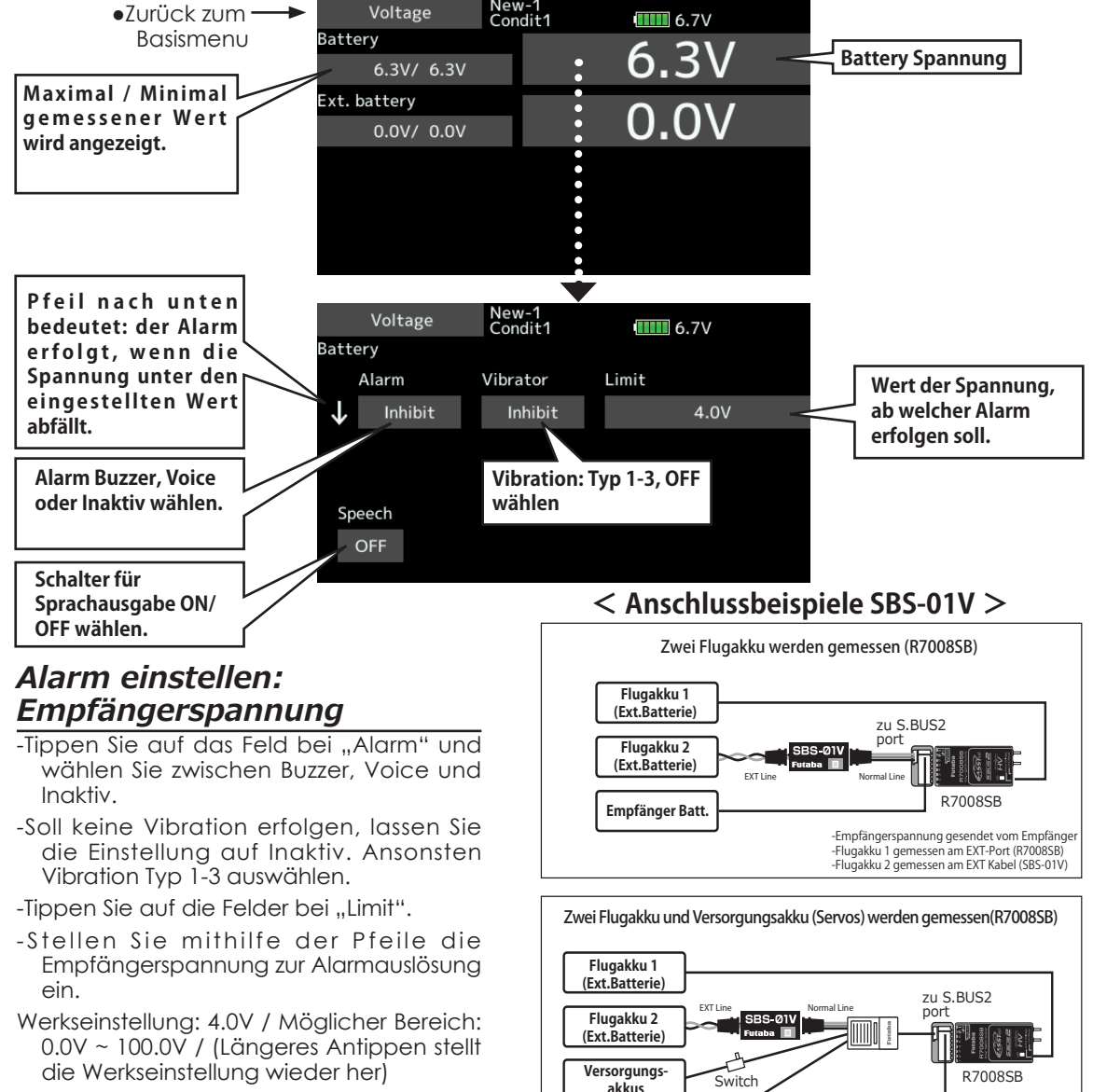

S.BUS2 **servos**

- -Zum Beenden / Verlassen der Einstellung, tippen Sie auf die HOME/EXIT-Taste.
- In der Anleitung zum SBS-01V finden Sie alle Hinweise für eine korrekte Verkabelung.

-Empfängerspannung gesendet vom Empfänger(R7008SB) -Flugakku 1 gemessen am EXT-Port (R7008SB)

-Flugakku 2 gemessen am EXT Kabel (SBS-01V) -Versorgungsakku (Servos) gemessen über HUB-Kabel(SBS-01V)

**Empfänger Batt.** 

A Ba 10 28

**Telemetrie: Spannung [EXT Batterie]** Darstellung der Spannung einer externen Batterie (Bsp:Flugakku) \*Ein Spannungs-Sensor (20.SBS-01V) muss im Modell verbaut sein.

Auf diesem Bildschirm wird die Spannung einer externen Batterie dargestellt. Um diese Funktion zu nützen, muss der Sensor mit dem EXT-Voltage-Port am Empfänger und der Batterie verbunden werden.

Der Sensor SBS-01V kann 2 Spannungen messen. Der Flugakku (2-adriger Anschluss) wird hier als ..Externe Batterie" angezeigt.

\*Kann mit FASST und S-FHSS nicht verwendet werden

- \*im FASSTest12CH Mode kann nur die Empfängerspannung und EXT-Batteriespannung dargestellt werden.
- \* Im FASSTest 18CH und T-FHSS Mode sind alle Telemetriefunktionen möglich.

●Tippen Sie auf das Feld "Spannung" auf dem Telemetriebildschirm, um den Einstellungsbildschirm wie dargestellt zu öffnen.

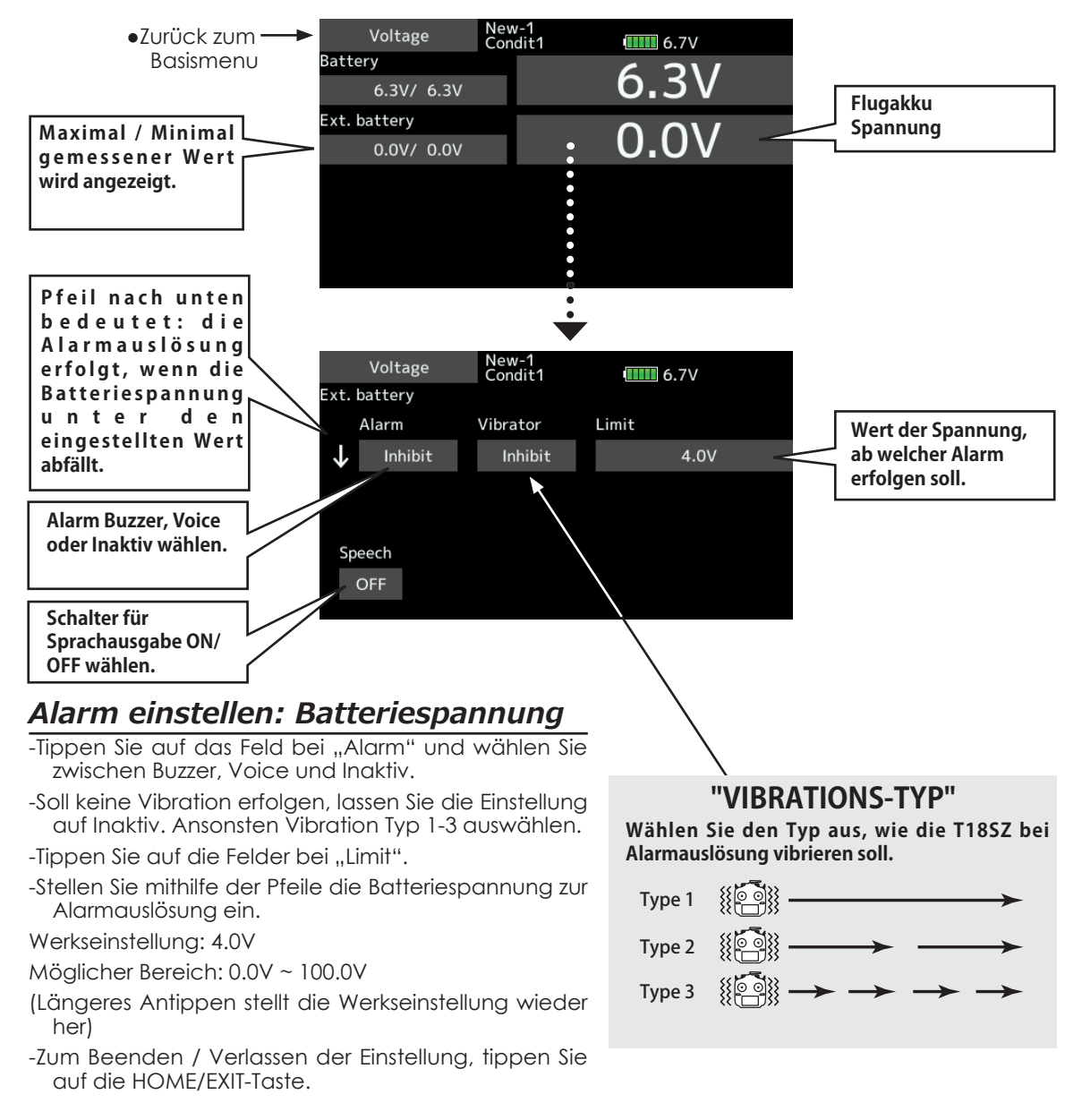

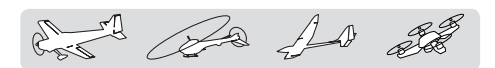

## Telemetrie: GPS [Entfernung] Darstellung der Entfernung

\*Ein GPS Sensor (20.SBS-01G) muss im Modell verbaut sein.

Auf diesem Bildschirm wird die berechnete Entfernung des Modells zum Piloten dargestellt. Dabei können die beiden Modus Enfernung direkt (effektiv) oder horizontal (über Grund) ausgewählt werden. Sobald das Modell die voreingestellte Distanz zum Piloten verlässt, wird ein Alarm ausgegeben.

- \*Der optional erhältliche GPS-Sensor wird dazu benötigt. Dieser muss gem.Anleitung korrekt im Modell verbaut und verkabelt werden.
- \*Kann mit FASST und S-FHSS nicht verwendet werden
- \*im FASSTest12CH Mode kann nur die Empfängerspannung und EXT-Batteriespannung dargestellt werden.
- \* Im FASSTest 18CH und T-FHSS Mode sind alle Telemetriefunktionen möglich.
- Tippen Sie auf das Feld "GPS" auf dem Telemetriebildschirm, um den Einstellungsbildschirm wie dargestellt zu öffnen.

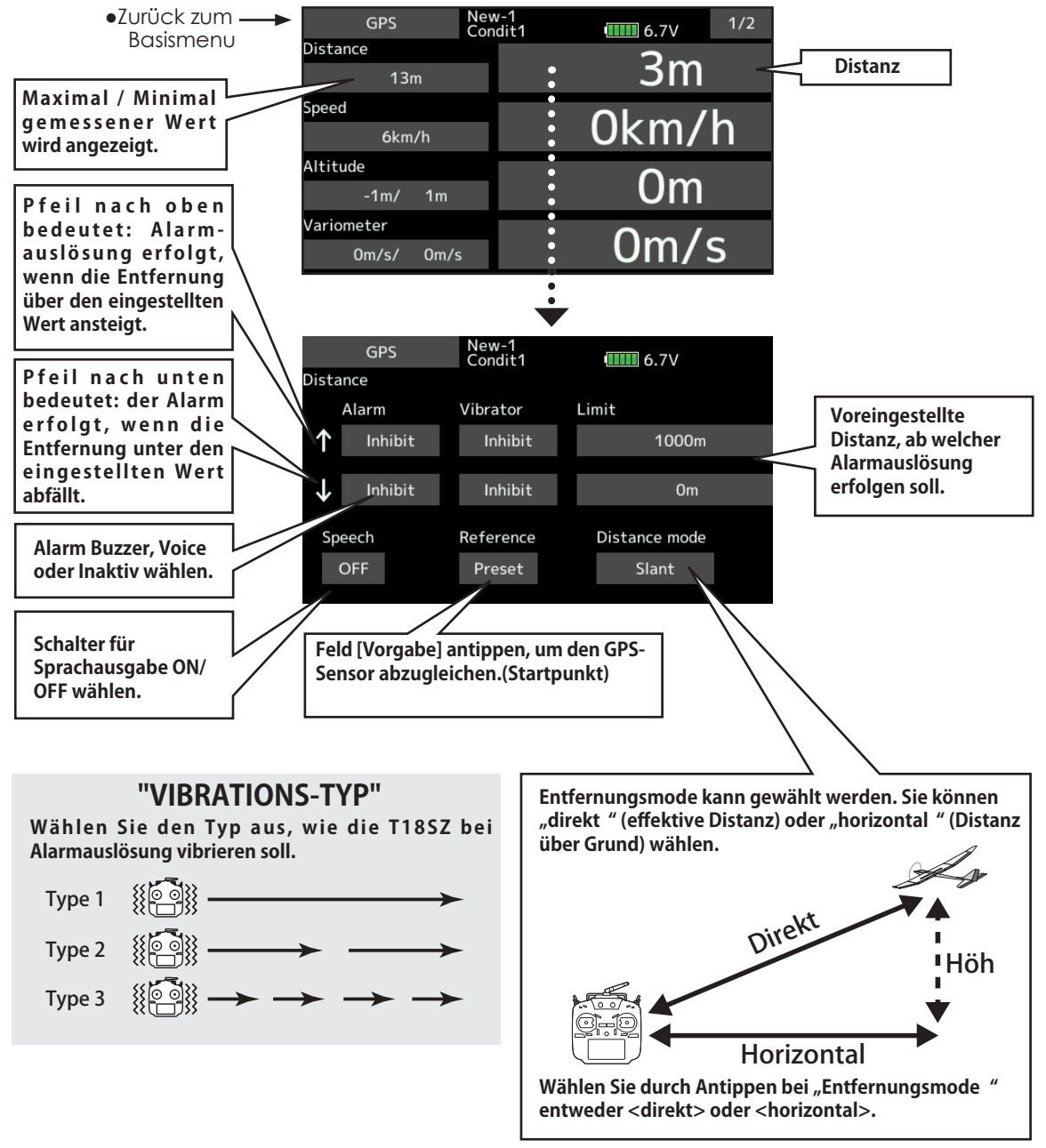

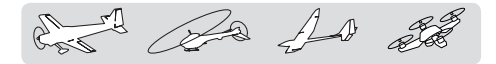

#### *Zuerst muss eine Referenzmessung (Sensorabgleich) erfolgen.*

- -Sender / Modell mit eingebautem GPS-Sensor einschalten.
- -Tippen Sie auf das Feld [Vorgabe] bei" Referenz".
- \* Der Sensor bezieht nun seine Referenzhöhe 0m.

#### *Alarm einstellen: Modell zu weit entfernt*

- -Tippen Sie auf das Feld bei "Alarm" (Pfeil nach oben) und wählen Sie zwischen Buzzer, Voice und Inaktiv.
- -Soll keine Vibration erfolgen, lassen Sie die Einstellung auf Inaktiv. Ansonsten Vibration Typ 1-3 auswählen.
- -Tippen Sie auf die Felder bei "Limit".
- -Stellen Sie mithilfe der Pfeile die maximale Entfernung zur Alarmauslösung ein.

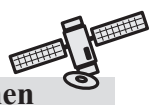

#### **\*GPS Satelliten-Position beziehen**

Nach dem Einschalten beginnt der GPS-Sensor mit der Lokalisierung der Satelliten. Dieser Prozess kann mehrere Minuten dauern, bitte das Modell in dieser Zeit nicht bewegen. Während der Sensor die Signale bezieht, beginnt die LED des SBS-01G grün zu blinken. Sobald die LED grün konstant leuchtet, ist der Sensor betriebsbereit und die Signalstärke wird mit 3 Balken dargestellt.

Wenn das Modell vor Beendigung dieses Prozesses bewegt wird, kann sich die Initialisierung des GPS-Sensors verzögern.

Werkseinstellung: 1000m

Möglicher Bereich: 0m ~ 3000m

- (Längeres Antippen stellt die Werkseinstellung wieder her)
- -Zum Beenden / Verlassen der Einstellung, tippen Sie auf die HOME/EXIT-Taste.

## *Alarm einstellen: Modell zu nahe*

-Tippen Sie auf das Feld bei "Alarm"(Pfeil nach unten) und wählen Sie zwischen Buzzer, Voice und Inaktiv.

-Soll keine Vibration erfolgen, lassen Sie die Einstellung auf Inaktiv. Ansonsten Vibration Typ 1-3 auswählen.

-Tippen Sie auf die Felder bei "Limit".

-Stellen Sie mithilfe der Pfeile die mimimale Entfernung zur Alarmauslösung ein.

Werkseinstellung: 0m

Möglicher Bereich: 0m ~ 3000m

(Längeres Antippen stellt die Werkseinstellung wieder her)

-Zum Beenden / Verlassen der Einstellung, tippen Sie auf die HOME/EXIT-Taste.

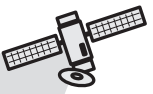

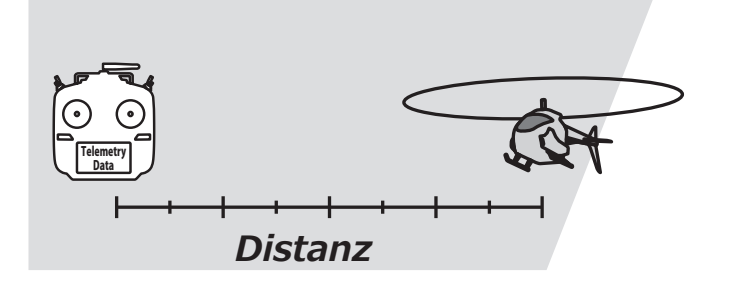

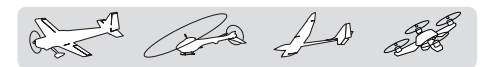

## Telemetrie: GPS [Speed] Darstellung der Geschwindigkeit

Auf diesem Bildschirm wird die berechnete Geschwindigkeit des Modells dargestellt. Nach der Landung kann die maximal erreichte Geschwindigkeit abgelesen werden. Da zur Ermittlung der Geschwindigkeit die GPS-Positionsveränderung herangezogen wird, ist die dargestellte Geschwindigkeit immer als ground speed (Geschwindigkeit über Boden) zu verstehen.(Siehe Hinweis zuunterst auf dieser Seite)

\*Ein GPS-Sensor (20.SBS-01G) muss verbaut sein.

- \*Der optional erhältliche GPS-Sensor wird dazu benötigt. Dieser muss gem.Anleitung korrekt im Modell verbaut und verkabelt werden.
- \*Kann mit FASST und S-FHSS nicht verwendet werden
- \*im FASSTest12CH Mode kann nur die Empfängerspannung und EXT-Batteriespannung dargestellt werden.
- \* Im FASSTest 18CH und T-FHSS Mode sind alle Telemetriefunktionen möglich.
- Tippen Sie auf das Feld "GPS" auf dem Telemetriebildschirm, um den Einstellungsbildschirm wie dargestellt zu öffnen.

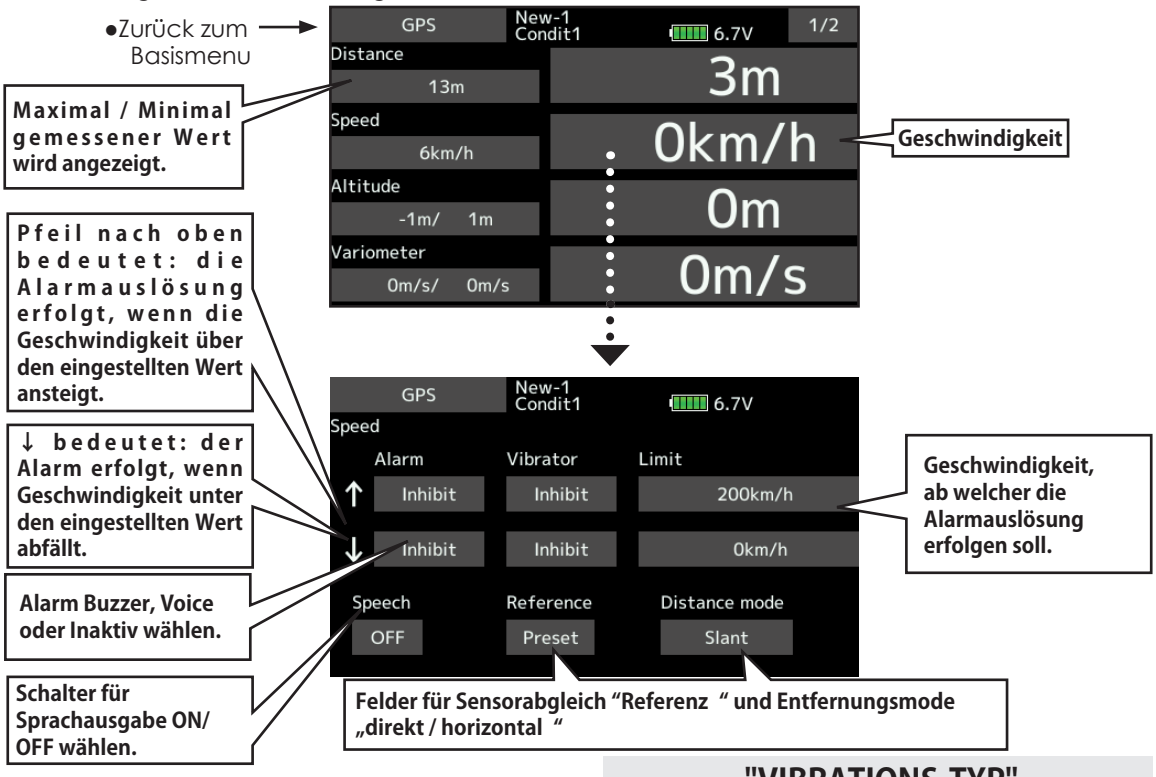

### *Alarm einstellen: Geschwindigkeit*

- -Tippen Sie auf das Feld bei "Alarm" und wählen Sie zwischen Buzzer, Voice und Inaktiv.
- -Soll keine Vibration erfolgen, lassen Sie die Einstellung auf Inaktiv. Ansonsten Vibration Typ 1-3 auswählen. -Tippen Sie auf die Felder bei "Limit".
- -Stellen Sie mithilfe der Pfeile die Geschwindigkeiten zur Alarmauslösung ein.
- Werkseinstellung: 200km/h(max) / 0km/h(min)
- Möglicher Bereich: 0km/h ~500km/h
- (Längeres Antippen stellt die Werkseinstellung wieder her)
- -Zum Beenden / Verlassen der Einstellung, tippen Sie auf die HOME/EXIT-Taste.

### **"VIBRATIONS-TYP"**

**Wählen Sie den Typ aus, wie die T18SZ bei Alarmauslösung vibrieren soll.**

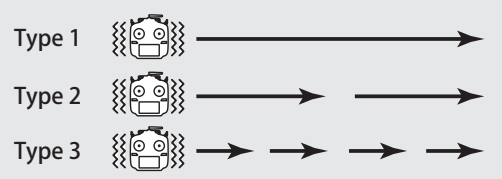

#### **\*\*Vorsicht bei Geschwindigkeitsalarm-Einstellungen**

Wenn Sie den Mindestgeschwindigkeits-Alarm als "stall-Alarm" verwenden möchten, müssen Sie bedenken, dass der Sensor nur den "ground speed" messen und anzeigen kann. Wenn z..Bsp ihr Modell bei 50km/h abreisst, kann der Strömungsabriss bereits bei einer Anzeige von 55km/h erfolgen, wenn Rückenwind >5km/h auf das Modell einwirkt. Bedenken Sie diesen Umstand auch im umgekehrten Sinn beim Einstellen der Maximalgeschwindigkeit.

Roll Ra 10 28

## **Telemetrie: GPS [Höhe, Variometer, Position]**

\*Ein GPS-Sensor (20.SBS-01G) muss im Modell verbaut sein.

Die Daten des Sensors SBS-01G für Höhe, Variometer und GPS-Position können auf diesem Bildschirm dargestellt werden.

- \*Der optional erhältliche GPS-Sensor wird dazu benötigt. Dieser muss gem.Anleitung korrekt im Modell verbaut und verkabelt werden.
- \*Kann mit FASST und S-FHSS nicht verwendet werden
- \*im FASSTest12CH Mode kann nur die Empfängerspannung und EXT-Batteriespannung dargestellt werden.
- \* Im FASSTest 18CH und T-FHSS Mode sind alle Telemetriefunktionen möglich.

●Tippen Sie auf das Feld "GPS" auf dem Telemetriebildschirm, um den Einstellungsbildschirm wie dargestellt zu öffnen.

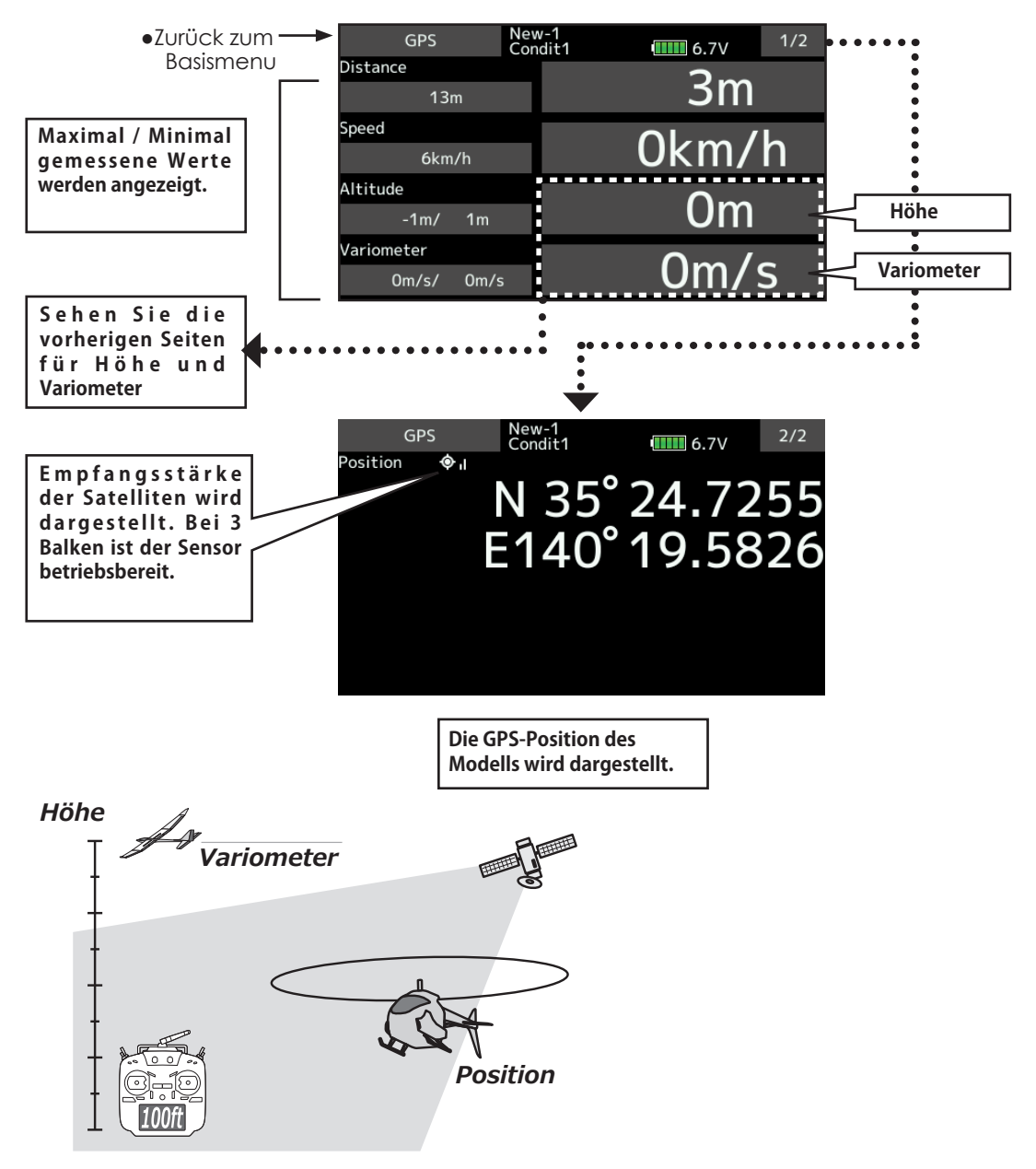

\*Der Servosensor SBS-01S (20.SBS-01S) muss

im Modell verbaut sein.

## **Telemetrie: Servosensor [Strom]**

Der Sensor SBS-01S kann die Stromaufnahme, den Servoausschlag und die interne Temperatur von bis zu 2 Servos darstellen.

Sollten Sie bei der Flügelmontage vergessen, ein Servo einzustecken, oder wird eine Verbindung eines Servos getrennt, kann ein Alarm ausgegeben werden.

• Tippen Sie auf das Feld "Servo Sensor" auf dem Telemetriebildschirm, um den Einstellungsbildschirm wie dargestellt zu öffnen.

**Tippen Sie hier, um die Einstellungen für Servo 2 vorzunehmen. (Anzeige und Einstellungen sind identisch wie für Servo 1)**

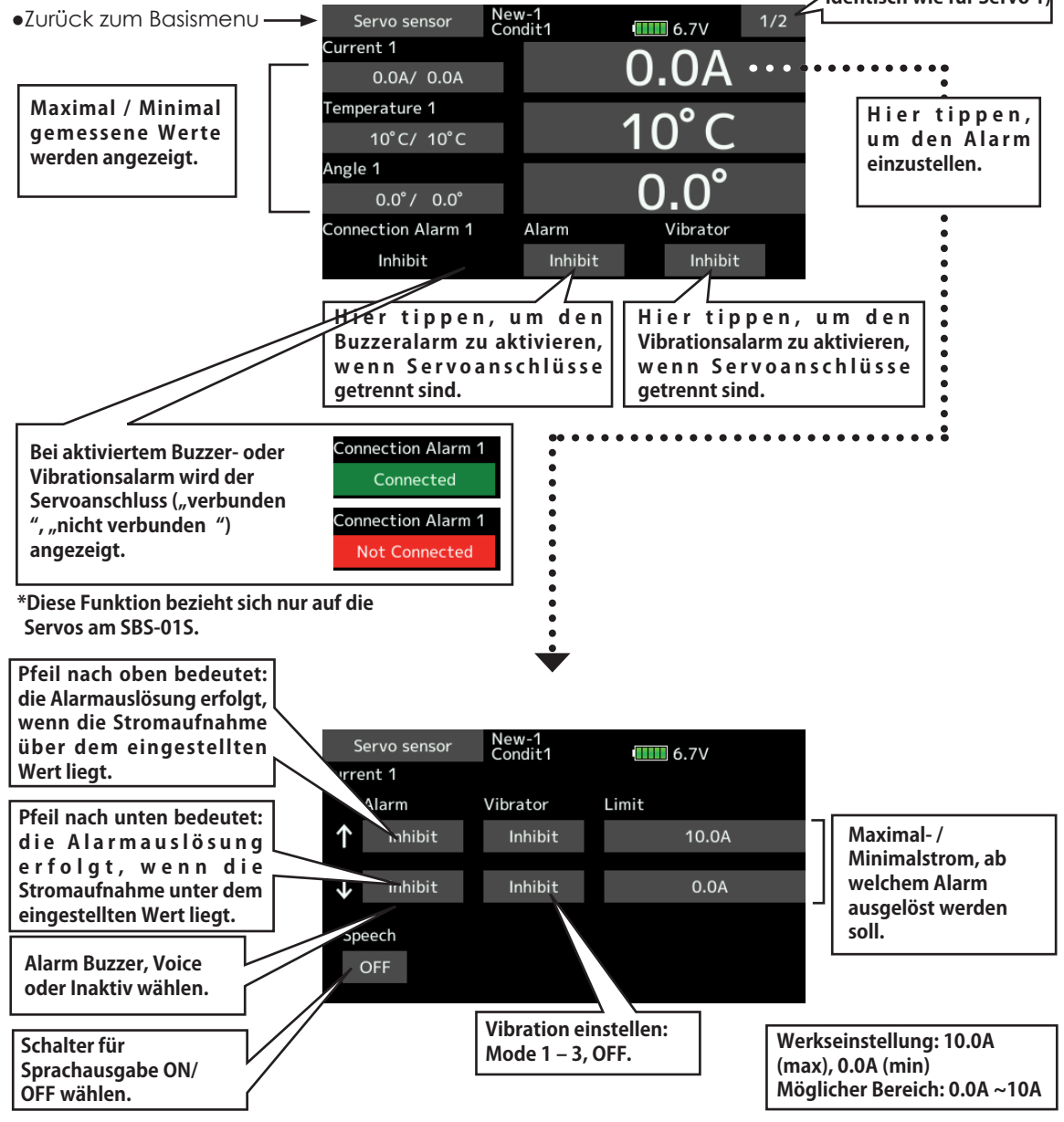

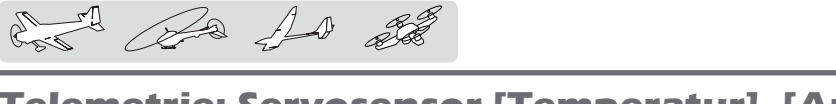

## **Telemetrie: Servosensor [Temperatur], [Angle]**

\*Der Servosensor SBS-01S (20.SBS-01S) muss im Modell verbaut sein.

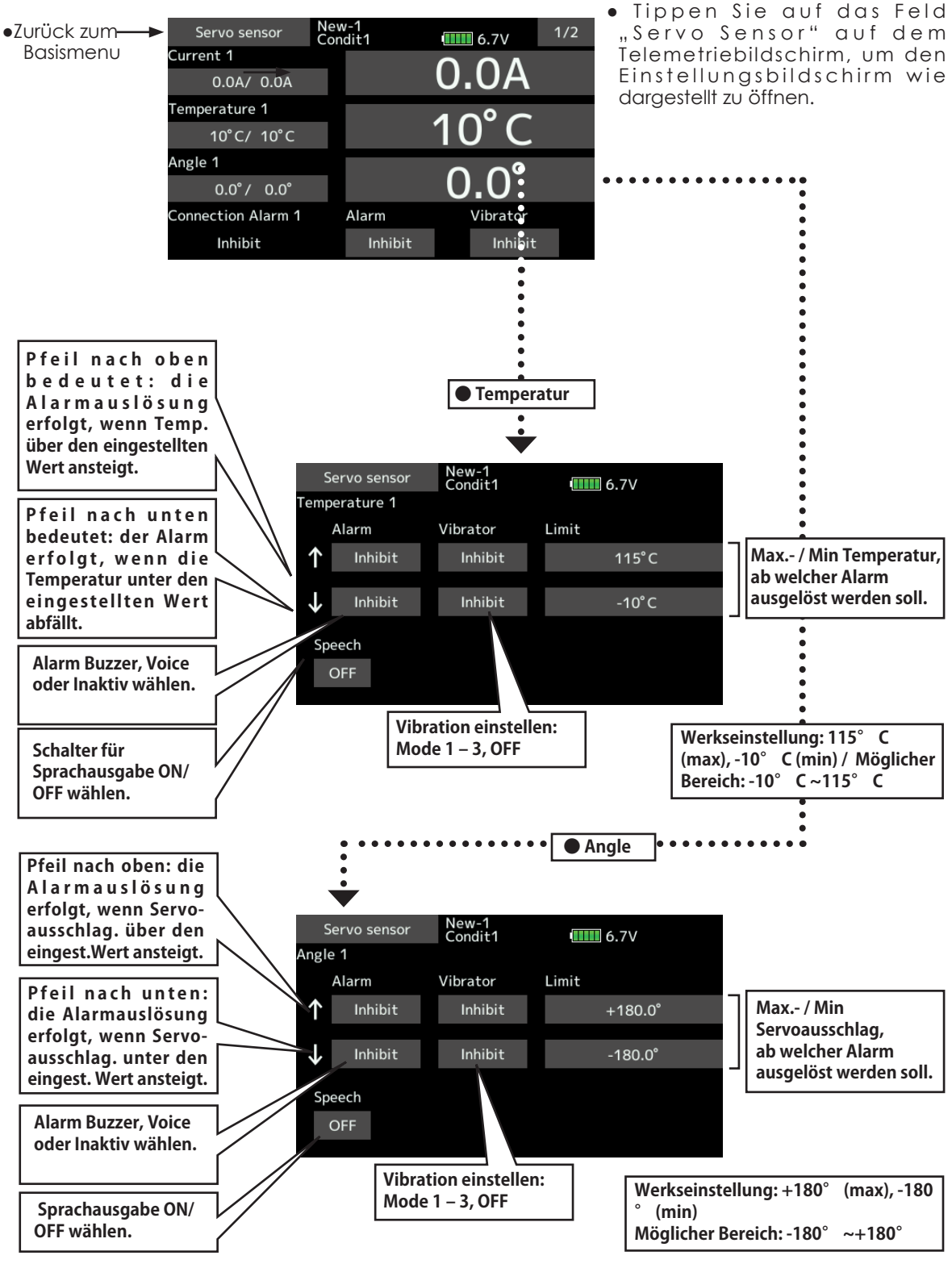

for the for of

## **Telemetrie-Einstellungen**

Stellen Sie hier das Intervall für die Sprachausgabe ein. Desweiteren wird hier für die Datenaufzeichnung ein Schalter bestimmt, welcher das Datalogging auf eine SD-Karte steuert. Das Intervall für die Datenaufzeichnung ist ebenfalls hier einstellbar.

Einstellen von Sprachintervall, Datenaufzeichnung.

Die aufgezeichneten Telemetriedaten lassen sich anschliessend auf einem PC ansehen.

● Tippen Sie auf das Feld "Telem.-Einst." im Basismenu, um den Einstellungsbildschirm wie dargestellt zu öffnen.

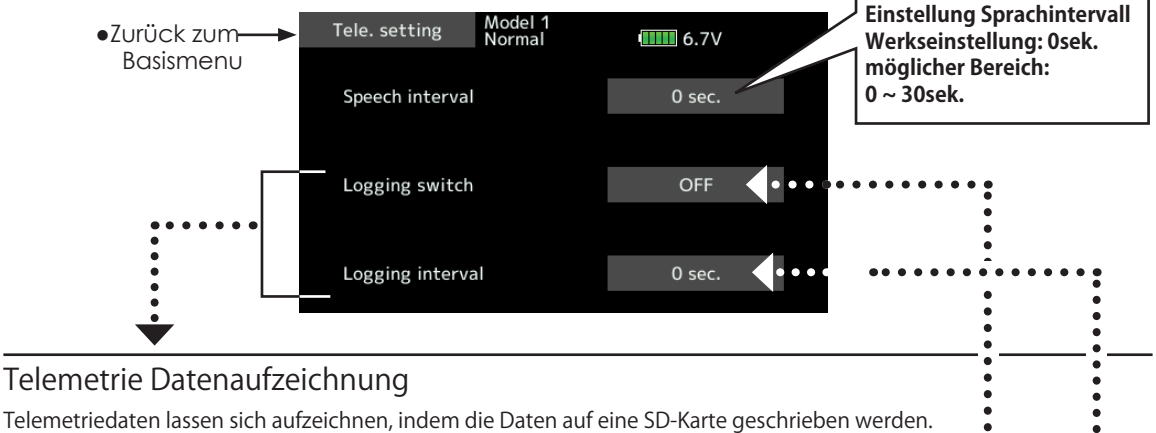

[Datenaufzeichnung einstellen]

-Öffnen Sie den Einstellbildschirm durch Antippen des Feld "Telem-Einst." im Basismenu.

-Legen Sie für das Starten / Stoppen der Datenaufzeichnung einen Schalter fest.

-Stellen Sie das Intervall für die Aufzeichnung ein.

\*Das Telemetrieübertragungs-Intervall wird im Menu "Modulationsart " eingestellt. Wenn also zum Beispiel das Aufzeichnungsintervall auf 1sek eingestellt wird, das Telemetrieübertragungs-Intervall auf 2sek eingestellt ist, werden die Daten überlappend doppelt aufgezeichnet.

[Vorgehensweise]

-Legen Sie eine SD-Karte in den SD-Slot der T18SZ ein.

-Stellen Sie den Schalter für Datenaufzeichnung auf ON. Es ertönt ein Piepton und die Aufzeichnung von Telemetriedaten beginnt.

Während der Aufzeichnung von Telemetriedaten darf die SD-Karte UNTER KEINEN UMSTÄNDEN entfernt werden.

-Stellen Sie den Schalter für Datenaufzeichnung auf OFF. Es ertönt wiederum ein Piepton und die Aufzeichnung wird gestoppt. / -Schalten Sie die T18SZ aus und entnehmen Sie die SD-Karte aus dem SD-Slot.

LOG File

Auf der SD-Karte wurde nun im LOG-Ordner ein LOG File erstellt. Es sind zwei Files mit identischem Namen, aber unterschiedlicher Endungen. (Beispiel: 0001234.FLI, 0001234.FLD).

FLI-File: Information für zugewiesenen Slot / FLD-File: LOG Data File

\*Wenn Sie eine Datenaufzeichnung kopieren oder verschieben wollen, müssen Sie stets beide Files auswählen.

LOG Files können in ein CSV Format umgewandelt werden. Dazu benötigen Sie den "Telemetrie Log Converter", welcher kostenlos auf www.arwico.ch zum Download zur Verfügung steht.

-Hinweise

Wenn Sie Daten vom Höhensensor / GPS-Sensor aufzeichnen wollen, bedenken Sie, dass die T18SZ den Referenzwert zum Zeitpunkt des Sensorabgleich als Berechnungsgrundlage nimmt. Beginnen Sie also mit der Datenaufzeichnung gleich nach dem Starten.

Die Drehzahlsensoren werden ohne Berücksichtigung von Gear Ratio / Anzahl Propellerblätter aufgezeichnet. Multiplizieren Sie die Werte des Logs um die effektiven Drehzahlen Ihres Modells zu eruieren. Wenn während der Datenaufzeichnung die SD-Karte voll ist, wird die Aufzeichnung automatisch gestoppt. Sie müssen zuerst Daten löschen, bevor Sie die SD-Karte weiterverwenden können.

Be 10 20

#### Einstellungen für Lehrer / Schüler Funktion

- Die T18SZ Trainer-Funktion ermöglicht dem Fluglehrer, die Kanäle und Funktionen auf dem Schülersender schrittweise zuzuordnen. Damit kann der Flugschüler jederzeit optimal an sein Können angepasst geschult werden. Die beiden Sender werden mithilfe eines Trainerkabels verbunden, der Lehrersender wird dann wie untenstehend beschrieben, entsprechend eingestellt.
- Wenn der Lehrer nun den Trainerschalter aktiviert, übernimmt der Schüler die Kontrolle des Modells.( im Trainermode FUNK, NORM, MIX kann der Lehrer den Schüler "übersteuern").
- Wird der Trainerschalter deaktiviert, kann der Lehrer das Modell in einer Notsituation blitzschnell übernehmen.
- -Die eingestellten Daten werden im Modellspeicher beibehalten.
- -Die Mischrate für die vom Schüler gesteuerten Kanäle können eingestellt werden.(FUNK, NORM, MIX-Mode)
- -Die Kanäle können via Schalter zugeschaltet werden.
- Hinweise: Beachten Sie jeweils folgendes, wenn Sie die Trainerfunktion benutzen möchten;
- -T18SZ mit konventioneller Fernsteuerung: die Kanalzuordnungen müssen bei beiden Sendern identisch sein.
- Sie können unter "Schüler-Kanal" konfigurieren, welcher Schülerkanal welche Lehrerfunktion steuern soll.
- -Wird die T18SZ als Lehrersender eingesetzt, stellen Sie den Schülersender auf PPM-Modulation um.
- Eine als Schülersender vorgesehene T18SZ kann direkt an einen Lehrersender angeschlossen werden. Die T18SZ sendet über die Trainerbuchse automatisch in PPM-Modulation.
- -Überprüfen Sie die Kanalzuweisungen an beiden Sendern auf ihre Richtigkeit, bevor Sie fliegen.

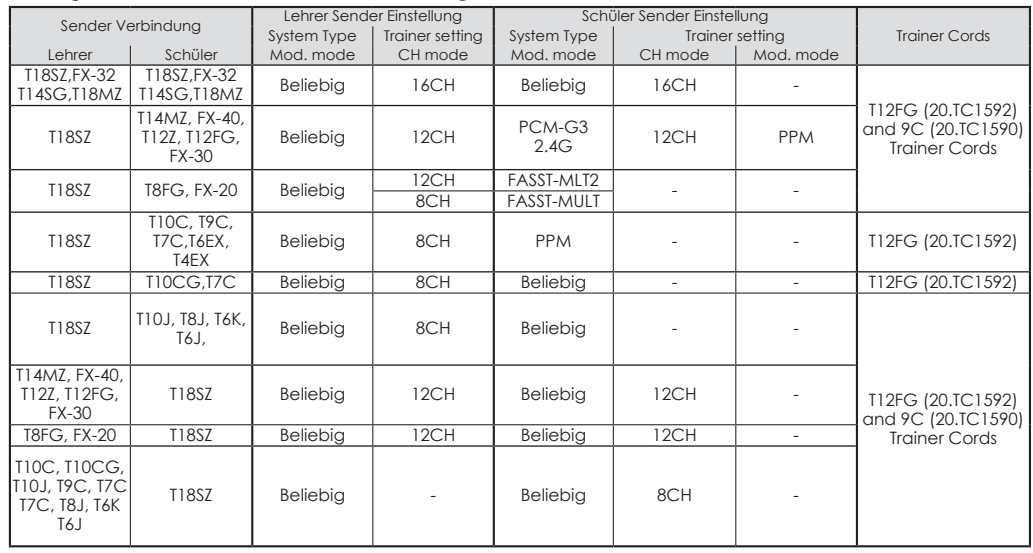

#### **Korrespondierende Sender und Trainereinstellungen:**

de 10 20

• Tippen Sie auf das Feld "Trainer." im Basismenu, um den Einstellungsbildschirm wie dargestellt zu öffnen.

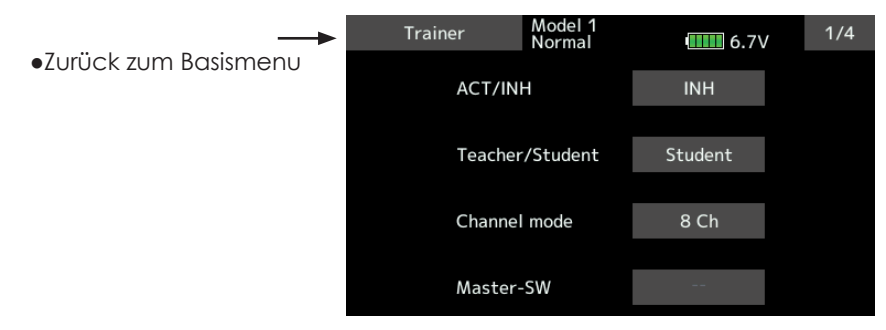

### *Wenn die T18SZ als Schülersender verwendet wird.*

- Einstellungen wählen
- \*Um eine Einstellung zu wählen, tippen Sie das gewünschte Feld an. Die neue Einstellung muss anschliessend mit der Sicherheitsabfrage mit "ja" quittiert werden.
- "Lehrer/ Schüler": Wählen Sie [Schüler]

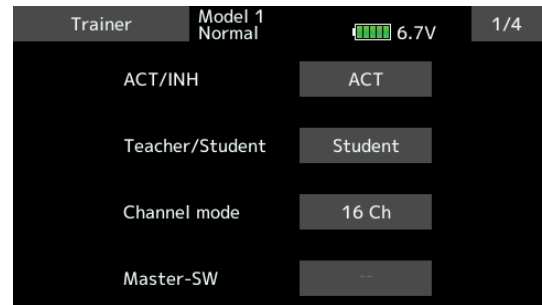

- "ACT/INA": Wählen Sie [ACT] um die Funktion zu aktivieren.
- ..16/12/8CH": Wählen Sie [16CH] für T18SZ,T14SG, T18MZ. Wählen Sie [12CH] für T14MZ, T12Z, T12FG, FX-40. Ansonsten wählen Sie [8CH].
- Hinweis: Der Lehrersender versorgt den Schülersender über das Trainerkabel mit Spannung. Der Schülersender bleibt auf "AUS" und darf nicht eingeschaltet werden.

### *Wenn die T18SZ als Lehrersender verwendet wird.*

-Einstellungen wählen

- \*Um eine Einstellung zu wählen, tippen Sie das gewünschte Feld an. Die neue Einstellung muss anschliessend mit der Sicherheitsabfrage mit "ja" quittiert werden. Einstellungen von Werten werden mithlife der Pfeile eingegeben, welche automatisch erscheinen.
- "Lehrer/ Schüler": Wählen Sie [Lehrer]
- "ACT/INA": Wählen Sie [AUS] oder [EIN] um die Funktion zu aktivieren.
- "16/12/8CH": Wählen Sie [16CH] für T18SZ,T14SG, T18MZ. Ansonsten wählen Sie [12CH] oder [8CH].

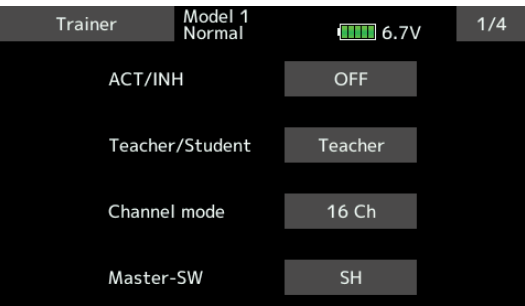

-Schalter für Trainerfunktion bestimmen

- \*Tippen Sie auf das Feld "Master-SW" und wählen Sie einen Schalter aus der Schalterauswahl. Bestimmen Sie ebenfalls die ON / OFF Richtung des Schalters.
- (Sehen Sie dazu Kapitel "Schalterauswahl" am Ende dieser Anleitung).
- \*Der Schaltermode NORMAL / MEMORY kann ebenfalls im Menu der Schalterauswahl festgelegt werden. So kann die ON / OFF Stellung alternierend gestaltet werden, selbst wenn der Taster SH verwendet wird.
- Hinweis: Die Trainerfunktion schaltet sich erst ein, wenn der Schülersender die Signale des Lehrersenders empfängt. Bestätigen Sie dies nach Einstecken des Trainerkabels.

A for for

3. -Wählen Sie den gewünschten Mode für jeden Kanal.

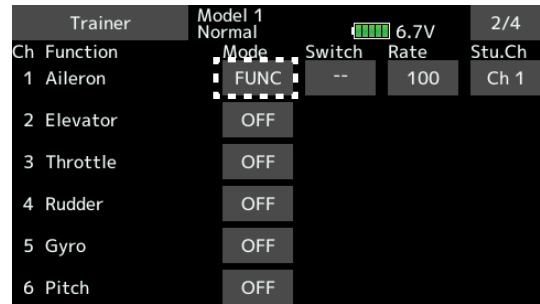

- "NORM": der Kanal wird vom Schülersender gesteuert
- "MIX": Lehrer und Schüler haben gemeinsam Zugriff auf diesen Kanal. Im Schülersender sind alle Mischfunktionen auszuschalten, es werden die Mischer des Lehrersenders übernommen.
- "FUNC": der Kanal wird vom Schülersender mit den Mischern des Lehrersenders gesteuert. Im Schülersender sind alle Mischer auszuschalten.
- "AUS": dieser Kanal kann nur vom Lehrer gesteuert werden.
- \*Für die Modi "MIX" und "FUNC" kann zusätzlich noch eine Rate eingestellt werden. Diese legt fest, mit welchem Steuerweganteil der Schüler auf die Funktion zugemischt wird.
- Die Einstellung der Rate für jeden Kanal wird mithilfe der eingeblendeten Pfeile eingegeben.
- Möglicher Bereich: -100 ~+100
- Werkseinstellung: +100
- \*Längeres Antippen stellt die Werkseinstellung wieder her.

-Schalter für jeden Kanal einstellen.

\*Durch Antippen des Feldes bei "Schalt" kann für jeden Kanal einzeln ein Schalter und dessen Wirkrichtung eingestellt werden.

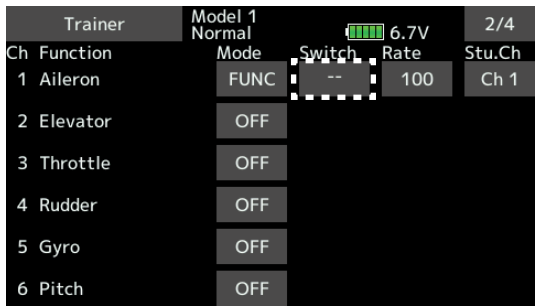

- $,...$ , : immer EIN
- "SA" ~"SH": Beliebiger Schalter zur Freigabe des Kanals an den Schüler bestimmen. (Sehen Sie dazu Kapitel "Schalterauswahl" am Ende dieser Anleitung).

## *Schülerkanal konfigurieren*

Hier kann konfiguriert werden, welcher Schülerkanal welchen Lehrerkanal steuert-Ideal auch für Modewechsel (Gas links/ Gas rechts) geeignet. Somit lassen sich bei unterschiedlicher Kanalzuordnung von Lehrer- und Schülersender besonders einfache Einstellungen vornehmen. Diese Funktion ist mit Funktionsmode "MIX" und "FUNC" möglich.

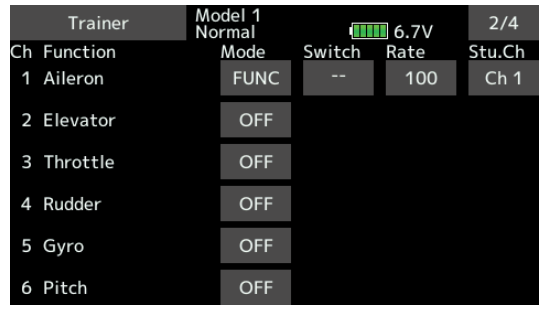

det Be 10 22

## **Mix-Alarm**

Hier werden die jeweiligen Warnungen beim Einschalten der T18SZ für die einzelnen Funktionen und Mischer aktiviert. Sie können auf Wunsch zum Buzzer ebenfalls einen Vibrationsalarm ausgeben lassen.

• Tippen Sie auf das Feld "Mix-Alarm" im Basismenu, um den Einstellungsbildschirm wie dargestellt zu öffnen.

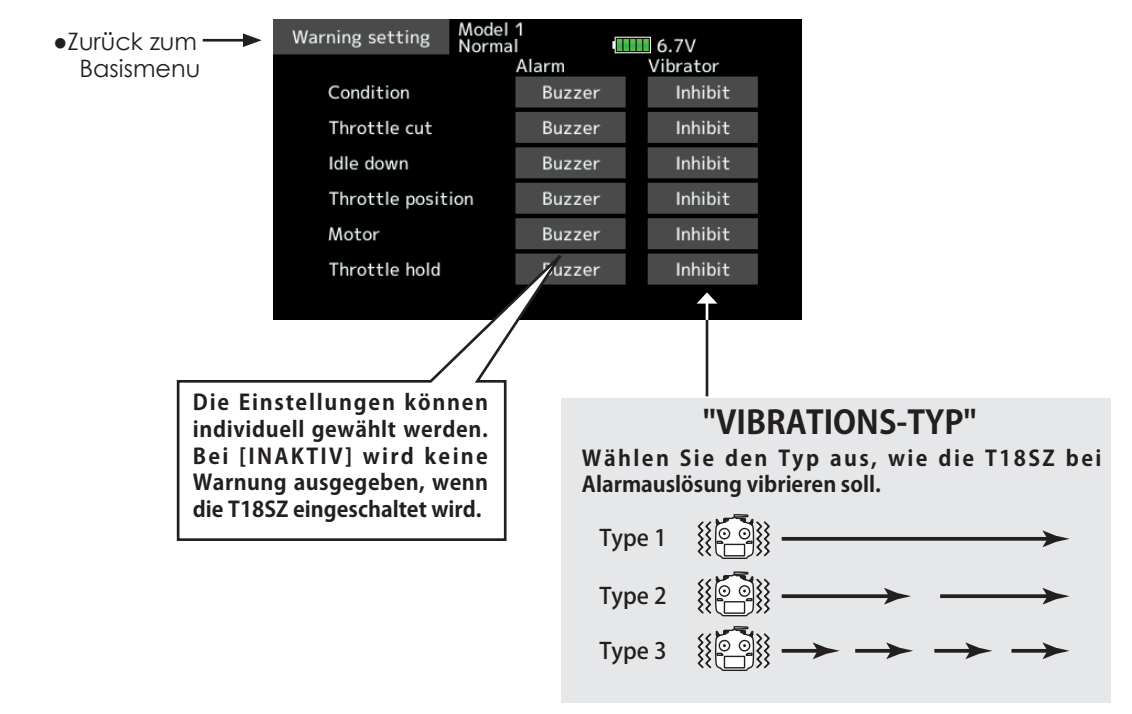

## WARNUNG

**Die Deaktivierung dieser Warnungen kann gefährlich sein.**

Ein unbeabsichtigt anlaufender Motor oder Propeller kann schwerwiegende Verletzungen verursachen.

del Ba do 25

## Benutzermenu Einstellungen Persönliches Benutzermenu kreieren

Die T18SZ verfügt über die drei Grundmenues System, Basis, und Modell. Sie können zusätzlich ein eigenes Benutzermenu kreieren, wo Sie die am häufigsten genutzten Menu, nach Belieben zusammenführen können.

• Tippen Sie auf das Feld "User Menu Setting" im Basismenu, um den Einstellungsbildschirm wie dargestellt zu öffnen.

# User menu setting Model  $III 6.7V$ ●Zurück zum Basismenu**Hier tippen um Funktion auszuwählen. Einmal angetippt, öffnen sich 3 Seiten zur Auswahl.**

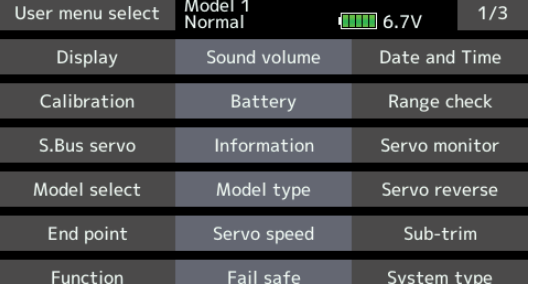

**Treffen Sie Ihre Auswahl durch Antippen aus der Auflistung. Die Funktion wird dann im Benutzermenu übernommen.**

### *Aufrufen des Benutzermenues*

Zur Löschung, "---<sub>"</sub> **auswählen.**

1. Vom HOME-Screen ausgehend, drücken Sie die U.MENU/MON-Taste.

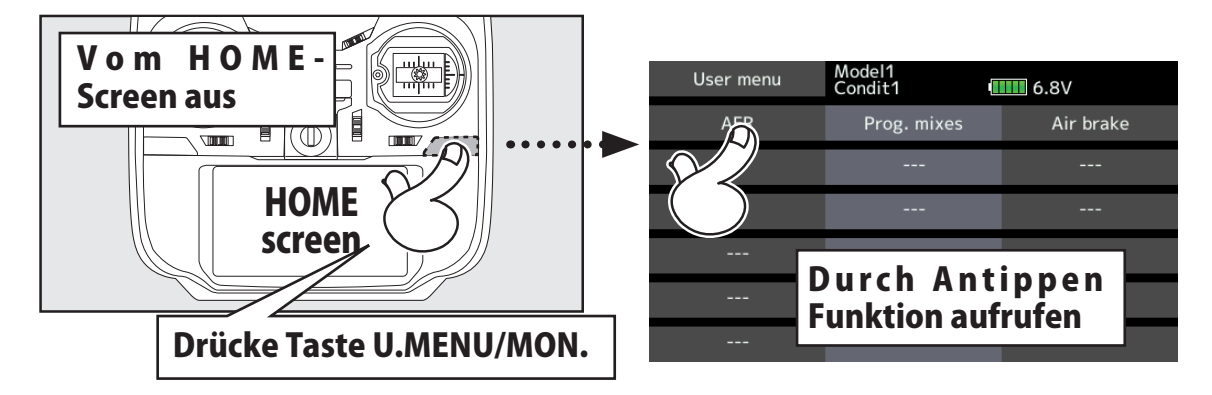

\*Jede Änderung von Werten oder Programmierungen werden generell in die T18SZ übernommen, egal ob vom Benutzermenu oder von der ursprünglichen Menuführung ausgehend.
and the form

**Daten Reset** Löschen von Modelldaten und Einstellungen (in Gruppen)

Um die Daten eines neuen Modells einzugeben, ist es oftmals nötig, einen nicht mehr benötigten Speicher, bzw Bereiche des Speichers zu löschen. Dies erfolgt in diesem Menu. Dabei gibt es mehrere Möglichkeiten:

#### **T1-T6 (Alle FZS-Global)**

- Trimmeinstellungen zurücksetzen
- \*Trimm-Reset für alle Flugzustände
- \*Trimmschritt wird nicht zurückgestellt.

#### **T1-T6 (Akt. FZS/Sep-Glob)**

Trimmeinstellungen zurücksetzen

- \*Trimm-Reset aktueller Flugzustand, alle Globalen FZS
- \*Trimmschritt wird nicht zurückgestellt.

#### **Modellmenu Einstellungen**

Löscht alle Einstellungen des Modellmenues, bis auf die Auswahl der Flugzustände.

#### **Alle Modelldaten**

Sämtliche Modelldaten des Basismenu, bis auf die Frequenzeinstellungen, den Modelltyp und die Modellauswahl, werden zurückgesetzt.

#### **Funktionsname**

Sämtliche Funktionsnamen des Basismenu werden zurückgesetzt.

#### **Telemetrie**

Sämtliche Telemetrieeinstellungen werden zurückgesetzt.

- Tippen Sie auf das Feld "Daten Reset" im Basismenu, um den Einstellungsbildschirm wie dargestellt zu öffnen.
- ●Zurück zum Basismenu

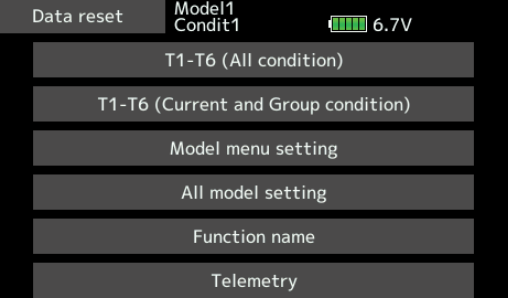

### *Vorgehensweise*

- 1. Tippen Sie auf das Feld Ihrer Wahl.
	- \*Es erscheint eine Sicherheitsabfrage

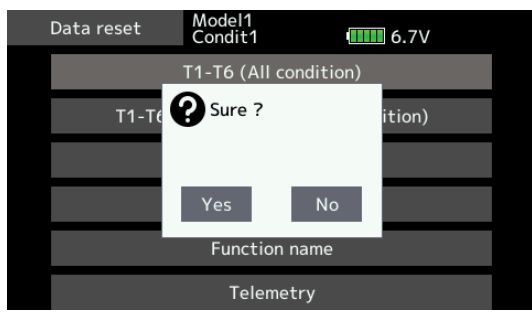

2.Führen Sie den Reset aus, indem Sie "ja" antippen.

# **AN VORSICHT**

- **Führen Sie keinen Daten Reset durch,**  wenn ein Modell betriebsbereit **eingeschaltet ist.**
- Der Motor könnte unkontrolliert anlaufen und schwere Verletzungen verursachen.
- [T1-T6 (Alle FZS-Global)]: stellt T1 T6 für alle Flugzustände zurück.
- [T1-T6 (Akt. FZS/Sep-Glob)]: stellt Daten von T1 – T6 zurück (aktueller und alle globalen Flugzustände)
- [Modellmenu Einstellungen]: stellt alle Funktionen im Modellmenu zurück, ausser Auswahl der Flugzustände.
- [Alle Modelldaten]: löscht sämtliche Modelldaten des Basismenu, bis auf die Frequenzeinstellungen, den Modelltyp und die Modellauswahl.
- [Funktionsname]: setzt die Funktionsnamen im Basismenu zurück.
- [Telemetrie]: setzt alle Telemetrieeinstellungen zurück.

# **AN VORSICHT**

### **Throttle Reverse**

■ Der Gaskanal CH3 ist werkseitig immer Reverse. Prüfen Sie vor Inbetriebnahme eines neuen Modells immer die Wirkrichtung des Gaskanals auf seine Richtigkeit. Auch nach einem Daten Reset ist CH3 auf Reverse

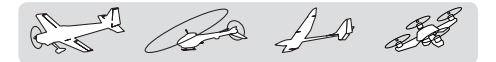

# **MODELLMENU (Allgemeine Funktionen)**

Diese Sektion beschreibt die Funktionen und Mischer wie sie für alle Modelltypen gültig sind. Bevor Sie hier Einstellungen vornehmen können, muss im Basismenu der Modelltyp entsprechend ihrem vorliegenden Modellrumpf ausgewählt werden. Eine nachträgliche Änderung des Modelltyps im jeweiligen Modellspeicher löscht die Einstellungen im Modellmenu.

Die Funktionen im Modellmenu können für jeden Flugzustand individuell gewählt werden. Sie können bis zu 8 Flugzustände je Modellspeicher anlegen. Im Menu "Flugzustand" lassen sich dazu Flugzustände addieren und benennen sowie die jeweiligen Schalter bestimmen.

Hinweis: Die T18SZ ist so konzipiert, dass die jeweiligen Funktionen im Modellmenu erscheinen, welche für den ausgewählten Modelltyp relevant sind. So sind einige der Funktionen je nach Anzahl der verwendeten Servos im Modell unterschiedlich oder stehen jenachdem gar nicht zur Auswahl. Die hier gezeigten Beispiele und Erklärungen sind anhand von Modellen gewählt, wie sie grösstenteils zur Anwendung kommen.

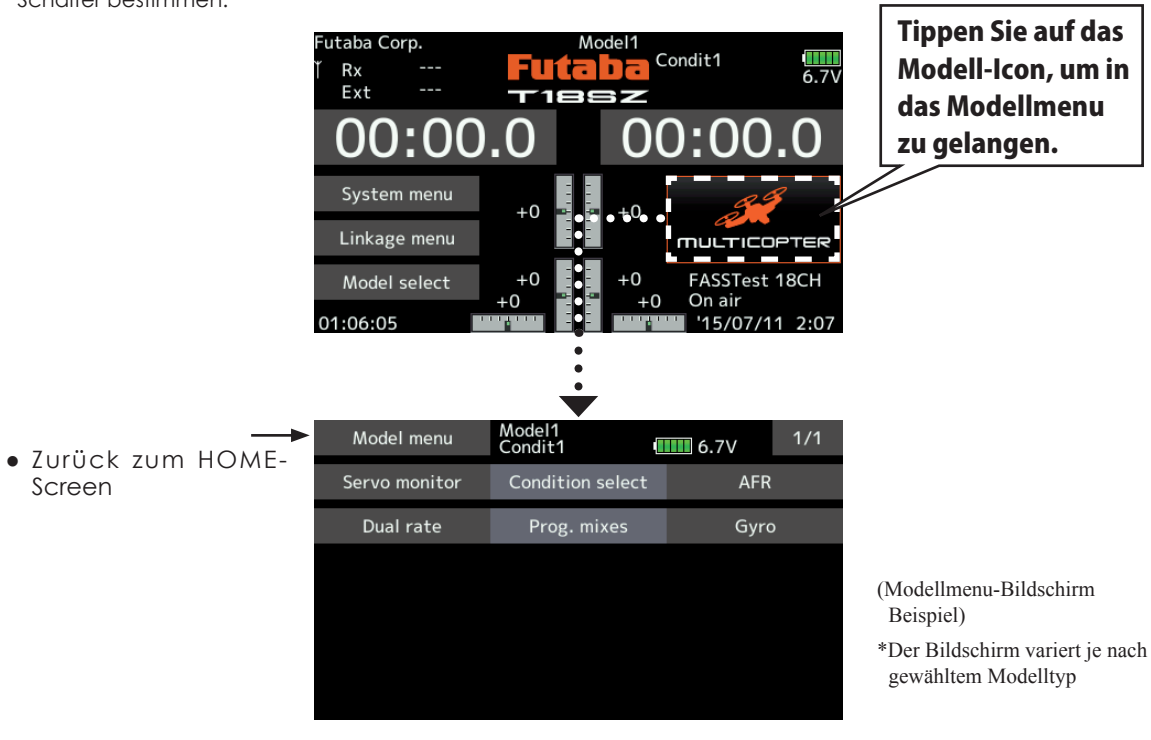

# *Modellmenu (Allgemeine Funktionen) Funktionsauflistung*

[Servomonitor]: Servoposition graphisch dargestellt und Servotest-Funktion -> wie im Basismenu

### beschrieben

[Flugzustand]: Flugzustände addieren, löschen, kopieren, benennen, Verzögerung einstellen

[Geber AFR]: Ausschäge und Kurvendefinition von Steuergebern

[Dual Rate]: Umschaltbarer Geberweg (D/R Kurve) kann zusätzlich programmiert werden.

[Progr-Mixer]: Programmmischer zur freien Programmierung. Es stehen bis zu 10 freie Mischer für jeden Modellspeicher zur Verfügung.

**110 < Modellmenu (Allgemeine Funktionen) >**

and the for

**Flugzustand** Flugzustände addieren, löschen, kopieren, benennen, Verzögerung einstellen (alle Modelltypen).

Die Funktionen des Modellmenu werden entsprechend dem ausgewählten Flugzustand aktiviert. Die Software der T18SZ stellt auf Wunsch bis zu 8 dieser Flugzustände für jeden Modellspeicher bereit.

Wenn Sie keine zusätzlichen Flugzustände benötigen, ist hier eine Einstellung überflüssig. Verwenden Sie in diesem Falle die voreingestellten Flugzustände.

- Nebst gewöhnlichen Schaltern können die Flugzustände auch über Steuerknüppel, Trimm- oder Drehgeber zugeschaltet werden.
- Eine Umschaltverzögerung kann programmiert werden, damit die Flugzustände nicht schlagartig erfolgen. Diese Verzögerung lässt sich in 27 Schritten und für jeden Kanal separat einstellen, um ein möglichst sanftes Umschalten am Modell zu gewährleisten.
- Bei Verwendung mehrerer Flugzustände können Sie eine Prioritätenvorgabe bestimmen.
- Die Flugzustände lassen sich frei benennen und werden dann bei Aktivierung entsprechend auf dem HOME-Screen dargestellt. Wählen Sie die Benennung so, dass Sie die Funktionen leicht erkennen und unterscheiden können.
- Tippen Sie auf das Feld [Flugzustand] im Modellmenu, um auf den dargestellten Einstellungsbildschirm zu gelangen.

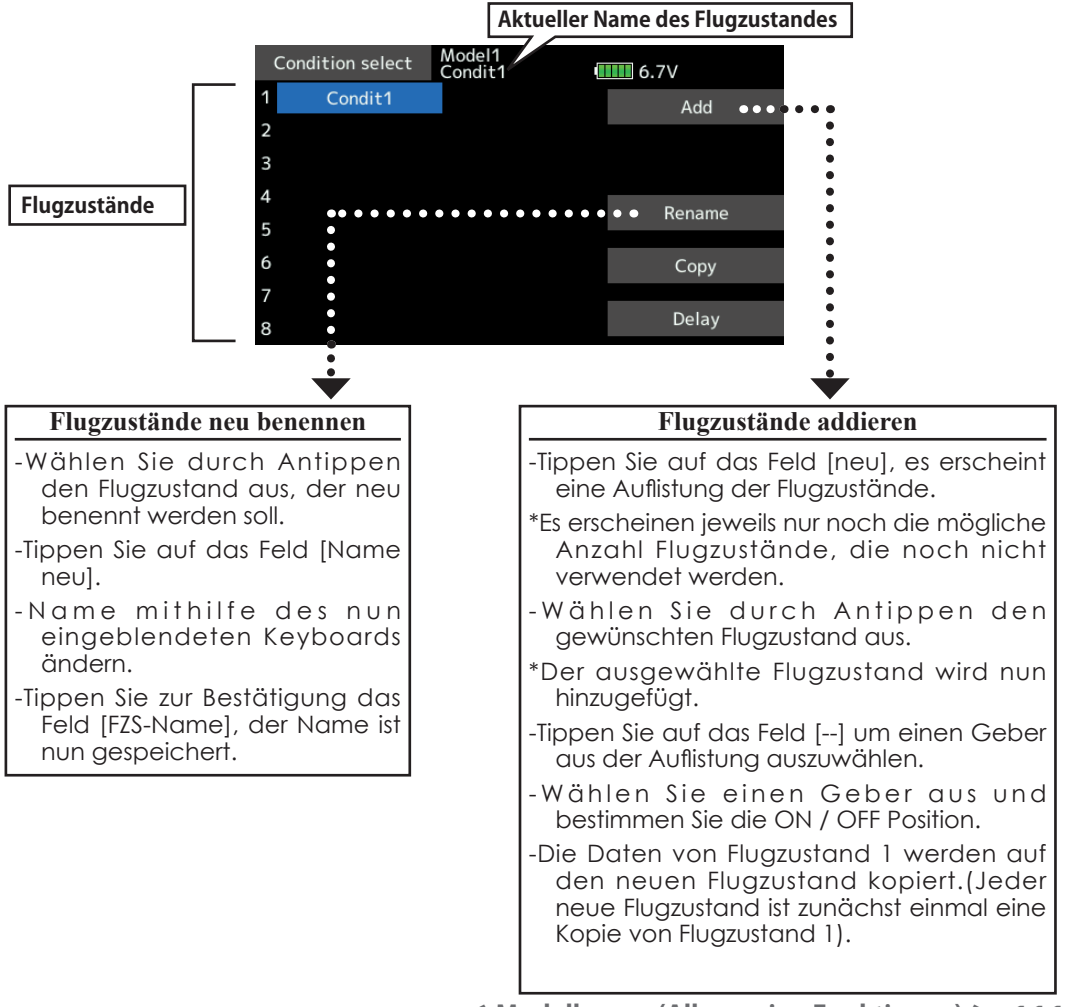

A for the sta

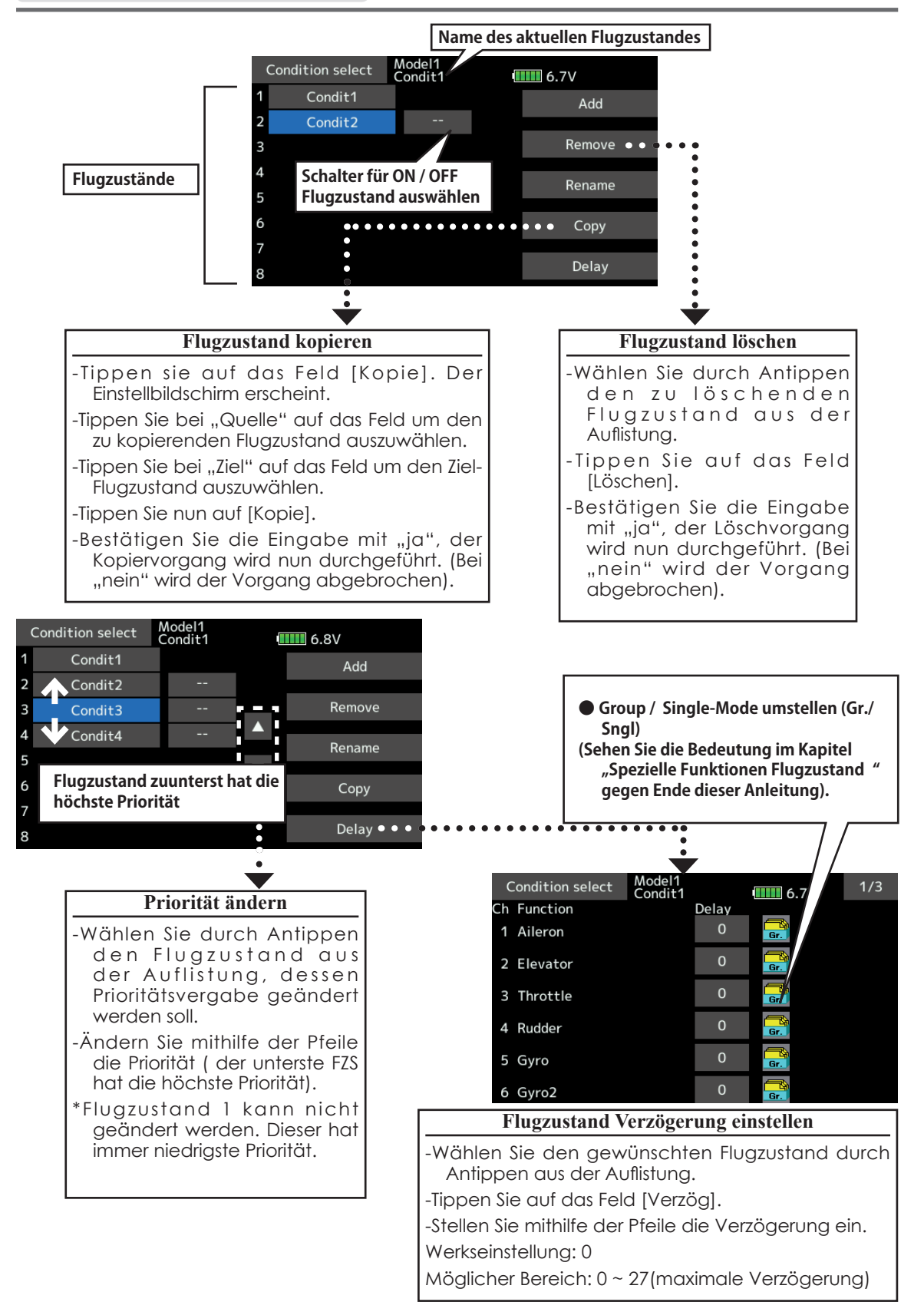

and the for see

**AFR** Geberweg und Kurve von Steuerfunktionen einstellen (alle Modelltypen).

- Diese Funktion dient zur Einstellung der Charakteristik von Steuergebern, indem Geberweg und Kurve für jeden Flugzustand definiert werden. Zuvor sollten allerdings die maximalen Servoausschläge im Endpunkt-Menu festgelegt worden sein. Die linke und rechte Steuerweghälfte kann individuell eingestellt werden, ebenso lässt sich die Servogeschwindigkeit für Hin- und Rücklauf getrennt definieren.
- Tippen Sie auf das Feld [Geber AFR] im Modellmenu, um auf den dargestellten Einstellungsbildschirm zu gelangen.
- -Kurvenform für Steuergeber auswählen: Es stehen drei Formen von Kurven zur Auswahl (EXPO1, EXPO2, Punkt). Die Punktkurve ist werkseitig als 9-Punktkurve programmiert, diese lässt sich bis 17 Punkte ausbauen. Die Anzahl der Punkte lässt sich auch erhöhen oder verringern, sodass praktisch jede erdenkliche Kurvenform realisierbar wird.
- -Geschwindigkeit der Funktion definieren: Für beide Laufrichtungen Hin- und Rücklauf kann eine unterschiedliche Geschwindigkeit vorgegeben werden. Legen Sie hier auch fest, ob die Einstellungen für alle Flugzustände (Global) oder nur für einen (Single) gelten sollen.

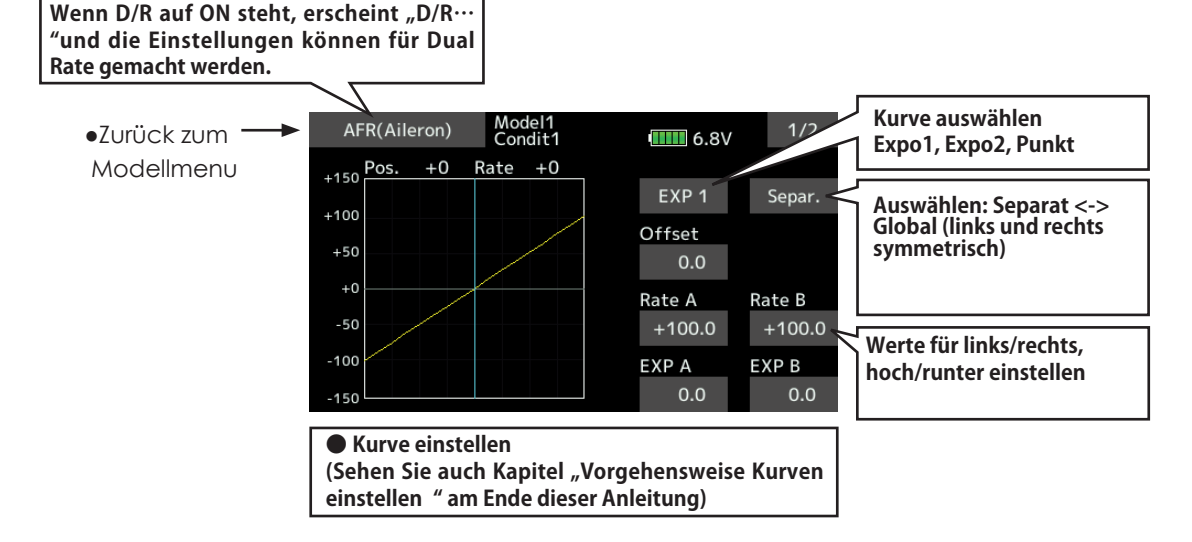

#### **Funktion auswählen**

-Tippen Sie auf das Feld bei "Funktion" um zur Auflistung der Funktionen zu gelangen. -Wählen Sie aus der Liste die gewünschte Steuerfunktion, die Sie einstellen möchten.

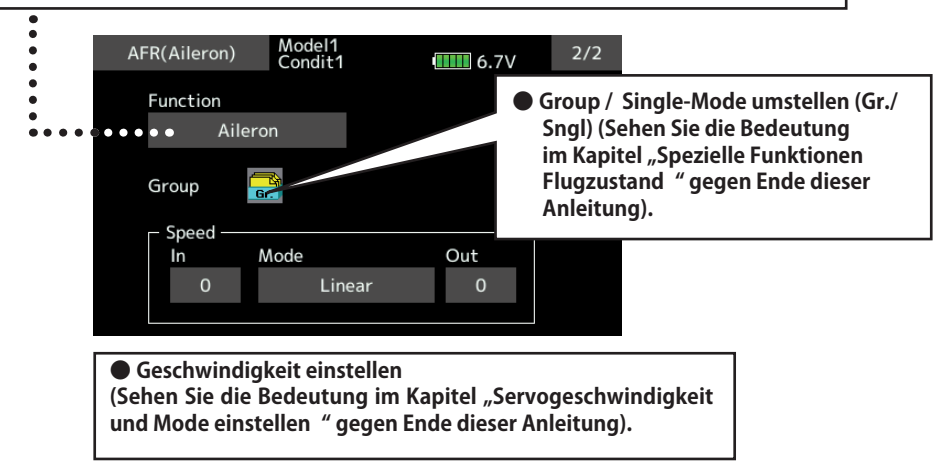

 $\mathbb{L}$   $\mathbb{R}$   $\mathbb{L}$  at

### **Dual Rate**

Mit der Dual Rate Funktion lassen sich verschiedene Geberwege per Schalter aktivieren und zuschalten. Die Kurven werden jeweils in der AFR-Funktion (Schalter ON) eingestellt.

-Bis zu 6 D/R Kurven je Flugzustand sind möglich.

-D/R wird für jede Flugphase separat eingestellt.

-Die oberste D/R Kurve auf der Auflistung hat Priorität.

● Tippen Sie auf das Feld [Dual Rate] im Modellmenu, um auf den dargestellten Einstellungsbildschirm zu gelangen.

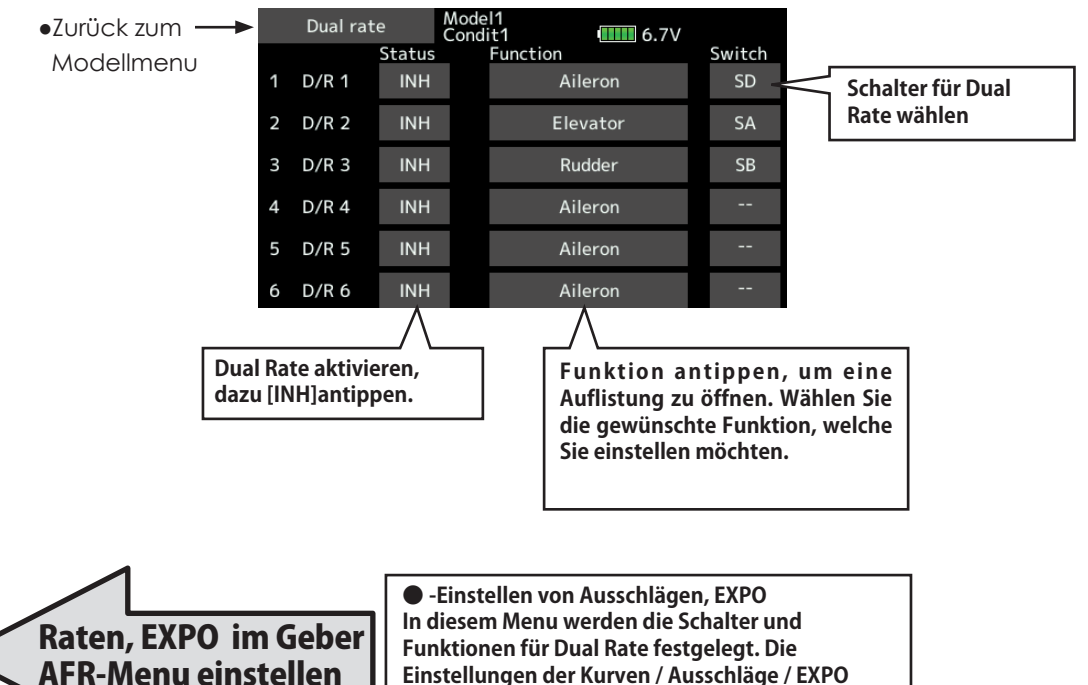

**Schalterposition EIN.**

**erfolgt im Menu Geber AFR bei jeweiliger D/R** 

card Re 10 20

**Programm-Mixer** Frei programmierbare Mischer. Es können bis zu 10 Mischer je Flugzustand verwendet werden. (alle Modelltypen)

Nützen Sie die Möglichkeit, individuelle Mischer zu kreieren, mit denen Sie Ihr Flugmodell weiter optimieren können. Die T18SZ stellt dazu 10 Programmischer bereit, um praktisch jede erdenkliche Funktion realisieren zu können. Die Mischer verknüpfen jeweils beliebige Funktionen und Kanäle. (Master- und Slavekanal).

Die Trimmauswahl-Funktion legt fest, ob die Trimmung des Masterkanals auch auf den Slave-Kanal wirken soll. Die Offset-Option erlaubt den Angleich des zugemischten Kanals an die

Hauptfunktion, damit kein Ruderausschlag in der Neutralstellung erfolgt.

Ebenfalls besteht die Möglichkeit, die Mischer miteinander zu verlinken (Kaskadierung). Diese Verlinkung ist für Master- und Slavekanal separat möglich.

● Tippen Sie auf das Feld [Progr-Mixer] im Modellmenu, um auf den dargestellten Einstellungsbildschirm zu gelangen.

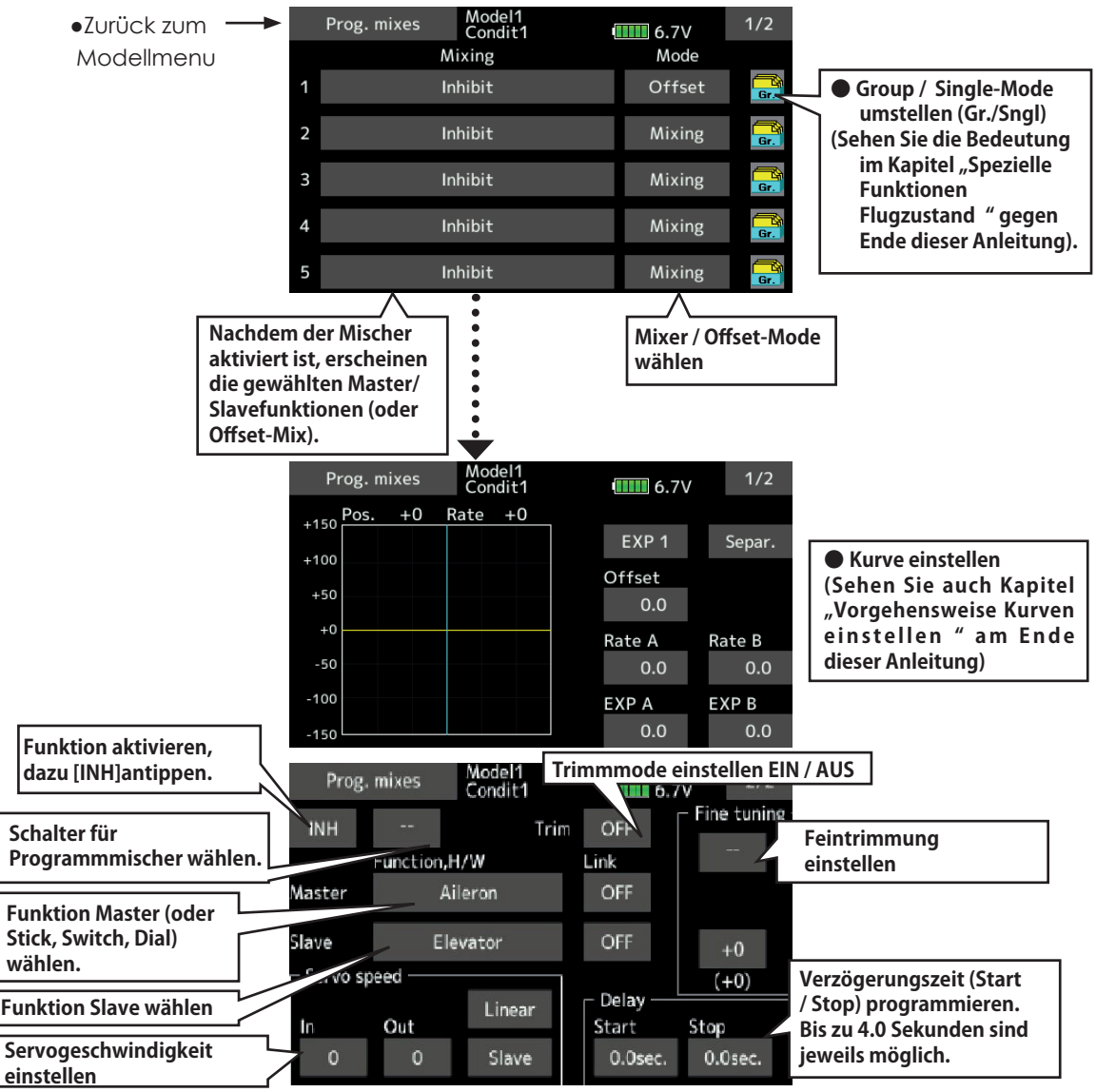

del Ba As 22

### *Einstellmethoden*

-Group/ Single Mode auswählen

- Funktion nur für ausgewählten Flugzustand aktivieren:
- -Tippen Sie auf das Icon [Gr] und wechseln Sie auf [Sngl].
- \*Jedes Antippen wechselt zwischen Group und Single.

### -Mischermode auswählen:

Offset-Mode verwenden:

-Tippen Sie auf das Feld [Mixer] und wechseln Sie auf [Offset].

\*Sicherheitsabfrage mit "ja" beantworten.

- -Mischer Einstellbildschirm öffnen
- -Tippen Sie auf einen der 10 Programmischer. Es öffnet sich der Einstellbildschirm. Mischer aktivieren.
- -Mischer aktivieren, indem auf das Feld [INA] getippt wird.
- \*Jedes Antippen wechselt zwischen INA und EIN/AUS.
- -Mischerschalter auswählen und EIN/AUS Position bestimmen.
- \*Ein Schalter ist noch nicht bestimmt, auch wenn die Funktion aktiviert wurde.
- -Wenn Sie den Mischer über einen Schalter zuschalten möchten, tippen Sie auf das Feld [--] um die Schalterauswahl zu öffnen. Nun wählen Sie einen Schalter und bestimmen die EIN / AUS-Position.
- \*Sehen Sie dazu Kapitel "Vorgehensweise Schalterauswahl" am Ende dieser Anleitung.
- -Masterkanal einstellen ( ausser Mischermode "Offset")
- -Tippen Sie auf das Feld [Master] und wählen Sie eine Funktion aus der Auflistung.
- -Um die Funktion mit anderen Mischern zu verlinken, tippen Sie auf das Feld "link".
- \*Jedes Antippen wechselt die Mischerrichtung + und – und AUS (keine Verlinkung).
- \*Wahlweise kann eine Steuerfunktion oder jeder beliebige Geber/ Schalter als Masterkanal verwendet werden. Wählen Sie dazu das Feld [Stick, Switch, Dial], dadurch wird das Geber-/Schalterauswahlmenu geöffnet. Treffen Sie nun Ihre Auswahl.

-Slavekanal einstellen

-Tippen Sie auf das Feld [Slave] und wählen Sie eine Funktion aus der Auflistung.

-Um die Funktion mit anderen Mischern zu verlinken, tippen Sie auf das Feld

\* Jedes Antippen wechselt die Mischerrichtung + und – und AUS (keine Verlinkung).

Trimm-Mode EIN / AUS wählen

- -Um den Trimm-Mode EIN / AUS zu wählen, tippen Sie auf das Feld "Trim".
- \*Wenn die Trimmung des Masterkanals sich auch auf den Slavekanal auswirken soll, stellen Sie auf [EIN]. Stellung [AUS] entkoppelt die Trimmungen.
- \*Jedes Antippen wechselt den Trimmode EIN und AUS.
- \*Trimmode ist nur bei Masterkanal ->Funktion möglich.

Mischerkurventyp wählen

- -Tippen Sie auf das Feld [EXPO1] und wählen Sie einen Kurventyp aus der Auflistung.
- \*Zum Einstellen der Kurve sehen Sie das Kapitel "Vorgehensweise Kurven einstellen" am Ende dieser Anleitung.

-Servogeschwindigkeit wählen

- -Zum Einstellen der Geschwindigkeit, tippen Sie die Felder bei "Servo Speed" und stellen Sie mithilfe der Pfeile die Werte ein.
- \*Sehen Sie dazu Kapitel "Vorgehensweise Servogeschwindigkeit und Mode einstellen" am Ende dieser Anleitung.
- \*Offset-Mischer verändern die Servo-Geschwindigkeiten. Korrigieren Sie die Hinund Rücklaufseite mit den Feldern "HIN" und "ZUR".
- \*Nach dem gleichen Verfahren kann eine Verzögerungszeit für Start / Stop programmiert werden.
- \*Diese Funktion ist nicht aktiv, wenn kein Mischerschalter bestimmt wurde.

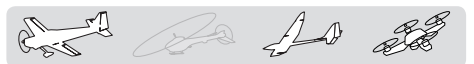

# **Modellmenu (Motormodell-, Segler-, Multikopter- Funktionen)**

In dieser Sektion werden die vorprogrammierten Mischer und Funktionen, welche für Motormodelle und Segler bestimmt sind, aufgezeigt. Zuerst muss dazu im Basismenu der zu Ihrem Modell passende Modelltyp und Flächen- sowie Leitwerktyp bestimmt werden.

Diese modellspezifischen Mischereinstellungen können bei Bedarf für jeden Flugzustand eingestellt werden. Die Software der T18SZ stellt für die einzelnen Modellspeicher jeweils acht Flugzustände bereit. Für die verschiedenen Flugaufgaben lassen sich so jeweils die optimalen Einstellungen abspeichern und bei Bedarf durch eine Schalterbetätigung aufrufen.

Hinweis: Die T18SZ ist so konzipiert, dass Motormodellund Seglertypen dieselben Flächentypen vereinen. Trotzdem ist das Auswahlmenu abhängig vom gewählten Modelltyp. Die Einstellungen varieren je nach Anzahl der verwendeten Servos, in Abhängigkeit des gewählten Flächentyps. Die hier gezeigten Darstellungen und Erklärungen basieren auf Modellen, wie sie grösstenteils zur

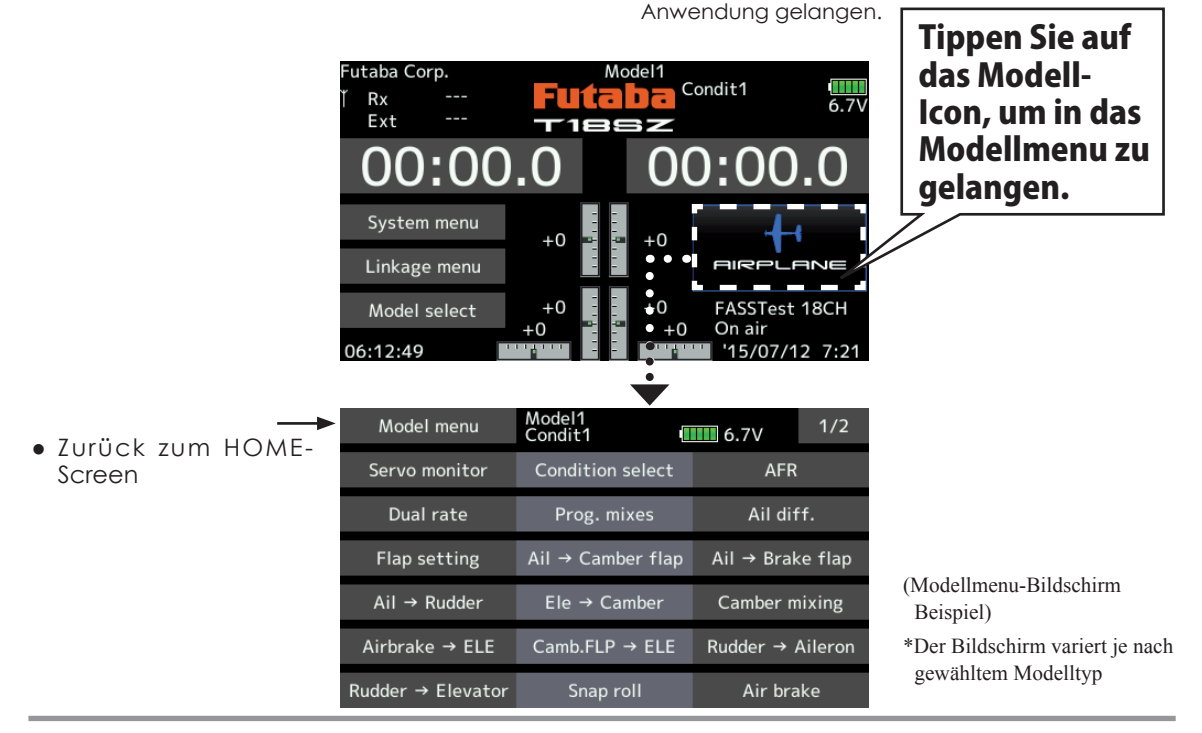

*Modellmenu (Motormodell-, Segler-, Multikopter- Funktionen) Funktionsauflistung*

### **Quer-Diff**

Einstellung rechtes und linkes Querruder. Rollachsen-Korrektur und Feintrimmung mit einem Drehgeber sind ebenfalls möglich. So können im Flug üblicherweise Korrekturen vorgenommen werden. [Motormodell/Segler, 2 Querruderservos oder mehr]

### **Klappen-Einstellung**

Die Klappen können getrennt eingestellt werden. Bei einem Modell mit 4 Klappen können Brems- und Wölbklappen gemischt werden. [Motormodell/Segler, 2 Klappen oder mehr]

### **Quer->Wölbklappen**

Dieser Mischer betätigt die Wölbklappen mit den Querrudern. So können Sie die Rollrate ihres Modells optimieren. [Motormodell/Segler, 2 Querruderservos + 2 Flaps oder mehr]

### **Quer->Bremsklappen**

Dieser Mischer betätigt die Bremsklappen mit den Querrudern. Durch gleichsinniges Ausschlagen der Bremsklappen mit den Querrudern wird die Wendigkeit des Modells um die Längsachse gesteigert.

[Motormodell/Segler, 4 Klappen oder mehr]

 $A + B$ 

#### **Quer->Seite**

Mit diesem Mischer kann das Seitenruder mit den Querrudern gekoppelt werden. Besonders geeignet für grosse Modelle, um das negative Wenderollmoment zu kompensieren. [Motormodell/Segler, generell]

### **Höhe-> Spoiler**

Mit diesem Mischer kann zur Unterstützung des Höhenruders die Fläche gewölbt werden. Damit wird der Auftrieb bei gezogener Höhe optimiert. [Motormodell/Segler, 2 Querruderservos oder mehr]

#### **Spoiler Mischer**

Verwölben Sie die gesamte Fläche, um den Auftrieb zu maximieren. [Motormodell/Segler, 2 Querruderservos oder mehr]

#### **Störklappe-> Höhe**

Dieser Mischer lässt bei Betätigung der Störklappen das Höhenruder ausfahren. Somit kann im Landeanflug die Laständerung um die Querachse kompensiert werden. [Motormodell/ Segler, generell]

#### **Wölbklappe-> Höhe**

Mischer zum Ausgleich mit dem Höhenruder bei betätigten Wölbklappen. [Motormodell/Segler, 2 Querruder + 1 Klappe und mehr]

#### **Seite-> Querruder**

Hilfreicher Mischer zum Aussteuern bestimmter Flugmanöver beim 3-D-Kunstflug. [Motormodell/ Segler, generell]

#### **Seite-> Höhenruder**

Korrigieren Sie das Wegtauchen Ihres Modells bei betätigtem Seitenruder. Dieser Mischer steht für Segler nicht zur Verfügung. [Motormodell, generell]

#### **Butterfly (Crow)**

Diese Funktion wird zur maximalen Bremsleistung Ihres Modells benötigt. [Segler, 2 Querruder oder mehr]

### **Trim Mix 1/2**

In diesem Menu können die Einstellungen für alle Flächen- und Höhenruderklappen, jeweils für bestimmte Flugphasen eingestellt und abgerufen werden. [Segler, generell]

#### **Snap-Roll**

Diese Funktion wählt den Schalter für Snap Roll und stellt die Ausschläge für jedes Ruder ein. Die Geschwindigkeit der Servos ist ebenfalls getrennt einstellbar. [Motormodell, generell]

#### **Störklappe**

Dieser Mischer wird verwendet, wenn Störklappen (Airbrakes) beim Landeanflug, Abtauchen im Flug benötigt werden. [Motormodell, generell]

#### **Kreisel**

Steuern Sie mit dieser Funktion Ihren Kreisel bequem mit Ihrer Fernsteuerung an (Bsp GYA460). [Motormodell/Segler/Multikopter, generell]

#### **Ailvator**

Mischfunktion zur Erhöhung der Rollrate (Querruderfunktion). Diese Funktion steht nur für Leitwerktyp "Ailvator" zur Verfügung. [Motormodell/ Segler, Ailvator]

#### **Beschleunigung**

Für die Funktionen bzw Mischfunktionen Höhenruder, Höhe->Spoiler und Quer->Seite steht eine Beschleunigungsfunktion zur Verfügung. [Segler, generell]

#### **Motor**

Diese Funktion steuert das Einschalten eines Elektromotors bei einem E-Segler.[Segler, generell]

#### **V-Leitwerk**

Höhenruder-, Seitenruder-Mischer für Modelle mit V-Leitwerk.[Motormodell/ Segler, V-Leitwerk]

#### **Winglet**

Mischer für linke und rechte Ruder von Winglet-Modellen. [Motormodell/Segler, Winglet]

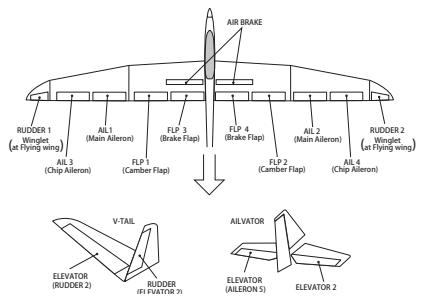

 $A$ 

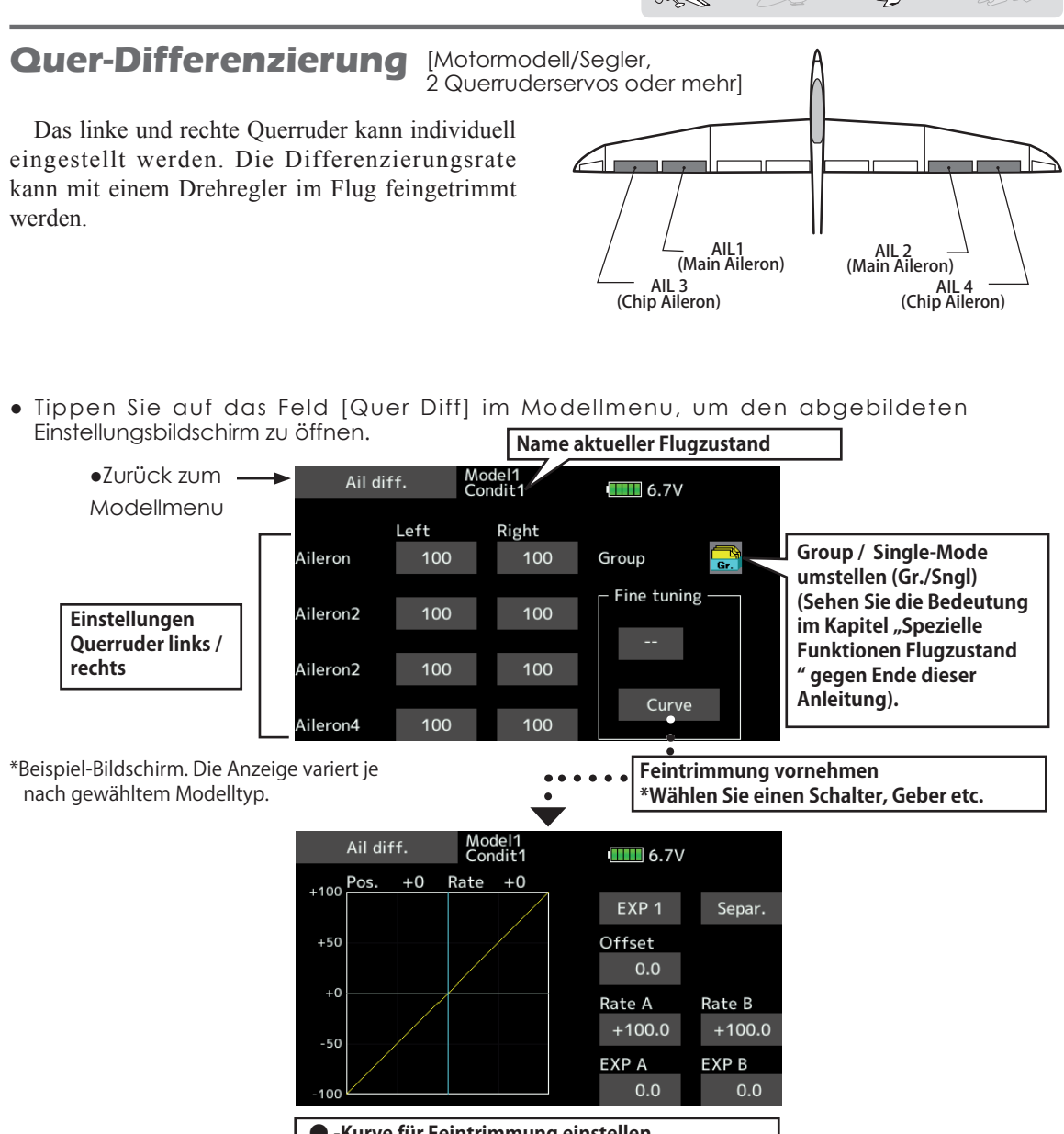

**● -Kurve für Feintrimmung einstellen (Sehen Sie dazu Kapitel "Vorgehensweise Kurve einstellen " am Ende dieser Anleitung.)**

### *Vorgehensweise*

- Tippen Sie die jeweiligen Felder "Querruder1~4" an und geben Sie die Ausschläge für die Ruder ein.
- -Wenn Sie Feintrimmung verwenden möchten, tippen Sie auf das Feld [--] und bestimmen Sie einen Geber für die Feintrimmung.
- -Tippen Sie auf [Kurve] und stellen Sie die Kurve nach ihren Bedürftnissen ein.

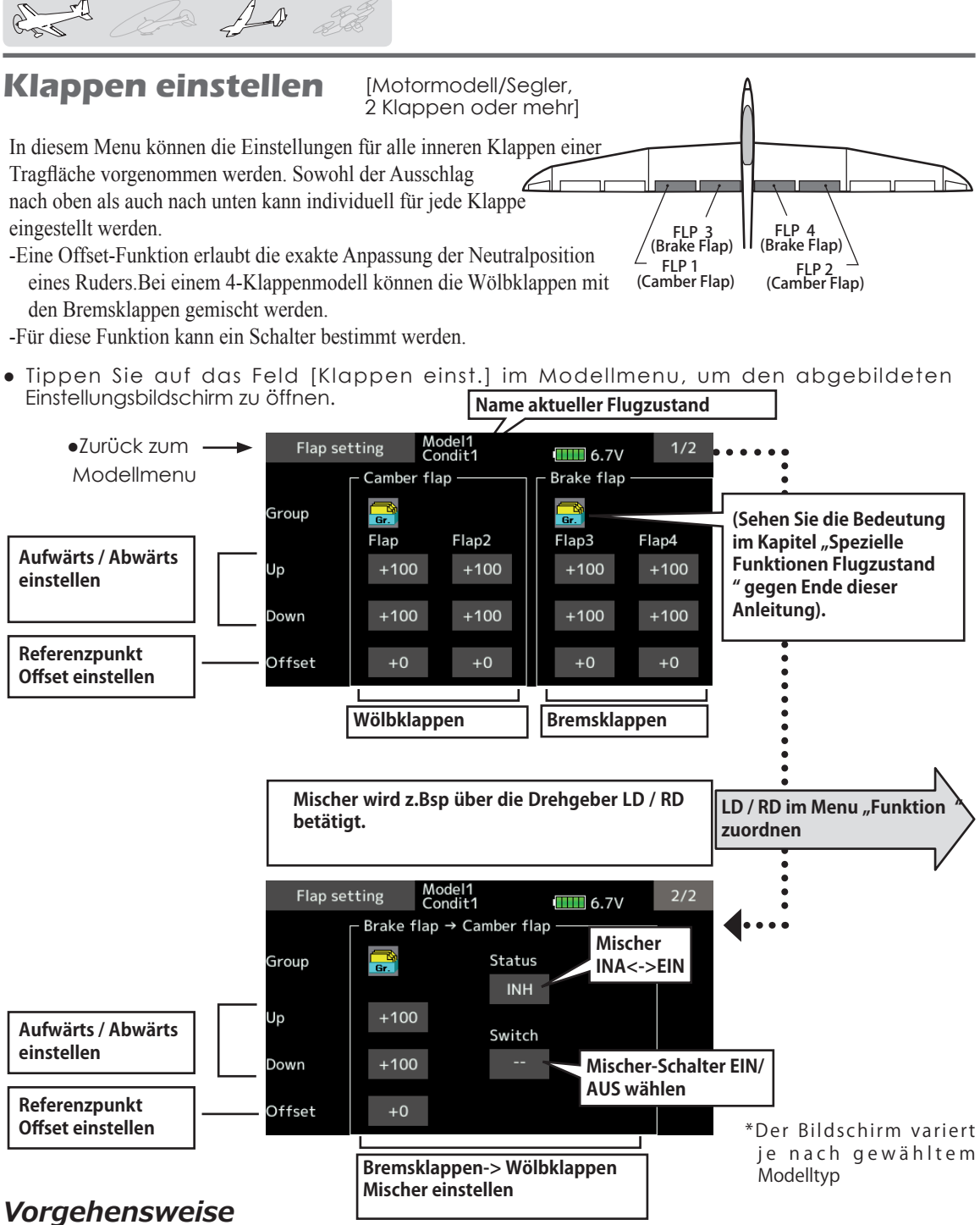

- -Tippen Sie die jeweiligen Felder an und geben Sie mithilfe der Pfeile die Ausschläge für alle Klappen und beide Richtungen (Aufwärts / Abwärts) ein. Bestimmen Sie den Modus für die gültigen Flugzustände (Group/ Single)
- -Offset: Geben Sie für jede Klappe den Abgleich mithilfe der Pfeile als Prozentwert ein.
- -Wenn Sie den Bremsklappen- >Wölbklappenmischer benötigen, aktivieren

Sie diesen durch Antippen des Feldes [INA] auf der 2.Menuseite.

- -Bestimmen Sie einen Schalter aus der Auswahlliste durch Antippen von [--] und bestimmen Sie die ON-Position. Stellen Sie die Mischraten für beide Richtungen (Aufwärts/ Abwärts) ein.
- (Analog der Einstellung für die Klappenausschläge können Sie auch hier einen Offsetabgleich sowie den Modus für die Flugzustände einstellen).

**120 < Modellmenu (Motormodell-, Segler-, Multikopter-Funktionen) >**

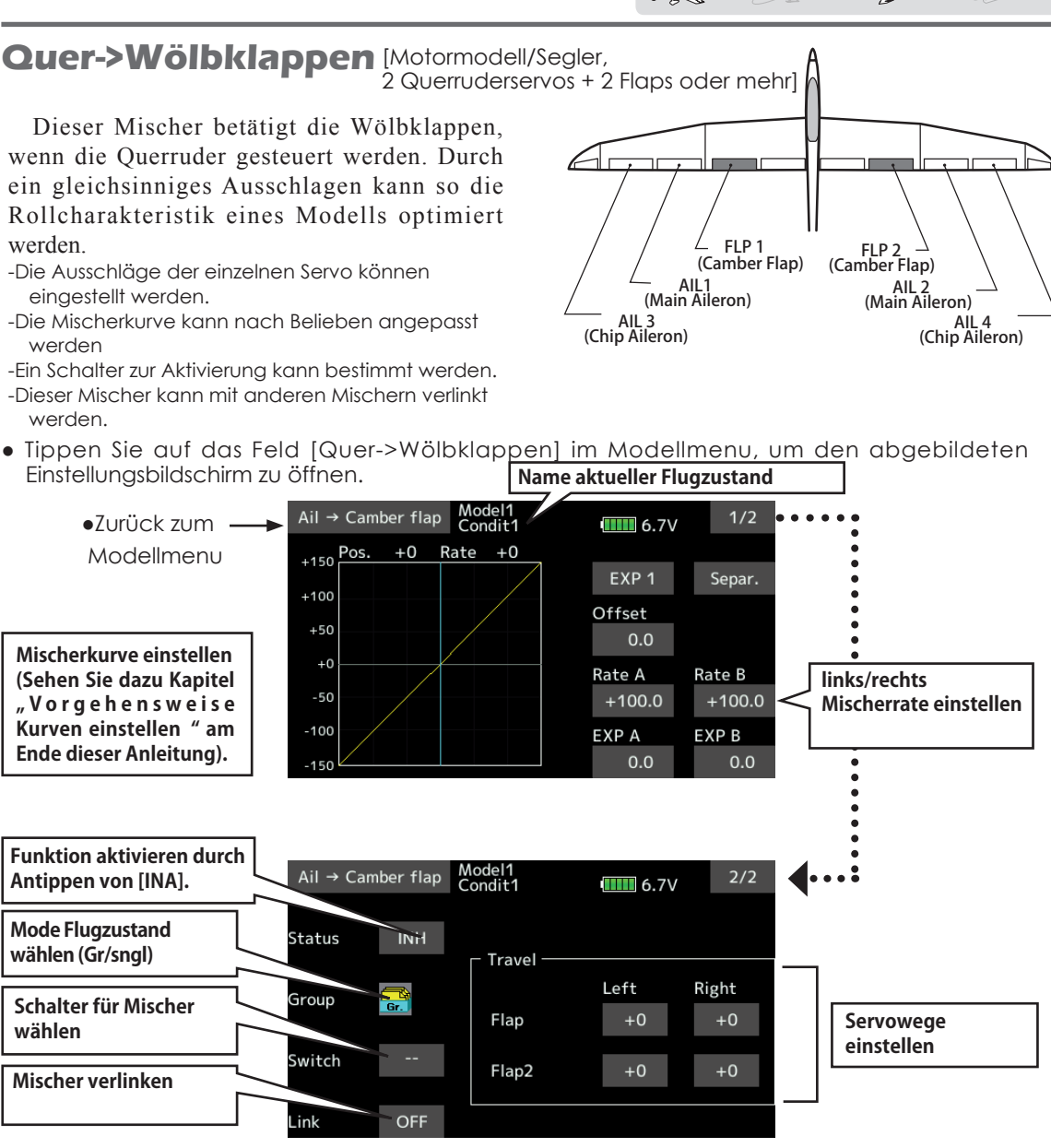

### *Vorgehensweise*

-Aktivieren Sie die Funktion durch Antippen auf [INA].

#### (Anzeige wechselt auf [EIN])

- -Bestimmen Sie einen Schalter aus der Auswahlliste durch Antippen von [--] und bestimmen Sie die ON-Position.
- -Tippen Sie die jeweiligen Felder an und geben Sie mithilfe der Pfeile die Ausschläge für die Wölbklappen ein.
- \*Wenn die Wölbklappen verkehrt herum ausschlagen, können Sie die Mischrate negativ einstellen.(+ / - Bereich ist möglich).
- -Die Mischerkurve kann beliebig eingestellt

werden.

- (Sehen Sie dazu Kapitel "Vorgehensweise Kurven einstellen" am Ende dieser Anleitung).
- -Um den Mischer zu verlinken, tippen Sie auf das Feld bei "LINK" und stellen Sie auf [EIN].

 $\Delta \rightarrow$ 

### **Quer->Bremsklappen** [Motormodell/Segler,

Dieser Mischer betätigt die Bremsklappen mit den Querrudern. Durch gleichsinniges Ausschlagen der Bremsklappen mit den Querrudern wird die Wendigkeit des Modells um die Längsachse gesteigert.

- -Die Ausschläge der einzelnen Servo können eingestellt werden.
- -Die Mischerkurve kann nach Belieben angepasst werden

-Ein Schalter zur Aktivierung kann bestimmt werden.

-Dieser Mischer kann mit anderen Mischern verlinkt werden.

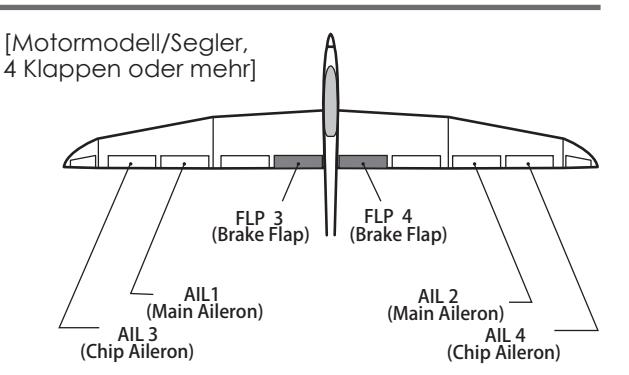

● Tippen Sie auf das Feld [Quer->Bremsklappen] im Modellmenu, um den abgebildeten Einstellungsbildschirm zu öffnen. **Name aktueller Flugzustand**

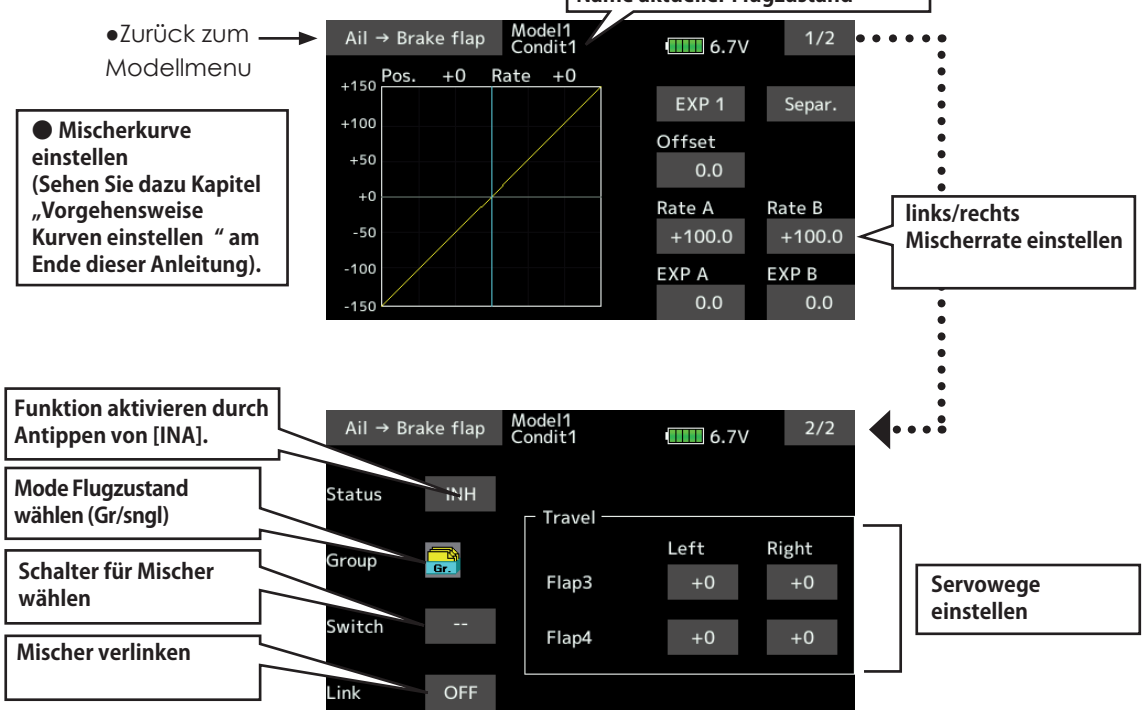

### *Vorgehensweise*

- -Aktivieren Sie die Funktion durch Antippen auf [INA].
- (Anzeige wechselt auf [EIN])
- -Bestimmen Sie einen Schalter aus der Auswahlliste durch Antippen von [--] und bestimmen Sie die ON-Position.
- -Tippen Sie die jeweiligen Felder an und geben Sie mithilfe der Pfeile die Ausschläge für die Bremsklappen ein.
- \*Wenn die Bremsklappen verkehrt herum ausschlagen, können Sie die Mischrate negativ einstellen.(+ / - Bereich ist möglich).
- -Die Mischerkurve kann beliebig eingestellt werden.
- (Sehen Sie dazu Kapitel "Vorgehensweise Kurven einstellen" am Ende dieser Anleitung).
- -Um den Mischer zu verlinken, tippen Sie auf das Feld bei "LINK" und stellen Sie auf [EIN].
- **122 < Modellmenu (Motormodell-, Segler-, Multikopter-Funktionen) >**

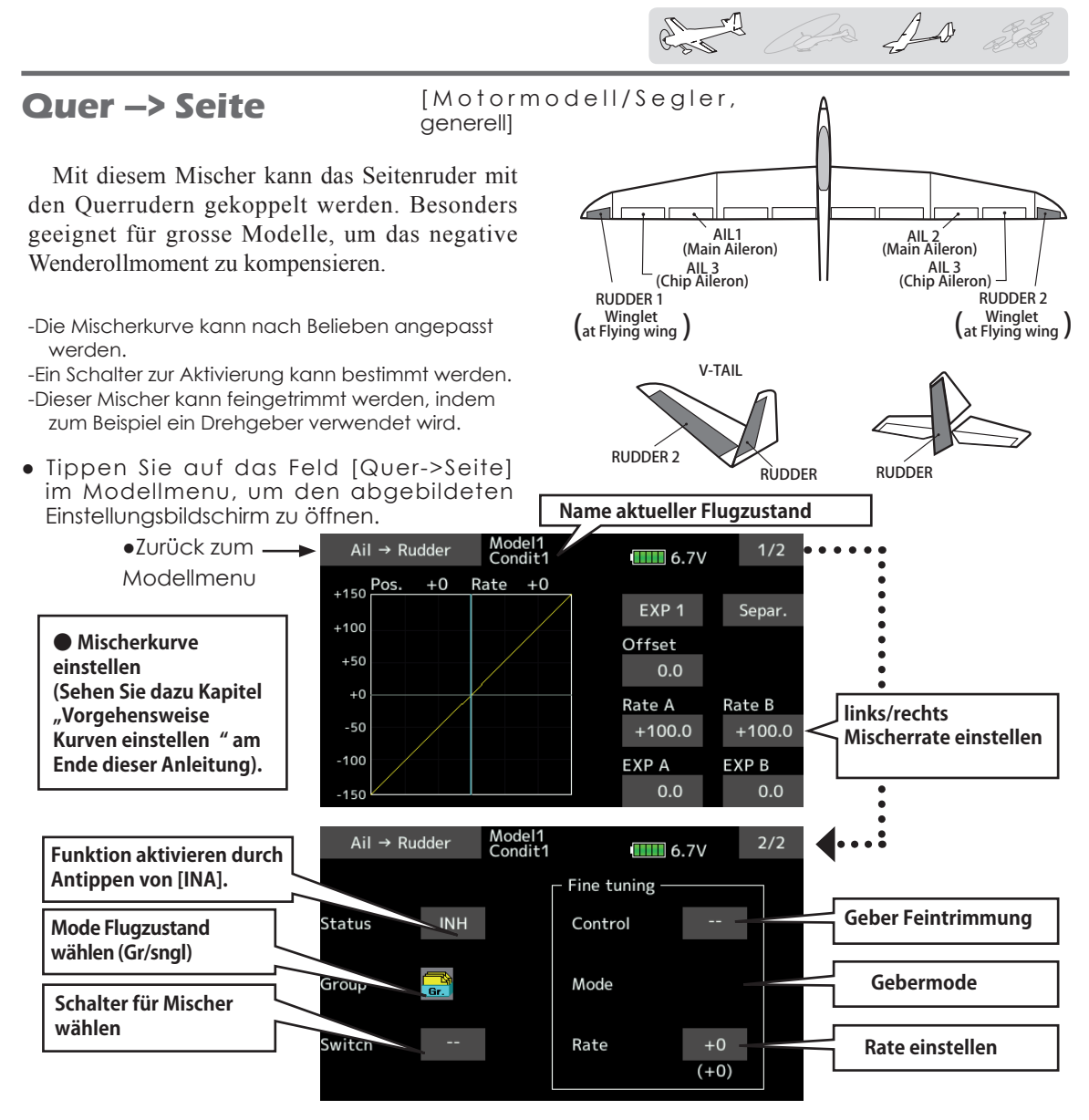

### *Vorgehensweise*

- -Aktivieren Sie die Funktion durch Antippen auf [INA].
- (Anzeige wechselt auf [EIN])
- -Bestimmen Sie einen Schalter aus der Auswahlliste durch Antippen von [--] und bestimmen Sie die ON-Position.
- -Wenn Sie die Feintrimmung verwenden möchten, wählen Sie durch Antippen von [--] einen Geber aus der Auswahlliste. Stellen Sie die Mischrate und den Gebermode ein.
- -Die Mischerkurve kann eingestellt werden.
- (Sehen Sie dazu Kapitel "Vorgehensweise Kurven einstellen" am Ende dieser Anleitung).

[Gebermode Feintrimmung wählen]

- [LIN]: Mischrate bei Drehgeber-Mittelposition ist 0%. Drehen des Gebers nach links / rechts erhöht / verringert die Mischrate entsprechend.
- [HIN]: Mischrate bei Drehgeber am rechten Anschlag ist 0%. Drehen des Gebers nach links erhöht die Mischrate.
- [ZUR]: Mischrate bei Drehgeber am linken Anschlag ist 0%. Drehen des Gebers nach rechts erhöht die Mischrate.
- [SYM]: ]: Mischrate bei Drehgeber-Mittelposition ist 0%. Drehen des Gebers nach links oder rechts erhöht die Mischrate entsprechend.

 $A \rightarrow \mathbb{R}$ 

Höhe -> Spoiler [Motormodell/Segler, 2 Querruderservos oder mehr]

Mit diesem Mischer kann zur Unterstützung des Höhenruders die Fläche gewölbt werden. Damit wird der Auftrieb bei gezogener Höhe optimiert.

Hinweis: Die Programmiermöglichkeiten und Displaydarstellungen sind je nach gewähltem

● Tippen Sie auf das Feld [Höhe->Spoiler] im Modellmenu, um den abgebildeten Modelltyp unterschiedlich.

- -Die Mischerkurve kann nach Belieben angepasst werden.
- -Ein Schalter zur Aktivierung kann bestimmt werden. -Dieser Mischer kann feingetrimmt werden, indem zum Beispiel ein Drehgeber verwendet wird.

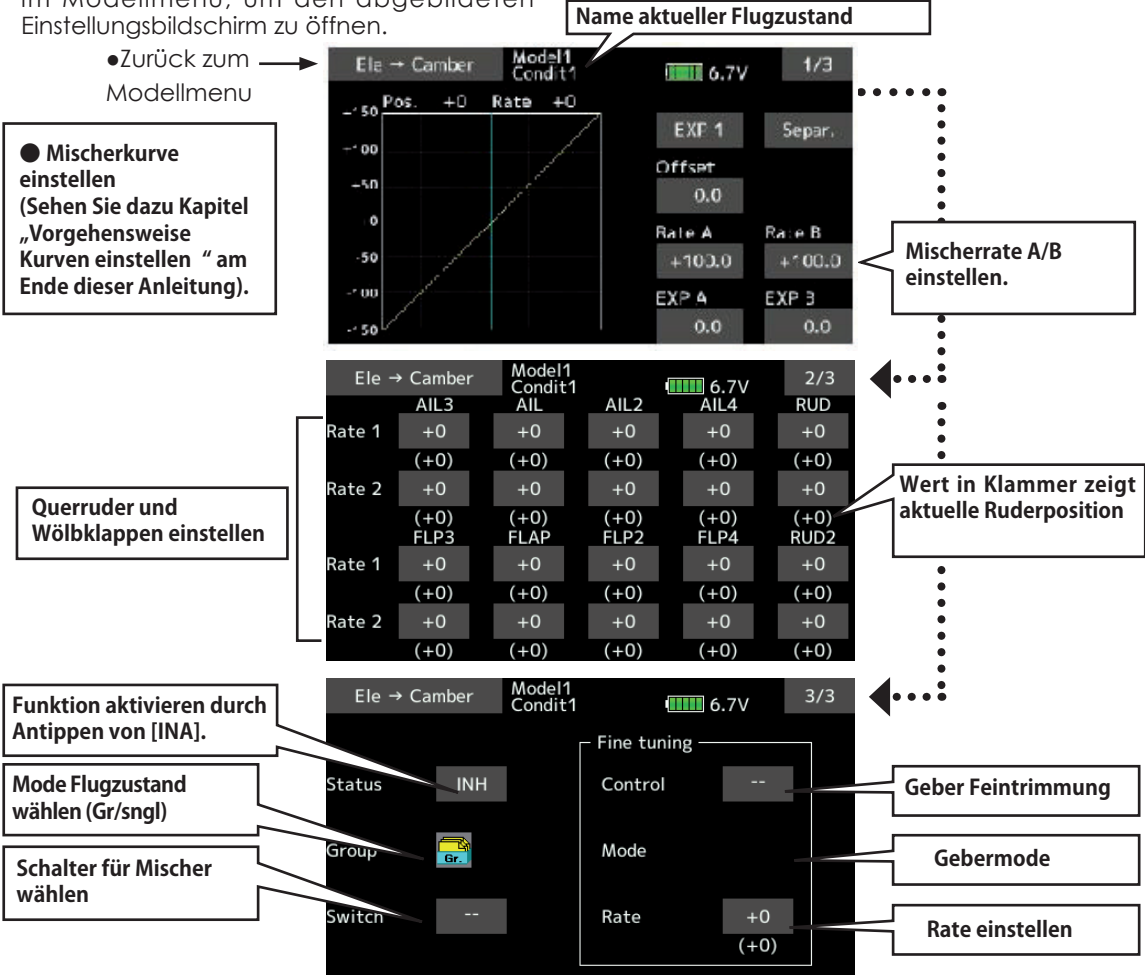

### *Vorgehensweise*

-Aktivieren Sie die Funktion durch Antippen auf [INA].

- (Anzeige wechselt auf [EIN])
- -Bestimmen Sie einen Schalter aus der Auswahlliste durch Antippen von [--] und bestimmen Sie die ON-Position.
- -Wenn Sie die Feintrimmung verwenden möchten, wählen Sie durch Antippen von [--] einen Geber aus der Auswahlliste. Stellen Sie die Mischrate und den Gebermode ein.

-Die Mischerkurve kann eingestellt werden.

(Sehen Sie dazu Kapitel "Vorgehensweise Kurven einstellen" am Ende dieser Anleitung).

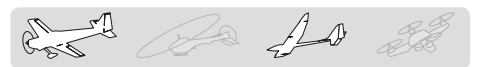

### **Spoiler – Mischer** [Motormodell/Segler, 2 Querruderservos oder mehr]

Mit diesem Mischer kann die gesamte Fläche verwölbt werden, um den Auftrieb zu maximieren. Die Ausschläge für alle Klappen können nach oben oder nach unten erfolgen, um für alle Flugaufgaben die optimale Flächengeometrie bereit zu stellen.

\*Werkseitig ist dem Spoilermischer der Geber LS zugeordnet.

● Tippen Sie auf das Feld [Spoiler] im Modellmenu, um den abgebildeten Einstellungsbildschirm zu öffnen.

- -Die Ausschläge der Klappen nach oben / unten können über eine Mischerkurve vorgegeben werden. Wenn die Klappen verkehrt herum laufen, können Sie die Mischrate mit negativem Vorzeichen setzen um die Wirkrichtung umzukehren.
- -Der Mischer kann im Flug mit einem Schalter aktiviert werden.
- -Es lässt sich eine Verzögerungszeit programmieren, die über einen separaten Schalter ausgeschaltet werden kann.
- -Die Geschwindigkeiten der Servos lässt sich für beide Richtungen bestimmen. (Hin und Zurück)

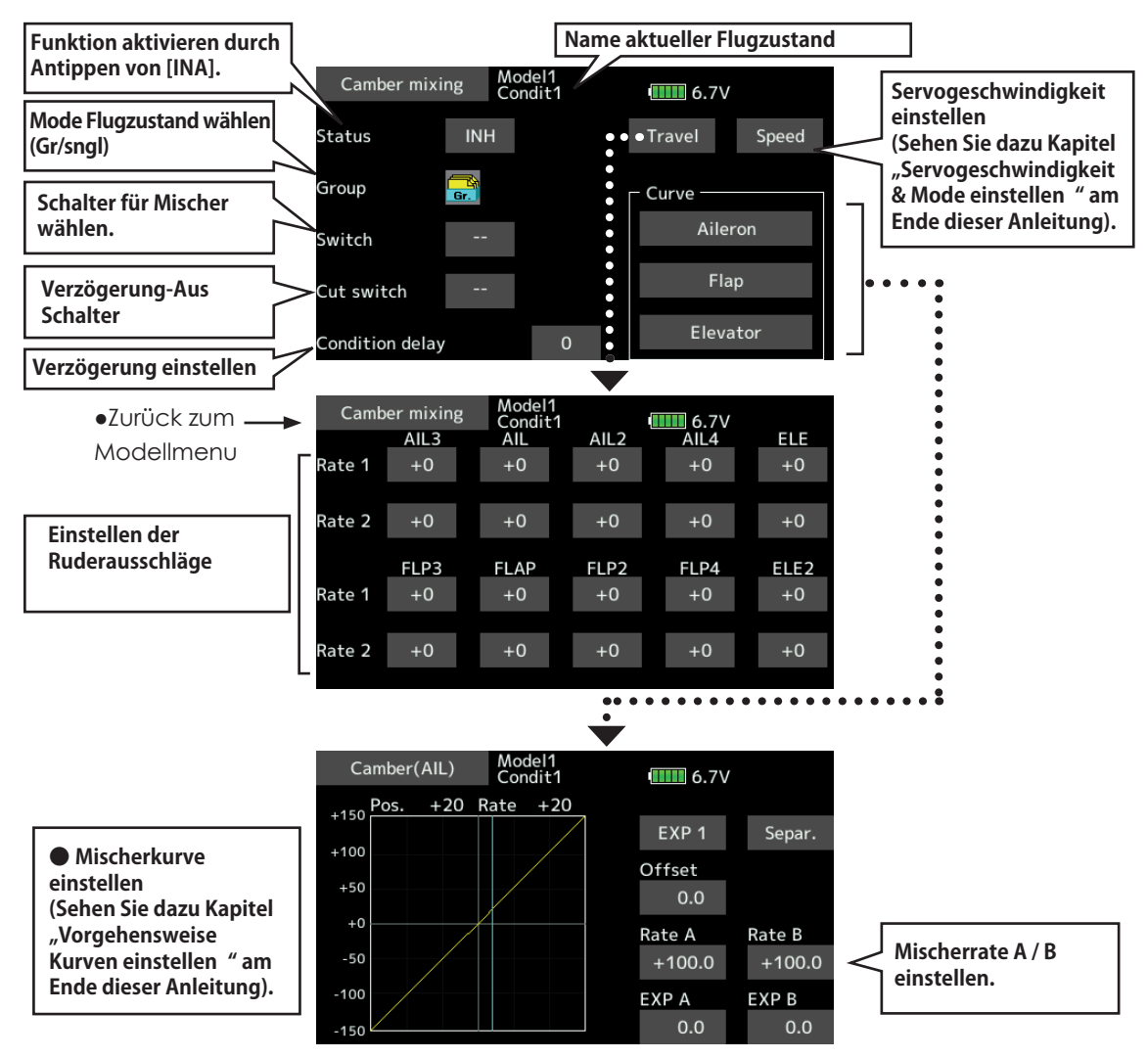

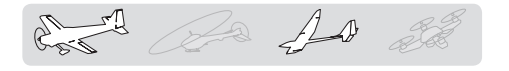

### *Vorgehensweise*

- -Aktivieren Sie die Funktion durch Antippen auf [INA].
- (Anzeige wechselt auf [EIN])
- -Bestimmen Sie einen Schalter aus der Auswahlliste durch Antippen von [--] und bestimmen Sie die ON-Position. Die Auswahl des Gebers [--] aus der Auflistung bedeutet, dass der Mischer immer auf EIN ist.
- (Sehen Sie dazu Kapitel "Vorgehensweise Schalterauswahl" am Ende dieser Anleitung.)
- -Zur Programmierung einer Verzögerungszeit beim Umschalten auf den Spoilermischer, tippen Sie auf das Feld bei [FSZ-Verzög].
- Geben Sie eine Verzögerung ein.(0 ~ 27 Schritte = maximale Verzögerung)
- Wählen Sie durch Antippen bei [AUS-Schalter] einen Geber aus der Auflistung, um die Verzögerung bei Bedarf ausschalten zu können.
- (Sehen Sie dazu Kapitel "Vorgehensweise Schalterauswahl" am Ende dieser Anleitung.)
- ( M i s c h e r k u r v e / S e r v o w e g Einstellungsbildschirm)
- -Wählen Sie durch Antippen der Felder bei "Kurve" bzw "Servo-Weg" die entsprechenden Klappen, um den Mischerkurven-Einstellungsbildschirm zu öffnen bzw die Ausschläge der Servos einzustellen.
- Die Kurven für Querruder, Wölbklappen und Höhenruder werden getrennt eingestellt. (Sehen Sie dazu Kapitel "Vorgehensweise Kurven einstellen" am Ende dieser Anleitung).
- -Die Servogeschwindigkeiten einstellen, dazu [Speed] antippen.

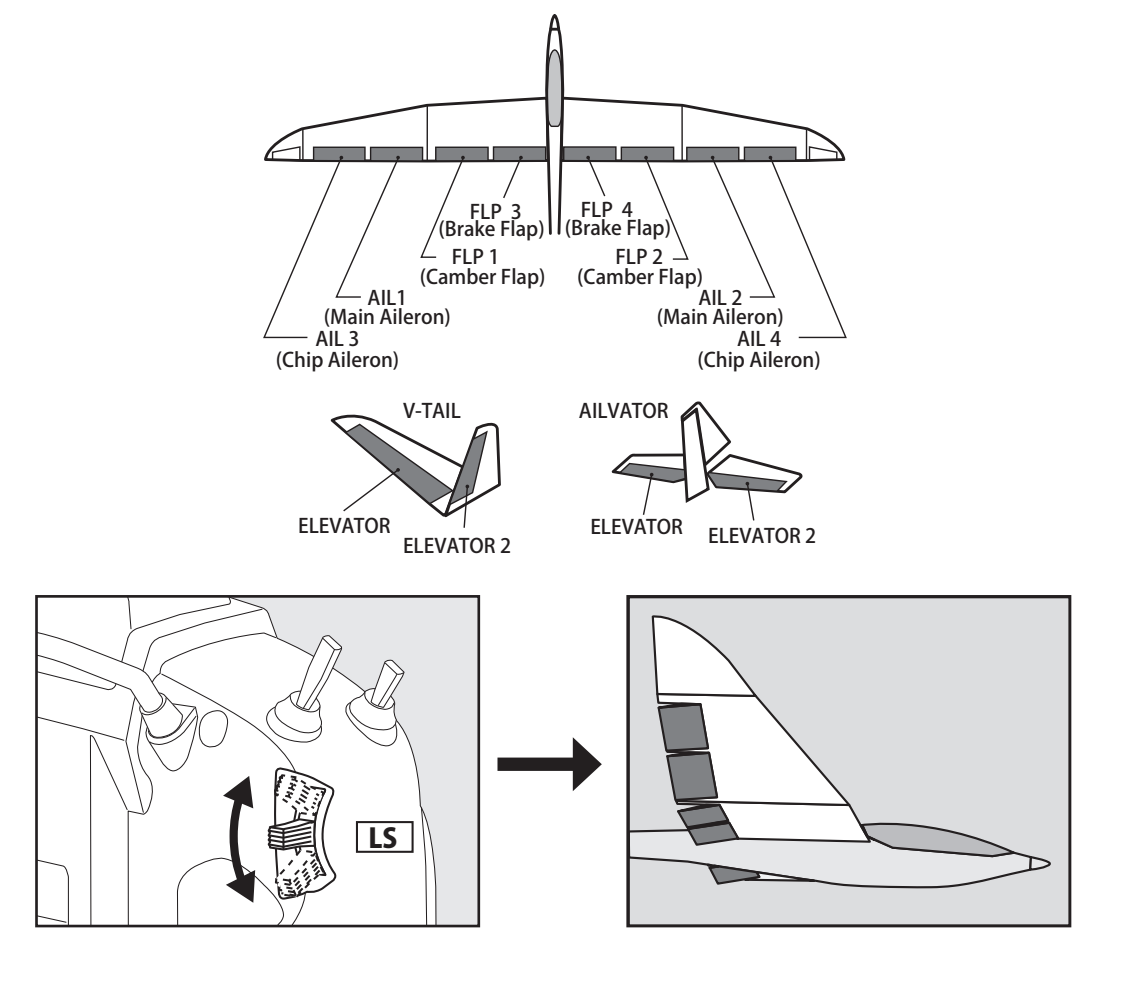

## Störklappe -> Höhe [Motormodell/Segler, generell]

Nutzen Sie diese Mischfunktion, um die Bremsklappen mit dem Höhenruder zu mischen. Damit wird die Lastigkeitsänderung des Modells um die Querachse kompensiert, wenn die Bremsklappen ausfahren.

- \*Diese Funktion ist nicht in Betrieb, wenn die Störklappen im Menu "Funktion" nicht zugewiesen wurden.
- -Die Mischerrate A und B des Höhenservo kann eingestellt werden.
- -Die Ausschläge sind über eine Mischerkurve programmierbar.
- -Der Mischer lässt sich über einen Schalter aktivieren.
- -Es ist zusätzlich eine Feintrimmung über einen Drehgeber programmierbar.

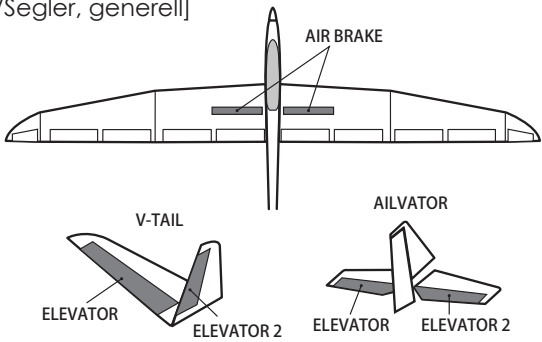

\*Die Darstellung des Einstellbildschirmes variert je nach gewähltem Flächentyp.

● Tippen Sie auf das Feld [Störklappe -> Höhe] im Modellmenu, um den abgebildeten Einstellungsbildschirm zu öffnen.

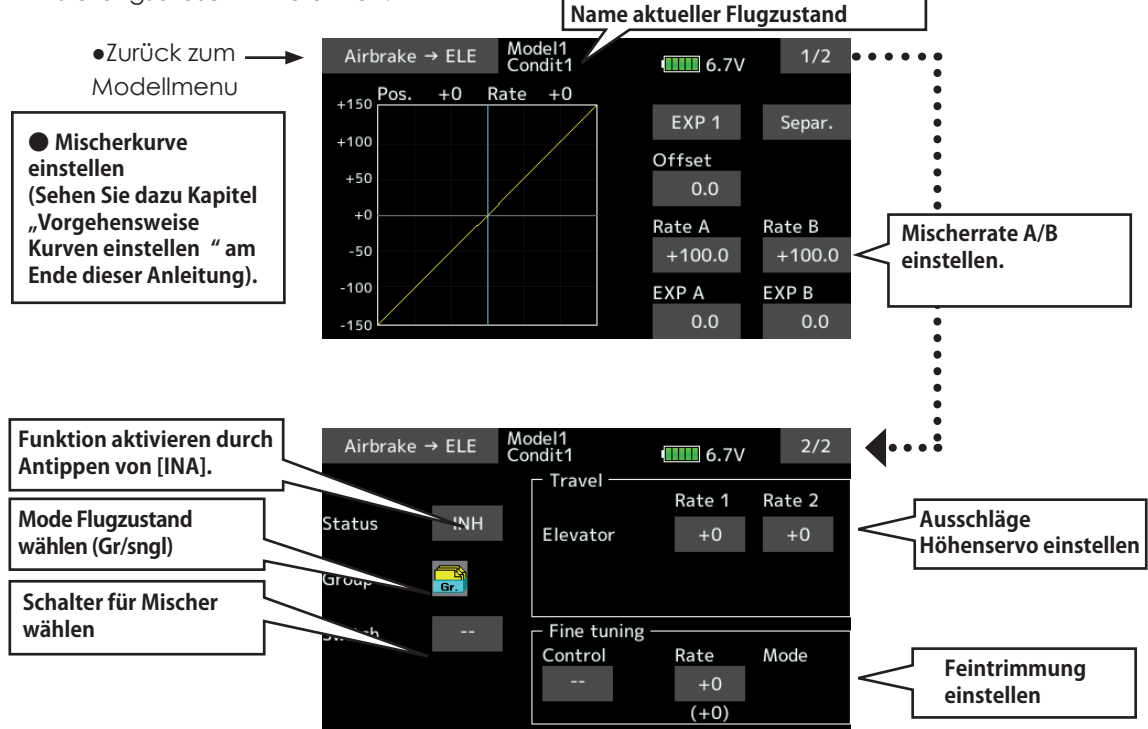

### *Vorgehensweise*

- -Aktivieren Sie die Funktion durch Antippen auf [INA].
- (Anzeige wechselt auf [EIN])
- -Bestimmen Sie einen Schalter aus der Auswahlliste durch Antippen von [--] und bestimmen Sie die ON-Position.
- -Wenn Sie die Feintrimmung verwenden möchten, wählen Sie durch Antippen von [--] einen Geber aus der Auswahlliste. Stellen Sie die Mischrate und den Gebermode ein.
- -Die Mischerkurve kann eingestellt werden.

(Sehen Sie dazu Kapitel "Vorgehensweise Kurven einstellen" am Ende dieser Anleitung).

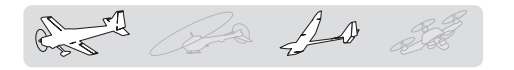

### Wölbklappen -> Höhe **[Motormodell/Segler, 2 Querruder + 1**

Flap oder mehr]

ELEVATOR ELEVATOR 2

FLP 2 (Camber Flap)

In diesem Menu können Sie einen Mischer einstellen, durch den bei Betätigung der Wölbklappen automatisch ein Höhenruderausgleich erfolgt.

- Die Ausschläge der Klappen nach oben / unten können über eine Mischerkurve vorgegeben werden. Wenn die Klappen verkehrt herum laufen, können Sie die Mischrate mit negativem Vorzeichen setzen um die Wirkrichtung umzukehren.
- -Der Mischer kann im Flug mit einem Schalter aktiviert werden.
- -Die Mischerrate kann über einen zusätzlichen Geber feingetrimmt werden.
- Tippen Sie auf das Feld [Wölbklappe -> Höhel im Modellmenu, um den

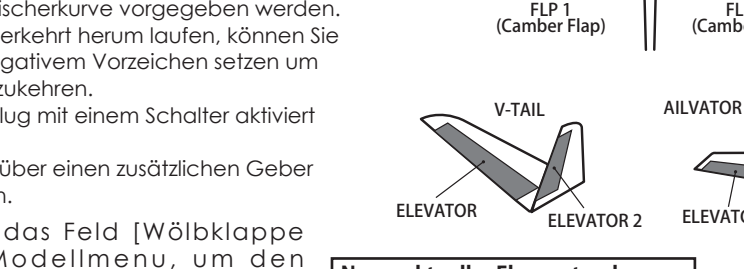

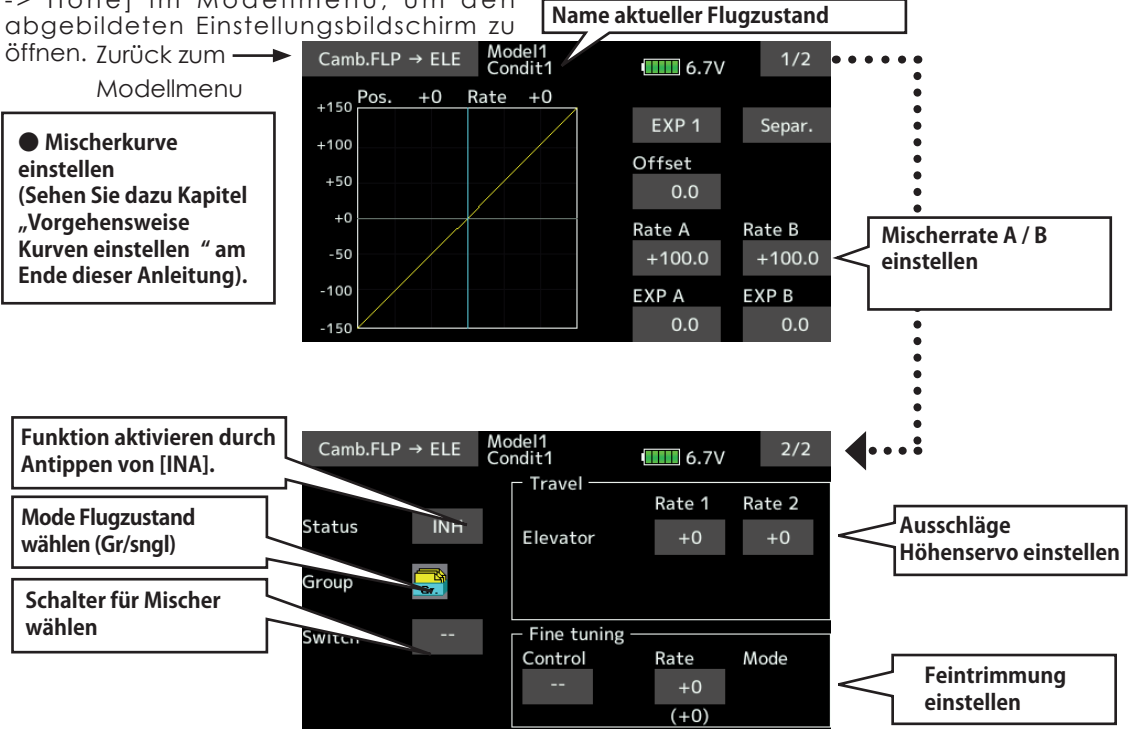

### *Vorgehensweise*

- -Aktivieren Sie die Funktion durch Antippen auf [INA].
- (Anzeige wechselt auf [EIN])
- -Bestimmen Sie einen Schalter aus der Auswahlliste durch Antippen von [--] und bestimmen Sie die ON-Position.
- -Ausschläge für Höhenruder auf der 2.Seite einstellen, indem die Felder bei "Höhenruder" angetippt werden.
- \*Laufen die Ruder verkehrt herum, können Sie die Raten 1 /2 auch mit negativen Vorzeichen eingeben.
- -Wenn Sie die Feintrimmung verwenden möchten, wählen Sie durch Antippen von [--] einen Geber aus der Auswahlliste. Stellen Sie die Mischrate und den Gebermode ein.
- -Die Mischerkurve kann eingestellt werden.
- (Sehen Sie dazu Kapitel "Vorgehensweise Kurven einstellen" am Ende dieser Anleitung).

**128 < Modellmenu (Motormodell-, Segler-, Multikopter-Funktionen) >**

 $A$ 

RUDDER 2

AIL 3<br>(Chip Aileron)

AIL 2 (Main Aileron)

RUDDER RUDDER

(at Flying wing ) and the set of the set of the set of the set of the set of the set of the set of the set of t<br>
(at Flying wing )

### **Seite –> Querruder** [Motormodell/Segler, generell]

RUDDER 2

RUDDER<sup>1</sup>

V-TAIL

(Chip Aileron) (Chip Aileron) AIL1 (Main Aileron)

Mit dieser Funktion mischen Sie die Querruder zum Seitenruder. Diese Funktion wird vorallem bei Grossmodellen zur originalgetreuen Steuerung, wie bei manntragenden Flugzeugen, eingesetzt. Aber auch zum Aussteuern bestimmter Flugmanöver beim 3-D – Kunstflug ist dieser Mischer hilfreich

-Der Mischer wird über eine Mischerkurve vorgegeben.

- -Diese Mischfunktion lässt sich mit anderen Mischern verlinken.
- -Der Mischer kann im Flug mit einem Schalter aktiviert werden.

-Die Mischerrate kann über Geber feingetrimmt werden.

● Tippen Sie auf das Feld [Wölbklappe -> Höhe] im Modellmenu, um den **Name aktueller Flugzustand** abgebildeten Einstellungsbildschirm zu öffnen.  $Z$ Urück zum  $\longrightarrow$  Rudder  $\rightarrow$  Aileron Model1  $1/2$  $IIIII 6.7V$ Modellmenu  $+150$  Pos.  $+0$ Rate  $+0$ EXP<sub>1</sub> Separ. **● Mischerkurve**   $+100$ Offset **einstellen**  $+50$  $0.0$ **(Sehen Sie dazu Kapitel**   $+0$ **"Vorgehensweise**  Rate A Rate B **Mischerrate A / B Kurven einstellen " am**   $-50$  $0.0$  $0.0$ **einstellen Ende dieser Anleitung).**  $-100$ EXP A EXP<sub>B</sub>  $0.0$  $0.0$  $-150$ ٠ **Funktion aktivieren durch**  Rudder  $\rightarrow$  Aileron Model1<br>Condit1  $2/2$  $III 6.7V$ **Antippen von [INA]. Mode Flugzustand wählen**  Status **INH (Gr/sngl)** Group **Schalter für Mischer wählen.** Fine tuning Switch Control Rate Mode **Feintrimmung Mischer verlinken durch**   $+0$ OFF Link **einstellen Antippen von [AUS].** $(+0)$ 

### *Vorgehensweise*

- -Aktivieren Sie die Funktion durch Antippen auf [INA].
- (Anzeige wechselt auf [EIN])
- -Bestimmen Sie einen Schalter aus der Auswahlliste durch Antippen von [--] und bestimmen Sie die ON-Position.
- -Wenn Sie die Feintrimmung verwenden möchten, wählen Sie durch Antippen von [--] einen Geber aus der Auswahlliste. Stellen Sie die Mischrate und den Gebermode ein.

-Die Mischerkurve kann eingestellt werden.

(Sehen Sie dazu Kapitel "Vorgehensweise

Kurven einstellen" am Ende dieser Anleitung). -Um den Mischer zu verlinken, stellen Sie durch Antippen bei "Link" auf [EIN].

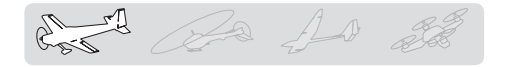

## Seite -> Höhe **[Motormodell, generell**]

- Korrigieren Sie das Wegtauchen Ihres Modells beim Betätigen des Seitenruders, indem Sie Höhe beimischen. Dieser Mischer ist auch für extremen 3D-Kunstflug interessant. Für Modelltyp Segler steht die Funktion nicht zur Verfügung.
- -Der Mischer wird über eine Mischerkurve vorgegeben.
- -Diese Mischfunktion lässt sich mit anderen Mischern verlinken.
- -Der Mischer kann im Flug mit einem Schalter aktiviert werden.
- -Die Mischerrate kann über einen zusätzlichen Geber feingetrimmt werden.
- Tippen Sie auf das Feld [Seite-> Höhe] im Modellmenu, um den abgebildeten Einstellungsbildschirm zu öffnen.

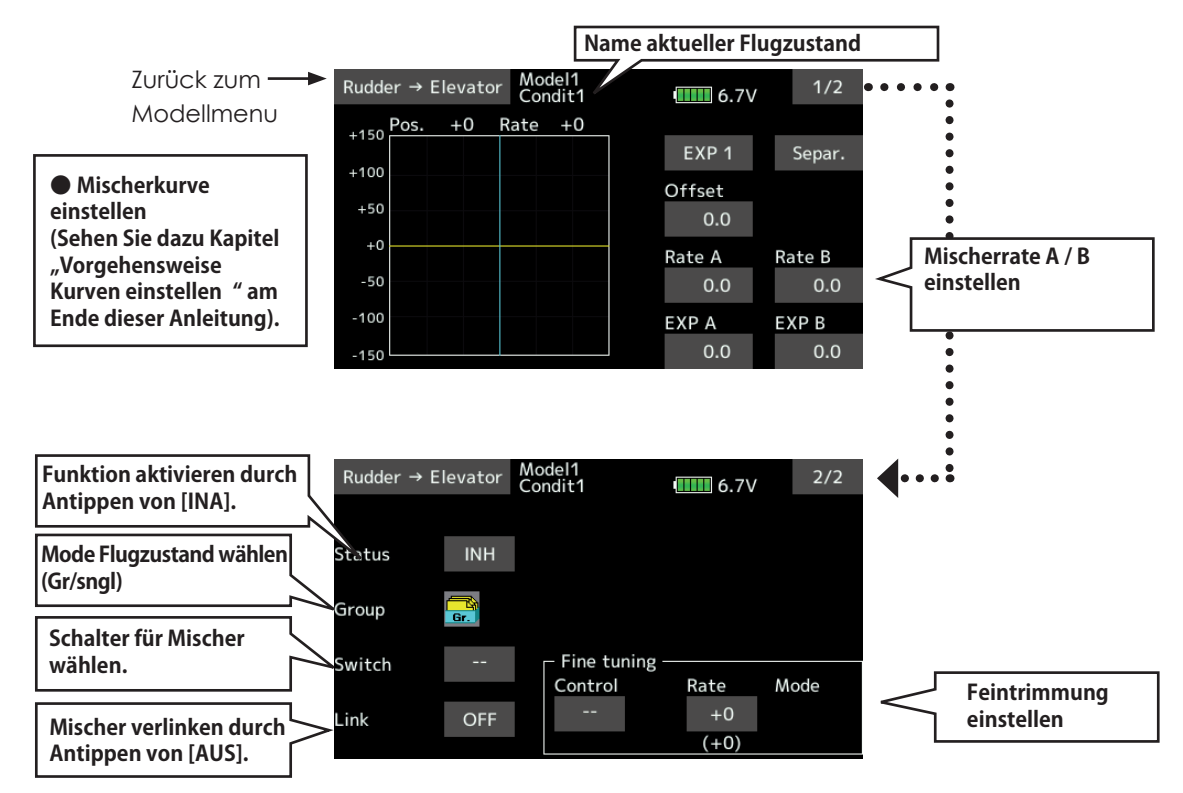

### *Vorgehensweise*

- -Aktivieren Sie die Funktion durch Antippen auf [INA].
- (Anzeige wechselt auf [EIN])
- -Bestimmen Sie einen Schalter aus der Auswahlliste durch Antippen von [--] und bestimmen Sie die ON-Position.
- -Wenn Sie die Feintrimmung verwenden möchten, wählen Sie durch Antippen von [--] einen Geber aus der Auswahlliste. Stellen Sie die Mischrate und den Gebermode ein.

-Die Mischerkurve kann eingestellt werden.

(Sehen Sie dazu Kapitel "Vorgehensweise

**130 < Modellmenu (Motormodell-, Segler-, Multikopter-Funktionen) >**

Kurven einstellen" am Ende dieser Anleitung). -Um den Mischer zu verlinken, stellen Sie durch Antippen bei "Link" auf [EIN].

and the 10 de

Diese Funktion wird zur maximalen Bremsleistung Ihres Modells benötigt. Dies wird erreicht, indem die Querruder gleichsinnig aufgestellt und gleichzeitig die Wölbklappen / Bremsklappen abgesenkt werden. Somit können Sie mit diesem Mischer eine sehr effiziente Landekonfiguration bewerkstelligen, bei Modellen mit 4, 6 oder 8 Klappen können alle Klappen an der Bremswirkung beteiligt werden.

-Der Mischer kann über einen Schalter betätigt werden.

-Eine Offset-Einstellung für den Referenzpunkt kann vorgegeben werden, ab dem die Ruder in die Butterfly-Position laufen sollen. Der mechanische Knüppelweg bis zum Offset-Punkt ist dabei ein Totbereich, indem kein Servoweg vorhanden ist. Fahren Sie mit dem Drosselknüppel bis zum gewünschten Punkt und tippen Sie auf das Feld bei "Offset", um den Referenzpunkt festzulegen.

- -Die Hin / Zurück-Geschwindigkeiten der Klappenservos können eingestellt werden.
- -Für jede Flugphase kann eine Verzögerung programmiert werden. Ein separater AUS-Schalter für die Verzögerung kann ebenfalls festgelegt werden.
- -Eine separate Differenzierung für die Querruder für den Butterfly-Modus kann eingestellt werden.
- \*Der gezeigte Einstellungsbildschirm kann je nach gewähltem Flächentyp varieren.
- Tippen Sie auf das Feld [Butterfly] im Modellmenu, um den abgebildeten Einstellungsbildschirm zu öffnen.

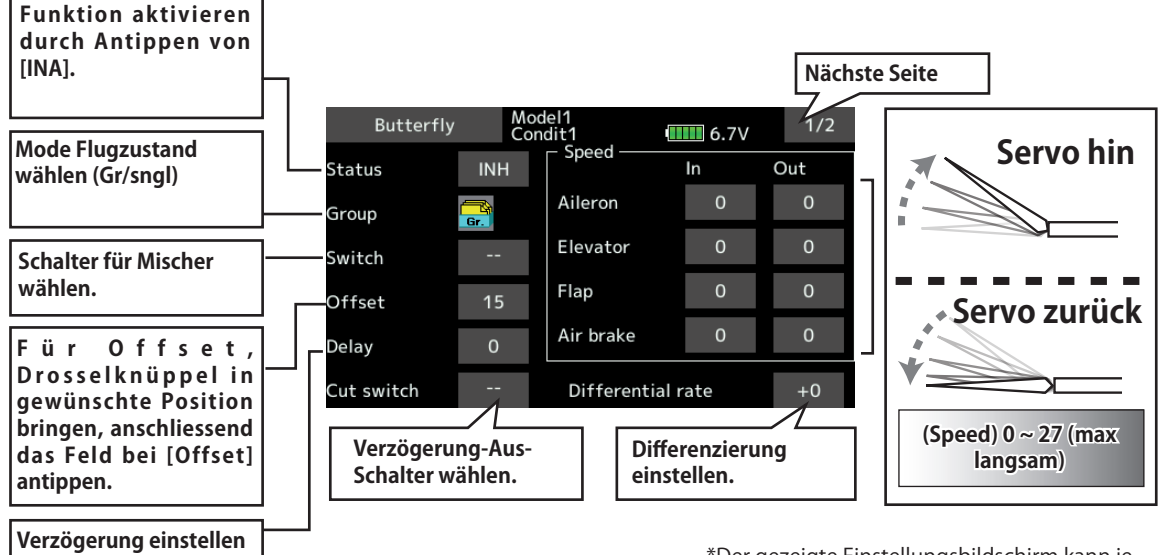

\*Der gezeigte Einstellungsbildschirm kann je nach gewähltem Flächentyp varieren.

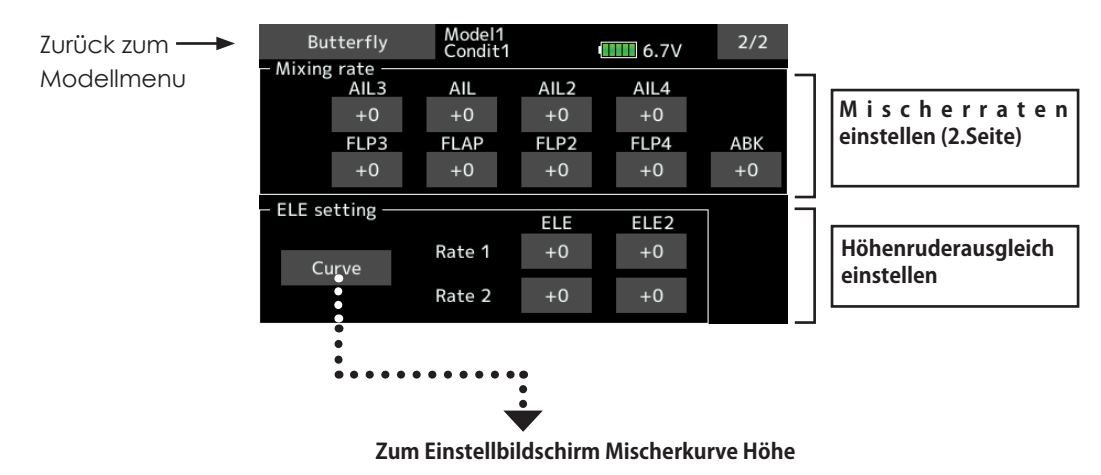

**< Modellmenu (Motormodell-, Segler-, Multikopter-Funktionen) > 131**

**(Einstellbildschirm Höhenruderausgleich-Kurve)** Model1<br>Condit1 Butterfly  $III 6.7V$  $+150$  Pos.  $+0$  $Rate +0$ EXP 1 Separ.  $+100$ Offset  $+50$  $0.0$ Rate A Rate B **Mischerrate A / B**   $-50$  $+100.0$  $+100.0$ **einstellen**  $-100$ EXP B EXP A  $_{0.0}$  $0.0\,$  $-150$ **Mischerkurve einstellen** (Sehen Sie dazu Kapitel "Vorgehensweise Kurven **einstellen " am Ende dieser Anleitung).**FLP 3 (Brake Flap) FLP 4 (Brake Flap) FLP 1 FLP 2 (Camber Flap) (Camber Flap) AIL1 AIL 2 (Main Aileron) (Main Aileron) AIL 3 AIL 4 (Chip Aileron) (Chip Aileron) V-TAIL AILVATOR ELEVATOR ELEVATOR ELEVATOR 2 ELEVATOR 2

**132 < Modellmenu (Motormodell-, Segler-, Multikopter-Funktionen) >**

And Con 10 2

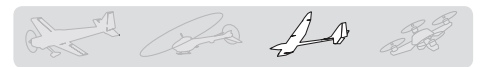

# **Trim Mix 1/2** [Segler, generell]

In diesem Menu können die Einstellungen für alle Flächen- und Höhenruderklappen, jeweils für bestimmte Flugphasen eingestellt und abgerufen werden.

Die Software stellt zwei Flugphasen-Mischer (Trim Mix 1 und Trim Mix 2) bereit, beide Mischer werden identisch programmiert.

So können zum Beispiel mit Trim Mix 1 die optimalen Rudereinstellungen für die Hochstartphase vorgegeben werden. Dazu werden die Querruder und Klappen für optimalen Auftrieb nach unten gestellt, während das Höhenruder einen Momentenausgleich um die Querachse vornimmt. Mit Trim Mix 2 kann dann zum Beispiel eine Ruderstellung für Speedflug gesetzt werden, indem die Querruder und Klappen leicht nach oben, gemischt mit etwas Tiefe, ausfahren.

Zur Auslösung des Mischers kann ein Schalter bestimmt werden. Eine programmierbare Verzögerung für sanfte Umschaltphasen zwischen den beiden Mischern kann ebenfalls eingestellt werden. Trim Mix 2 hat Priorität gegenüber Trim Mix 1.

**Beispiel**

- -Aktivieren Sie die Funktion durch Antippen auf [INA]. Anzeige wechselt auf [EIN]
- \*Zur Separierung der Einstellungen für jede Flugphase, stellen Sie von [group] auf [single].
- -Wählen Sie einen Schalter zur Aktivierung.
- -Wählen Sie den Mode [manuel] oder [auto]. Es kann bestimmt werden, ob der Trim mix manuell über den ausgewählten Schalter oder bei [auto] über einen Steuerknüppel aktiviert werden soll.

#### <Speed>

- Hin: Einstellen der Servogeschwindigkeiten beim Ausfahren der Klappen
- Zur: Einstellen der Servogeschwindigkeiten beim Einfahren der Klappen

<Feintrimmung>

Wählen Sie einen Geber oder Schalter aus der Auflistung zur Feintrimmung.

<Verzögerung>

Für die Umschaltung der Flugzustände kann eine Verzögerung programmiert werden. Um diese Verzögerung zu deaktivieren, bestimmen Sie ebenfalls einen AUS-Schalter.

> \*Der gezeigte Einstellungsbildschirm variert je nach gewähltem Flächentyp.

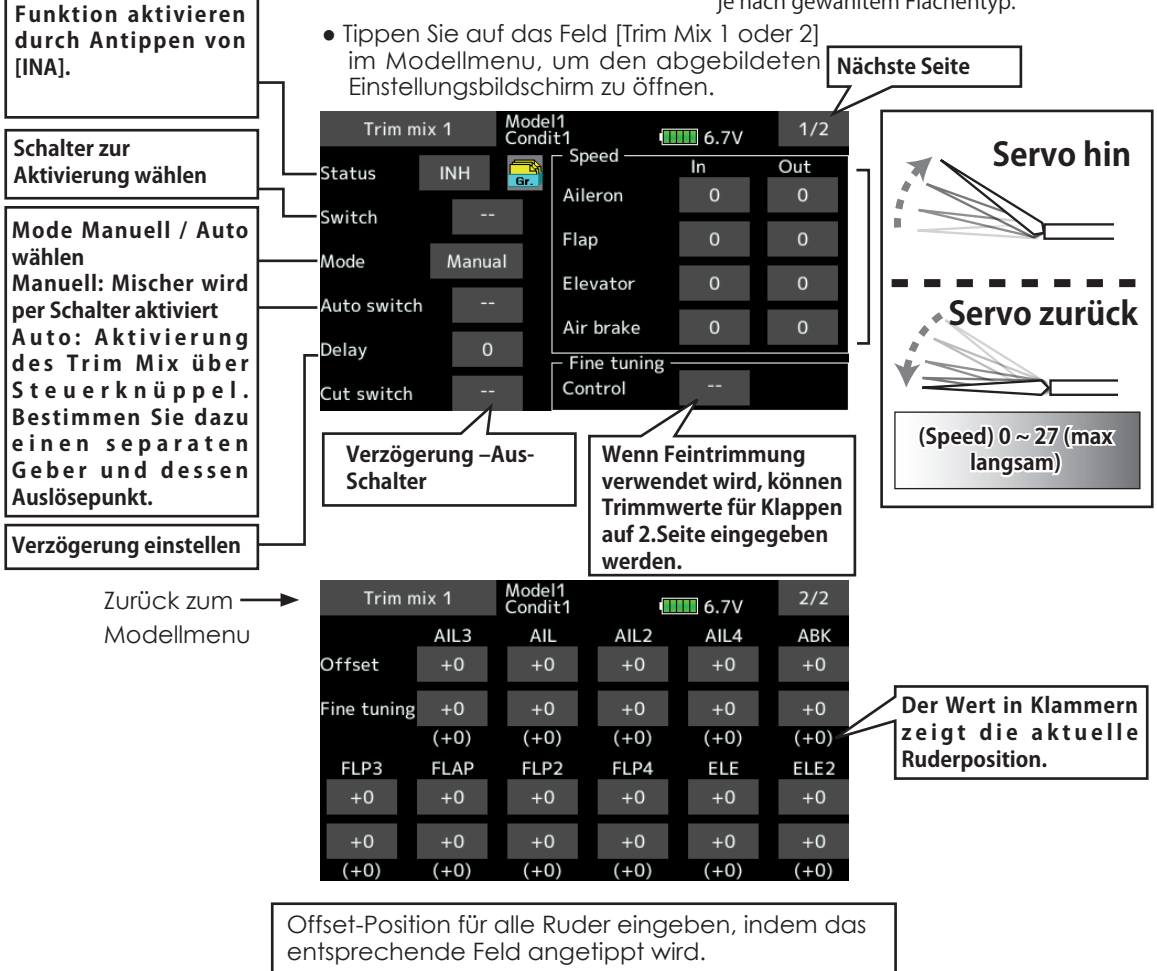

**< Modellmenu (Motormodell-, Segler-, Multikopter-Funktionen) > 133**

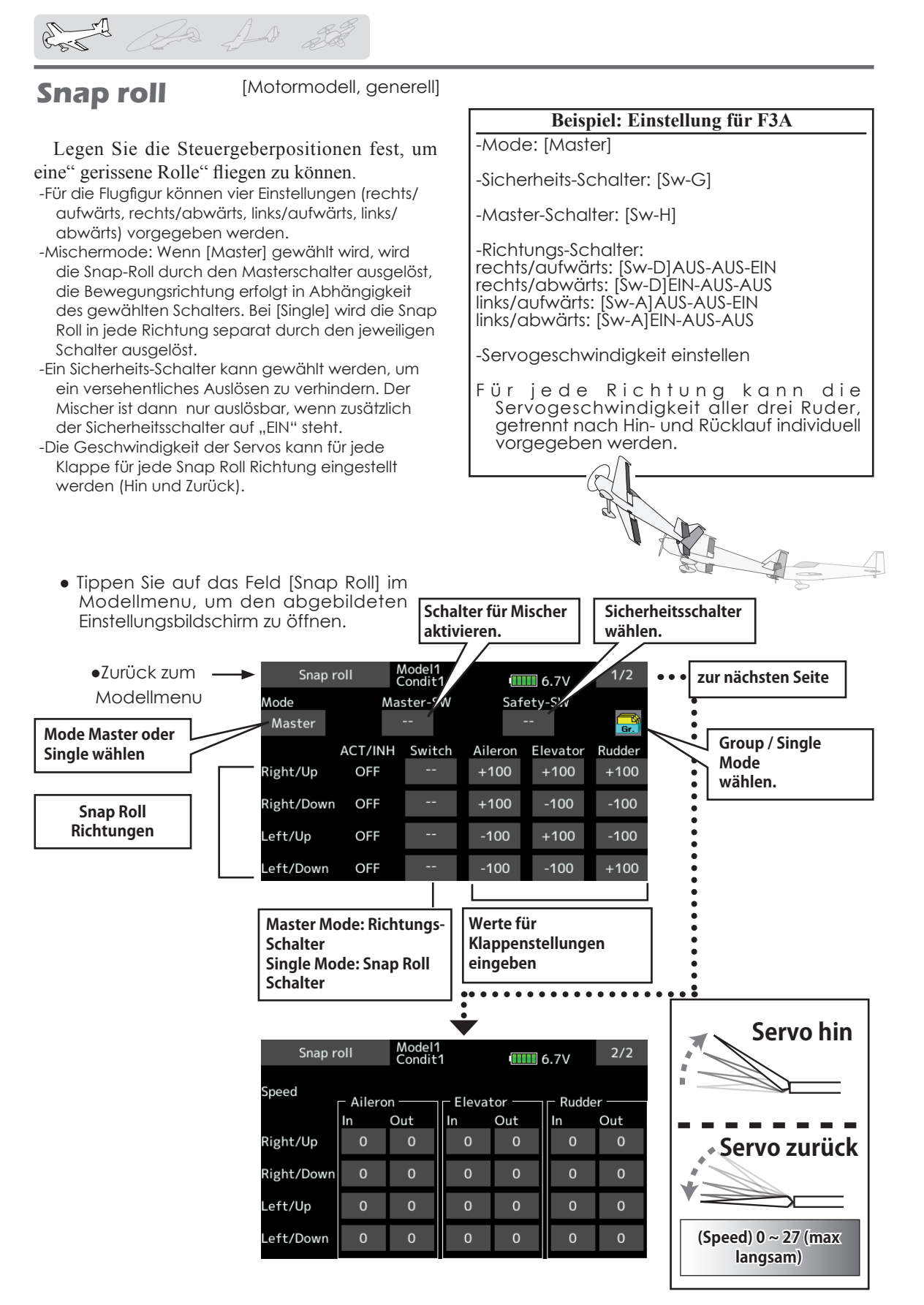

**134 < Modellmenu (Motormodell-, Segler-, Multikopter-Funktionen) >**

## **Störklappe (Airbrake)**

Nutzen Sie diesen Mischer, um Airbrakes für den Landeanflug zu realisieren.

Die voreingestellten Offset-Positionen der Höhenruder und Klappen (Wölbklappen, Bremsklappen)wird per Schalter aktiviert.

Stellen Sie die Werte für die Querruder, Höhenruder, Flaps nach Ihren Bedürftnissen ein. Die Servogeschwindigkeiten sind für alle Klappen für beide Laufrichtungen getrennt wählbar. Für jeden Flugzustand kann eine Verzögerung programmiert werden, ein AUS-Schalter zur Deaktivierung kann ebenfalls gesetzt werden. Die Klappen können mittels separatem Geber feingetrimmt werden. Im "Auto"-Mode kann der Mischer auch über einen Steuerknüppel ausgelöst werden, im "Manuell"-Mode erfolgt die Auslösung über einen Schalter.

● Tippen Sie auf das Feld [Störklappe] im Modellmenu, um den abaebildeten Einstellungsbildschirm zu öffnen.

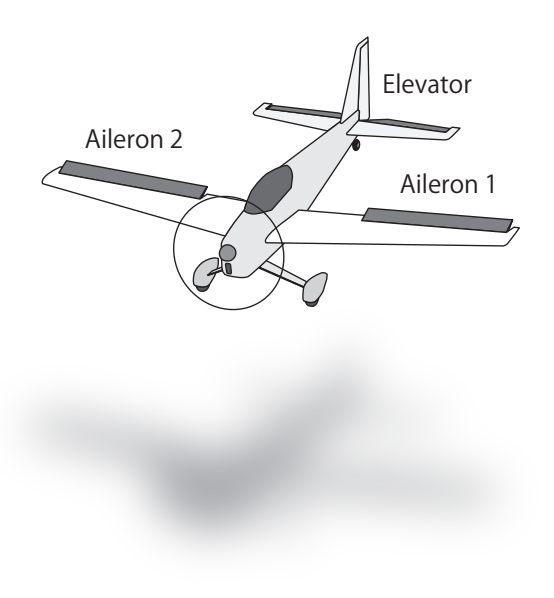

of the 1

\*Der gezeigte Einstellungsbildschirm kann je nach gewähltem Flächentyp varieren.

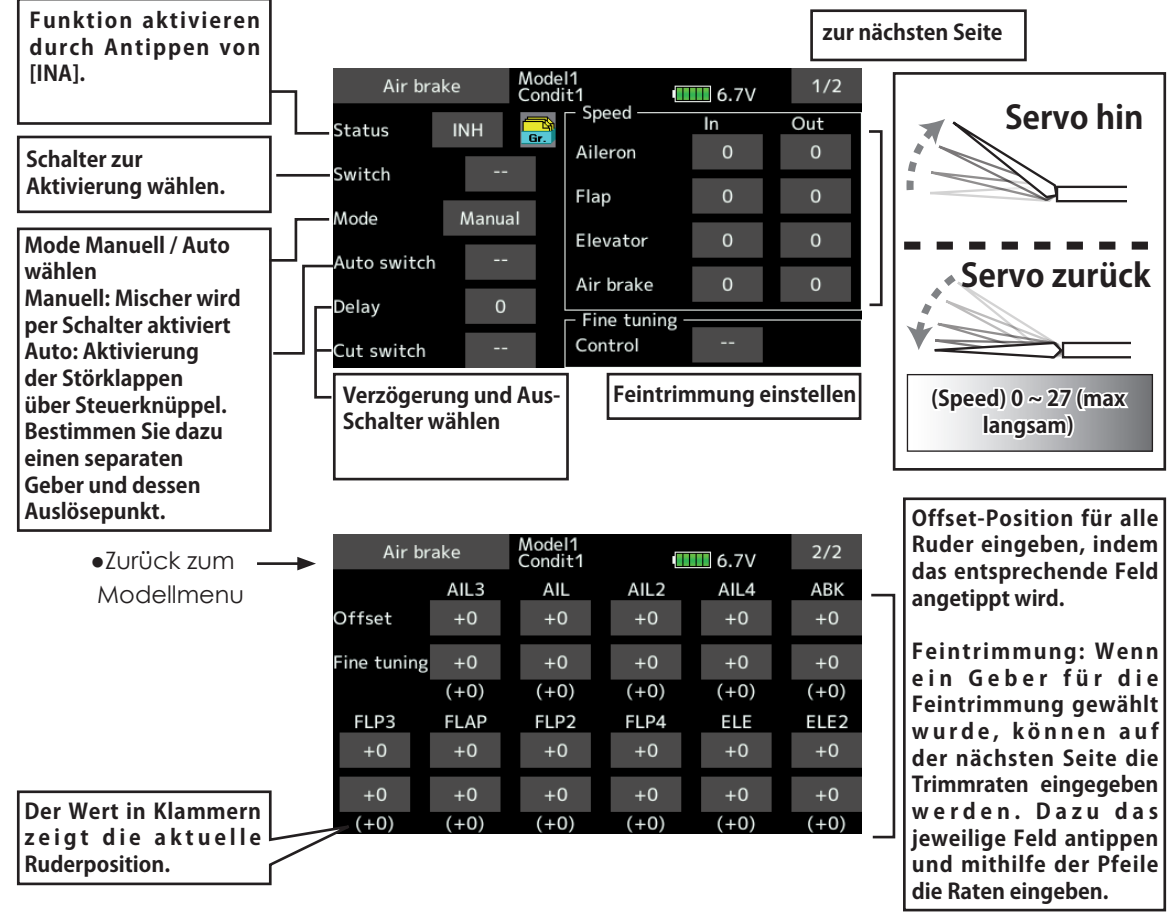

**< Modellmenu (Motormodell-, Segler-, Multikopter-Funktionen) > 135**

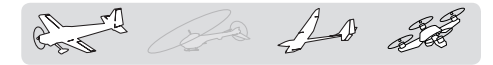

**Kreisel** [Motormodelle/Segler/Multikopter, generell]

Diese Funktion wird genutzt, wenn ein GYA-Kreisel zur Lagestabilisierung verwendet werden soll. Die Kreiselempfindlichkeit (Gyrogain) und Kreiselmodi ( Normal,Gyromode) können über einen Schalter bedient werden.

- -Es können 3 Kreiseleinstellungen programmiert und per Schalter abgerufen werden.
- -Es könne 3 Achsen simultan kontrolliert werden (KRSL, KRSL1, KRSL2)
- \*Um diese Funktion nützen zu können, müssen im Menu "Funktion" vorgängig die Kreiselempfindlichkeiten (Kreisel/ Kreisel2/Kreisel3) einem freien Kanal zugewiesen werden.
- Tippen Sie auf das Feld [Kreisel] im Modellmenu, um den abgebildeten Einstellungsbildschirm zu öffnen.

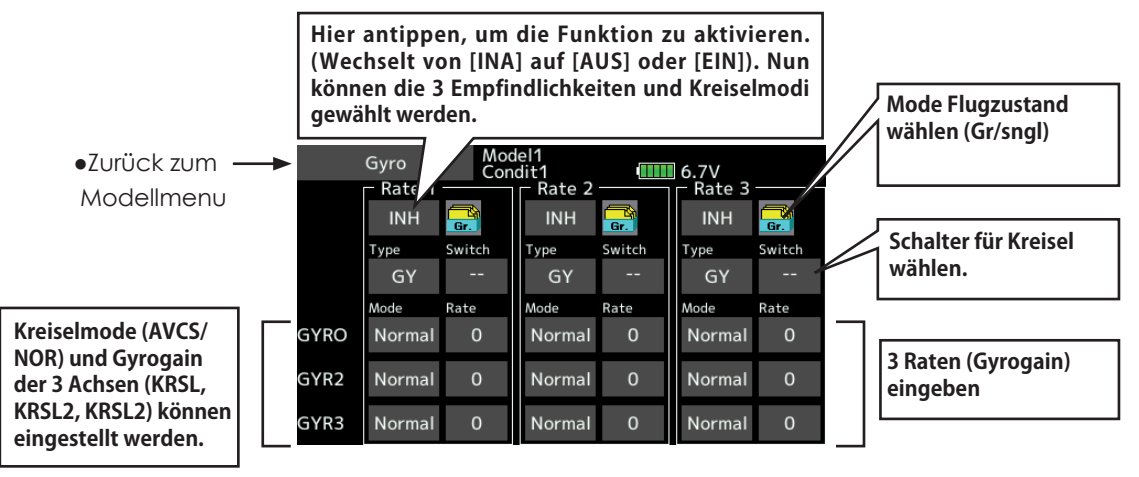

-Drei Kreiseleinstellungen können verwendet werden.

- Tippen Sie auf "Rate" und stellen Sie mithilfe der Pfeile die Werte ein.
- -Zum Aktivieren der Funktion, tippen Sie auf [INA].
- -Bei Verwendung eines Futaba GYA Kreisel: Bei Kreiselmode [GY] wird die eingestellte Kreiselempfindflichkeit sowohl im AVCS wie auch im Normalmode übernommen.
- -Wählen Sie durch Antippen des Feldes [--] einen Schalter aus der Auflistung und bestimmen Sie die EIN-Position.
- (Sehen Sie dazu Kapitel "Vorgehensweise Schalterauswahl" am Ende dieser Anleitung).

#### **Anwendungsbeispiel : 3 Achsen einstellen ( GYA430 & 2x GYA431)**

-Flächentyp mit 2 Querruderservos ausgewählt

-Basismenu->Funktion : stellen Sie folgendes ein: Kanal 5 -> Kreisel (GYA431 AIL), Kanal 7 -> Kreisel 2 (GYA431 ELE), Kanal 8 -> Kreisel 3 (GYA430 RUD), Geber & Trim [--].

-Einstellungen im Modellmenu-> Kreisel:

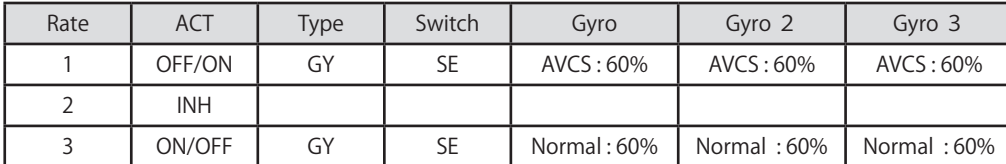

\*Schalter SE so einstellen, dass Rate 1 bei Schalter gedrückt, Rate 3 bei Schalter gezogen EIN ist. Mittelposition von SE ist nun AUS (Gyro Gain 0%), Rate 2 bleibt also [INA].

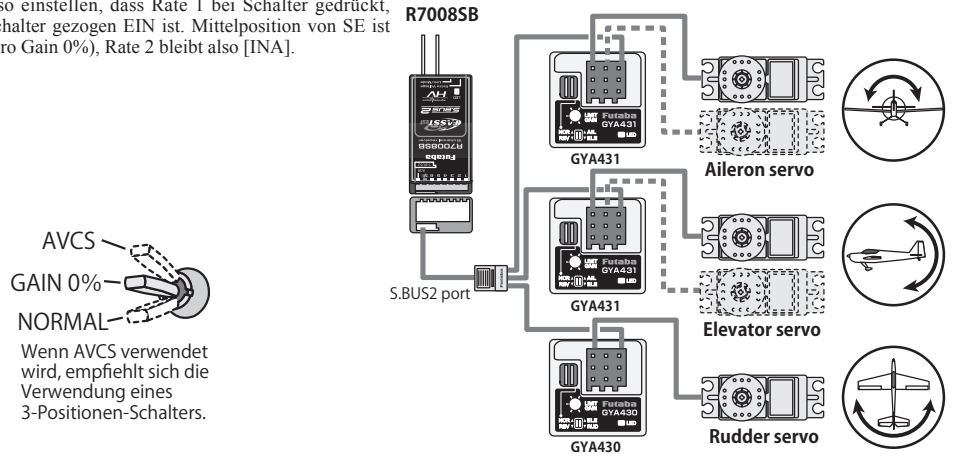

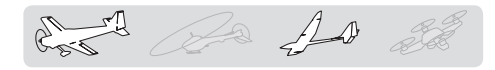

Ailevator [Motormodell/Segler, Leitwerktyp Ailvator] (2 Servos als Höhenruder müssen vorhanden sein)

Für diesen Mischer muss der Leitwerkstyp Ailvator ausgewählt sein. Mischfunktion zur Erhöhung der Rollrate (Querruderfunktion) bei grösseren Kunstflugmodellen.

Voraussetzung ist die Verwendung von 2 Höhenruderservos an getrennten Empfängerausgängen. Dabei schlagen beide Höhenruderhälften parallel zu den Querrudern aus.

Hinweis: Die voreingestellten Kanalzuweisungen für einen Modelltyp mit Ailvator unterscheiden sich von anderen Leitwerkstypen. Prüfen Sie dazu die Zuweisungen im Basismenu-> Funktion.

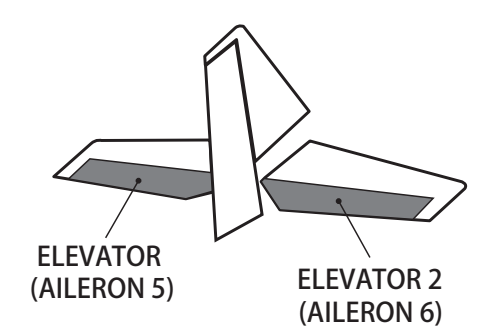

● Tippen Sie auf das Feld [Ailvator] im Modellmenu, um den abgebildeten Einstellungsbildschirm zu öffnen.

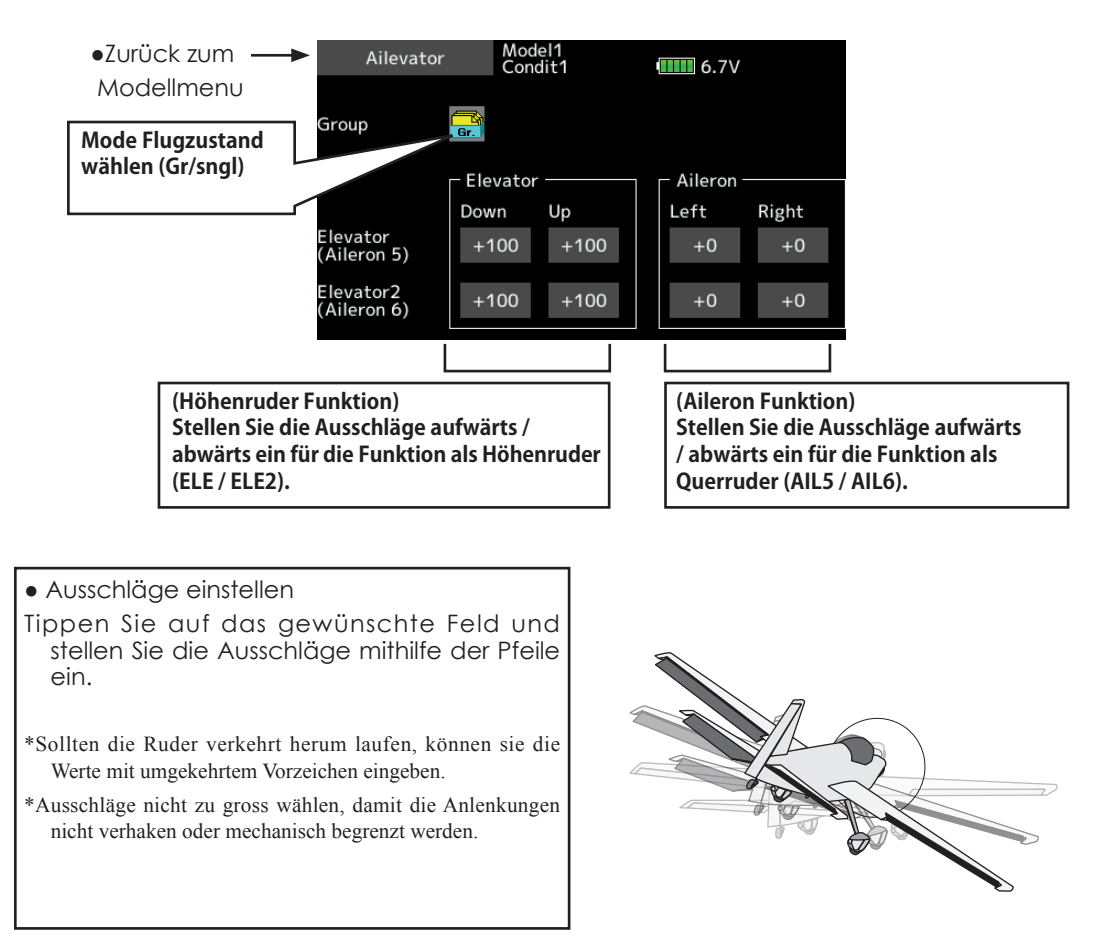

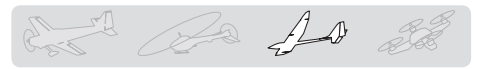

### **Beschleuniqung** [Segler, generell]

Für die Funktionen bzw Mischfunktionen Höhenruder, Höhe->Spoiler und Quer->Seite steht eine Beschleunigungsfunktion zur Verfügung.

- -Die Funktion ist unterteilt in Höhenruder und Höhe-Spoiler sowie Quer-Seite. Alle Einstellungen sind identisch.
- -Die Einstellungen für Höhe-Spoiler werden nicht ausgeführt, wenn die Mischfunktion Höhe-Spoiler auf [INA] steht.
- -Die Beschleunigung kann für beide Richtungen (aufwärts/ abwärts) eingestellt werden.
- -Nur die Quer-Seite Einstellung kann über einen Schalter aktiviert werden.
- -Die Einstellungen für Quer-Seite werden nicht ausgeführt, wenn die Mischfunktion Quer-Seite auf [INA] steht. performed when Ail→ Rudder mixing is INH.

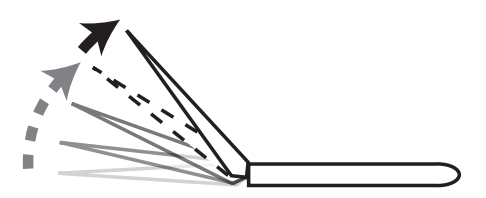

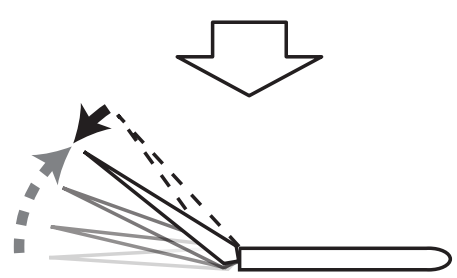

● -Tippen Sie auf das Feld [Beschleunigung] im Modellmenu, um den abgebildeten Einstellungsbildschirm zu öffnen.

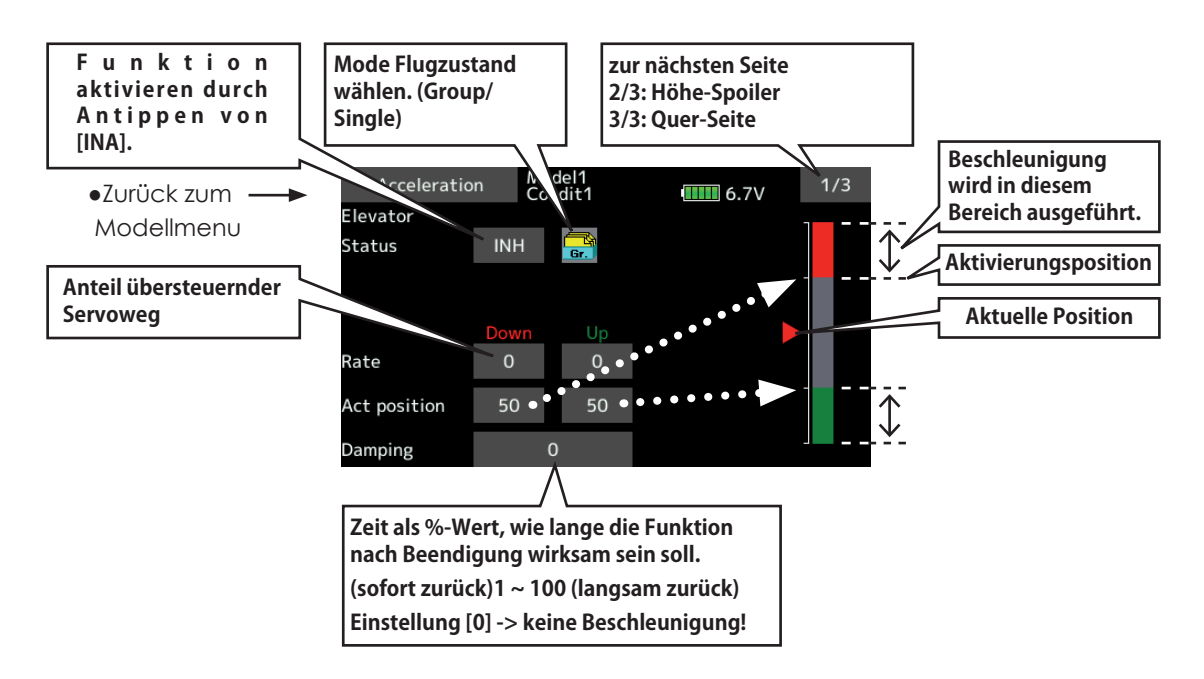

### *Vorgehensweise*

- -Beschleunigungswert eingeben bei "Rate".
- -Return-Zeit nach Beschleunigung eingeben (Dämpfung).
- -Auslöseposition der Funktion eingeben für beide Richtungen (Hin und Zurück). Beim Überschreiten der Position wird die Funktion jeweils ausgelöst.
- Hinweis: Stellen Sie sicher, dass bei Verwendung dieser Funktion die Anlenkungen ausreichend Bewegungsfreiheit haben und nicht mechanisch begrenzt werden.

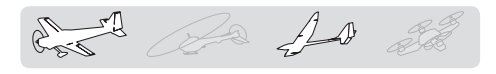

**Motor** [Segler, generell]

Diese Funktion steuert das Einschalten eines Elektromotors bei einem E-Segler. Die Motorleistung kann in zwei Bereichen für Slow Speed und High Speed eingestellt werden(Speed 1 / 2). Die Funktion kann auch mit einem Sicherheitsschalter belegt werden.

- -Die Ein- und Ausschaltgeschwindigkeit wird getrennt nach Speed 1 und Speed 2 eingestellt.
- -Die Abgrenzung (der Umschaltpunkt) zwischen Speed 1 und Speed 2 kann eingestellt werden.
- -Mit dem "EINMAL"-Modus wirkt die eingestellte Geschwindigkeitseinstellung für den Einschaltvorgang des Motors nur beim ersten Einschalten. Wird der Motor ein zweites Mal eingeschaltet, erfolgt dies unverzögert.
- -Die voreingestellte Geberzuweisung für den Motor (CH3) ist der Schalter Sw-G. Um den Motor zum Beispiel über einen Stick zu steuern, ändern Sie zuerst die Zuweisung im Basismenu-> Funktion entsprechend.

**Hinweis: Demontieren Sie zuerst den Propeller, wenn Sie die Einstellungen dieser Funktion testen wollen.**

● Tippen Sie auf das Feld [Motor] im Modellmenu, um den abgebildeten Einstellungsbildschirm zu öffnen.

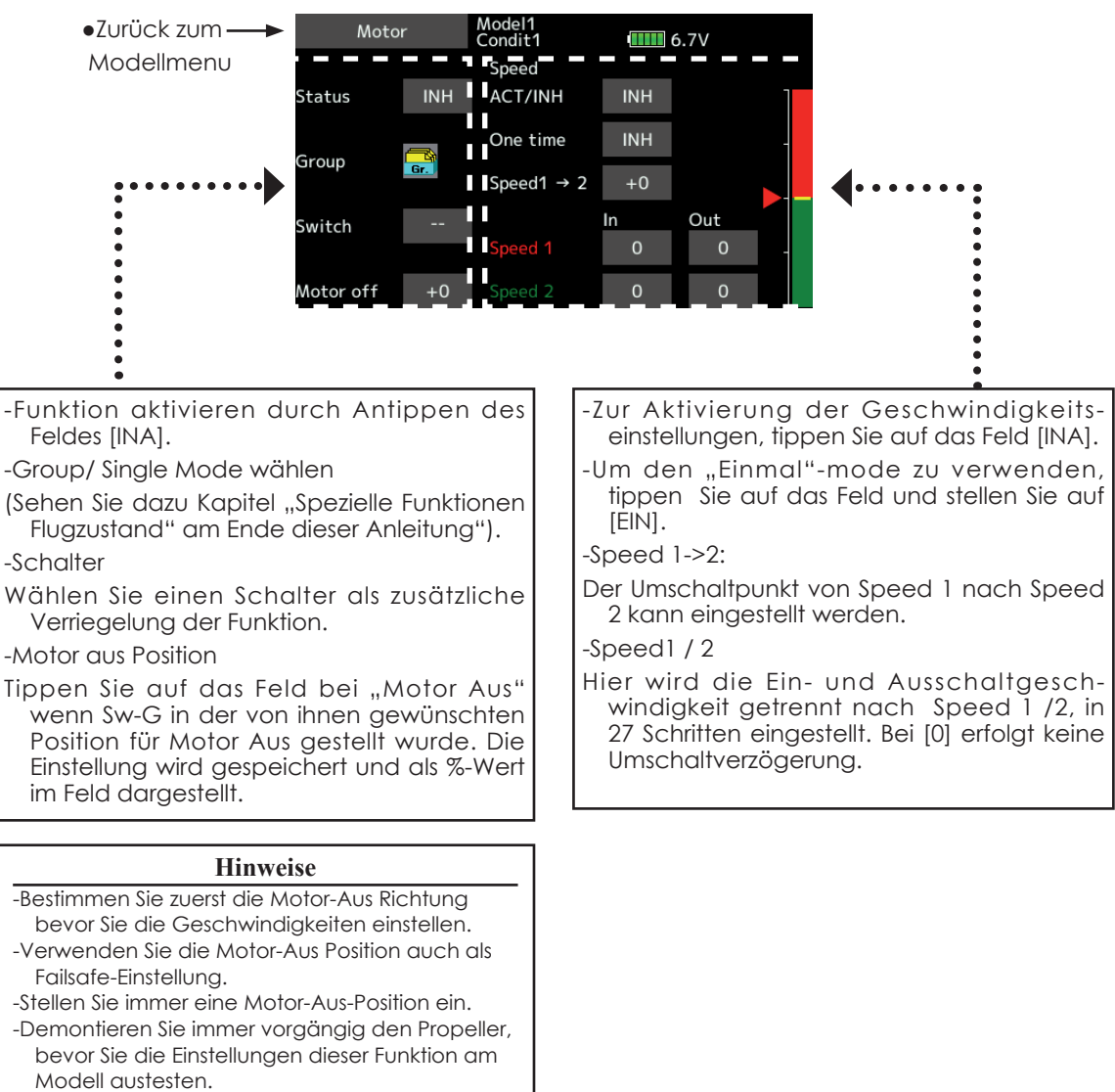

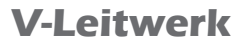

**V-Leitwerk** [Motormodell/ Segler, V-Leitwerk]

Stellen Sie mit diesem Mischer die beiden Ruder des V-Leitwerkes ein, um Höhen- und Seiten-Steuereingaben umsetzen zu können.

Beim V-Leitwerk werden dazu beide Ruder gleichsinnig als Höhenruder verwendet, während die gleichen Ruder gegenläufig als Seitenruder fungieren. Sehen Sie dazu die untenstehenden Grafiken zur Veranschaulichung.

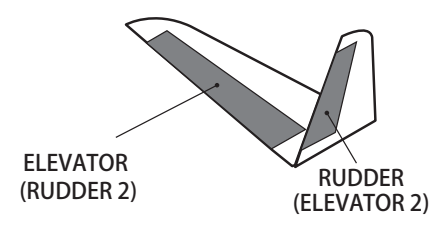

el de

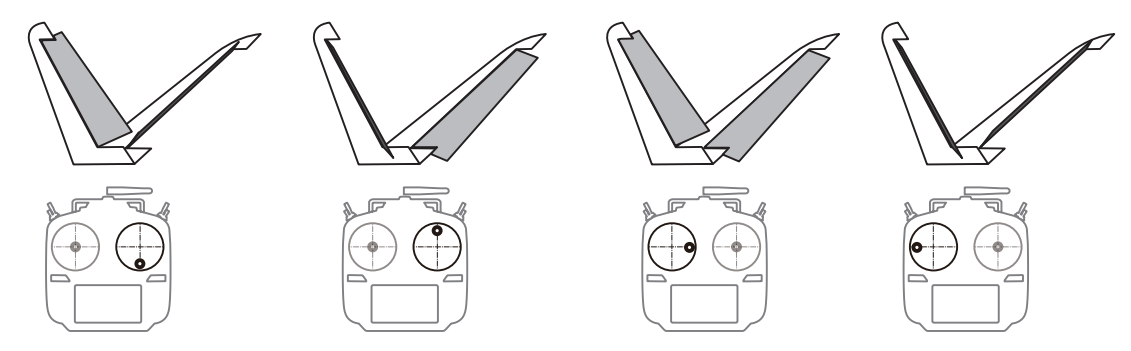

● Tippen Sie auf das Feld [Motor] im Modellmenu, um den abgebildeten Einstellungsbildschirm zu öffnen.

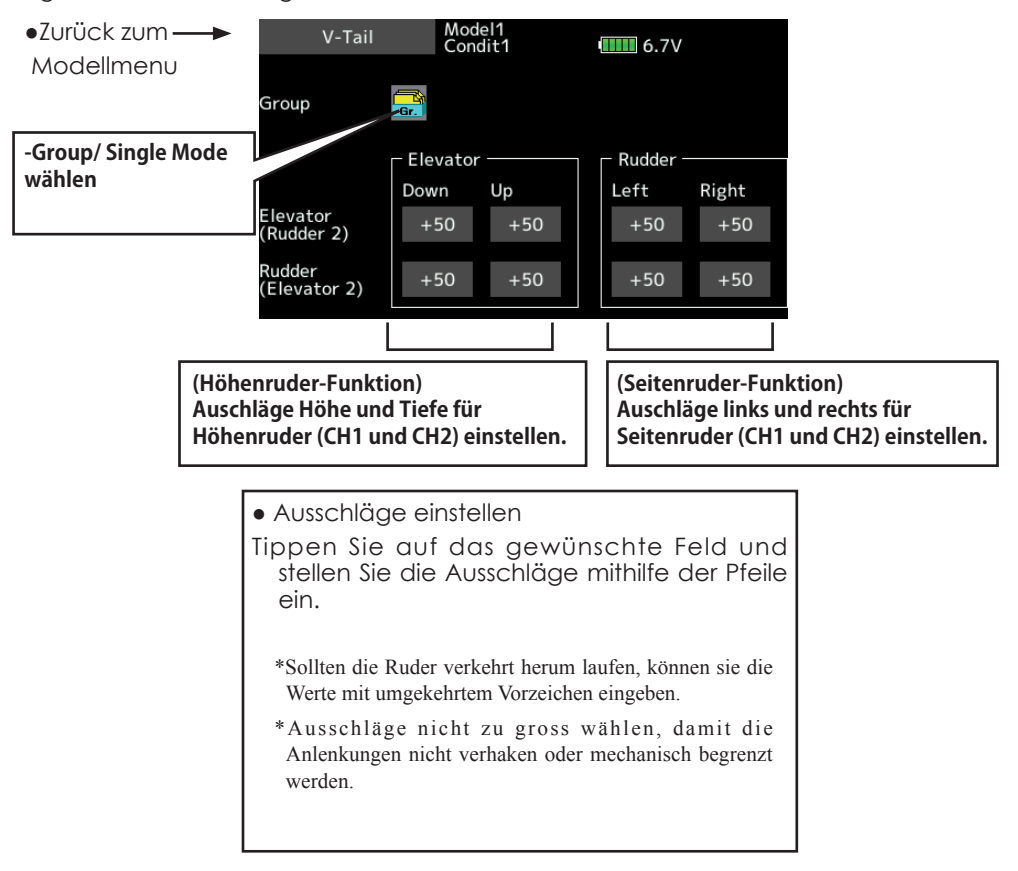

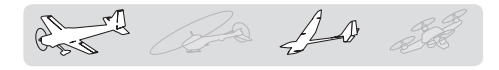

### **Winglet** [Motormodell/Segler, Winglet(2RUD)]

Dieses Menu stellt alle Mischfunktionen zur Ansteuerung von Seitenruderklappen in den Winglets eines Flugmodells bereit. Diese haben die gleiche Wirkung wie ein Seitenruder, sind aber wirksamer, da Winglets nicht der verwirbelten Luft des Propellerstrahls ausgesetzt sind.

Für diese Funktion muss ein Flächentyp Nurflügel mit Leitwerkstyp Winglet ausgewählt sein.

Die Servoausschläge für beide Ruderklappen (Seite, Seite2) sind für beide Richtungen einstellbar. Die Ausschlagrichtung eines Ruders kehrt automatisch um, wenn Ausschläge mit negativem Vorzeichen eingegeben werden.

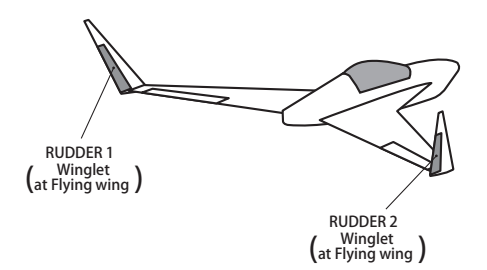

● Tippen Sie auf das Feld [Winglet] im Modellmenu, um den abgebildeten Einstellungsbildschirm zu öffnen.

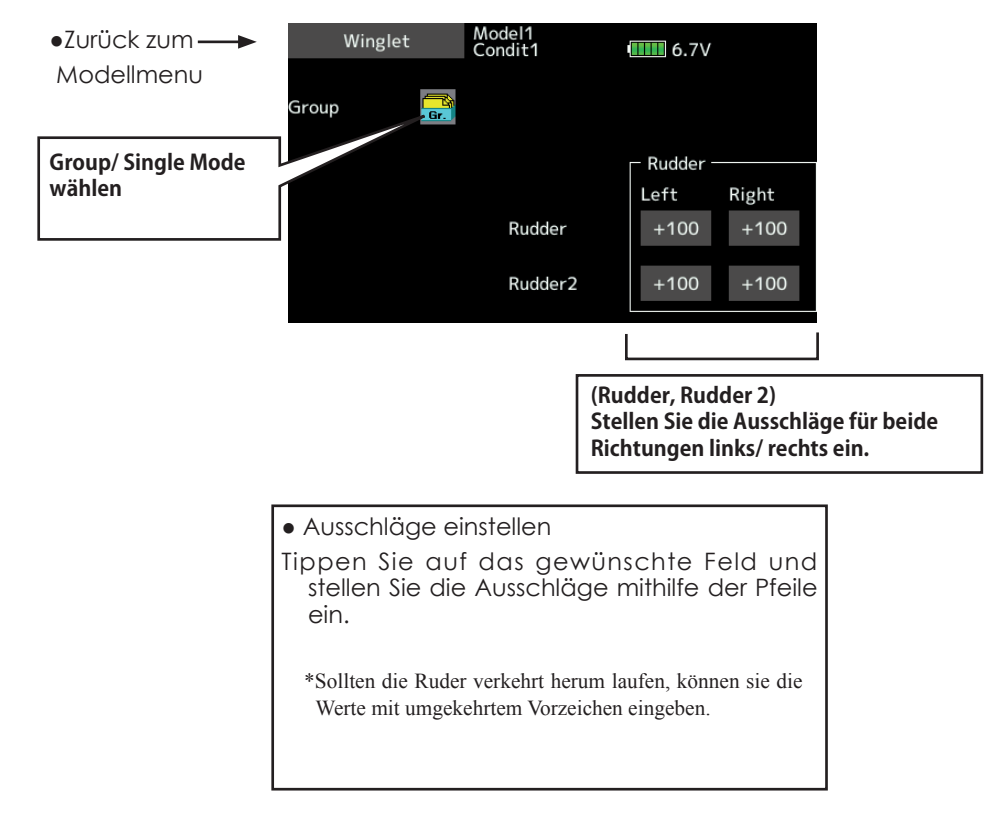

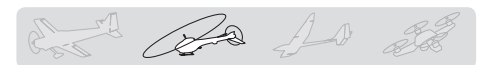

### **Modellmenu (Helikopter-Funktionen)**

Diese Sektion behandelt Funktionen und Mischer, wie Sie ausschliesslich für Helikoptermodelle zur Anwendung kommen. Für alle anderen Funktionen sehen Sie das entsprechende Kapitel in dieser Anleitung. Verwenden Sie die Modelltyp-Funktion und bestimmen Sie zuerst den Ihrem Modell entsprechenden Taumelscheiben-Typ. Fügen Sie

### **◆ Flugzustand Halten (Hold)**

Diese Funktion wird eingesetzt, um Einstellungen in einem anderen als dem aktiven Flugzustand vorzunehmen. Um ein unbeabsichtigtes betätigen des Motors zu verhindern, wird dieser auf Leerlauf gehalten. Deaktivieren Sie die Funktion, wenn Sie ihre Einstellungen beendet haben.

### WARNUNG

**Stellen Sie aus Sicherheitsgründen den Motor aus und trennen Sie die Anschlüsse, wenn Sie Einstellungen vornehmen müssen.**

\*Plötzlich anlaufende Rotoren können gravierende Verletzungen verursachen.

bei Bedarf weitere Flugzustände (Modellmenu- >Flugzustand) an, bevor Sie die einzelnen Funktionen einstellen. Sie können bis zu 8 Flugzustände programmieren. Die ARF-Funktion, DualRate und weitere für alle Modelltypen gültige Funktionen sind in einer separaten Sektion beschrieben.

\*Beachten Sie, dass die Funktion "Flugzustand Halten" nicht EIN / AUS geschaltet werden kann, wenn nicht Flugzustand NORMAL anliegt und sich der Gasknüppel im unteren Drittel befindet.

### **● EIN / AUS wählen auf dem HOME-Screen**

\*Unter den obengennannten Bedingungen, tippen Sie auf das Feld [AUS] und stellen Sie auf [EIN].

Während "Flugzustand Halten" aktiv ist, wird ein Alarmton ausgegeben.

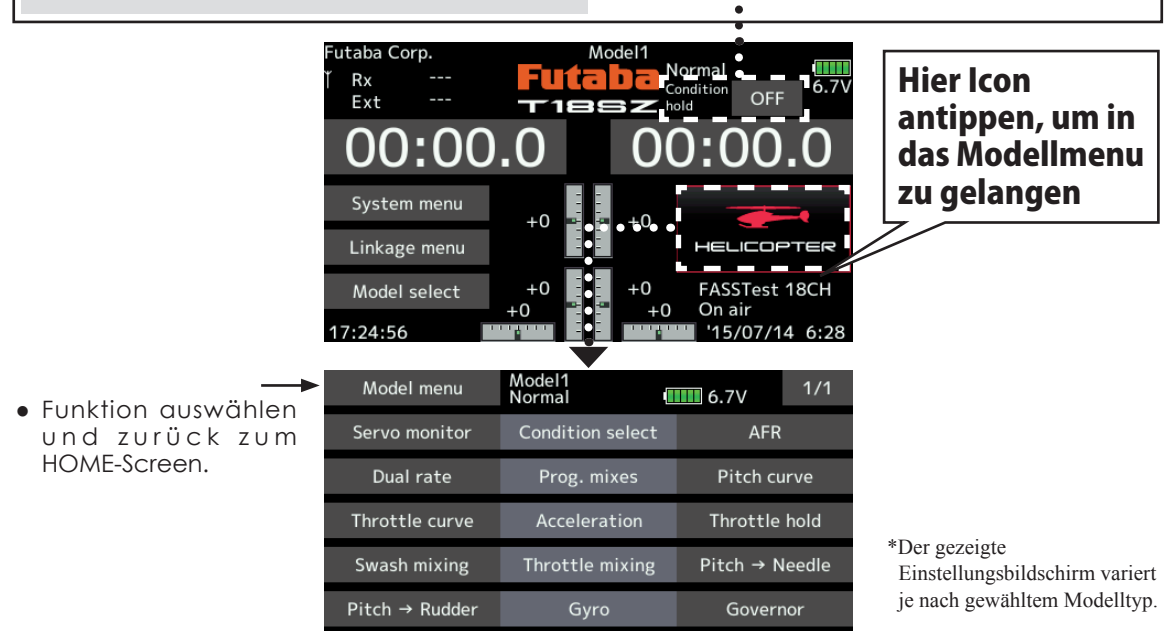

# *Modellmenu (Helikopter) Auflistung*

Pitchkurve: Pitchkurven Einstellungen

Gaskurve: Gaskurven Einstellungen

Beschleunigung:

- Beschleunigungsfunktion, ein "Überschiessen" der Steuereingaben für plötzliche Gas- und Pitchstösse
- Autorotation: Fährt den Motor auf Leerlauf für eine Notlandung
- Taumel-Mix: Kompensationseinstellungen an der Taumelscheibe vornehmen
- Gas/Motor Mix: Kompensationseinstellungen der Motordrosselung auf zyklische Steuereingaben

Pitch-Nadel: Pitch-> Düsennadel Mischer

Pitch-Heck: Heckrotor Mischer (Revolution-Mix)

Kreisel: Kreiseleinstellungen

Drehzahlregler: Governoreinstellungen, für fixe Vorgabe von Kopfdrehzahlen

**< Modellmenu (Helikopter-Funktionen) > 143**

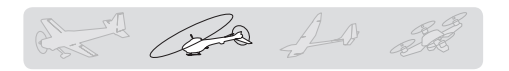

# **Pitchkurve / Pitchtrimmung**

### *Pitchkurve*

Diese Funktion stellt die Mischerkurve für die Pitchkontrolle in Relation zur jeweiligen Gasknüppelposition ein, die Einstellung wird für jeden Flugzustand durchgeführt.

- Tippen Sie auf das Feld [Pitchkurve] im Modellmenu, um auf den dargestellten Einstellungsbildschirm zu gelangen.
- \*Sie können bis zu 17 Kurvenpunkte setzen. Die Voreinstellung beträgt jeweils 9 Kurvenpunkte. Sie können einzelne Punkte löschen oder hinzufügen, ganz nach Ihren Bedürftnissen. Für die meisten Einsatzzwecke sind 5-Punktekurven ausreichend.

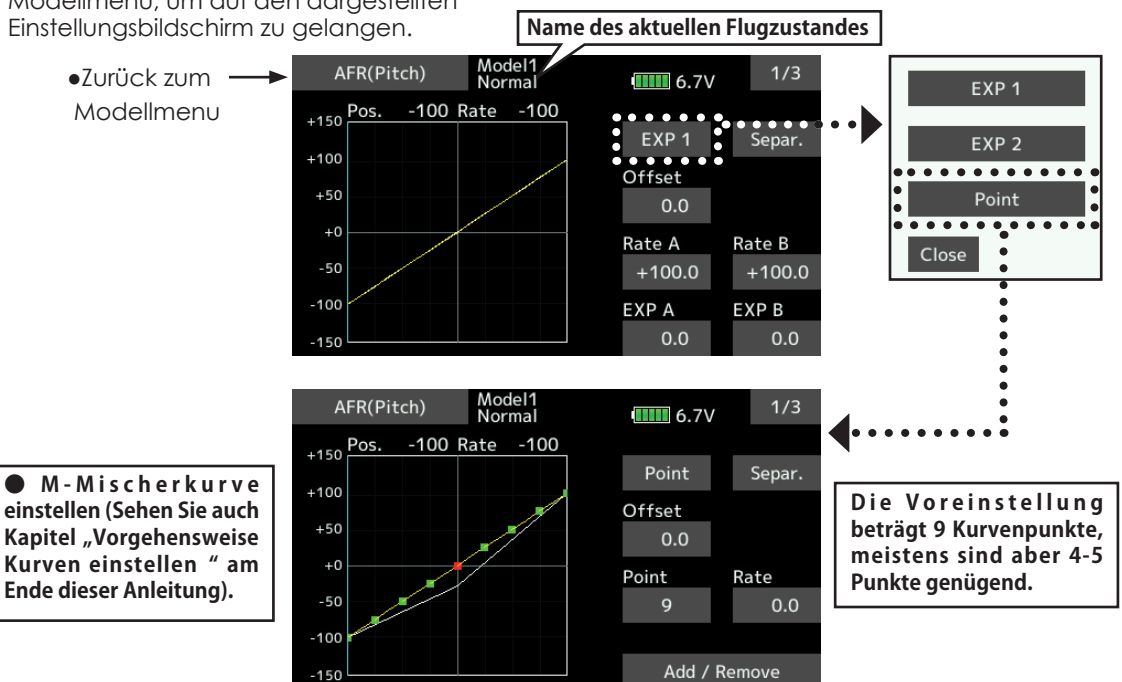

### **Pitchkurve Flugzustand Normal**

● Die normale Pitchkurve wird primär zum Starten / Landen des Modells verwendet und sollte eine lineare Pitchkontrolle aufweisen. Im Bereich Knüppelmitte sollte das Modell in den Schwebeflug übergehen und der Motor dabei eine konstante Drehzahl aufweisen. Die Gaskurve ist entsprechend anzupassen, dass der Schwebeflug im Bereich Knüppelmitte anliegt.

### **Pitchkurve Flugzustand IDLE1 / 2**

● Die Pitchkurven für IDLE1 / 2 sind so zu wählen, dass die Motordrehzahl bei Pitchveränderungen konstant anliegt und nicht einbricht bzw. aufdreht. Stellen Sie die Kurven je nach Modell und Ihren Flugvorhaben so ein, dass Sie Kunstflugfiguren wie Loops, Rollen, oder auch 3D ausführen können.

### *Vorsicht im Betrieb*

### **A WARNUNG**

**Zum Starten des Motors immer Flugzustand IDLE1 /2 ausschalten, damit der Motor nicht unbeabsichtigt hochdreht, sondern im Leerlauf gestartet wird.**

### **Pitchkurve Throttle Hold**

Diese Pitchkurve wird für Autorotationslandungen vorgesehen. Stellen Sie die Kurve so ein, dass Sie im Notfall genügend Drehzahl am Rotorkopf aufbauen können.
# det da 10 2

### *Auswahl Flugzustand-Mode*

● Group / Single: Wenn Sie die eingestellten Pitchkurven für weitere Flugzustände übernehmen möchten, verwenden Sie den "Group"-Mode. Die Einstellungen haben dann für alle Flugzustände Gültigkeit, die den Group-Mode eingestellt haben. Wenn Sie jeden Flugzustand einzeln einstellen möchten, wählen Sie den Flugzustand-Mode "Single".

### *Beispiele für Pitchkurven*

Die unten gezeigten Screens sind einfache Beispiele von 3- bzw 5-Punktkurven, wie sie für jeden Flugzustand in etwa aussehen können. Wählen Sie die Pitchwerte auch in Anbetracht Ihres vorliegenden Modellrumpfes und ihren beabsichtigten Flugvorhaben

#### **●Pitch Kurven (Beispiele)**

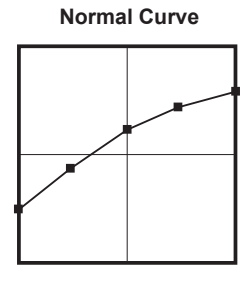

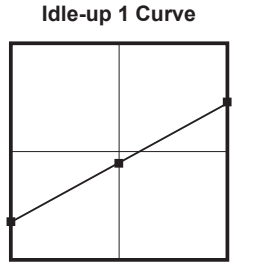

(Sehen Sie auch Kapitel "Vorgehensweise Kurven einstellen" am Ende dieser Anleitung).

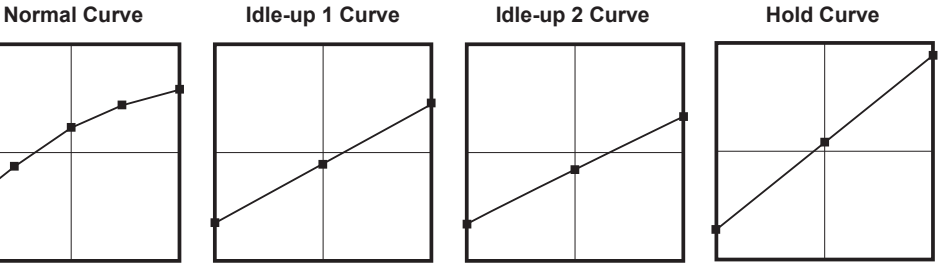

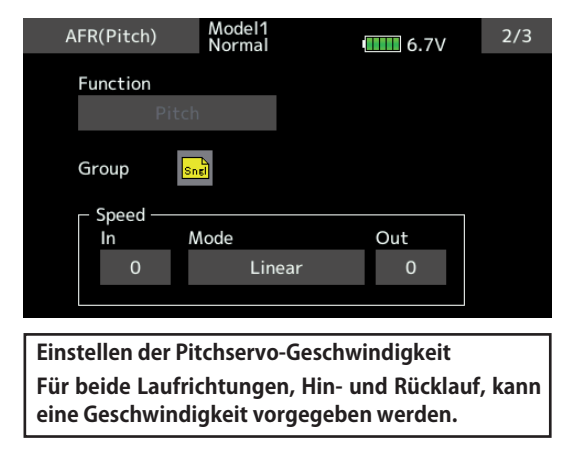

**< Modellmenu (Helikopter-Funktionen) > 145**

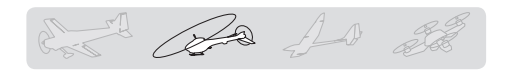

# *Pitchtrimmung (Schwebepitch, Min.Pitch, Max.Pitch)*

Dieser Einstellungsbildschirm für die Pitchtrimmung befindet sich auf der 3.Seite der Pitchkurven-Funktion.

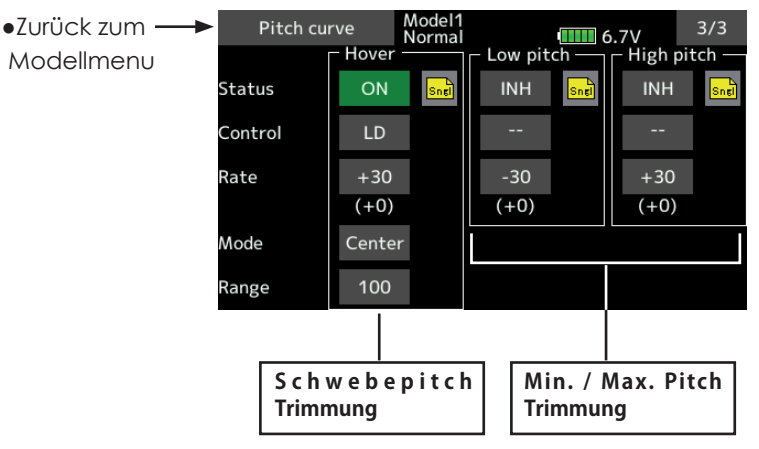

### *Schwebepitch Trimmung*

Diese Funktion optimiert die Trimmung im Schwebeflugbereich. Durch eine Feintrimmung können somit Einflüsse wie Temperatur, Luftfeuchtigkeit etc, welche sich auf die Motorleistung und somit auch auf den Auftrieb auswirken, kompensiert werden.

### *Vorgehensweise*

- -Um die Einstellung nur für den Flugzustand Normal (Schwebeflug) gelten zu lassen, stellen Sie den Group-Mode auf [Single].
- -Aktivieren Sie die Funktion durch Antippen von [INA]. Es erscheint [EIN].
- -Wählen Sie den Trimmgeber.
- Werkseitig eingestellt ist LD.
- -Wählen Sie den Trimm-Mode "Center" oder "Normal".
- Normal: Die Trimmung setzt den Trimmbereich symmetrisch um die Mitte, dadurch ergeben sich Endpunktverschiebungen.
- Center: Die Trimmfunktion arbeitet ebenfalls um die Mittelstellung des Steuergebers, verändert aber die Endpunkte nicht. Die Servowege werden dadurch assymmetrisch.
- -Trimmbereich eingeben. Wird ein kleiner Wert gewählt, wirkt die Trimmung nur in der Nähe der Mittelstellung des Steuerknüppels.
- -Die Trimmrate kann eingestellt und die Wirkungsrichtung durch das Vorzeichen des Wertes festgelegt (Feld "Rate").

### *Min. Pitch / Max. Pitch Trimmung*

Hier können Sie die Trimmungen für Minimal-, bzw Maximalpitch, analog der Schwebepitch-Trimmung, einstellen.

### *Vorgehensweise*

- -Wählen Sie den Group-Mode, um die Einstellung für alle Flugzustände zu übernehmen.
- -Aktivieren Sie die Funktion durch Antippen von [INA]. Es erscheint [EIN].
- -Wählen Sie den Trimmgeber.
- Beispiel: LS (Max.Pitch), RS (Min.Pitch)
- -Die Trimmrate kann eingestellt und die Wirkungsrichtung durch das Vorzeichen des Wertes festgelegt (Feld "Rate").
- -Es ist hier keine Auswahl von Trimmbereich, Trimm-Mode möglich.

A As for the

# **Gaskurve / Throttle Hover Trimmung**

### *Gaskurve*

Diese Funktion stellt die Mischerkurve für die Motordrossel, in Relation zur jeweiligen Gasknüppelposition ein, um in jeder Situation die optimale Motordrehzahl erreichen zu können.

● Tippen Sie auf das Feld [Gaskurve] im Einstellungsbildschirm zu gelangen.

Sie können bis zu 17 Kurvenpunkte setzen. Die Voreinstellung beträgt jeweils 9 Kurvenpunkte. Sie können einzelne Punkte löschen oder hinzufügen, ganz nach Ihren Bedürftnissen. Für die meisten Einsatzzwecke sind 5-Punktekurven ausreichend.

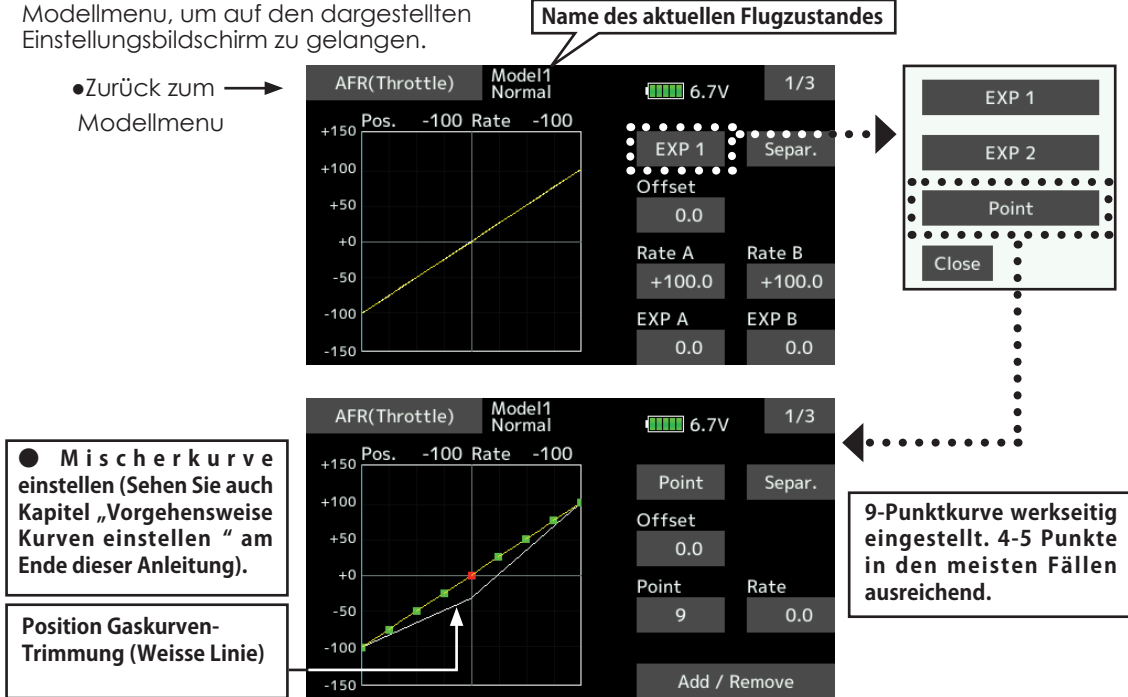

# *Gaskurve Flugzustand Normal*

● Die normale Gaskurve wird primär zum Starten / Landen des Modells verwendet und sollte eine lineare Gaskontrolle aufweisen. Im Bereich Knüppelmitte sollte das Modell in den Schwebeflug übergehen und der Motor dabei eine konstante Drehzahl aufweisen. Die Pitchkurve ist entsprechend anzupassen, dass der Schwebeflug im Bereich Knüppelmitte anliegt.

# *Gaskurve Flugzustand IDLE1/2*

● Die Gaskurven für IDLE1 / 2 sind so zu wählen, dass die Motordrehzahl bei Pitchveränderungen konstant anliegt und nicht einbricht bzw. aufdreht. Stellen Sie die Kurven je nach Modell und Ihren Flugvorhaben so ein, dass Sie Kunstflugfiguren wie Loops, Rollen, oder auch 3D ausführen können.

## *Vorsicht im Betrieb*

### A WARNUNG

**Q** Zum Starten des Motors immer **Flugzustand IDLE1 /2 ausschalten, damit der Motor nicht unbeabsichtigt**  hochdreht, sondern im Leerlauf **gestartet wird.**

### *Gaskurve Throttle Hold*

D i e s e G a s k u r v e w ir d f ü r Autorotationslandungen vorgesehen. Üblicherweise wird die Kurve so eingestellt, dass der Motor dabei im Leerlauf verharrt.

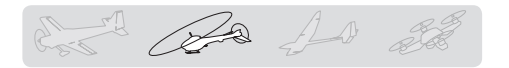

### *Beispiele für Gaskurven*

Die unten gezeigten Beispielkurven basieren auf einer 5-Punktekurve, dabei wurden die folgenden Werte für jeden Flugzustand eingegeben: 0% (Low Side), 25%, 50%(Center), 75%, 100%(High Side).

#### **●Gaskurven (Beispiele)**

Die Anzahl Punkte wurden dabei auf 5 reduziert. Wenn Sie eine Kurve kreieren, geben Sie die Werte entsprechend Ihrem vorliegenden Rumpftyp, oder gemäss der Anleitung zu Ihrem Modell, ein.

\*Sehen Sie auch Kapitel "Vorgehensweise Kurven einstellen" am Ende dieser Anleitung.

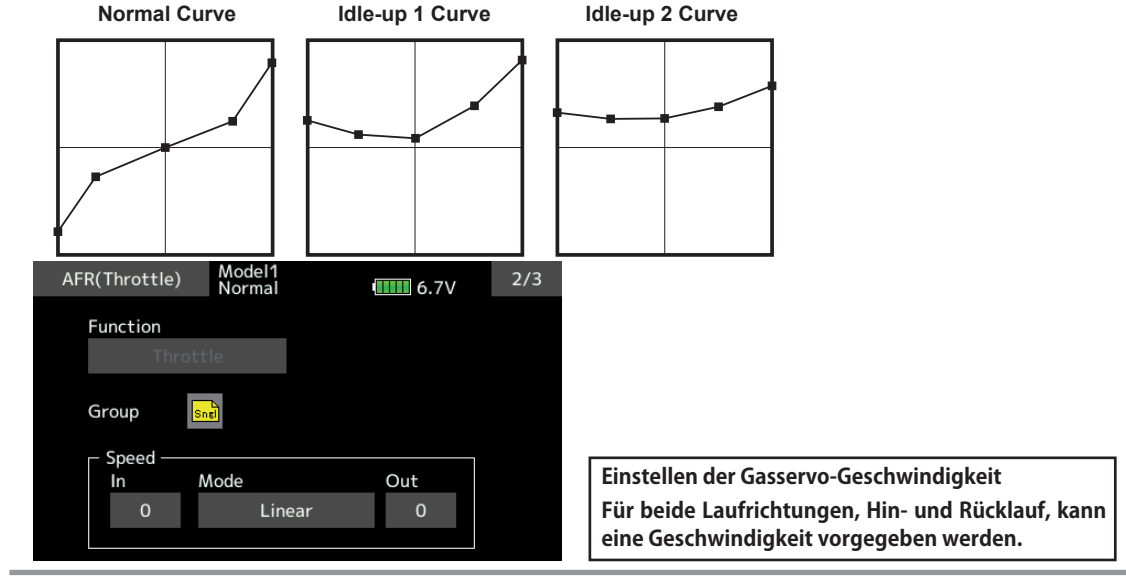

# *Trimmung Schwebegas*

Dieser Einstellungsbildschirm für die Schwebegas-Trimmung befindet sich auf der 3.Seite der Gaskurven-Funktion.

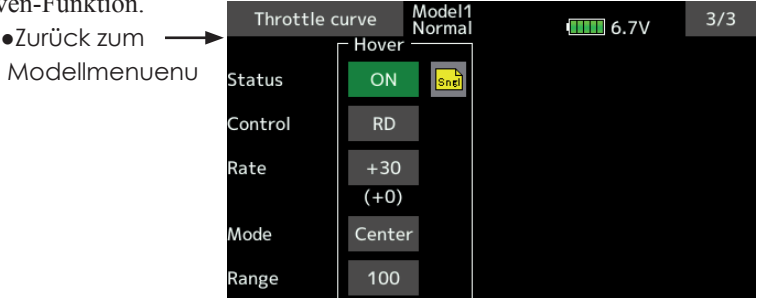

Diese Funktion optimiert die Trimmung im Schwebeflugbereich. Durch eine Feintrimmung können somit Einflüsse wie Temperatur, Luftfeuchtigkeit etc, welche sich auf die Motorleistung und somit auch auf die Motordrehzahl auswirken, kompensiert werden.

### *Vorgehensweise*

- -Wählen Sie den Single-Mode, um die Einstellung nur für den Flugzustand Normal zu übernehmen.
- -Aktivieren Sie die Funktion durch Antippen von [INA]. Es erscheint [EIN].
- -Wählen Sie den Trimmgeber.

Werkseitig ist der Geber RD vorgeschlagen.

- -Wählen Sie den Trimm-Mode "Center" oder "Normal".
- Normal: Die Trimmung setzt den Trimmbereich symmetrisch um die Mitte, dadurch ergeben sich Endpunktverschiebungen.
- Center: Die Trimmfunktion arbeitet ebenfalls um die Mittelstellung des Steuergebers, verändert aber die Endpunkte nicht. Die Servowege werden dadurch assymmetrisch.
- -Trimmbereich eingeben. Wird ein kleiner Wert gewählt, wirkt die Trimmung nur in der Nähe der Mittelstellung des Steuerknüppels.
- -Die Trimmrate kann eingestellt und die Wirkungsrichtung durch das Vorzeichen des Wertes festgelegt (Feld "Rate").

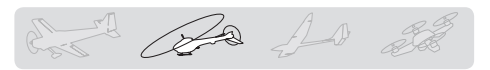

### **Beschleunigung**

Diese Funktion wird verwendet, um bei schnellen Lastwechseln von Pitch oder Gas eine möglichst geringe Drehzahländerung eintreten kann, indem das Gasservo der eigentlich gewollten Stellung etwas "vorauseilt".

#### **Beispiel Anwendung Beschleunigung**

●Die Funktion auf Pitch angewendet, macht sich vorallem im 3-D Flug bezahlt, indem das Ansprechen des Modells auf Pitchausschläge optimiert werden kann. Dabei wird der maximale Anstellwinkel kurzzeitig überschritten, kehrt aber sofort wieder auf den Maximalwert zurück.

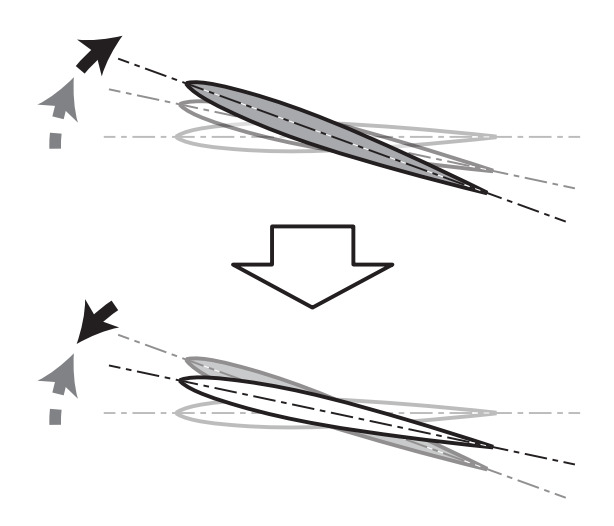

● Tippen Sie auf das Feld [Beschleunigung] im Modellmenu, um auf den dargestellten Einstellungsbildschirm zu gelangen.

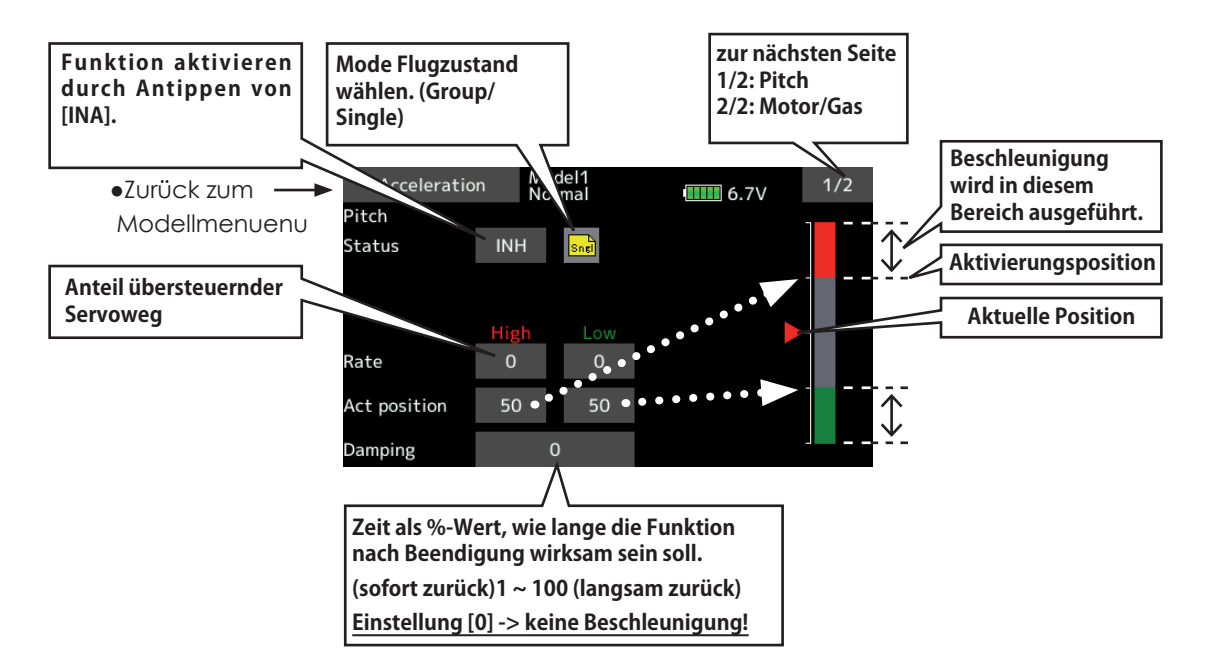

#### *Vorgehensweise*

-Beschleunigung kann in beiden Einstellungen (Pitch und Gas) sowohl für den Hinlauf wie auch den Rücklauf eingestellt werden.

(Der Umschaltpunkt wird graphisch dargestellt)

- -Beschleunigungswert eingeben bei "Rate".
- -Return-Zeit nach Beschleunigung eingeben (Dämpfung).

-Auslöseposition der Funktion eingeben für

beide Richtungen (Hin und Zurück). Beim Überschreiten der Position wird die Funktion jeweils ausgelöst.

Hinweis: Stellen Sie sicher, dass bei Verwendung dieser Funktion die Anlenkungen ausreichend Bewegungsfreiheit haben und nicht mechanisch begrenzt werden.

**< Modellmenu (Helikopter-Funktionen) > 149**

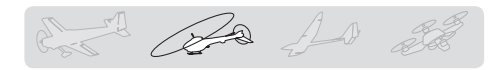

# **Autorotation (Throttle Hold)**

Die Funktion stellt die Position des Gasservo für "Motor Aus" ein. Die Gasservo-Position kann auch auf Leerlauf gesetzt werden. Die beiden Servostellungen können per Schalter aktiviert werden, sodass für Autorotations-Training zwischen "Motor Aus" und "Leerlauf" gewählt werden kann.

● Tippen Sie auf das Feld [Autorotation] im Modellmenu, um auf den dargestellten Einstellungsbildschirm zu gelangen.

#### **Anwendungsbeispiel**

● Verwenden Sie den "Leerlauf-Mode" für Autorotationsübungen und den "Aus-Mode" um den Motor ganz abzustellen. (z.Bsp an Wettbewerben).

Hinweis: Wenn die Funktion im Flugzustand "Normal" aktiviert ist, wird das Gasservo nicht betätigt. Aktivieren Sie die Funktion immer für den Flugzustand "Hold".

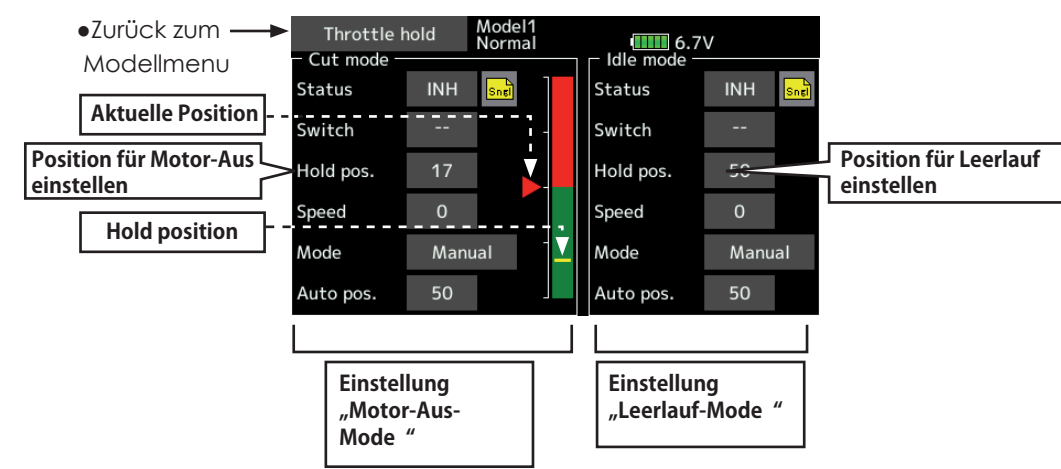

### *Vorgehensweise*

-Mode Autorotation festlegen

- Manuell: Die Funktion wird nur über Schalter betätigt.
- Auto: Die Funktion wird über die Gasknüppelstellung betätigt.
- Auto-Mode einstellen: Bewegen Sie den Gasknüppel in die gewünschte Position und tippen Sie auf das Feld [Auto-Pos]. Die Position wird im Feld als %-Wert dargestellt.
- -Auto-Position einstellen
- Im "Motor-Aus-Mode" so einstellen, dass das Vergaserküken vollständig geschlossen wird.
- "Leerlauf-Mode": Stellen Sie die Position so ein, das der Motor im Leerlauf dreht.
- -Servogeschwindigkeit einstellen, dazu das Feld bei "Speed" antippen.
- -Bestimmen Sie einen Schalter, um zwischen den Mode "Aus" und "Leerlauf" wählen zu können. Dazu [--] antippen und einen Schalter aus der Auflistung bestimmen.

# *Vorsicht im Betrieb*

### **A WARNUNG**

**Beim Motorstart sicherstellen, dass Flugzustand Normal gewählt ist und**  Autorotation auf "AUS " steht.

### **Taumel-Mix**

Diese Funktion erlaubt eine perfekte Einstellung der Taumelscheibenbewegung über den gesamten Steuerweg. Es können untereinander sämtliche Funktionen (Roll, Nick und Pitch) gemischt werden. Dazu sind vier Mischer notwendig, für die jeweils eine Mischkurve aktiviert und ein Auslöseschalter bestimmt werden kann.

#### **Anwendungsbeispiel**

- -Verwenden Sie die Funktion, wenn Ihr Modell schlechte Rolltendenzen zeigt.
- -Aktivieren Sie den Roll->Nick Mischer. Wenn bei einer Rollbewegung nach rechts die Nase wegsteigt, korrigieren Sie nun bei "Rate B" die Zumischung von Nick in Richtung rechts. Für eine Korrektur der Rollbewegung nach links geben Sie die Werte bei "Rate A" für Zumischung Nick nach links ein.
- Tippen Sie auf das Feld [Taumel-Mix] im Modellmenu, um auf den dargestellten Einstellungsbildschirm zu gelangen.

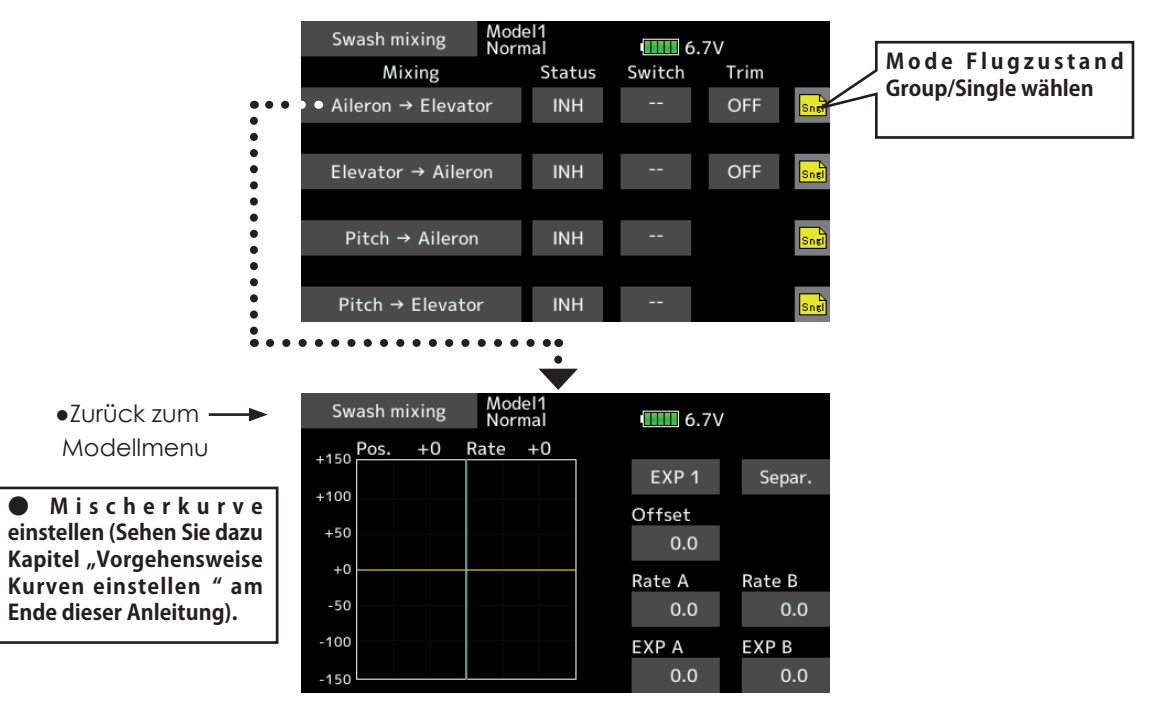

### *Vorgehensweise*

- -Aktivieren Sie die Funktion durch Antippen von [INA]. Es erscheint [EIN].
- -Sollen die Einstellungen für mehrere Flugzustände gelten, wählen Sie den "Group"-Mode. Soll nur der aktuell aktive Flugzustand die Einstellung übernehmen, lassen Sie die Einstellung auf "Single".
- -Die Mischerrate eingeben, eine Mischerkurve kann verwendet werden.
- -Zur Aktivierung kann ein Schalter bestimmt werden.
- Bei der Einstellung [--] wird die Funktion über den jeweiligen Flugzustand aktiviert.
- Wenn Sie einen Schalter zur Aktivierung

wünschen, tippen Sie auf das Feld [--] und bestimmen den Schalter aus der Auflistung. Bestimmen Sie auch "EIN" Stellung des Schalters.

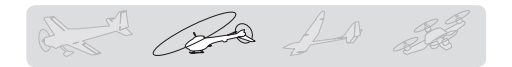

# **Gas/Motor-Mix**

Mit dieser Funktion können Sie Drehzahleinbrüche des Motors, welche aufgrund von Steuereingaben von Nick, Roll und Heckrotor entstehen, kompensieren.

Zur optimalen Einstellung kann neben dem Mischer eine Beschleunigungsfunktion für das Gasservo programmiert werden.

Wenn eine Korrektur nötig ist, tippen Sie

● Tippen Sie auf das Feld [Gas/Motor-Mix] im Modellmenu, um auf den dargestellten Einstellungsbildschirm zu den entsprechenden Mischer an, um den Einstellbildschirm für die Mischerkurve zu öffnen. Geben Sie nun die gewünschten Werte für den Mischer für jeweils beide Steuerrichtungen getrennt ein.

#### **Anwendungsbeispiel**

● Steuereingaben auf Roll bewirken eine Lastzunahme auf den Motor und senken somit die Drehzahl. Korrigieren Sie diesen Drehzahl-Einbruch für Roll rechts und Roll links durch Zumischung von Gas bei den Feldern [Rate A / B].

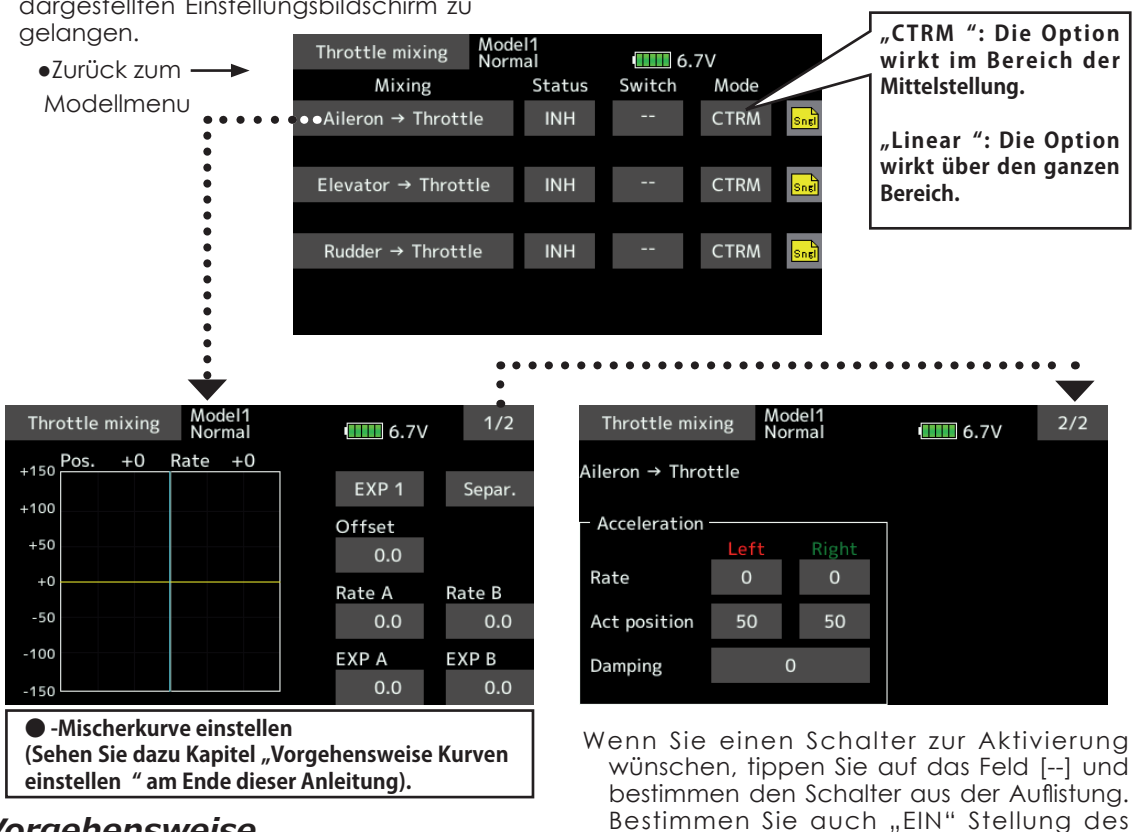

Schalters.

### *Vorgehensweise*

- -Aktivieren Sie die Funktion durch Antippen von [INA]. Es erscheint [EIN].
- -Sollen die Einstellungen für mehrere Flugzustände gelten, wählen Sie den "Group"-Mode. Soll nur der aktuell aktive Flugzustand die Einstellung übernehmen, lassen Sie die Einstellung auf "Single".
- -Die Mischerrate eingeben, eine Mischerkurve kann verwendet werden.
- -Zur Aktivierung kann ein Schalter bestimmt werden.
- Bei der Einstellung [--] wird die Funktion über den jeweiligen Flugzustand aktiviert.

**152 < Modellmenu (Helikopter-Funktionen) >**

- **<Beschleunigung einstellen>**
- -Beschleunigung kann für Hin- und Rücklauf getrennt eingestellt werden.
- -Beschleunigungswert eingeben bei "Rate".
- -Return-Zeit nach Beschleunigung eingeben (Dämpfung).
- -Auslöseposition der Funktion eingeben für beide Richtungen (Hin und Zurück). Beim Überschreiten der Position wird die Funktion jeweils ausgelöst.

and 20 10 20

### **Pitch -> Nadel**

Mit dieser Funkion lässt sich eine Düsennadelverstellung in Abhängigkeit von der Pitchknüppelstellung programmieren. Dazu muss der Motor mit einer Gemischverstellung / Nadelverstellung ausgerüstet sein.

eine Beschleunigungsfunktion zur Verfügung, die für Maximal-Pitch und Minimal-Pitch separat programmiert werden kann. Die Dämpfung bestimmt dabei, wie lange sich die Funktion nach Beendigung noch auswirken soll.

Zur Optimierung des Mischers steht zusätzlich

wünschen, tippen Sie auf das Feld [--] und bestimmen den Schalter aus der Auflistung. Bestimmen Sie auch "EIN" Stellung des

Schalters.

● Tippen Sie auf das Feld [Pitch-> Nadel] im Modellmenu, um auf den dargestellten Einstellungsbildschirm zu gelangen.

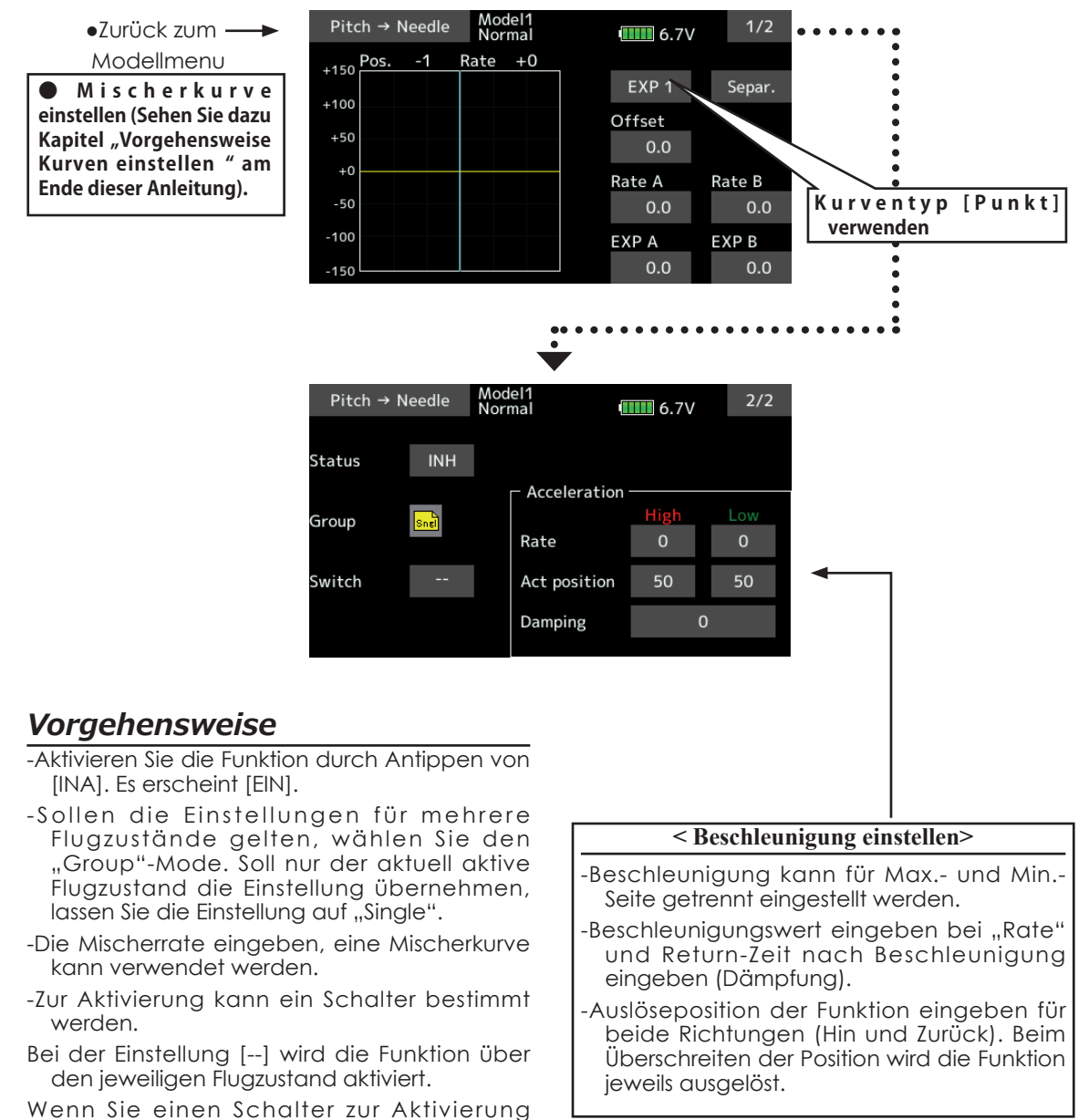

B B As 2

# **Pitch -> Heck (Revolution-Mischer)**

Kompensieren Sie mit diesem Mischer die Drehmomentänderung des Hauptrotors auf Pitchbefehle, welche sich auf die Gierachse auswirken. Stellen Sie den Mischer so ein, dass das Heck bei schnellen Pitchstössen nicht wegdrehen kann. Nehmen Sie diese Einstellungen äusserst umsichtig vor. Ein gut eingestellter Revo-Mix erleichtert einem Kreiselsystem die Arbeit während

eine falsche Einstellung sich kontraproduktiv auf den Kreisel auswirken kann. Eine zusätzliche Beschleunigungsfunktion zur Optimierung des Mischers ist ebenfalls vorhanden.

**Wenn Sie einen modernen Kreisel im Heading-Lock / AVCS Mode betreiben, wird diese Korrektur vom Kreisel bereits vorgenommen. In diesem Falle darf dieser Mischer nicht verwendet werden.**

●Tippen Sie auf das Feld [Pitch-> Heck] im Modellmenu, um auf den dargestellten Einstellungsbildschirm zu gelangen.

**● M i s c h e r k u r v e einstellen (Sehen Sie dazu Kapitel "Vorgehensweise Kurven einstellen " am Ende dieser Anleitung).**

### *Vorgehensweise*

- -Aktivieren Sie die Funktion durch Antippen von [INA]. Es erscheint [EIN].
- -Sollen die Einstellungen für mehrere Flugzustände gelten, wählen Sie den "Group"-Mode. Soll nur der aktuell aktive Flugzustand die Einstellung übernehmen, lassen Sie die Einstellung auf "Single".
- -Die Mischerrate eingeben, eine Mischerkurve kann verwendet werden.

#### **<Mischerkurve Flugzustand Normal>**

- Trimmen Sie zuerst Ihr Modell im Schwebeflug aus. Ein Modell mit rechtsdrehendem Rotor (Uhrzeiger) muss bei positiver Pitcheingabe die Mischer so eingestellt werden, dass er sich auch im Uhrzeigersinn auswirkt.
- Einstellung Low Side ( Schwebeflug)
- Starten und landen Sie Ihr Modell mehrfach aus der Schwebeflug – Position und beobachten Sie dabei die Bewegung des Modells bzw das Wegdrehen der Nase. Korrigieren Sie mit dem Revo – Mischer nun so, dass sich die Nase des Hubschraubers beim Starten nicht mehr in die eine, beim Landen in die andere Richtung wegdreht.
- Einstellung High Side

Nun folgt die Einstellung des Revo - Mischers für Steig- und Sinkflug. Dazu lassen Sie Ihr Modell aus dem Schwebeflug mehrfach hochsteigen und wieder absinken. Korrigieren Sie wiederum das Wegdrehen der Nase mit dem Revo –Mischer , analog der Low-Side Einstellung.

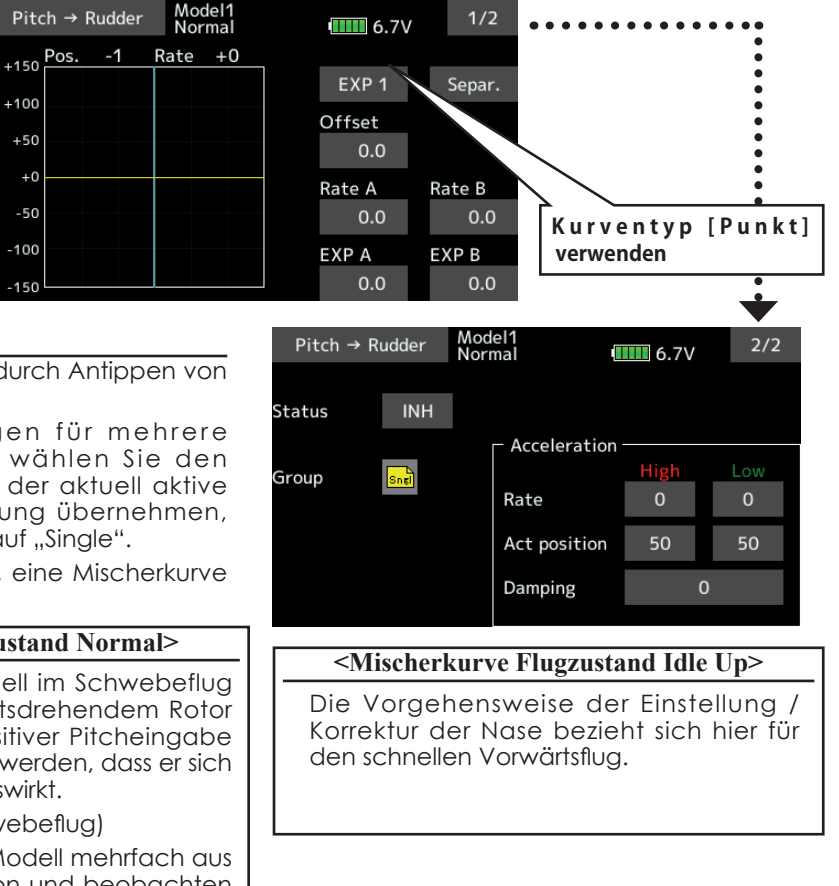

#### **<Beschleunigung einstellen>**

- -Beschleunigung kann für Hin- und Rücklauf getrennt eingestellt werden.
- -Beschleunigungswert eingeben bei "Rate".
- -Return-Zeit nach Beschleunigung eingeben (Dämpfung).
- -Auslöseposition der Funktion eingeben für beide Richtungen (Hin und Zurück). Beim Überschreiten der Position wird die Funktion jeweils ausgelöst.

de la 10 da

# Kreisel (Helikopter)

Stellen Sie mit dieser Funktion die Kreiselempfindlichkeit (Gyrogain) ein. Die Empfindlichkeit und der Kreiselmode (Normal / AVCS) kann für jeden Flugzustand eingestellt werden.

Die Kreiselempfindlichkeit wird mit dem Flugzustand oder einem Schalter umgeschaltet ( 3 Empfindlichkeiten).

\*Kompatibel mit 3 Achsen Gyro (CGY750).

- Hinweis: [Kreisel] [Kreisel2] [Kreisel3] Werkseitige Einstellungen (Basismenu->Funktion)
- [Kreisel]: CH6 (FASSTest12ch), CH5 (alle anderen)

[Kreisel2]: CH9 [Kreisel3]: CH10

Geber und Trimm auf [--] stellen bzw. lassen.

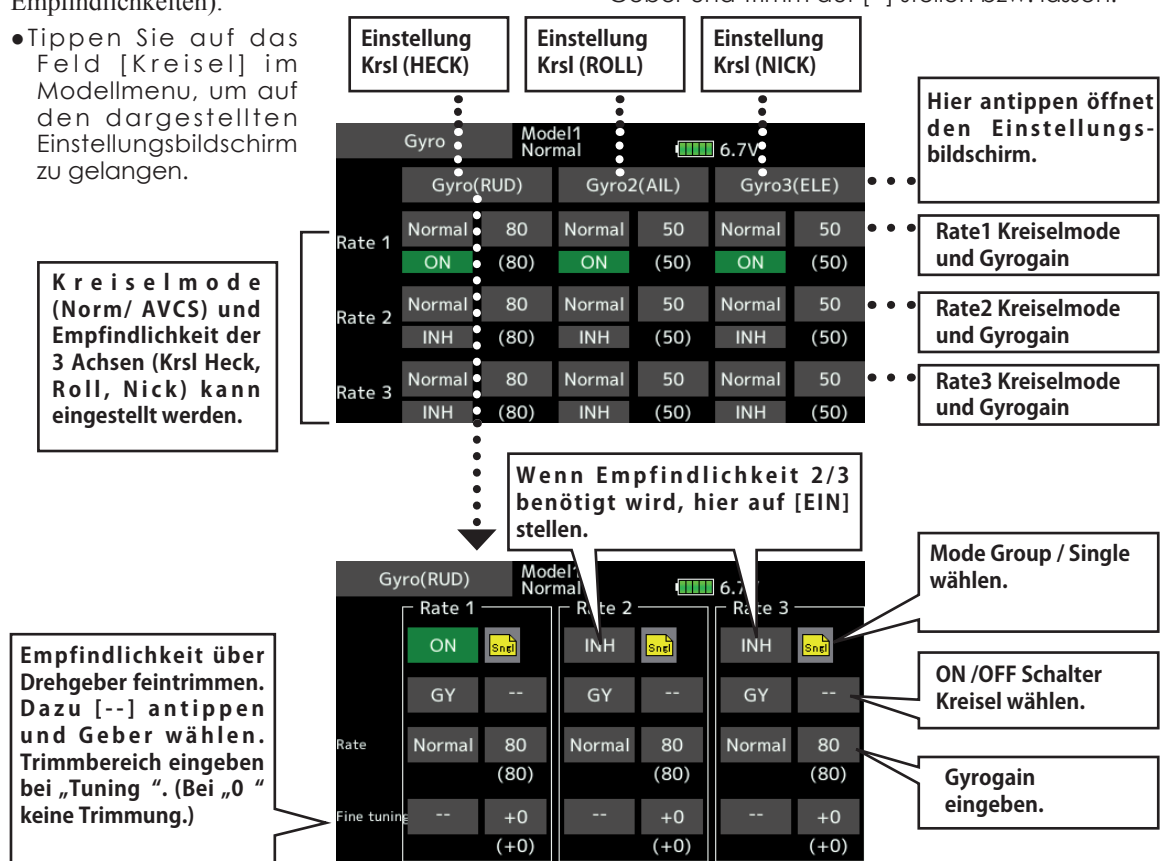

### *Vorgehensweise*

- -Zur Aktivierung der Funktion, jeweils auf [INA] tippen. (Es erscheint [EIN].)
- -Sollen die Einstellungen für mehrere Flugzustände gelten, wählen Sie den "Group"-Mode. Soll nur der aktuell aktive Flugzustand die Einstellung übernehmen, lassen Sie die Einstellung auf "Single".
- -Drei Empfindlichkeiten können verwendet werden. (Rate1/ Rate2/ Rate3)
- -Die Empfindlichkeiten können per Drehgeber feingetrimmt werden.

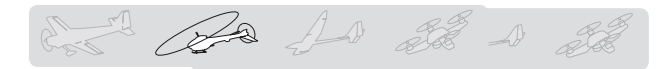

#### **Anwendungsbeispiel 1: Verwendung eines Heckkreisel, Empfindlichkeiten für jeden Flugzustand**

\*Gyrogain- Kanal

Kreisel: CH5 / CH6 (FASSTest12ch). Stecker für Gyrogain an Anschluss CH6 einstecken.

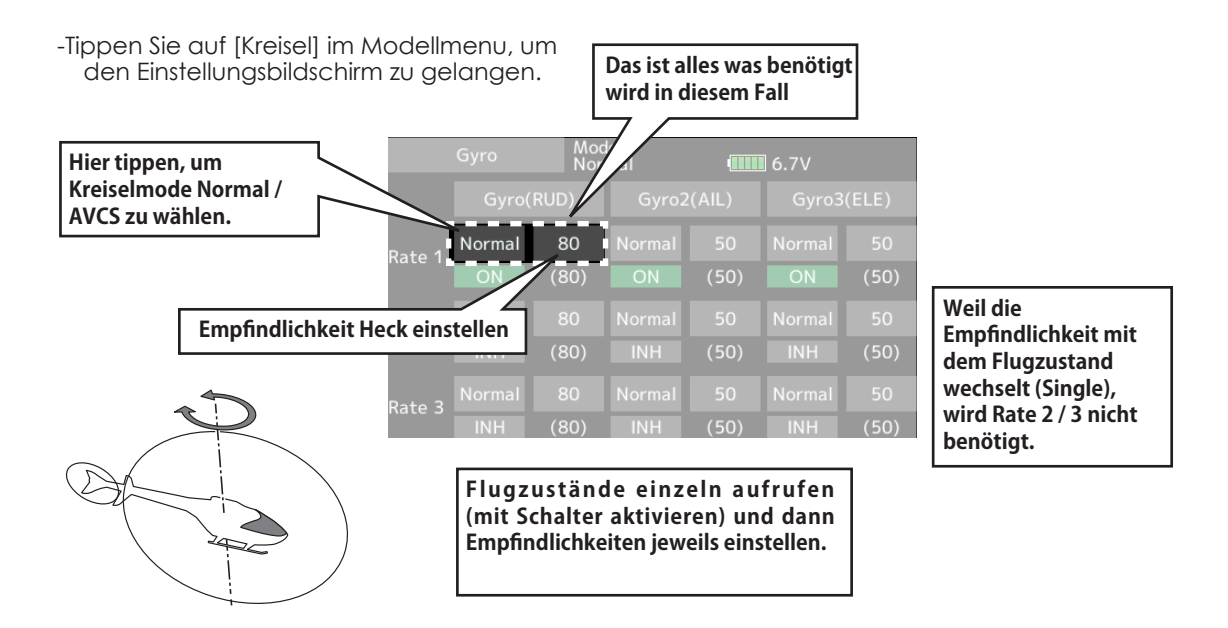

### **Anwendungsbeispiel 2: Verwendung des 3-Achs-Gyro CGY750, Empfindlichkeiten für jeden Flugzustand**

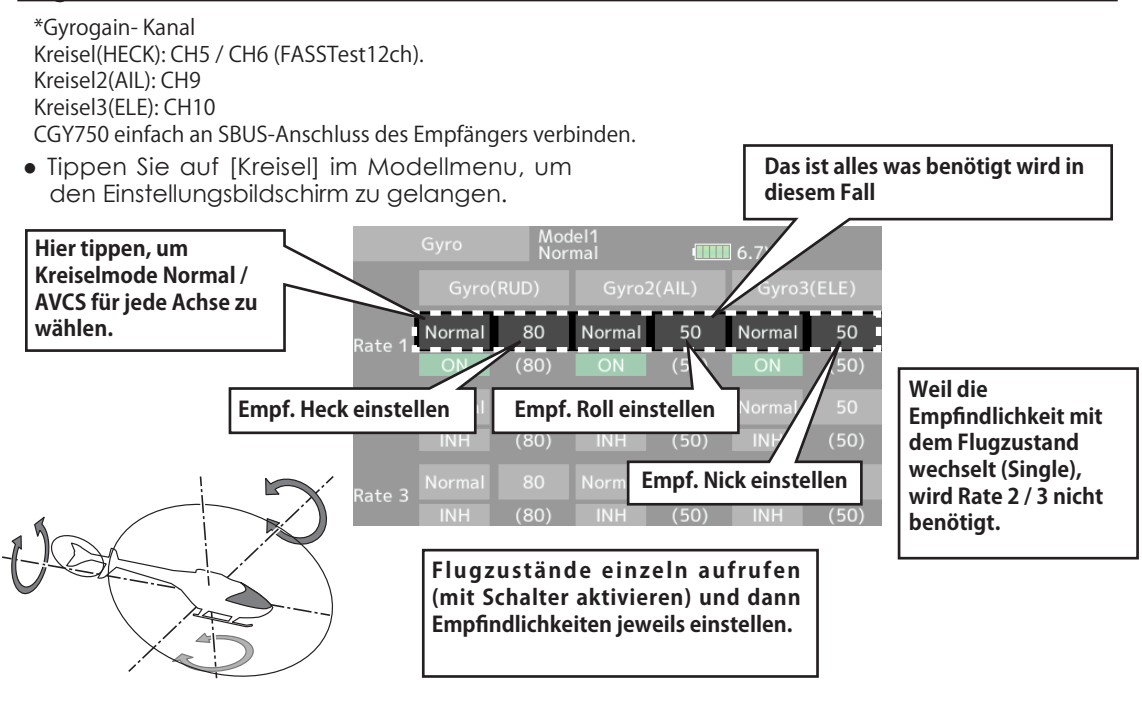

### **Drehzahl-Regler (Governor)**

Wenn Sie einen Futaba Governor oder Drehzahlregler einsetzen, können Sie mit dieser Funktion die Einstellungen vom Sender aus verstellen. Mit einem Schalter lassen sich bis zu 3 fix eingestellte Drehzahlen abrufen.

- \*Der Anschluss AUX-rpm des Governors mit Empfänger-Anschluss CH7 verbinden.
- \*Wenn ein EIN / AUS-Schalter für den Governor verwendet

werden soll, verbinden Sie den AUX (on/off) Anschluss des Drehzahlreglers mit CH8 (Drehz-Reg2) und bestimmen Sie den Geber im Basismenu->Funktion.

- \*Wenn Sie die Gemischverstell-Funktion verwenden, wird das Servo für die Gemischnadel vom Drehzahlregler gesteuert. Sehen Sie dazu die Bedienungsanleitung Ihres Drehzahlreglers.
- Hinweis: "Geber" und "Trimm" für die Funktionen [Drehzahlregler] und [Drehzahlregler2] im Basismenu- >Funktion auf [--] stellen.
- Tippen Sie auf [Drehz-Reg] im Modellmenu, um den Einstellungsbildschirm zu gelangen.

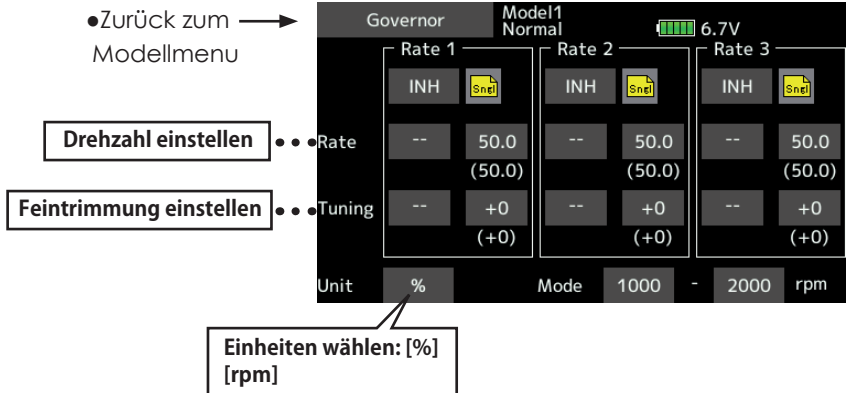

### *Vorgehensweise*

#### **●Funktion aktivieren**

#### **Zur Aktivierung der Funktion, jeweils auf [INA] tippen. (Es erscheint [EIN].)**

- \*Im Feld "Unit" kann die Einheit der Drehzahlvorgabe gewählt werden. Zur Verfügung steht eine Anzeige als %-Wert und als direkter Drehzahlwert (rpm).
- \*Je nach eingeschaltetem Flugzustand kann im Feld bei "Rate" der %-Wert oder der direkte Drehzahlwert für die Drehzahlvorgabe vorgegeben werden.
- \*Die Voreinstellung beträgt 50% bzw 1500rpm.

#### **●Drehzahl einstellen**

Feld bei "Rate" antippen und Drehzahl mithilfe der Pfeile eingeben.

Werkseinstellung: 50% (1500rpm)

Möglicher Bereich: AUS, 0 – 110% (AUS, 700 – 3500rpm)

\*Längeres Antippen stellt Werkseinstellung wieder her.

#### **●Einheit wählen**

Tippen Sie auf das Feld bei "Unit" und wählen Sie [%] oder [rpm].

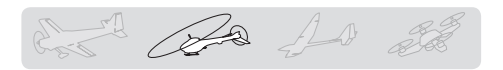

#### **●Mode bestimmen**

- Um einen Abgleich der Drehzahlen im Sender und im Drehzahlregler GV-1 herzustellen, aktivieren Sie zuerst die Drehzahlvorgabe (Rate 1/2/3) für die Sie einen Abgleich herbei führen wollen wählen Sie im Feld "Mode" die Drehzahlen aus, die Ihrer gewünschten Drehzahl am Nächsten liegt.
- Danach stellen Sie im Drehzahlregler GV-1 im Einstellmodus die gleiche Referenzdrehzahl ein. Damit sind die beiden Anzeigen aufeinander abgestimmt.

Wenn der Mode des Governor Einstellungsbildschirm gewechselt wird, ist die Änderung hier ebenfalls ersichtlich.

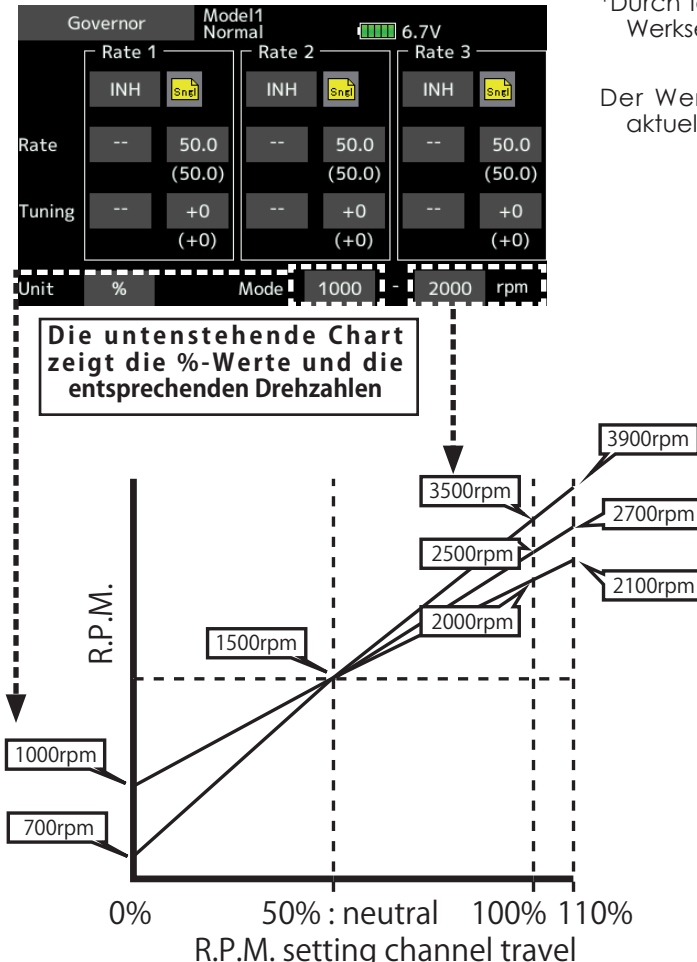

#### **●Feintrimmung einstellen**

Tippen Sie das Feld [--] an und wählen Sie einen Geber aus der Auflistung zur Feintrimmung.

- \*Sehen Sie auch Kapitel "Vorgehensweise Schalterauswahl" am Ende dieser Anleitung.
- Tippen Sie auf das Feld bei "Tuning" und geben Sie mithilfe der Pfeile den Trimmbereich ein. Dieser kann maximal 20% des Steuerwegs betragen.
- Werkseinstellung: 0% (0rpm)
- Möglicher Bereich: -20% ~+20%
- \*Durch längeres Antippen des Feldes wird die Werkseinstellung wieder hergestellt.
- Der Wert in Klammer entspricht jeweils der aktuellen Trimmposition.

# **Allgemeine Einstellungen von Funktionen im Detail**

Diese Sektion der Anleitung soll die wichtigsten Einstellungen, wie Sie häufig in Funktionen vorkommen, etwas näher erläutern und erklären.

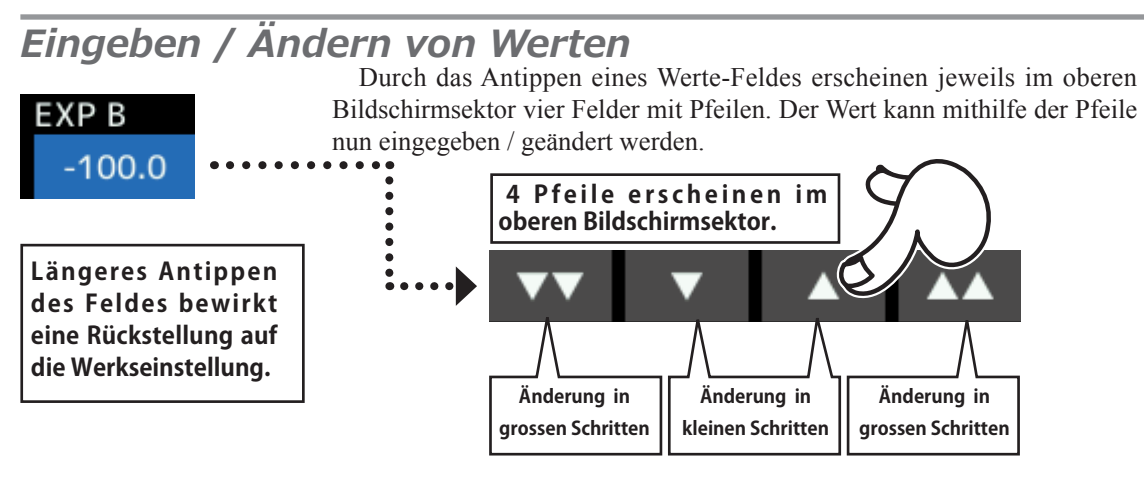

# *Spezielle Funktionen bezüglich Flugzustand*

#### ●Group-Mode / Single-Mode (Gr/Sngl)

Wenn Sie mehrere Flugzustände verwenden, können diese Einstellungen für mehrere (group mode) or setting independently (single für jeden Flugzustand separat (Single-Mode) mode wird verden. Der Mode wird umgestellt, indem das Icon [Gr] [Sngl] angetippt wird. Flugzustände verlinkt (Group-Mode) oder

#### [Mode Group/ Single wählen]

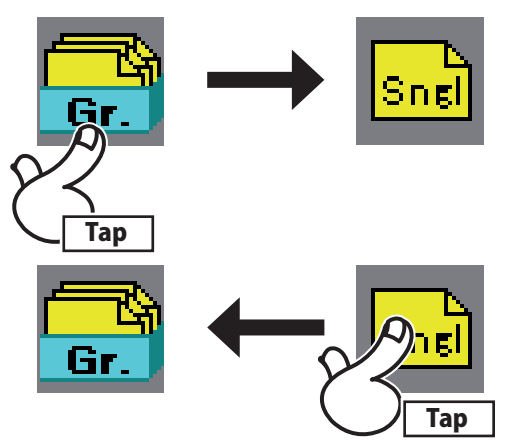

#### **●Group-Mode (Gr)**

Die Einstellungen gelten für alle Flugzustände.

#### ●Single-Mode (Sngl)

Verwenden Sie den Single-Mode, wenn die Einstellungen nicht mit anderen Flugzuständen verlinkt werden sollen.

#### **Condition delay setting ●Flugzustand Verzögerung einstellen**

Damit die Umschaltung von Flugzuständen (und damit die Umschaltung von Servos)<br>Geschieden Position von Lichtung wird and variations in the operating time between erfolgen, kann jeweils einen Verzögerung changer, hem gerem en en en engereng werden. Diese Verzögerung wird im Modellmenu->Flugzustand aufgeführt. in andere Positionen) nicht schlagartig

Die Verzögerung kann jeweils in 27 Schritten<br>Die Verzögerung kann jeweils in 27 Schritten eingesiem werden, daber gin, je noner<br>der Wert, desto langsamer geht die Umschaltung vonstatten.(0 = keine Verzögerung) eingestellt werden, dabei gilt, je höher

# [Setting method] **[Vorgehensweise]**

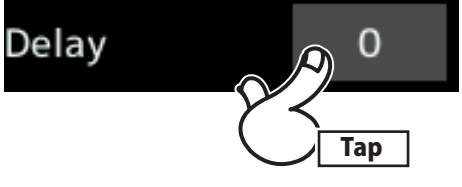

-Wählen Sie den Flugzustand aus und tippen Sie auf das Feld [0] bei "Verzg".

 $W_{\alpha}$  is the condition of  $\alpha$  in  $\alpha$  was defined to set  $\alpha$ -Wählen Sie mithilfe der Pfeile die gewünschte Verzögerung.

Werkseinstellung: 0 Initial value: 0

Möglicher Bereich: 0 ~27 (max.Verzögerung)

(langes Antippen des Feldes stellt die value.) Werkseinstellung wieder her.)

# *Verwendung und Einstellung der Feintrimmung*

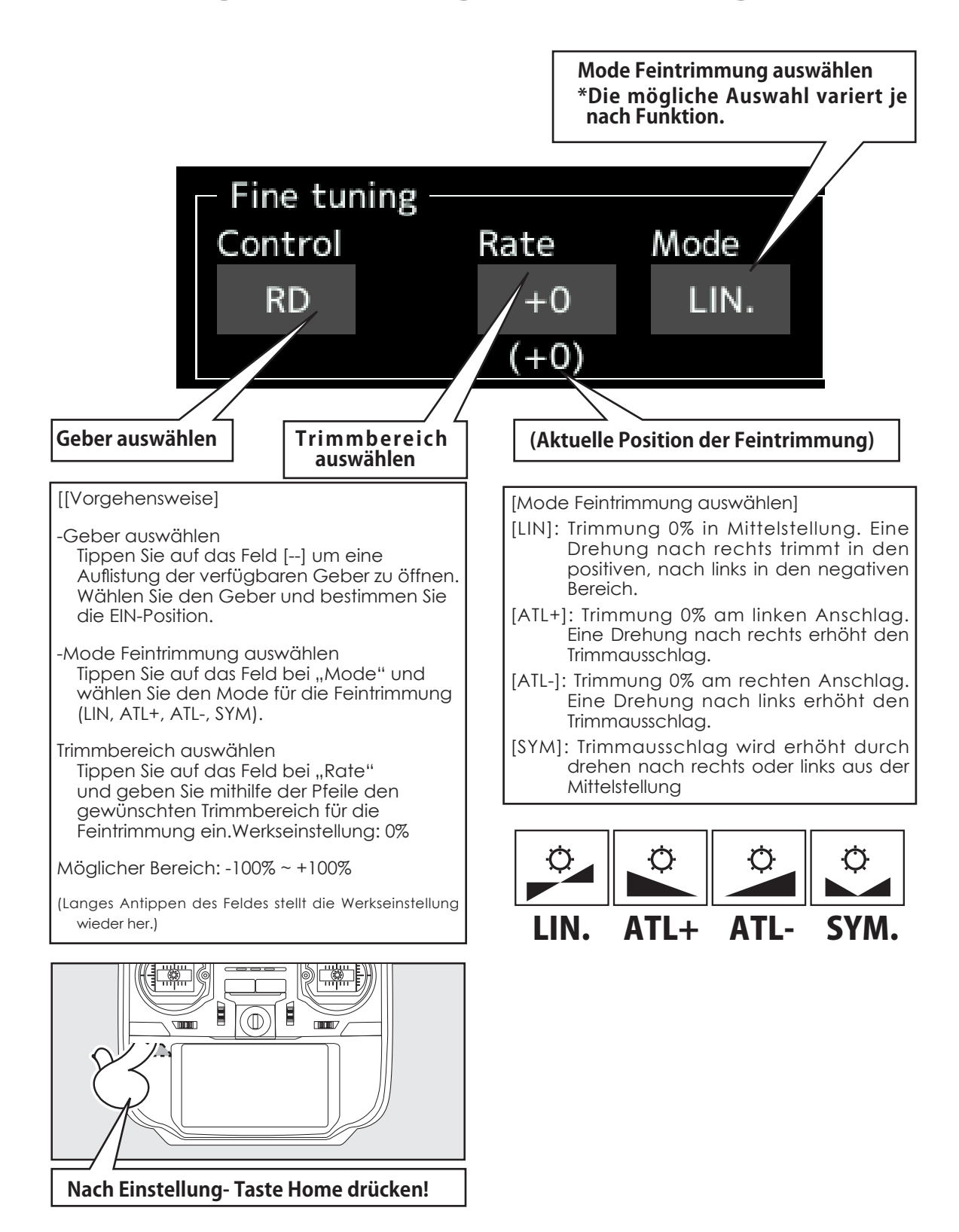

*Vorgehensweise Servogeschwindigkeit & Mode einstellen*

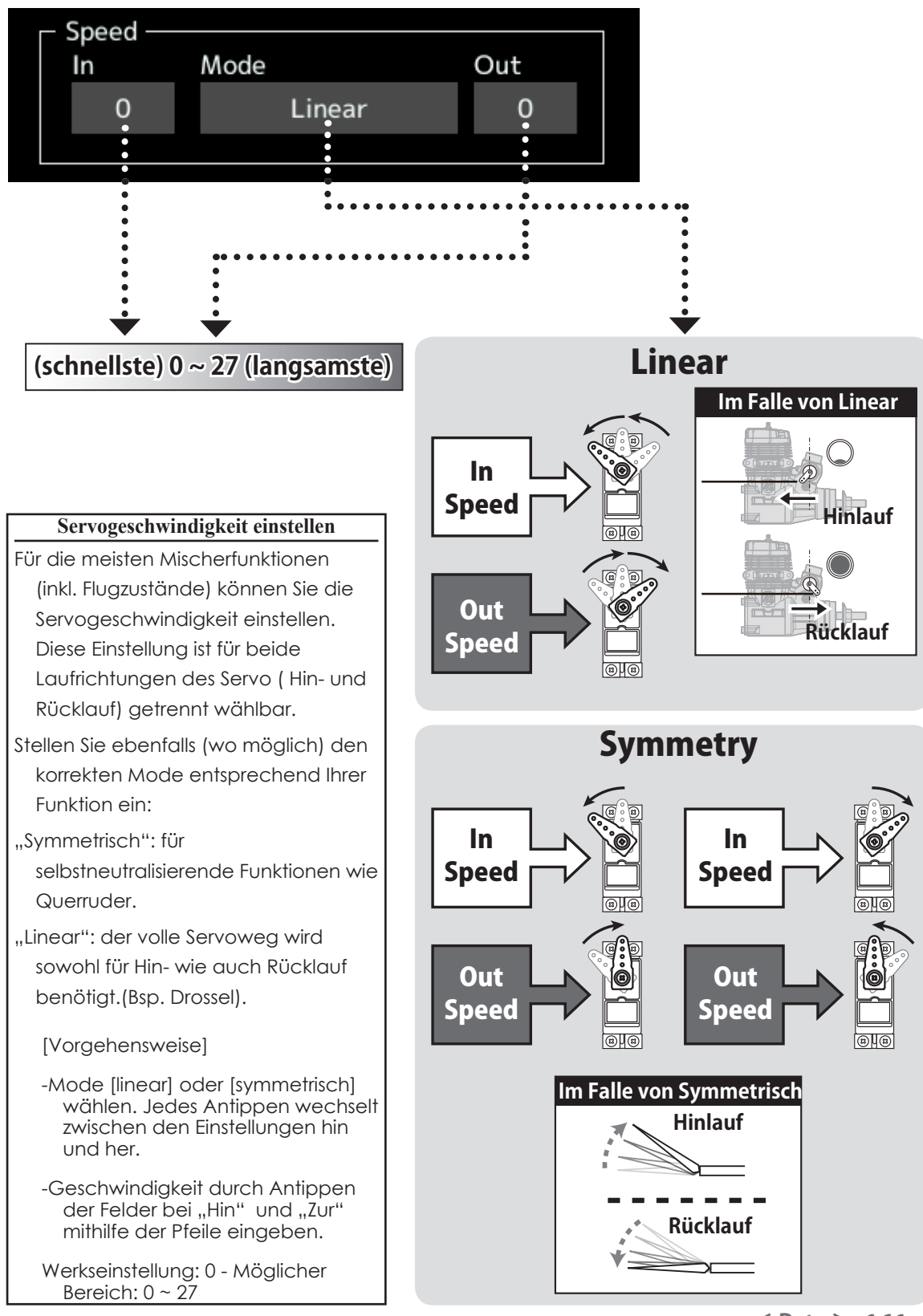

**< Data > 161**

# *Vorgehensweise Kurven einstellen*

Diese Beschreibung erklärt das Vorgehen bei der Einstellung einer Mischerkurve, wie es bei der Geber AFR-Funktion oder generell in Mischern angewendet wird.

### *Kurven-Typ auswählen*

```
Es stehen 3 Kurven-Typen zur Auswahl 
(EXPO1, EXPO2, Punkt)
```
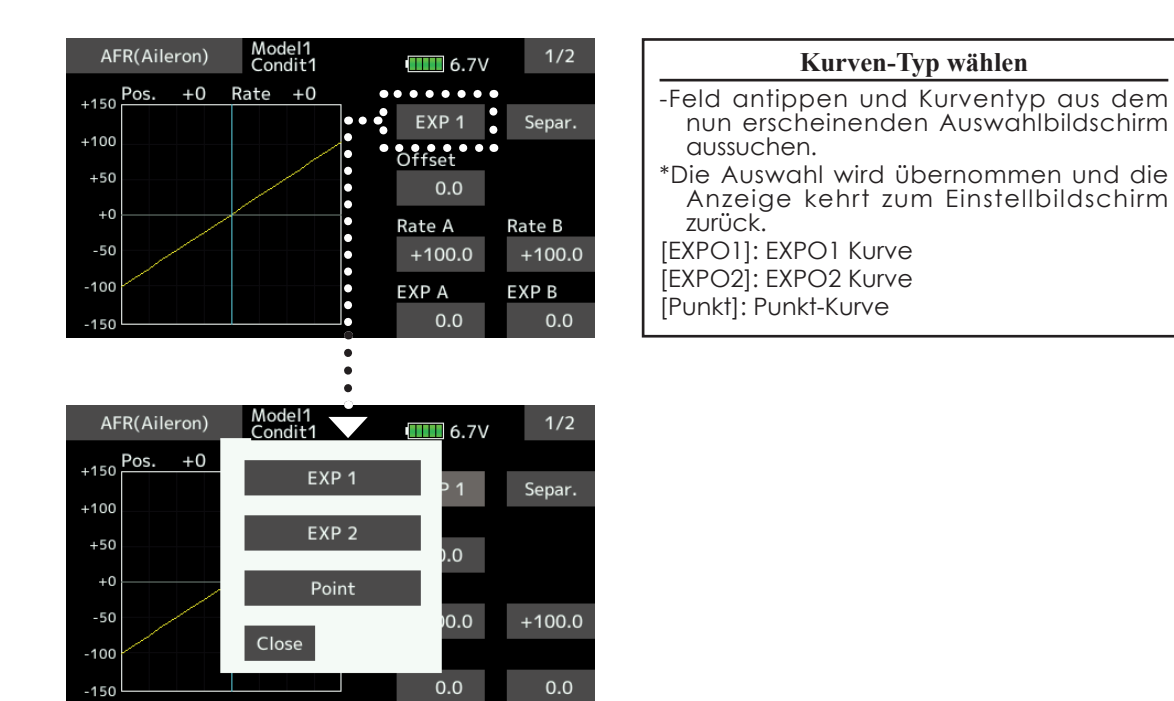

## *Vorgehensweise Einstellen der Kurve nach Kurventyp*

Wenn der Kurven-Typ wie vorher beschrieben, ausgewählt wurde, erscheinen die Einstellungen entsprechend dem gewählten Kurven-Typ auf dem Biildschirm. Stellen Sie die Kurve jeweils wie folgt ein.

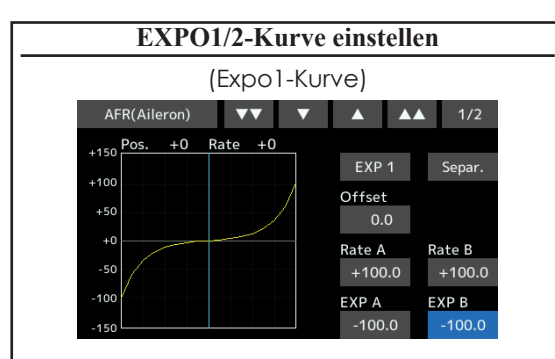

EXPO1:Exponentielle Kurve, symmetrisch um die Mitte. Geeignet für Ruder/ Klappen mischen.

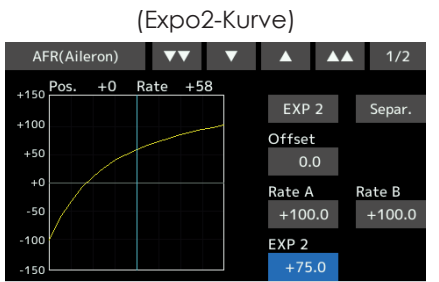

EXPO2: Exponentielle kurve, zwischen den Endpunkten. Geeignet für Motordrossel / **Motorkontrolle** 

Die Mischrate für links / rechts (Rate A / B) sowie die Exporate links / rechts (EXP A/B) kann individuell eingegeben werden. (Kurventyp EXPO2: Exporate nur (EXP)).

Mit [Offset] kann die Mischerkurve als Ganzes horizontal verschoben werden.

#### [Werte eingeben]

-Tippen sie das gewünschte Feld an (RateA /B, EXP A/B) und geben Sie mithilfe der Pfeile den gewünschten Wert ein.

Werkseinstellung: (Rate) +100% / (EXP) +0%

\*Werkseinstellungen varieren je nach Funktion.

Möglicher Bereich: (Rate) -200% ~+200% / (EXP) -100% ~+100%

(langes Antippen des Feldes stellt die Werkseinstellung wieder her.)

[Offset einstellen]

-Tippen Sie auf das Feld bei "Offset".

-Stellen Sie den Wert mithilfe der Pfeile wie gewünscht ein.

Werrkseinstellung: 0%

(langes Antippen des Feldes stellt die Werkseinstellung wieder her.)

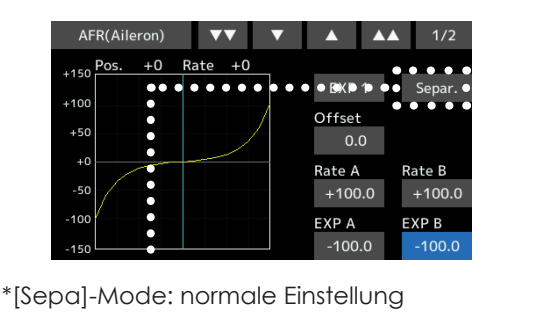

\*[Comb]-Mode: kreiert eine links / rechts symmetrische Kurve.

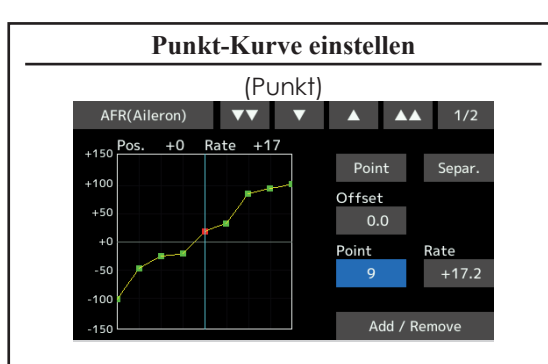

Bis zu 11 oder 17 Kurvenpunkte sind möglich. (Anzahl je nach Funktion)

Werkseitige Voreinstellung: 9 Kurvenpunkte (17 möglich), 11 Kurvenpunkte (11 möglich)

\*Die Punkte können in Ihrer Anzahl verändert werden.

[Wert für einen Kurvenpunkt eingeben]

- -Tippen Sie auf das Feld [Punkt] oder [Rate].
- \*Wählen Sie einen Punkt oder ändern Sie den Wert des Punktes.
- -Tippen Sie auf das Feld [Punkt].
- -Wählen Sie mithilfe der Pfeile den gewünschten Kurvenpunkt, den Sie einstellen möchten.

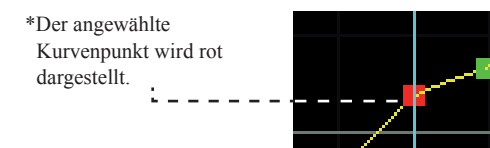

\*Ein gelöschter Kurvenpunkt wird rot umrandet dargestellt.

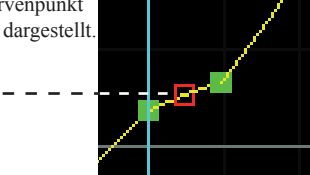

Tippen Sie auf das Feld [Rate]. Stellen Sie den gewünschten Wert mithilfe der Pfeile ein.

Wiederholen Sie Schritt 2 – 4 bis die Kurve fertig eingestellt ist.

#### [Kurvenpunkt einfügen]

-Tippen Sie auf das Feld [Punkt].

-Fahren Sie mithilfe der Pfeile den rot umrandeten Punkt in die Position, wo Sie den Punkt einfügen möchten.

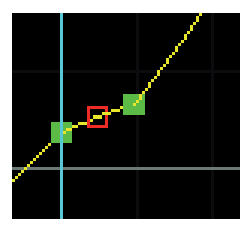

-Tippen Sie nun auf das Feld [neu/löschen], der Punkt wird eingefügt und erscheint nun rot.

[Kurvenpunkt löschen]

- -Tippen Sie auf das Feld [Punkt].
- -Fahren Sie mithilfe der Pfeile den roten Punkt in die Position, wo Sie den Punkt entfernen möchten.

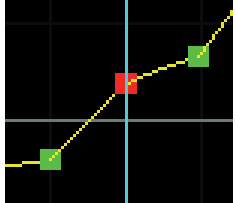

-Tippen Sie nun auf das Feld [neu/löschen], der Punkt wird gelöscht.

[Offset einstellen]

- -Tippen Sie auf das Feld bei "Offset".
- -Stellen Sie den Wert mithilfe der Pfeile wie gewünscht ein.

Werrkseinstellung: 0%

(langes Antippen des Feldes stellt die Werkseinstellung wieder her.)

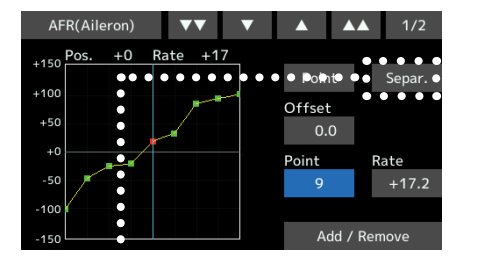

\*[Sepa]-Mode: normale Einstellung

\*[Comb]-Mode: kreiert eine links / rechts symmetrische Kurve.

# *Vorgehensweise Schalterauswahl*

Die vielen verfügbaren Funktionen der T18SZ können mit einem Schalter angewählt werden. Die Vorgehensweise zur Auswahl eines Schalters (oder auch eines anderen Gebers wie Steuerknüppel, Drehgeber, Trimmer etc) ist immer dieselbe.

### *Schalter auswählen*

Wenn zur Aktivierung einer Funktion / eines Mischers das Feld [--] angetippt wird, öffnet sich der unten dargestellte Auswahlbildschirm mit einer graphischen Darstellung aller verfügbaren Geber.

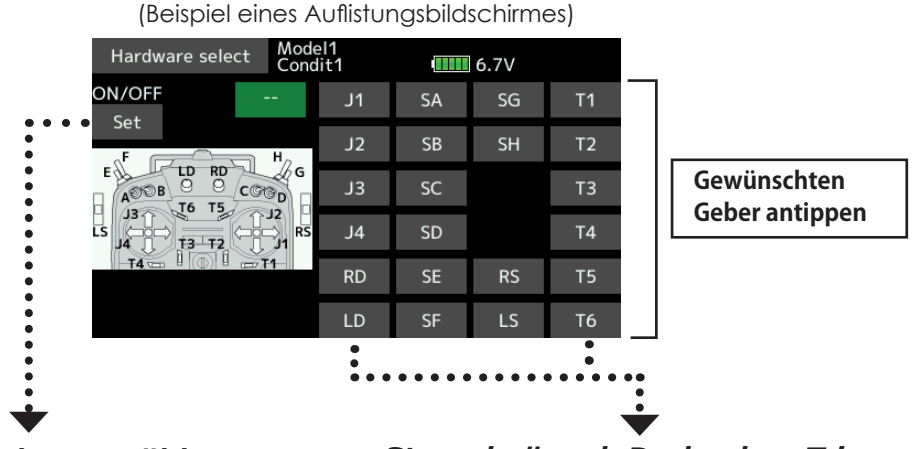

### *Schalter als Geber gewählt*

Die Schalter EIN-Position kann festgelegt bzw. geändert werden werden.

-Tippen Sie auf das Feld [Set], um den Einstellbildschirm für die Schalterwirkrichtung wie dargestellt zu öffnen.

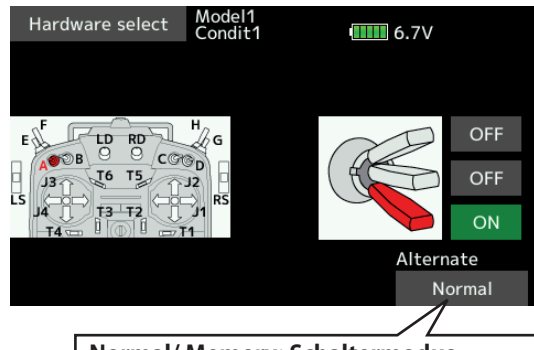

**Normal/ Memory: Schaltermodus Normal / Memory ist je nach Funktion wählbar.**

\*Feld [EIN], [AUS] antippen, um zwischen EIN und AUS zu wählen.

-Stellen Sie die gewünschte Schalterposition ein.

-Tippen Sie die Taste HOME/EXIT, um die Einstellung zu verlassen.

### *Steuerknüppel, Drehgeber, Trimmer als Geber gewählt*

Bei Auswahl eines Stick, Drehgebers oder Trimmers können Sie zwei Gebermode-Einstellungen auswählen.

-Mode: linear, symmetrisch

-Tippen Sie auf das Feld [Set], um den Einstellbildschirm für die Geberwirkrichtung wie dargestellt zu öffnen.

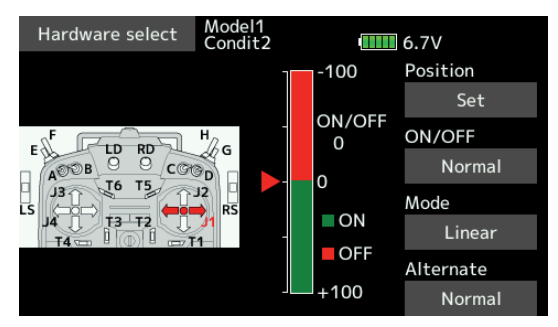

- -Wählen Sie den gewünschten Gebermode und stellen Sie die EIN-Position des Gebers ein.(Siehe nächste Seite)
- -Tippen Sie die Taste HOME/EXIT, um die Einstellung zu verlassen.

### *Gebermode wählen*

Wenn ein Steuerknüppel, Drehgeber oder Trimmer gewählt wurde, können Sie die folgenden Gebermode wählen

#### **Linear-Mode**

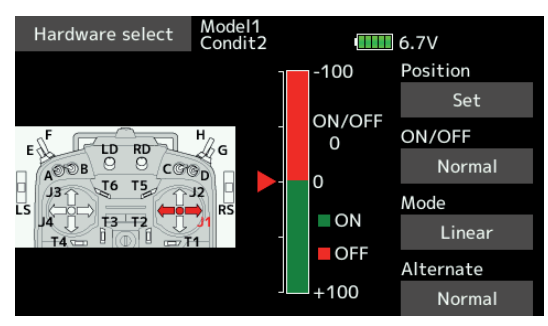

Dieser Mode unterteilt den EIN /AUS-Bereich nach linker / rechter (oberer / unterer) Geberweghälfte. Der Umschaltpunkt (Referenzpunkt) ist einstellbar.

#### **Symmetrisch-Mode**

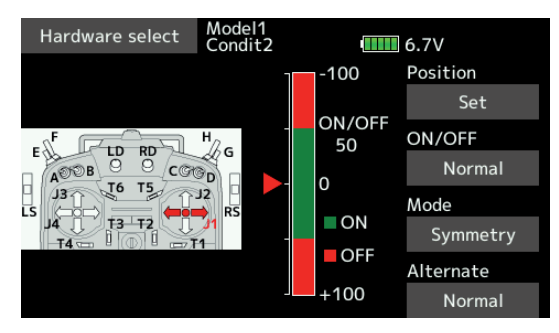

Die EIN/AUS-Bereiche liegen symmetrisch um die Mittelstellung des Gebers. So kann zum Beispiel DR1 mit dem Querruder-Knüppel sowohl bei Ausschlag nach links, wie auch nach rechts, geschaltet werden.

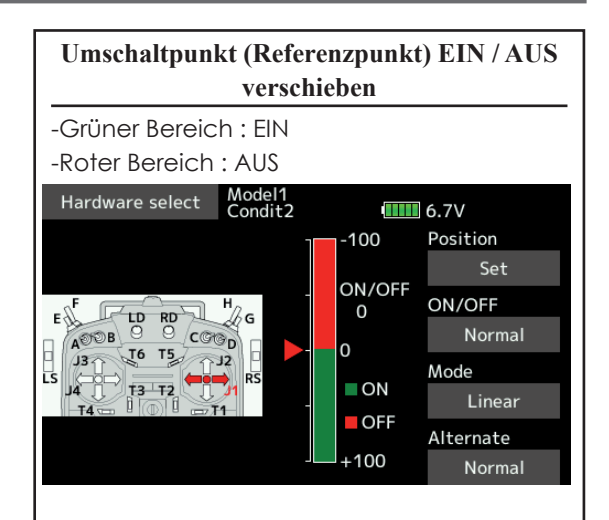

[Vorgehensweise]

- Bewegen Sie den Steuerknüppel, Drehgeber etc in die gewünschte Position, wo die Umschaltung stattfinden soll und tippen Sie auf das Feld [Set]. Die neuen Bereiche werden graphisch dargestellt.

### *Logic-Funktion (nur im Modellmenu->Flugzustand)*

Bei diesem speziellen Schaltertyp kann der Auslösevorgang mit einer logischen Funktion verknüpft werden. Zum Beispiel ist dann ein Flugzustand nur aktiv, wenn zwei Schalter auf EIN stehen.

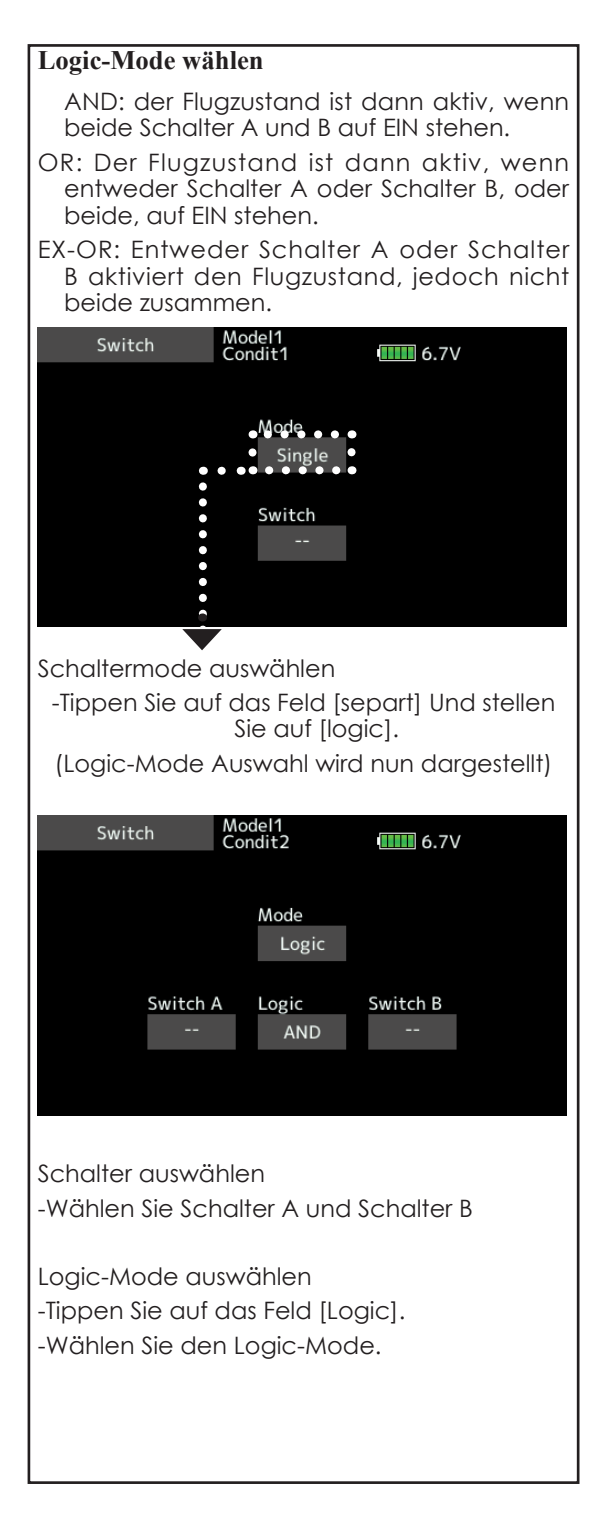

# *T18SZ updaten*

**Die Software Ihrer T18SZ Steuerung lässt sich einfach online updaten. Wenn Funktionen ergänzt oder verbessert werden, können Sie das aktuellste Software-File auf www.arwico.ch im Bereich Futaba Users kostenlos downloaden. (Registrierter Bereich) Kopieren Sie dieses File auf eine SD-Speicherkarte und folgen Sie dem hier beschriebenen Vorgehen.**

#### *Vorgehensweise*

**Hinweis: Beachten Sie, dass der Senderakku mindestens 50% Restkapazität aufweist, bevor Sie mit dem Update beginnen. Allenfalls müssen Sie vorher den Senderakku nachladen.**

**Hinweis: Obwohl die** 

**Modellspeichereinstellungen nach einem Update weiterhin bestehen bleiben, empfiehlt es sich, ein Backup der Daten zu erstellen, bevor Sie das Update durchführen.**

-Zip-File von der Webseite auf ihren Computer downloaden.

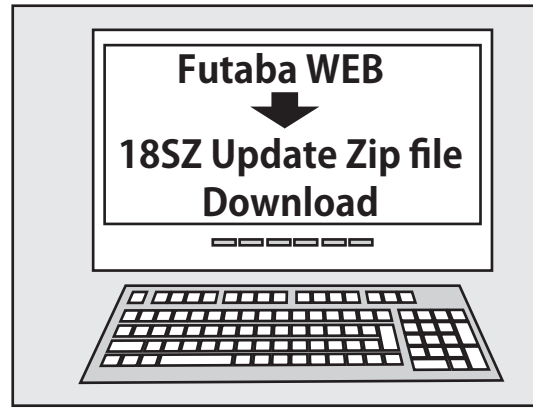

-File auf Ihrem Computer entzippen. -Es wird ein Ordner "FUTABA" kreiert.

-Ordner "FUTABA" auf die SD-Karte kopieren

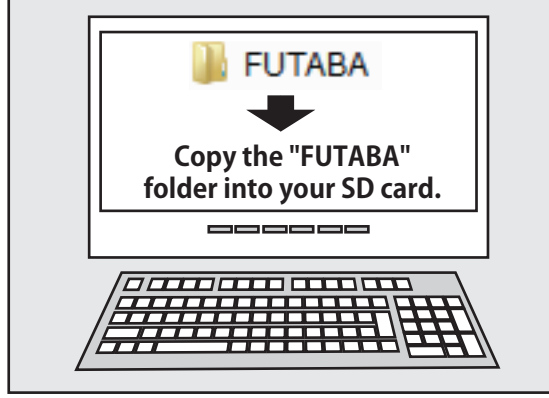

**Hinweis: Allfällig bereits existierende Daten auf der SD-Karte werden automatisch überschrieben.**

-SD-Karte wie dargestellt, ohne Kraftaufwand in den SD-Slot der T18SZ einführen. Beachten Sie dabei die korrekte Ausrichtung.

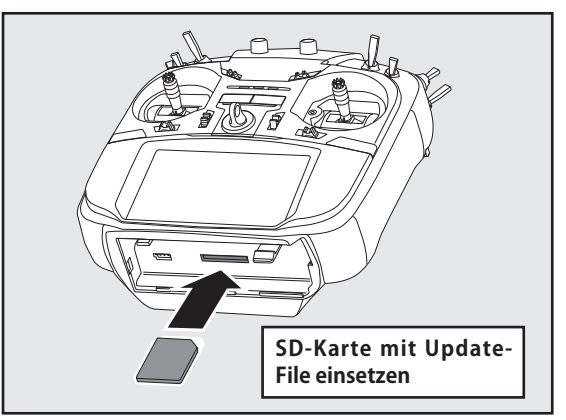

-Taste HOME/EXIT gedrückt halten, während sie die T18SZ einschalten. Der Updatevorgang wird sofort automatisch gestartet und die unten gezeigte Balkengrafik wird eingeblendet.

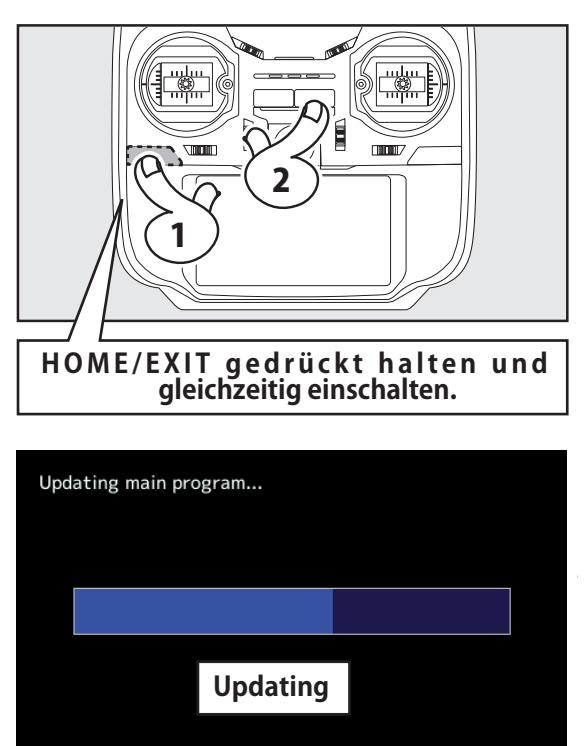

-Wenn der Update-Vorgang abgeschlossen ist, erscheint die Meldung "Complete" wie unten dargestellt.

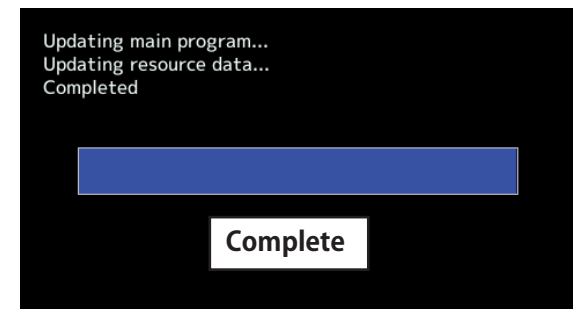

-T18SZ ausschalten und SD-Karte aus dem SD-Slot entfernen.

### *Mögliche Probleme*

Wenn eine der folgenden Meldungen erscheinen, konnte das Update nicht ausgeführt werden.

"Low Battery"

Updatevorgang wurde aufarund schwacher Akkuspannung abgebrochen. Senderakku aufladen und Updatevorgang wiederholen.

"Updatefile not found"

Die T18SZ konnte das Updatefile nicht vollständig erkennen. Bitte überprüfen Sie, ob das File korrekt und vollständig auf der SD-Karte vorhanden ist.

#### "Broken File"

Defektes, nicht lesbares Update-File. Überprüfen Sie die Richtigkeit des Files, evtl handelt es sich um eine falsche Datenversion.

"Write Error"

Der Updatevorgang wurde ohne ersichtlichen Grund unterbrochen. Kontaktieren sie in diesem Falle Ihre Servicestelle und lassen Sie Ihre T18SZ überprüfen.

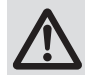

**Während des Updatevorgangs darf keinesfalls die SD-Karte entfernt oder der Senderakku abgetrennt werden.**

Die T18SZ kann beschädigt werden und grundlegende Daten gehen unwiderruflich verloren.

Im Falle eines fehlgeschlagenen Updates gehen Sie wie folgt vor:

Wenn das Update aus irgend einem Grund abgebrochen wurde, kann es sein, dass sich die T18SZ nicht starten lässt.

-Batterie der T18SZ trennen.

-SD-Karte in die T18SZ einsetzen

-Batterie mit der T18SZ verbinden, während die HOME/EXIT-Taste gedrückt wird.

-Das Update sollte nun starten.

Wenn sich die T18SZ nun immer noch nicht starten lässt, wenden Sie sich an Ihre Servicestelle.

Diese Anleitung, sowie sämtliche Texte und Bilder unterliegen -sofern nicht anders gekennzeichnet- dem Copyright der ARWICO AG oder werden mit Erlaubnis der Rechteinhaber veröffentlicht.

Jede Verlinkung, Vervielfältigung, Verbreitung, Sendung und Wieder- bzw. Weitergabe der Inhalte ist ohne schriftliche Genehmigung der ARWICO AG ausdrücklich untersagt.

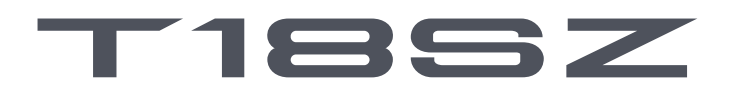

# 18 CHANNEL DIGITAL PROPORTIONAL R/C SYSTEM

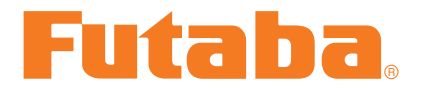